#### **Xerox WorkCentre 7120**

Multifunction Printer

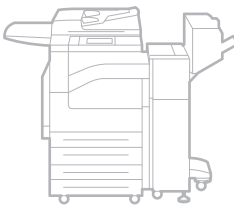

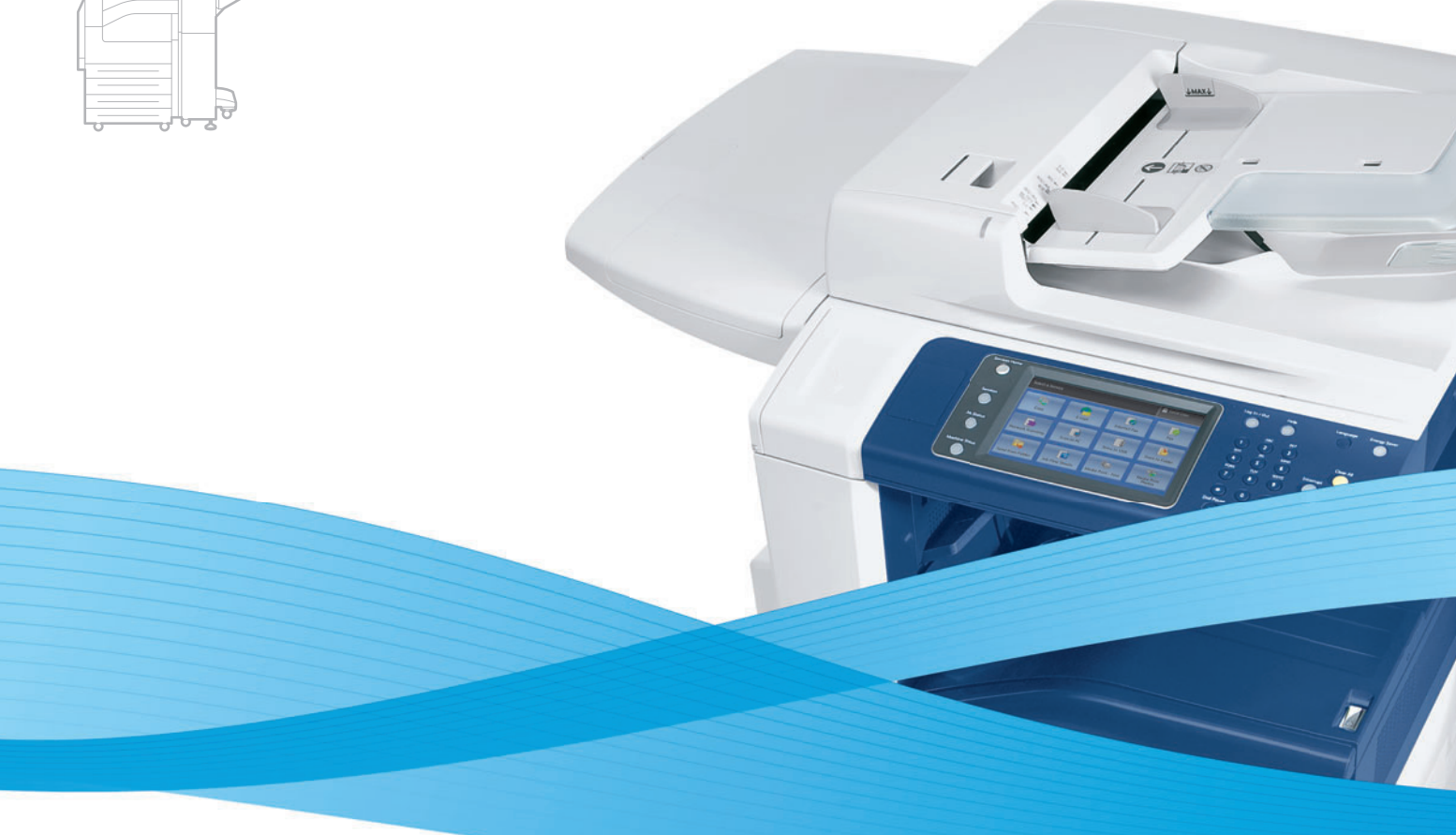

# Xerox® WorkCentre® 7120 User Guide Guide d'utilisation

**Italiano** Guida per l'utente **Svenska** Användarhandbok

**Deutsch** Benutzerhandbuch **Español** Guía del usuario **Português** Guia do usuário **Nederlands** Gebruikershandleiding

**Dansk** Betjeningsvejledning **Norsk** Brukerhåndbok **Suomi** Käyttöopas **Čeština** Uživatelská příručka **Polski** Przewodnik użytkownika **Magyar** Felhasználói útmutató **Русский** Руководство пользователя **Türkçe** Kullanıcı Kılavuzu **Ελληνικά** Εγχειρίδιο χρήστη **Română** Ghid de utilizare

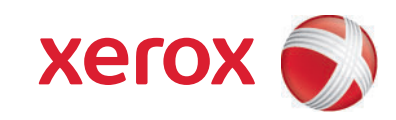

© 2010 Xerox Corporation. Tutti i diritti riservati. I diritti non pubblicati sono protetti ai sensi delle leggi sul copyright in vigore negli Stati Uniti. Il contenuto di questa pubblicazione non può essere riprodotto in alcuna forma senza autorizzazione di Xerox Corporation.

La protezione del copyright rivendicata comprende tutti i materiali e le informazioni tutelabili dalle leggi sul copyright ora permessi per legge scritta o giudiziale o concessi più avanti, incluso, senza limitazione, il materiale generato dai programmi software visualizzati sullo schermo quali stili, modelli, icone, schede video, aspetti e così via.

Xerox®, CentreWare®, WorkCentre®, PrintingScout®, Walk-Up®, FreeFlow®, SMARTsend®, Scan to PC Desktop® e il design della sfera di connettività sono marchi di Xerox Corporation negli Stati Uniti e/o in altri paesi.

Adobe Reader®, Adobe Type Manager®, ATM™, Flash®, Macromedia®, Photoshop® e PostScript® sono marchi di Adobe Systems Incorporated negli Stati Uniti e/o in altri paesi.

Apple®, AppleTalk®, Bonjour®, EtherTalk®, Macintosh®, Mac OS® e TrueType® sono marchi di Apple Computer, Inc. negli Stati Uniti e/o in altri paesi.

 $\mathsf{HP\text{-}GL}^\circledR$ ,  $\mathsf{HP\text{-}UX}^\circledR$  e PCL $^\circledR$  sono marchi di Hewlett-Packard Corporation negli Stati Uniti e/o in altri paesi.

IBM® e AIX® sono marchi di International Business Machines Corporation negli Stati Uniti e/o in altri paesi.

Microsoft®, Windows Vista®, Windows® e Windows Server® sono marchi di Microsoft Corporation negli Stati Uniti e/o in altri paesi.

Novell<sup>®</sup>, NetWare®, NDPS®, NDS®, Novell Directory Services®, IPX<sup>™</sup> e Novell Distributed Print Services™ sono marchi di of Novell, Incorporated negli Stati Uniti e/o in altri paesi.

SGI® IRIX® è un marchio di Silicon Graphics, Inc.

SunSM, Sun Microsystems™ e Solaris™ sono marchi di Sun Microsystems, Incorporated negli Stati Uniti e/o in altri paesi.

 $\mathsf{UNIX}^\circledast$  è un marchio negli Stati Uniti e in altri paesi, concesso su licenza esclusiva di X/Open Company Limited.

In qualità di partner ENERGY STAR®, Xerox Corporation garantisce che questo prodotto soddisfa le direttive ENERGY STAR per il risparmio energetico. Il nome e il logo ENERGY STAR sono marchi registrati negli Stati Uniti.

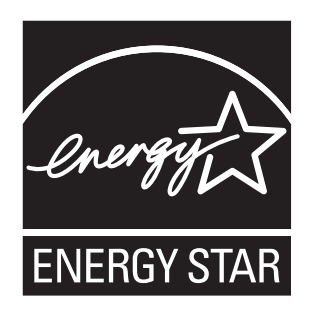

Versione documento 1.0: maggio 2010

#### [1 Sicurezza](#page-10-0)

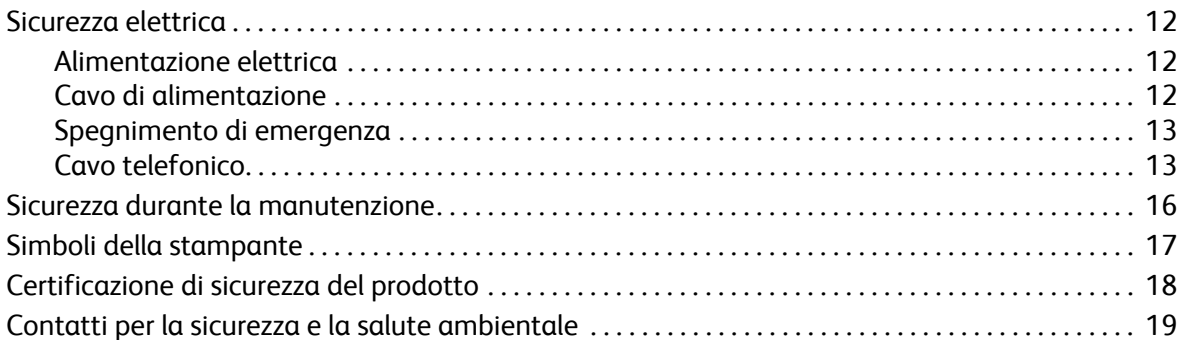

#### [2 Funzioni](#page-20-0)

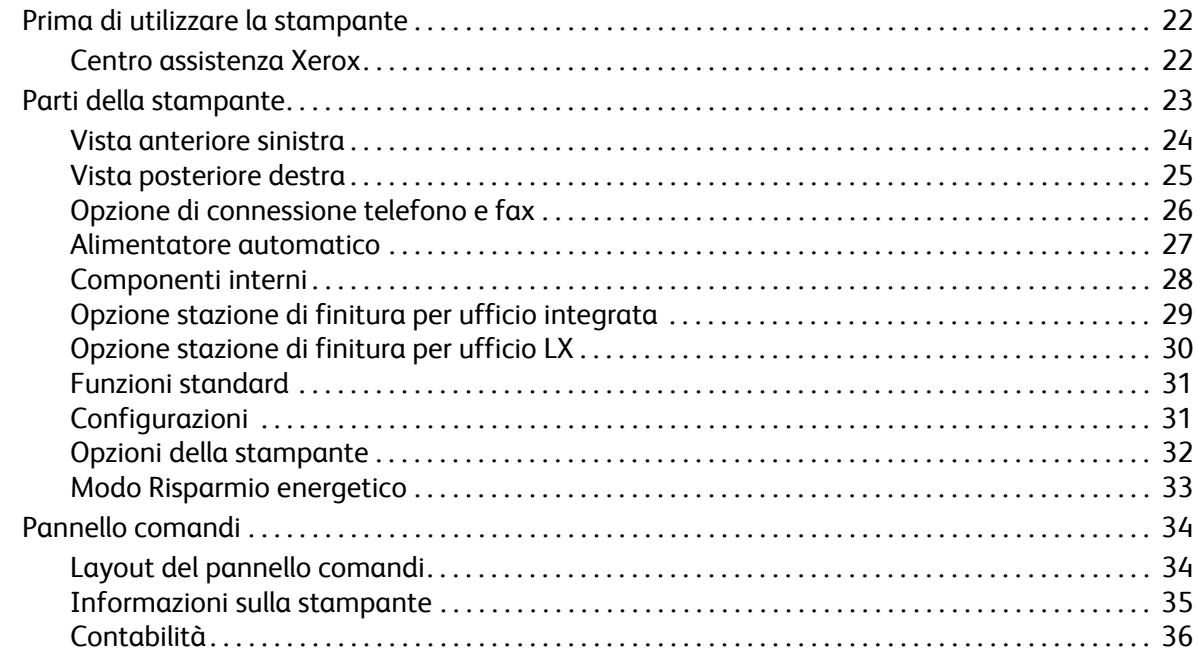

## [3 Installazione e configurazione](#page-38-0)

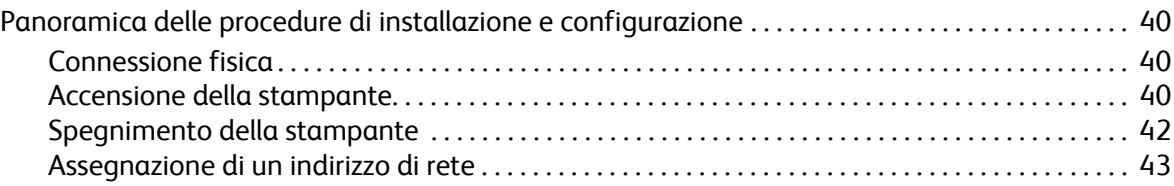

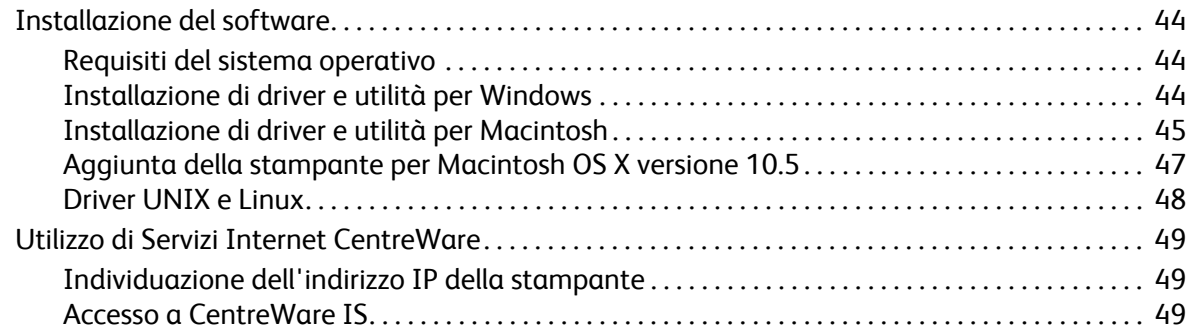

## [4 Stampa](#page-50-0)

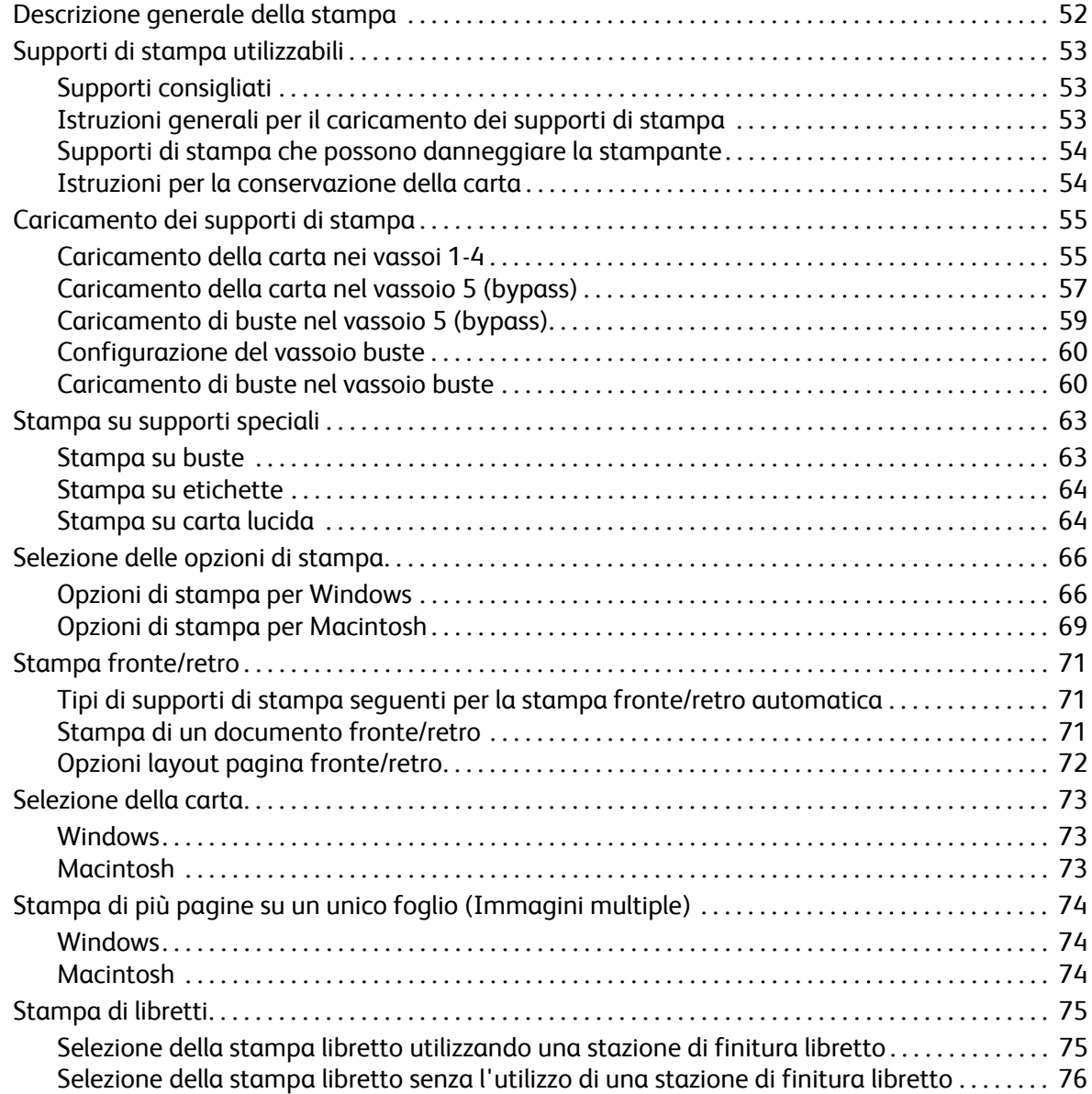

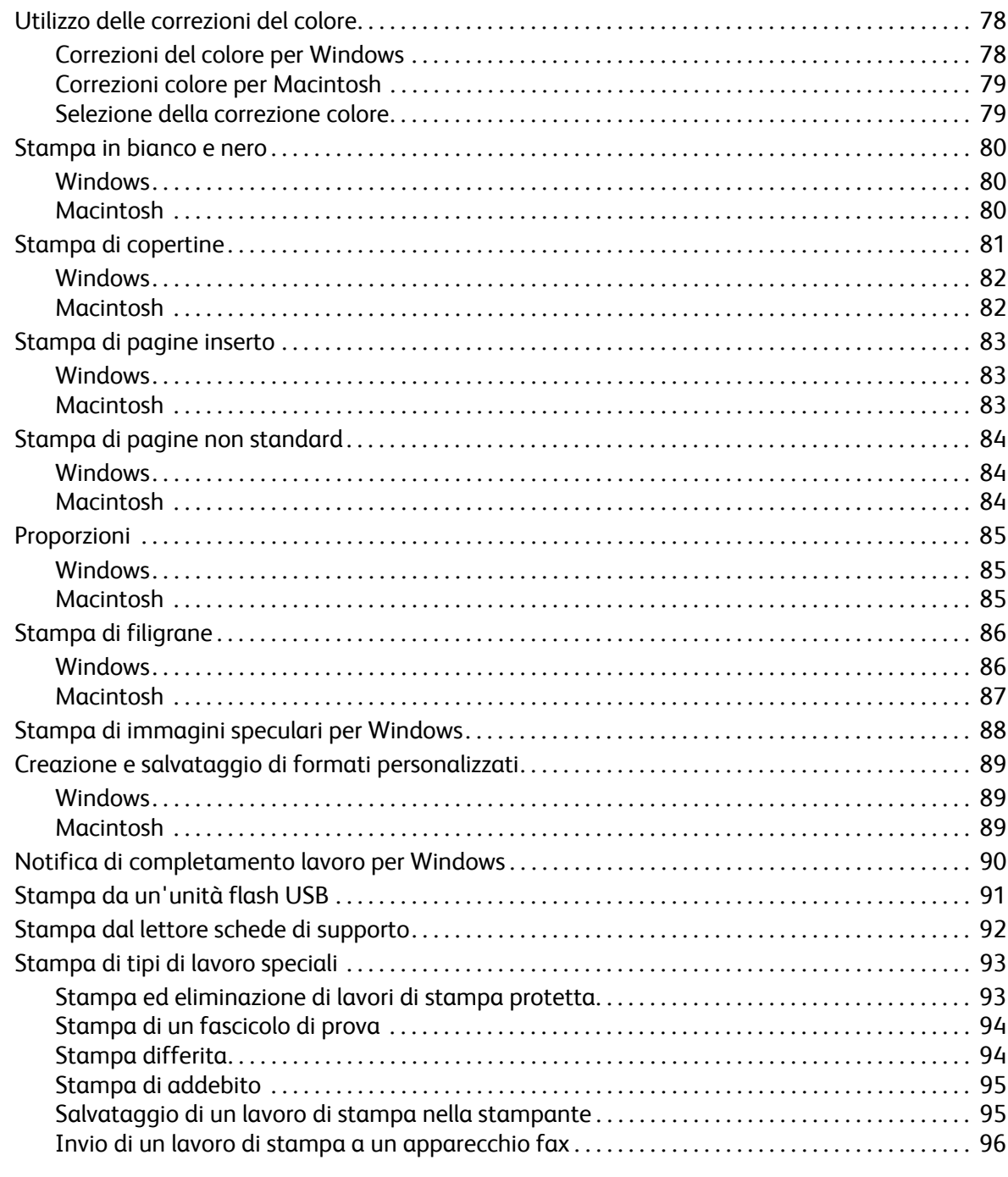

#### $\overline{5}$ Copia

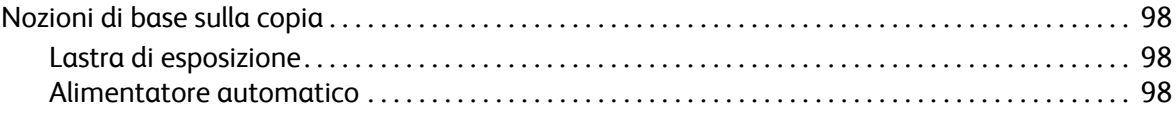

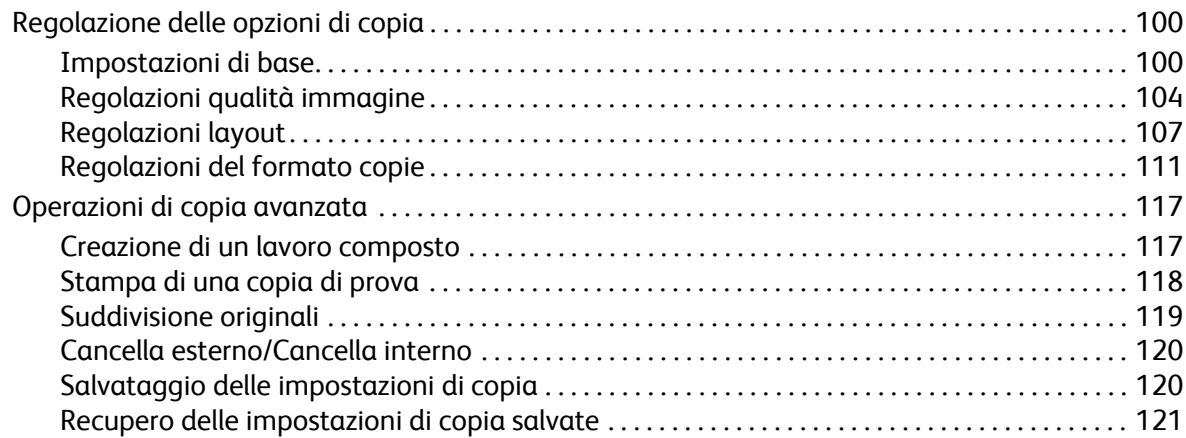

#### [6 Scansione](#page-122-0)

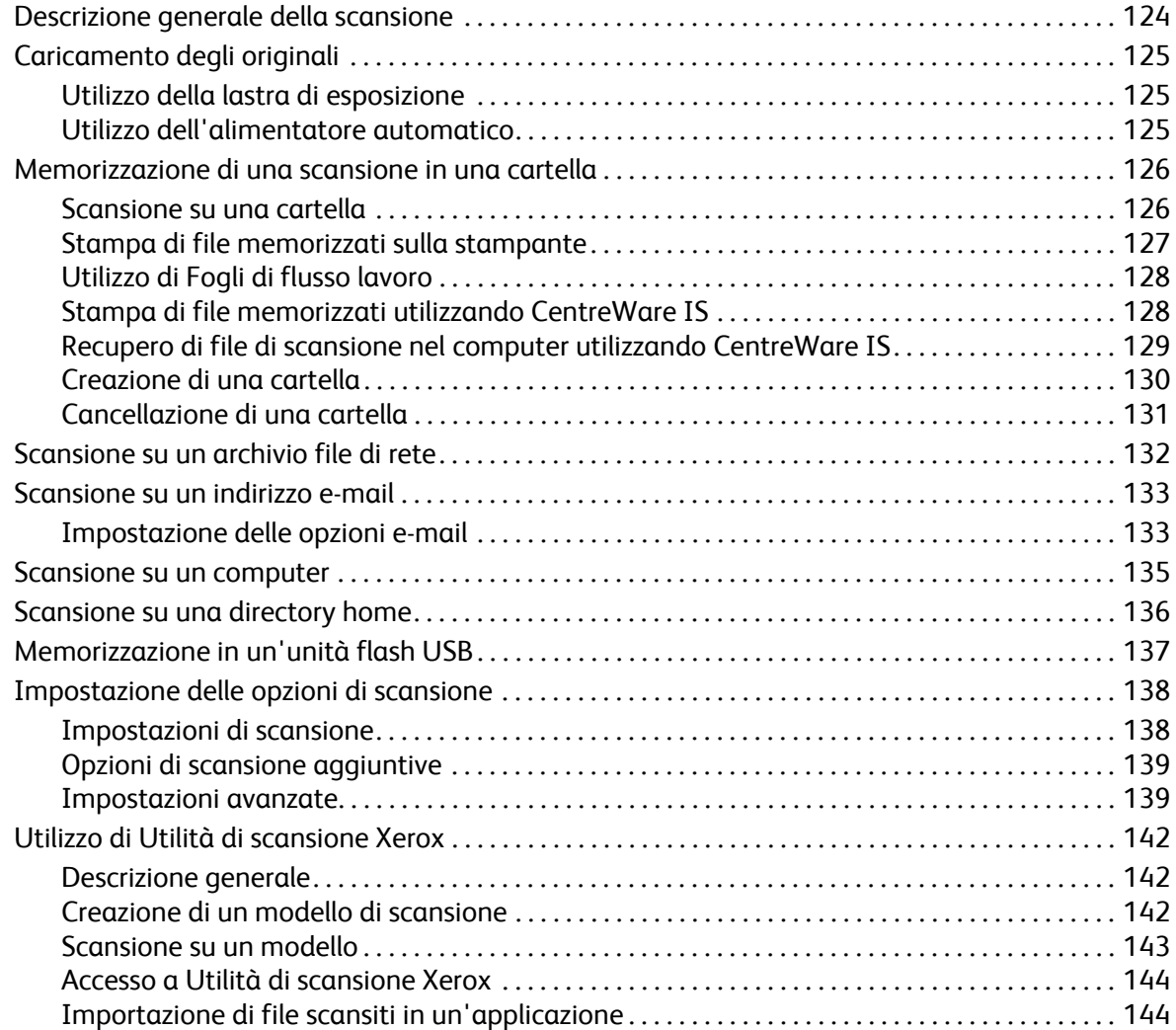

#### [7 Fax](#page-146-0)

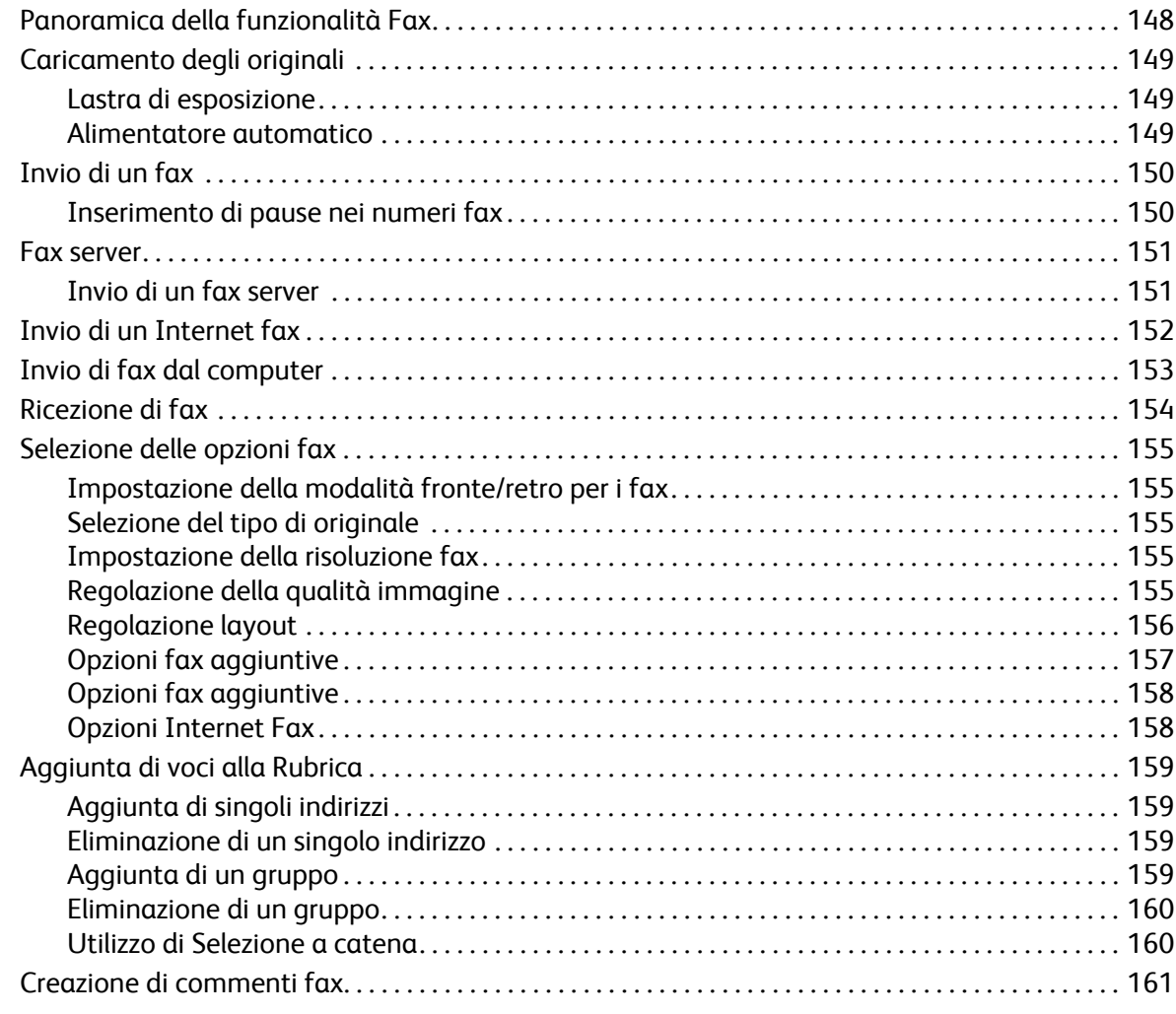

### [8 Manutenzione](#page-162-0)

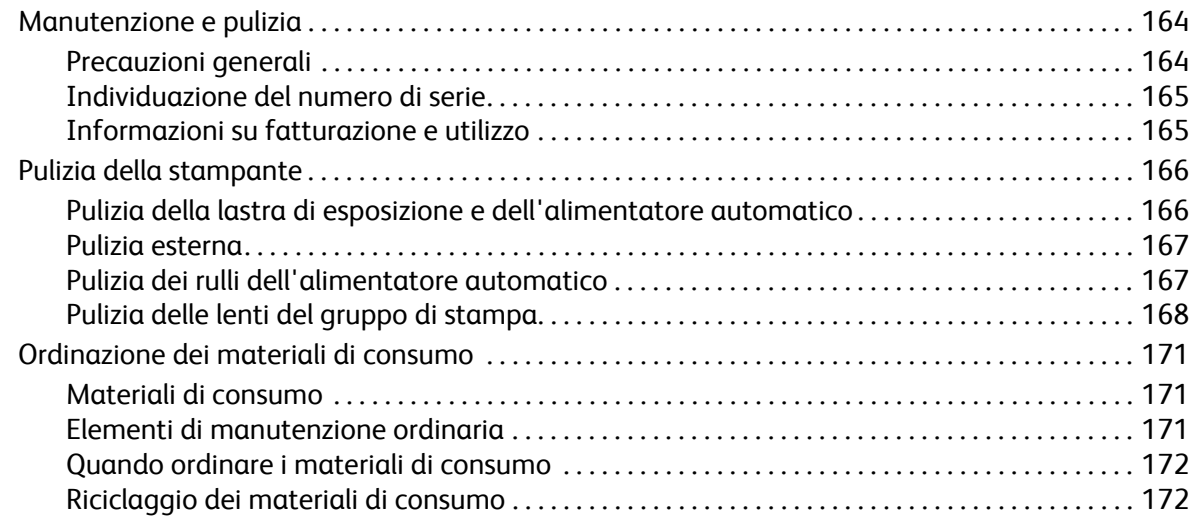

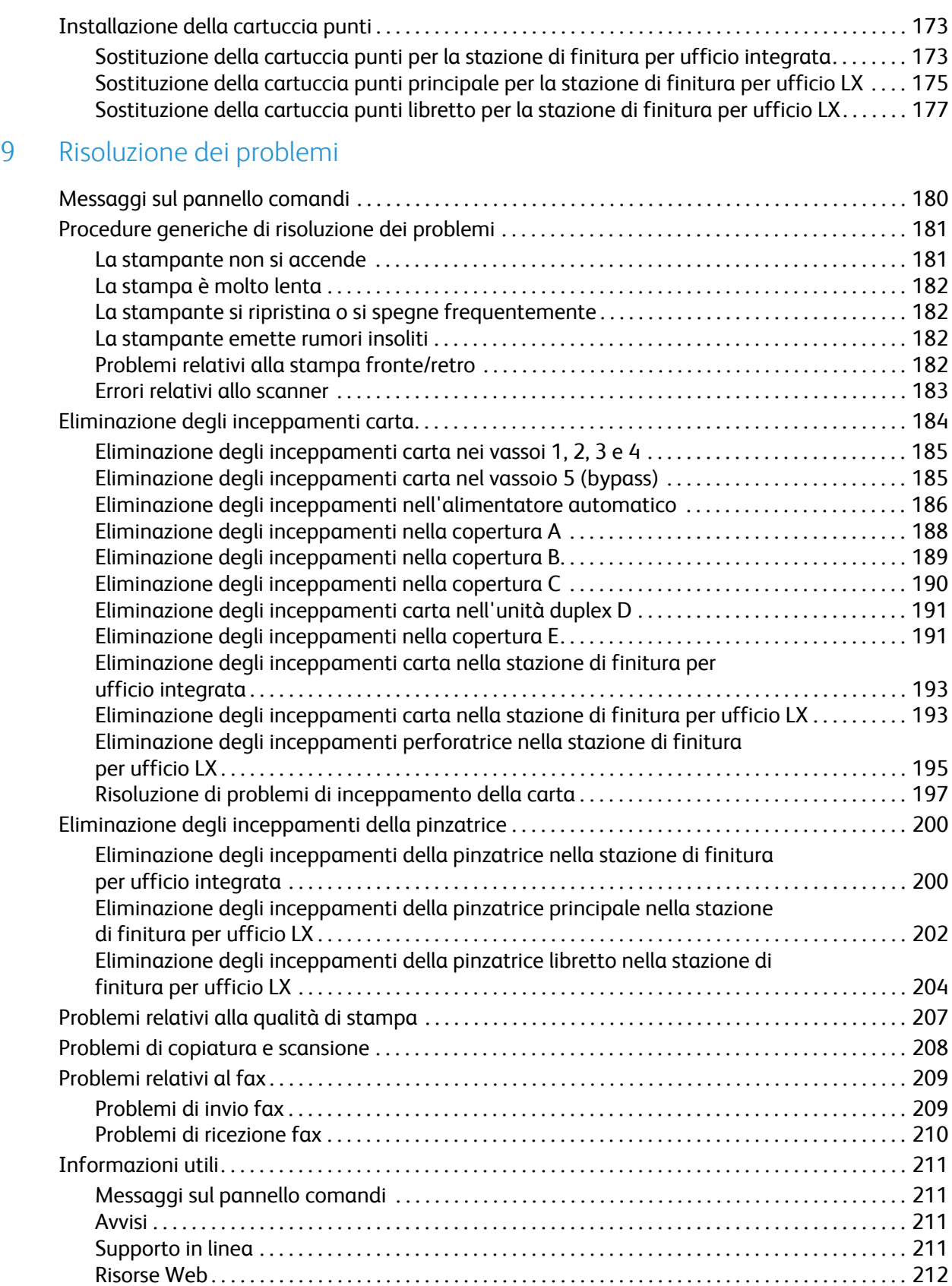

## 10 Specifiche stampante

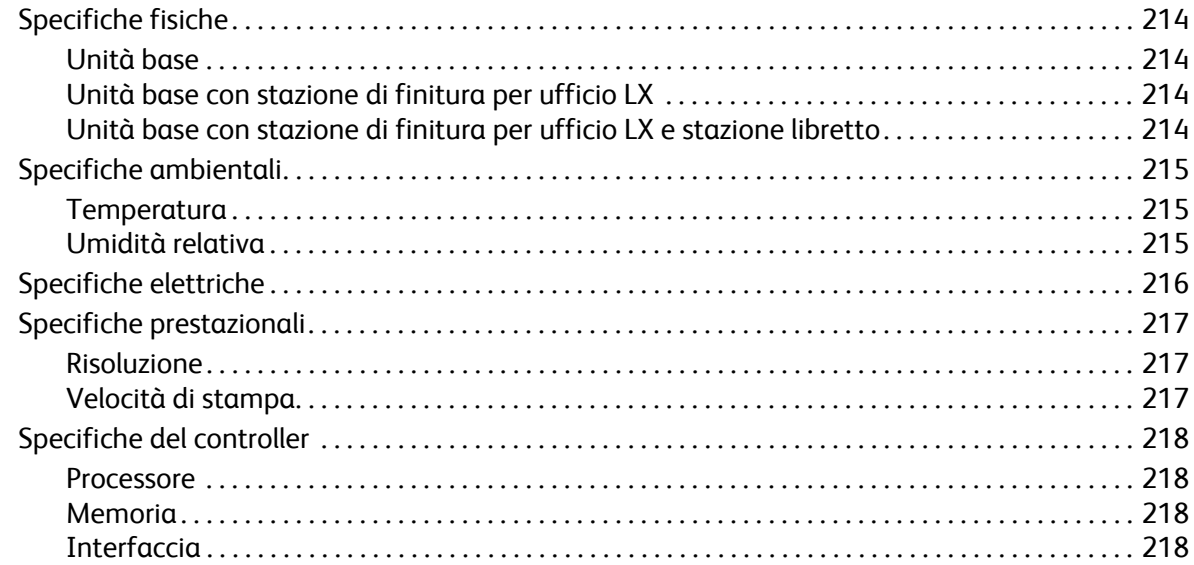

#### Informazioni sulle normative  $\overline{A}$

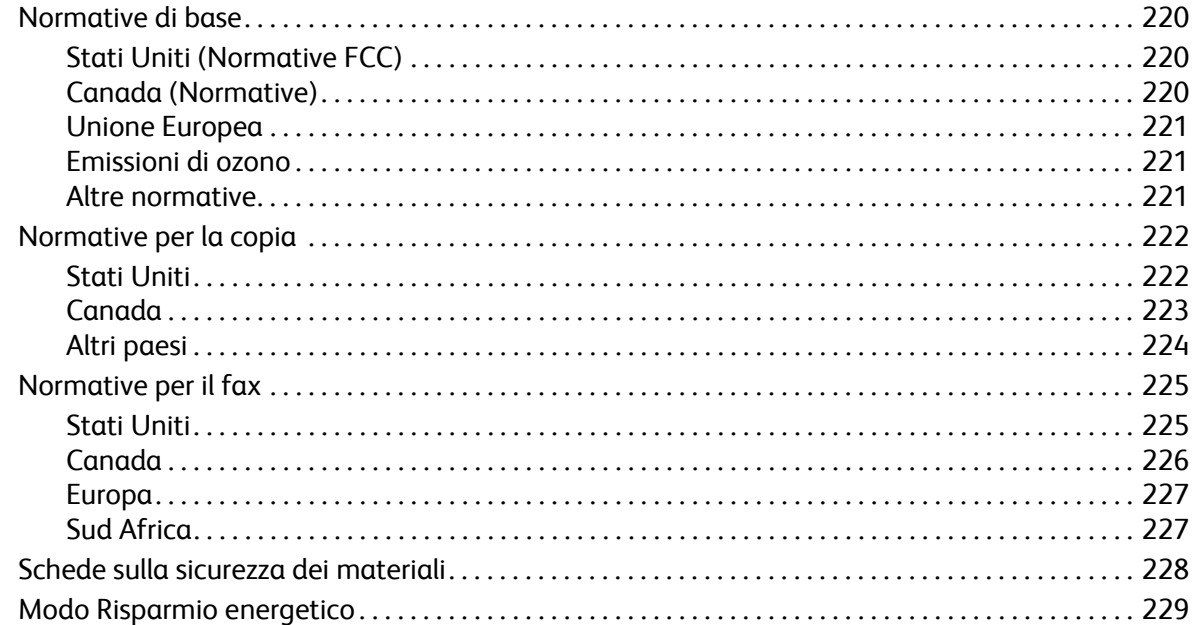

#### Riciclaggio e smaltimento  $\overline{B}$

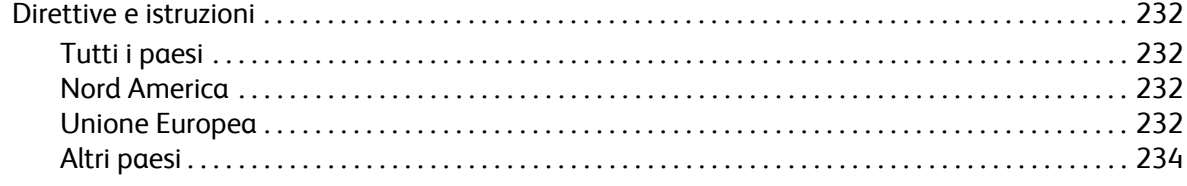

#### Indice analitico

# <span id="page-10-0"></span>Sicurezza de la provincia de la provincia de la provincia de la provincia de la provincia del provincia del pr<br>Del provincia del provincia del provincia del provincia del provincia del provincia del provincia del provincia

#### Questo capitolo include:

- [Sicurezza elettrica a pagina 12](#page-11-0)
- [Sicurezza operativa a pagina 14](#page-13-0)
- [Sicurezza durante la manutenzione a pagina 16](#page-15-0)
- [Simboli della stampante a pagina 17](#page-16-0)
- [Certificazione di sicurezza del prodotto a pagina 18](#page-17-0)
- [Contatti per la sicurezza e la salute ambientale a pagina 19](#page-18-0)

La stampante e i materiali di consumo consigliati sono stati progettati e testati in conformità a severi requisiti di sicurezza. L'osservanza delle avvertenze riportate di seguito garantisce un funzionamento costante e sicuro della stampante.

## <span id="page-11-0"></span>Sicurezza elettrica

## **AVVERTENZE:**

- Non inserire alcun oggetto, comprese graffette o fermagli, nelle fessure o aperture della stampante. L'eventuale contatto con un punto sotto tensione o il corto circuito di un componente possono provocare incendi e scosse elettriche.
- Non rimuovere coperture o pannelli di protezione avvitati salvo che per l'installazione di dispositivi opzionali e solo se si sono ricevute istruzioni specifiche in merito. Prima di procedere all'installazione, SPEGNERE la stampante. Disinserire il cavo di alimentazione quando si rimuovono protezioni o coperture per installare dispositivi opzionali. Fatta eccezione per le opzioni installabili dall'utente, le coperture non proteggono parti destinate alla manutenzione da parte dell'utente.

Prima di rimuovere il cavo di alimentazione, è necessario spegnere la stampante. Per istruzioni su come spegnere la stampante, vedere [Spegnimento della stampante a pagina 42.](#page-41-1)

Di seguito vengono riportati alcuni rischi per la sicurezza:

- Il cavo di alimentazione è danneggiato o consumato.
- Sono stati versati liquidi all'interno della stampante.
- La stampante è venuta a contatto con acqua.

In presenza di una di queste condizioni, procedere come segue:

- 1. Spegnere subito la stampante.
- 2. Disinserire il cavo di alimentazione dalla presa di corrente.
- 3. Chiamare un tecnico di assistenza autorizzato.

#### <span id="page-11-1"></span>Alimentazione elettrica

È necessario fornire alla stampante il tipo di alimentazione elettrica indicato sull'apposita etichetta della stampante. Se non si è certi che il tipo di alimentazione elettrica in uso soddisfi i requisiti necessari, consultare un elettricista qualificato.

AVVERTENZA: la stampante deve essere collegata a un circuito con messa a terra di protezione. La stampante viene fornita con una spina che include un perno di messa a terra. La spina è adatta per l'inserimento soltanto in una presa elettrica con messa a terra. Questa è una funzione di sicurezza. Se non è possibile inserire la spina nella presa, contattare un elettricista qualificato per sostituire la presa.

#### <span id="page-11-2"></span>Cavo di alimentazione

- Connettere sempre la macchina a una presa elettrica correttamente messa a terra. In caso di dubbio, far controllare la presa da un tecnico qualificato.
- Utilizzare il cavo di alimentazione fornito insieme alla stampante.
- Stampante multifunzione WorkCentre 7120 Guida per l'utente 12
- Non usare un adattatore con messa a terra per collegare la stampante a una presa di alimentazione priva di terminale di messa a terra.
- Non utilizzare prolunghe o multiprese di alimentazione.
- Non collocare la stampante in un punto in cui il cavo di alimentazione possa essere calpestato.
- Non appoggiare alcun oggetto sul cavo di alimentazione.

Il cavo di alimentazione è connesso sul retro della stampante come dispositivo inseribile. Se è necessario disattivare completamente l'alimentazione della stampante, disinserire il cavo di alimentazione dalla presa elettrica.

Prima di rimuovere il cavo di alimentazione, è necessario spegnere la stampante. Per istruzioni su come spegnere la stampante, vedere [Spegnimento della stampante a pagina 42.](#page-41-1)

#### <span id="page-12-0"></span>Spegnimento di emergenza

Se si verifica una delle condizioni seguenti, spegnere immediatamente la stampante e scollegare il cavo di alimentazione dalla presa elettrica. Rivolgersi a un rappresentante Xerox autorizzato per rimediare ai seguenti problemi:

- La stampante emette odori o rumori insoliti.
- Il cavo di alimentazione è danneggiato o consumato.
- È scattato un interruttore automatico, un fusibile o un altro dispositivo di sicurezza sul pannello a parete.
- Sono stati versati liquidi all'interno della stampante.
- La stampante è venuta a contatto con acqua.
- Una parte della stampante è danneggiata.

#### <span id="page-12-1"></span>Cavo telefonico

**ATTENZIONE:** per ridurre il rischio di incendio, utilizzare solo cavi telefonici n. 26 AWG (American Wire Gauge) o di diametro superiore.

#### Sicurezza laser

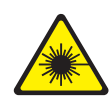

Questa stampante è conforme agli standard prestazionali dei prodotti laser definiti da agenzie governative, nazionali e internazionali. La macchina ha ottenuto la certificazione come Prodotto laser di classe 1. La stampante non emette luci pericolose in quanto il raggio è completamente coperto durante tutte le modalità di funzionamento o di manutenzione eseguibili dall'utente.

**AVVERTENZA:** l'uso di regolazioni, procedure o controlli diversi da quelli specificati nel presente manuale possono causare l'esposizione a radiazioni pericolose.

## <span id="page-13-0"></span>Sicurezza operativa

La stampante e i materiali di consumo sono stati progettati e collaudati in conformità a stringenti requisiti di sicurezza. Tra questi sono inclusi controlli da parte di enti di vigilanza sulla sicurezza, omologazione e conformità alle normative ambientali stabilite.

L'osservanza delle istruzioni di sicurezza riportate di seguito contribuisce a garantire il funzionamento continuo e sicuro della stampante.

#### Posizione della stampante

- Non ostruire o coprire gli slot o le aperture della stampante. Queste aperture garantiscono la ventilazione e impediscono il surriscaldamento della stampante.
- Collocare la stampante in un'area sufficientemente spaziosa per il funzionamento e la manutenzione della macchina.
- Collocare la stampante in un'area priva di polvere.
- Non posizionare o utilizzare la stampante in ambienti molto caldi, freddi o umidi. Per le specifiche ambientali che garantiscono prestazioni ottimali, vedere [Specifiche ambientali a pagina 215](#page-214-3).
- Collocare la stampante su una superficie piana, rigida, non soggetta a vibrazioni e robusta a sufficienza per sostenerne il peso. La stampante base, senza materiali di imballaggio, pesa circa 115 kg.
- Non collocare la stampante in prossimità di fonti di calore.
- Non esporre la stampante alla luce diretta del sole per evitare l'esposizione di componenti sensibili alla luce.
- Non esporre la stampante direttamente al flusso di aria fredda proveniente da un condizionatore d'aria.

#### Istruzioni operative

Durante la stampa:

- Non rimuovere il vassoio di alimentazione della carta selezionato nel driver o sul pannello comandi.
- Non aprire gli sportelli.
- Non spostare la stampante.
- Tenere lontano dai rulli di uscita e di alimentazione mani, capelli, cravatte e così via.

### Materiali di consumo della stampante

- Usare i materiali di consumo creati appositamente per la stampante. L'uso di materiali errati può compromettere le prestazioni della stampante e creare situazioni a rischio.
- Attenersi scrupolosamente alle avvertenze e alle istruzioni fornite con o riportate sulla stampante, sulle unità opzionali e sui materiali di consumo.

**ATTENZIONE:** si sconsiglia l'uso di materiali di consumo non Xerox. La garanzia, i contratti di assistenza e la formula *Total Satisfaction Guarantee* (Garanzia "soddisfatti o rimborsati") Xerox non coprono eventuali danni, malfunzionamenti o riduzioni prestazionali causati dall'uso di materiali di consumo non Xerox o dall'uso di materiali di consumo Xerox non specifici per questa stampante. La formula *Total Satisfaction Guarantee* (Garanzia "soddisfatti o rimborsati") è disponibile negli Stati Uniti e in Canada. La copertura della garanzia può variare in altri paesi. Per ulteriori informazioni, rivolgersi al rivenditore locale.

# <span id="page-15-0"></span>Sicurezza durante la manutenzione

- Non eseguire procedure di manutenzione diverse da quelle descritte nella documentazione della stampante.
- Non usare detergenti spray. Per la pulizia, usare solo un panno asciutto non lanuginoso.
- Non bruciare materiali di consumo o componenti di manutenzione ordinaria. Per ulteriori informazioni sui programmi di riciclaggio dei materiali di consumo Xerox, visitare il sito [www.xerox.com/gwa](http://www.office.xerox.com/cgi-bin/printer.pl?APP=udpdfs&Page=color&Model=WorkCentre+WC7120&PgName=recyclesupplies&Language=italian).

# <span id="page-16-0"></span>Simboli della stampante

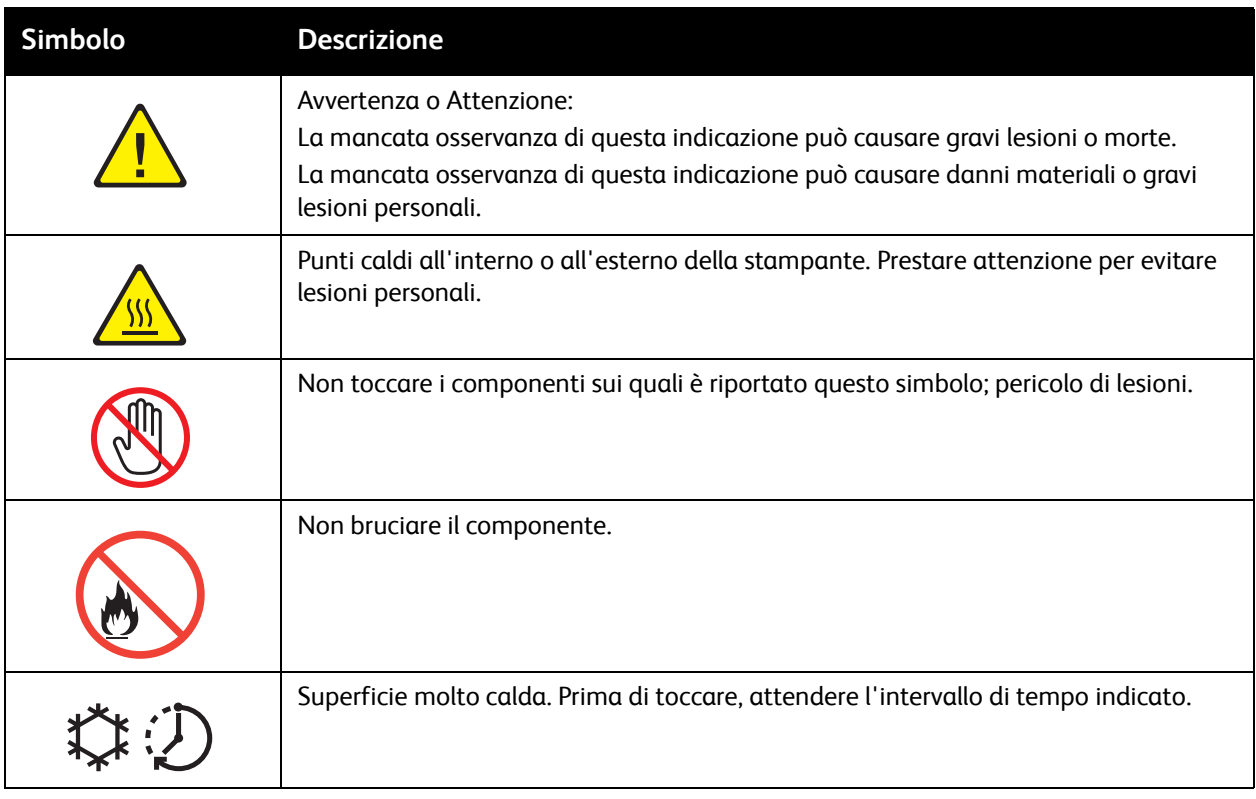

# <span id="page-17-0"></span>Certificazione di sicurezza del prodotto

Questo prodotto è stato certificato dall'ente seguente in base ai seguenti standard di sicurezza:

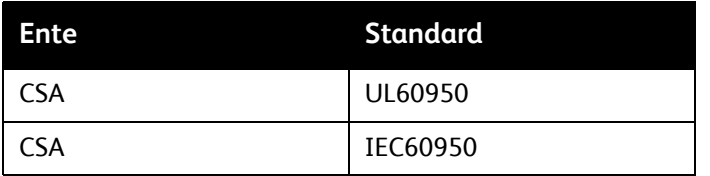

# <span id="page-18-0"></span>Contatti per la sicurezza e la salute ambientale

Per ulteriori informazioni su ambiente, salute e sicurezza relativamente a questo prodotto Xerox e ai materiali di consumo, contattare:

USA: 1-800-828-6571

Canada: 1-800-828-6571

[www.xerox.com/environment](http://www.office.xerox.com/cgi-bin/printer.pl?APP=udpdfs&Page=color&Model=WorkCentre+WC7120&PgName=environmentna&Language=italian)

Europa: +44 1707 353 434

[www.xerox.com/environment\\_europe](http://www.office.xerox.com/cgi-bin/printer.pl?APP=udpdfs&Page=color&Model=WorkCentre+WC7120&PgName=environmenteu&Language=italian)

Sicurezza

#### Questo capitolo include:

- [Prima di utilizzare la stampante a pagina 22](#page-21-0)
- [Parti della stampante a pagina 23](#page-22-0)
- [Configurazioni della stampante a pagina 31](#page-30-2)
- [Pannello comandi a pagina 34](#page-33-0)
- [Ulteriori informazioni a pagina 37](#page-36-0)

# <span id="page-20-0"></span>Funzioni 2

# <span id="page-21-0"></span>Prima di utilizzare la stampante

#### <span id="page-21-1"></span>Centro assistenza Xerox

Qualora occorra assistenza durante o dopo l'installazione del prodotto, visitare il sito Web Xerox per soluzioni e supporto online.

#### [www.xerox.com/office/worldcontacts](http://www.office.xerox.com/cgi-bin/printer.pl?APP=udpdfs&Page=color&Model=WorkCentre+WC7120&PgName=customersupport&Language=italian)

Per ulteriore assistenza, contattare i nostri esperti al Centro assistenza Xerox. Durante l'installazione del prodotto è possibile che venga fornito il numero di telefono di un rappresentante locale. Annotare il numero di telefono nello spazio sottostante come riferimento per future comunicazioni.

Numero di telefono del Centro assistenza o del rappresentante locale:

 $\#$ 

Centro assistenza Xerox negli Stati Uniti: 1-800-821-2797

Centro assistenza Xerox in Canada: 1-800-93-XEROX (1-800-939-3769)

Per ulteriore assistenza nell'utilizzo della stampante:

- 1. Fare riferimento a questa Guida per l'utente.
- 2. Contattare l'operatore responsabile.
- 3. Visitare il sito Web clienti all'indirizzo [www.xerox.com/office/WC7120support](http://www.office.xerox.com/cgi-bin/printer.pl?APP=udpdfs&Page=color&Model=WorkCentre+WC7120&PgName=knowledgebase&Language=italian) o contattare il centro assistenza Xerox.

Quando si contatta Xerox, tenere pronto il numero di serie della stampante.

Il Centro assistenza chiederà le seguenti informazioni: natura del problema, numero di serie della stampante, codice di errore (se presente), nome e località dell'azienda. Per controllare il numero di serie della stampante, procedere come segue.

- 1. Sul pannello comandi, premere **Stato macchina**.
- 2. Viene visualizzata la scheda Informazioni macchina. Il numero di serie viene visualizzato a sinistra dello schermo sensibile.

Il numero di serie si trova anche all'interno della stampante se non è possibile leggerlo dallo schermo sensibile. Aprire la copertura A sul lato sinistro della stampante. Il numero di serie si trova a sinistra.

# <span id="page-22-0"></span>Parti della stampante

#### Questa sezione include:

- [Vista anteriore sinistra a pagina 24](#page-23-0)
- [Vista posteriore destra a pagina 25](#page-24-0)
- [Opzione di connessione telefono e fax a pagina 26](#page-25-0)
- [Alimentatore automatico a pagina 27](#page-26-0)
- [Componenti interni a pagina 28](#page-27-0)
- [Opzione stazione di finitura per ufficio integrata a pagina 29](#page-28-0)
- [Opzione stazione di finitura per ufficio LX a pagina 30](#page-29-0)

#### <span id="page-23-0"></span>Vista anteriore sinistra

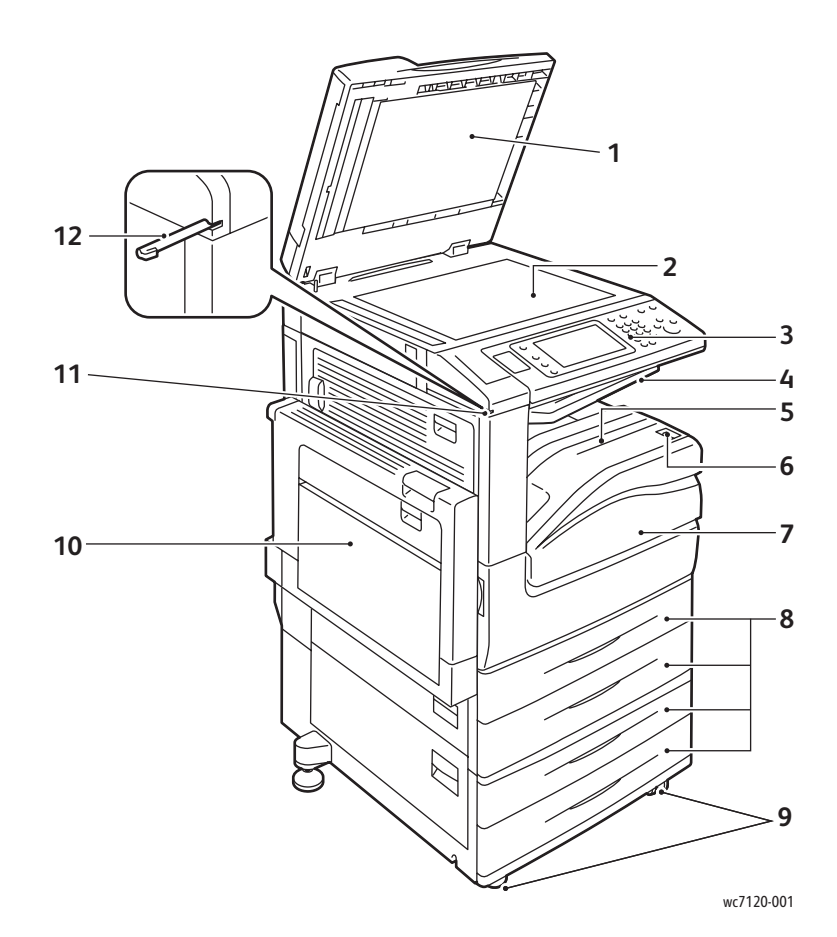

- 1. Copertura documenti alla componenti di viene all'altre di viene anteriore di viene all'altre di viene di vi
- 2. Lastra di esposizione 8. Vassoi 1, 2, 3, 4
- 3. Pannello comandi 9. Rotelle di blocco
- 4. Vassoio centrale superiore 10. Vassoio 5 (bypass)
- 5. Vassoio centrale inferiore 11. Porta pennino
- 6. Interruttore di alimentazione 12. Pennino
- 
- 
- 
- 
- 
- 

## <span id="page-24-0"></span>Vista posteriore destra

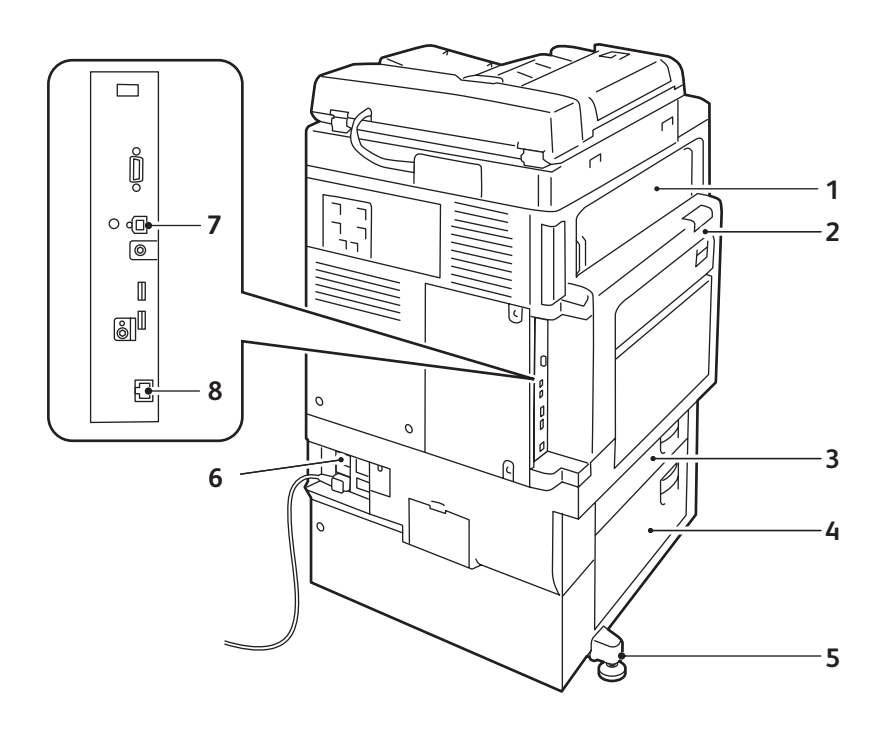

wc7120-002

- 
- 
- 
- 
- 1. Copertura E 6. Piedino di regolazione
- 2. Copertura A 6. Pulsante Ripristina
- 3. Copertura B 7. Connettore interfaccia USB
- 4. Copertura C 6. Connettore di rete

## <span id="page-25-0"></span>Opzione di connessione telefono e fax

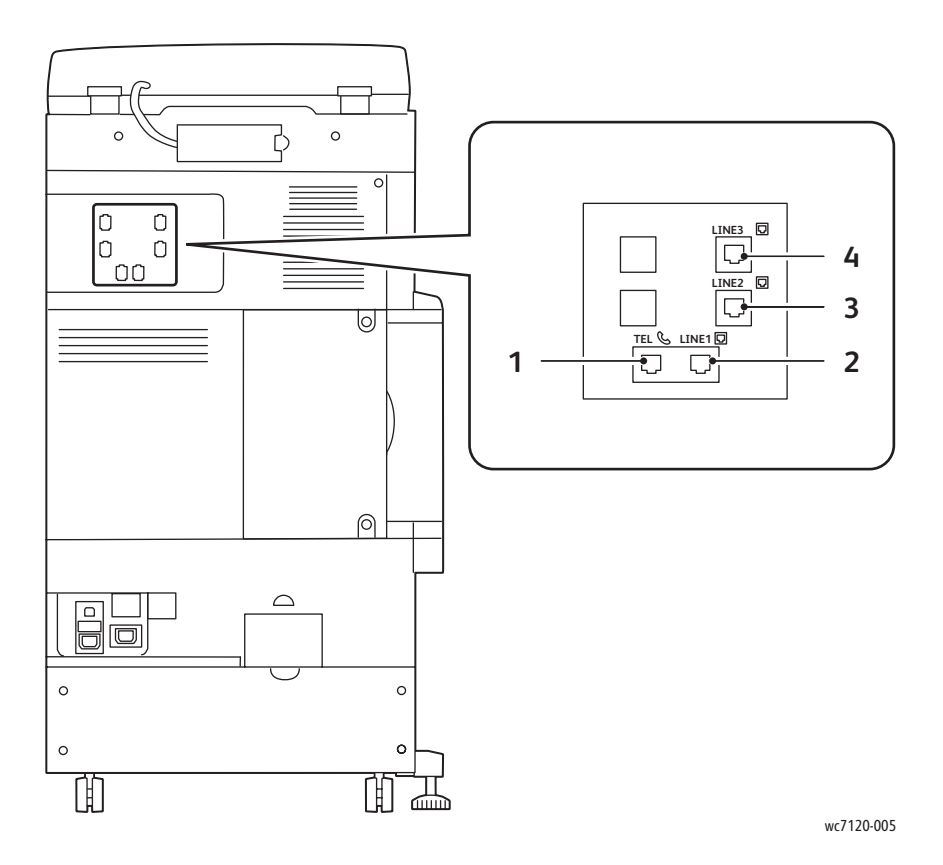

- 1. Telefono 3. Linea 2
- 2. Linea 1 4. Linea 3
- -

#### <span id="page-26-0"></span>Alimentatore automatico

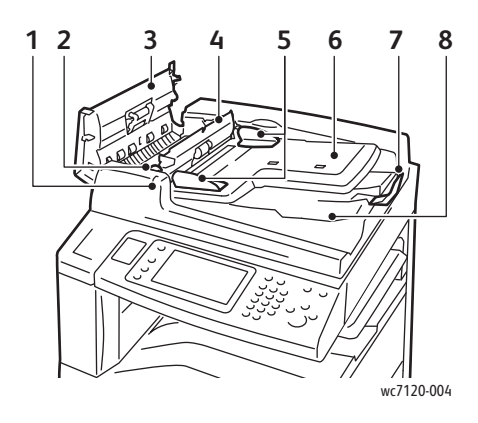

- 
- 
- 
- 4. Copertura interna and a series of the series of the Second State CVT
- 5. Guide dei documenti 10. Lastra di esposizione

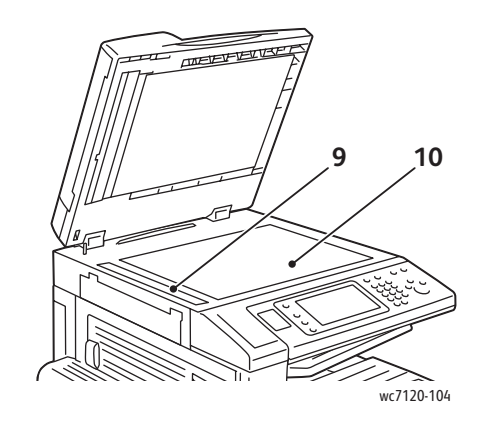

- 1. Indicatore di conferma 6. Vassoio di alimentazione documenti
- 2. Levetta 7. Blocco documenti
- 3. Copertura sinistra 8. Vassoio uscita documenti
	-
	-

## <span id="page-27-0"></span>Componenti interni

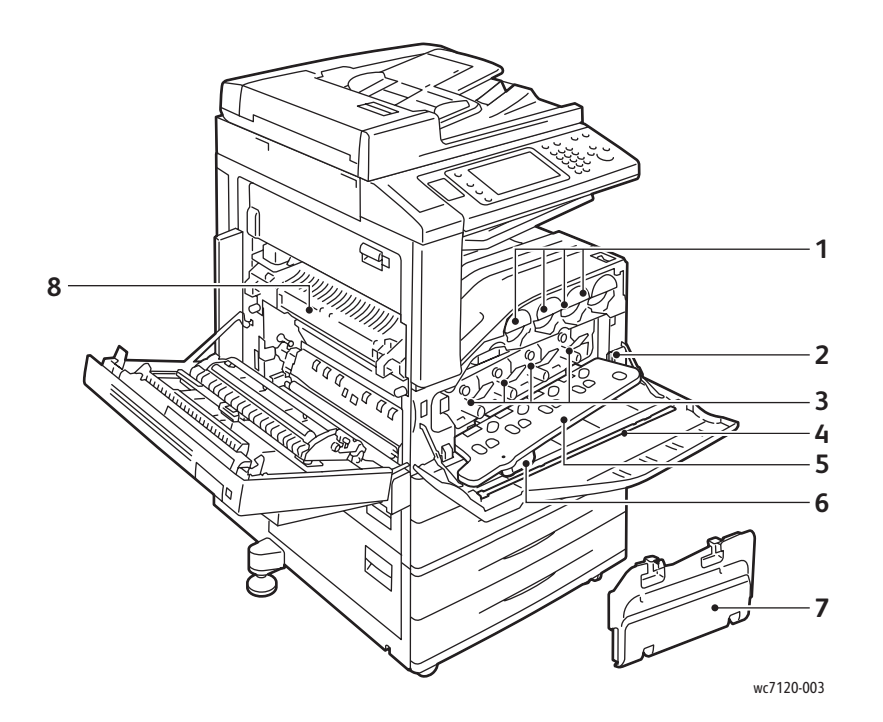

- 
- 
- 
- 4. Barra di pulizia alla controllata e all'estate di San Villa del San Villa del San Villa del San Villa di Sa
- 1. Cartucce di toner carrier community control of the SL Copertura cartucce fotoricettore
- 2. Interruttore di alimentazione principale 6. Levetta di rilascio della copertura delle cartucce fotoricettore
- 3. Cartucce fotoricettore 7. Contenitore toner di scarto
	-

## <span id="page-28-0"></span>Opzione stazione di finitura per ufficio integrata

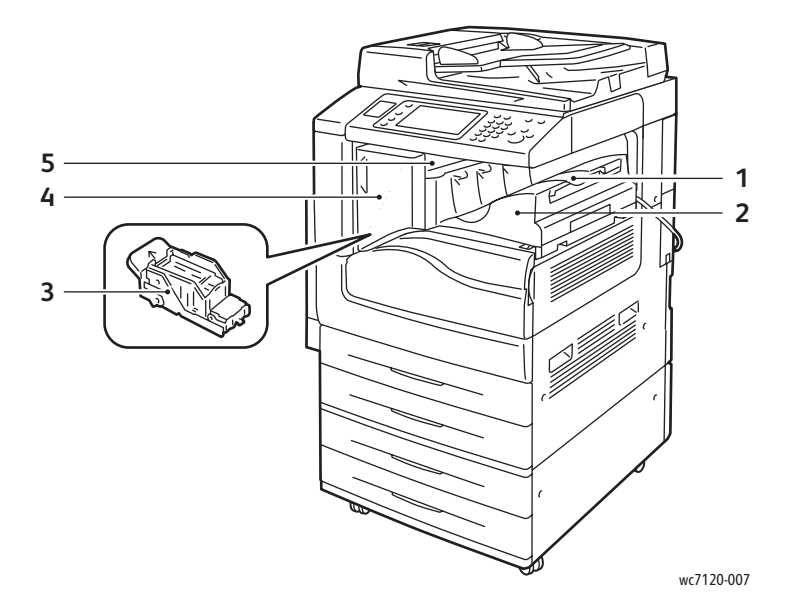

- 
- 2. Stazione di finitura per ufficio integrata 5. Copertura superiore
- 3. Cartuccia punti
- 1. Vassoio centrale 1000 milliones de la Copertura anteriore
	-

#### <span id="page-29-0"></span>Opzione stazione di finitura per ufficio LX

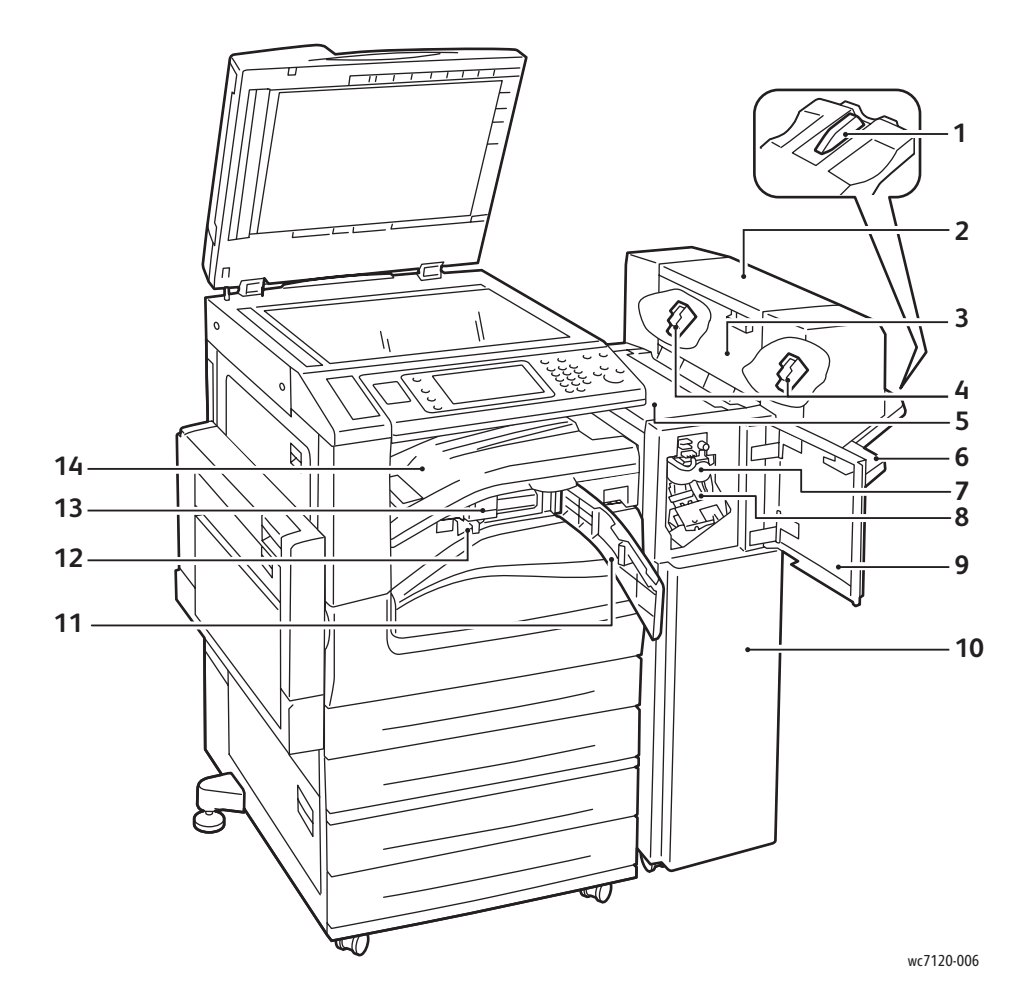

- 
- 2. Unità libretto (opzionale) 9. Copertura anteriore
- 3. Copertura laterale unità libretto 10. Stazione di finitura per ufficio LX
- 
- 
- 
- 
- 1. Attacco vassoio 8. Cartuccia punti principale
	-
	-
- 4. Cartuccia punti libretto 11. Copertura trasporto anteriore
- 5. Copertura superiore 12. Contenitore residui di perforazione
- 6. Vassoio finitura 13. Perforatrice (opzionale)
- 7. Unità di cordonatura (opzionale) 14. Copertura del trasporto della stazione di finitura/Vassoio centrale

# <span id="page-30-2"></span>Configurazioni della stampante

- [Funzioni standard a pagina 31](#page-30-0)
- [Configurazioni a pagina 31](#page-30-1)
- [Opzioni della stampante a pagina 32](#page-31-0)

#### <span id="page-30-0"></span>Funzioni standard

La stampante è dotata di numerose funzioni capaci di soddisfare tutte le esigenze di stampa e copia:

- Funzionalità di copia, stampa e scansione su e-mail
- Velocità di stampa massima di 20 pagine al minuto per stampa in bianco e nero e a colori (su carta standard di formato Letter)
- 600 x 600 dpi
- Stampa fronte/retro automatica
- Schermo sensibile a colori sul pannello comandi
- Alimentatore automatico fronte/retro in grado di contenere un massimo di 110 fogli
- 2 GB di memoria RAM
- Interfaccia dispositivo esterno
- XEIP (Xerox Extensible Interface Platform)
- Disco rigido che fornisce supporto di funzioni per tipi di lavoro speciali, moduli e macro aggiuntivi
- PCL 6, PCL 5
- Connessione Ethernet 10/100Base-TX

#### <span id="page-30-1"></span>Configurazioni

La stampante è disponibile in due configurazioni.

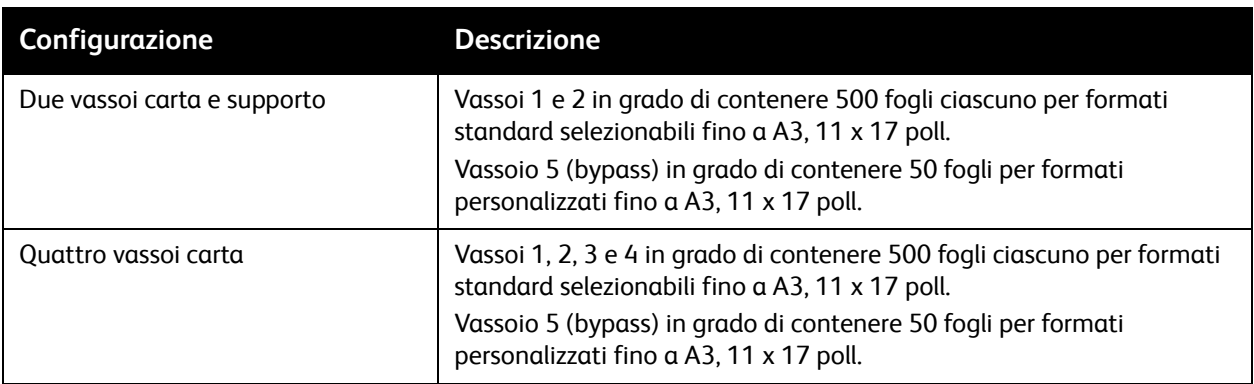

#### Funzioni

#### <span id="page-31-0"></span>Opzioni della stampante

#### **Fax**

- Fax linea singola con Internet fax
- Fax a tre linee con Internet fax
- Fax server
- Fax VoIP

#### **Scansione**

- Kit di scansione (PDF ricercabile, PDF/XPS ad alta compressione, anteprima con miniature)
- Scansione su USB/Stampa da USB

#### **Finitura**

- Stazione di finitura per ufficio integrata
- Stazione di finitura per ufficio LX con perforatrice e stazione libretto opzionali
- Pinzatrice esterna

#### **Sicurezza**

- Kit protezione dati
- Xerox Secure Access Unified ID System
- Contabilità di rete basata sui lavori
- Autenticazione CAC (Common Access Card)

#### **Altro**

- PostScript
- Superficie di lavoro
- Vassoio alimentatore buste
- Lettore schede di supporto

Per ulteriori informazioni sulle opzioni, visitare il sito [www.xerox.com/office/WC7120supplies.](http://www.office.xerox.com/cgi-bin/printer.pl?APP=udpdfs&Page=color&Model=WorkCentre+WC7120&PgName=order&Language=italian)

### <span id="page-32-0"></span>Modo Risparmio energetico

Il modo Risparmio energetico consente di ridurre il consumo energetico quando la stampante non viene utilizzata per un determinato periodo di tempo.

La stampante entra in Modo alimentazione ridotta dopo un determinato periodo di tempo. Se non vengono inviati lavori alla stampante per un ulteriore periodo di tempo, la macchina entra in Modo sospensione. Lo schermo sensibile diventa nero e il pulsante Risparmio energetico rimane accesso in entrambi i modi.

Premere il pulsante Risparmio energetico per far tornare la stampante al normale funzionamento. Anche la ricezione di un lavoro o l'accesso alla stampante mediante Servizi Internet CentreWare annulla il modo Risparmio energetico.

Per informazioni dettagliate, vedere il documento *System Administrator Guide* (Guida per l'amministratore del sistema) all'indirizzo [www.xerox.com/office/WC7120docs.](http://www.office.xerox.com/cgi-bin/printer.pl?APP=udpdfs&Page=color&Model=WorkCentre+WC7120&PgName=userdocpdfs&FileName=sys_admin_guide&Language=italian)

# <span id="page-33-0"></span>Pannello comandi

#### Questa sezione include:

- [Layout del pannello comandi a pagina 34](#page-33-1)
- [Informazioni sulla stampante a pagina 35](#page-34-0)

## <span id="page-33-1"></span>Layout del pannello comandi

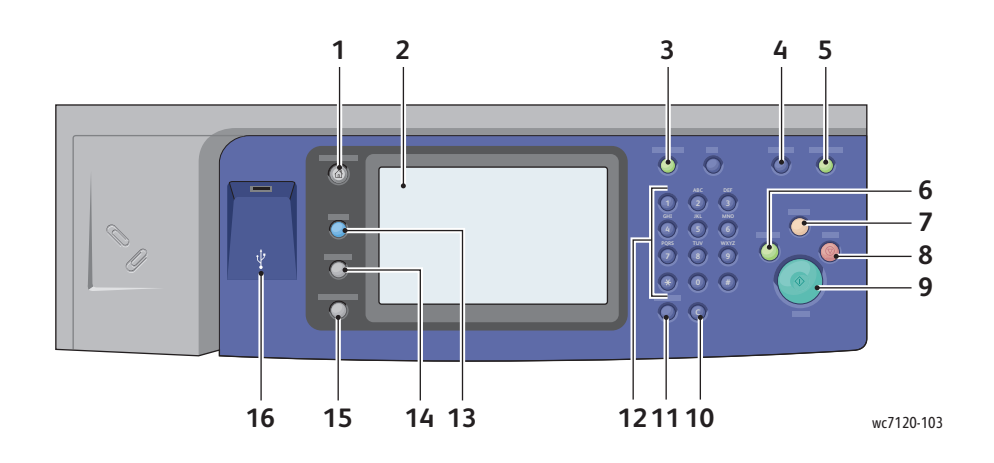

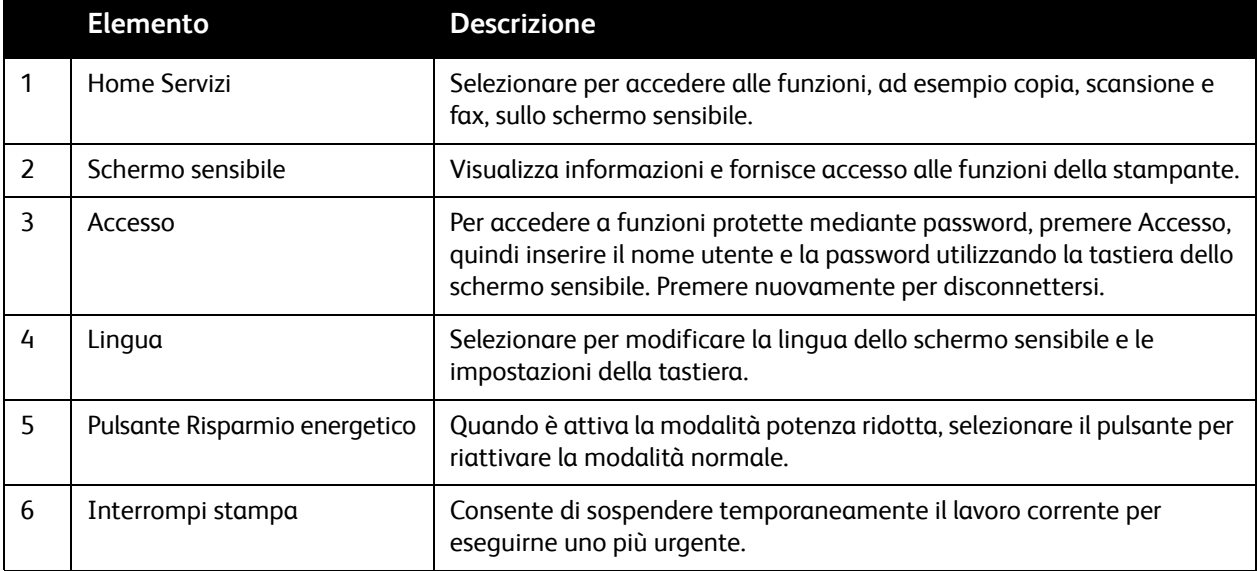

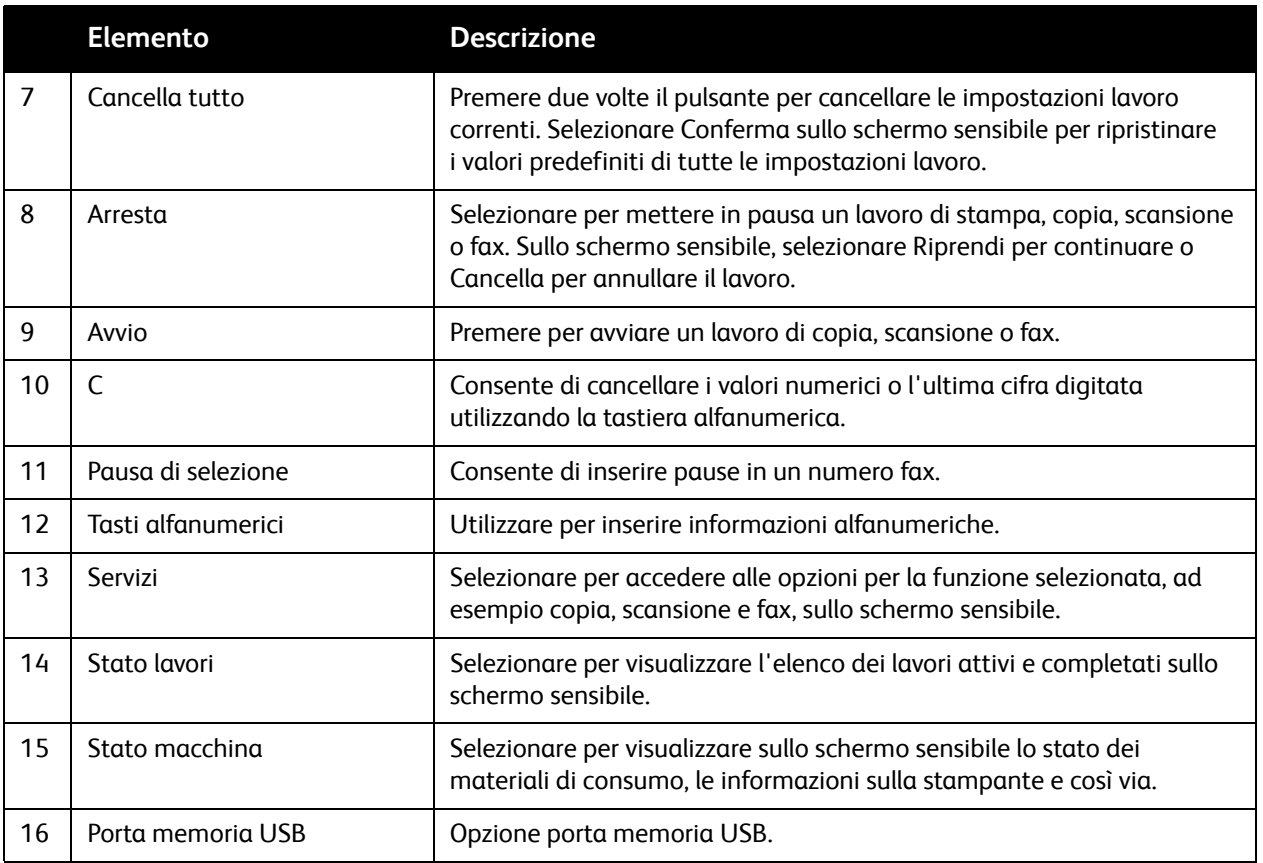

#### <span id="page-34-0"></span>Informazioni sulla stampante

La stampante fornisce informazioni di stato sullo schermo sensibile del pannello comandi e sui rapporti stampati. Le informazioni di fatturazione sono disponibili anche sullo schermo sensibile. Per ulteriori istruzioni, vedere [Informazioni su fatturazione e utilizzo a pagina 165.](#page-164-2)

#### **Stato lavori**

Visualizzare lo stato lavori per controllare e gestire lavori:

- 1. Premere il pulsante **Stato lavoro** sul pannello comandi.
- 2. Selezionare **Lavori attivi** o la scheda **Lavori completati**.
- 3. Selezionare la categoria desiderata dall'elenco a discesa **Tutti i lavori**.
- 4. Per visualizzare i dettagli, selezionare il lavoro nell'elenco. È possibile stampare un rapporto lavori selezionando il pulsante **Stampa rapp. cronol. lavori** o il pulsante **Stampa rapp. lavoro**.
- 5. Per altri tipi di lavoro, selezionare la scheda **Lavori stampa prot. e altro**, quindi scegliere una delle opzioni seguenti:
	- Stampa protetta
	- Fascicolo di prova
	- Stampa differita
	- Stampa di addebito
	- Cartella pubblica

#### Funzioni

#### **Rapporti**

I rapporti possono essere stampati dal pannello comandi.

Per stampare un rapporto:

- 1. Sul pannello comandi, premere il pulsante **Stato macchina**.
- 2. Selezionare **Risoluzione**, quindi selezionare la categoria desiderata.

Nota: il Rapporto configurazione contiene informazioni sulla configurazione corrente della stampante ed è utile per l'analisi della rete e per la risoluzione dei problemi in generale.

3. Nella schermata successiva, selezionare il rapporto desiderato, quindi premere il pulsante verde **Avvio**.

### <span id="page-35-0"></span>Contabilità

Contabilità consente di tenere traccia della fatturazione e di controllare l'accesso alle funzioni di copia, scansione, fax e stampa per ciascun utente. Se la funzione Contabilità è attiva, ciascun utente dovrà immettere le informazioni relativa all'ID utente per utilizzare una funzione controllata. Le funzioni controllate vengono identificate mediante il simbolo di chiave e lucchetto.

L'amministratore di sistema deve creare conti utente e quindi configurare Contabilità.

- 1. Sullo schermo sensibile, selezionare il pulsante della funzionalità desiderata.
- 2. Viene visualizzata la tastiera dello schermo sensibile. Immettere le informazioni sull'ID utente fornite dall'amministratore di sistema, quindi premere **Invio**.

L'ID utente viene visualizzato nell'angolo in alto a destra dello schermo sensibile.

3. Per disconnettersi, selezionare **Accesso**, l'ID utente e premere nuovamente **Logout**.

Per informazioni dettagliate, vedere il documento *System Administrator Guide* (Guida per l'amministratore del sistema) all'indirizzo [www.xerox.com/office/WC7120docs.](http://www.office.xerox.com/cgi-bin/printer.pl?APP=udpdfs&Page=color&Model=WorkCentre+WC7120&PgName=userdocpdfs&FileName=sys_admin_guide&Language=italian)
# Ulteriori informazioni

Le fonti seguenti forniscono ulteriori informazioni sulla stampante e le sue funzionalità.

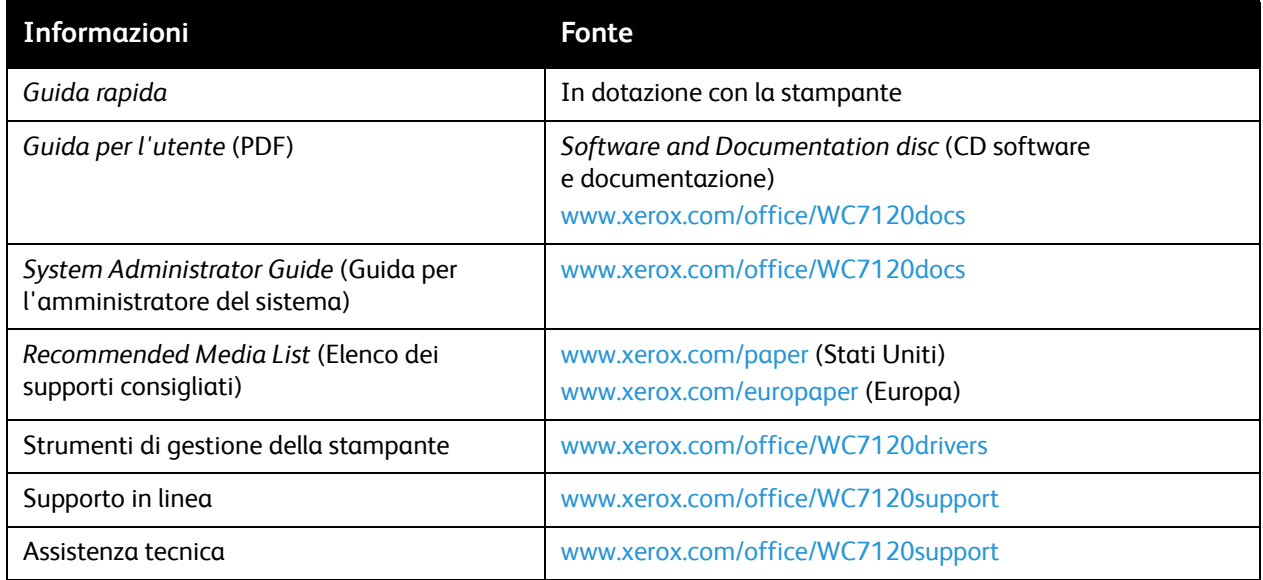

Funzioni

Stampante multifunzione WorkCentre 7120 Guida per l'utente 38

# Installazione 3 e configurazione

Questo capitolo include:

- [Panoramica delle procedure di installazione e configurazione a pagina 40](#page-39-0)
- [Connessione fisica a pagina 40](#page-39-1)
- [Accensione della stampante a pagina 40](#page-39-2)
- [Spegnimento della stampante a pagina 42](#page-41-0)
- [Installazione del software a pagina 44](#page-43-0)
- [Utilizzo di Servizi Internet CentreWare a pagina 49](#page-48-0)

*Vedere anche:* 

Supporto in linea all'indirizzo [www.xerox.com/office/WC7120support.](http://www.office.xerox.com/cgi-bin/printer.pl?APP=udpdfs&Page=color&Model=WorkCentre+WC7120&PgName=knowledgebase&Language=italian)

*System Administrator Guide* (Guida per l'amministratore del sistema) all'indirizzo [www.xerox.com/office/WC7120docs.](http://www.office.xerox.com/cgi-bin/printer.pl?APP=udpdfs&Page=color&Model=WorkCentre+WC7120&PgName=userdocpdfs&FileName=sys_admin_guide&Language=italian)

### <span id="page-39-0"></span>Panoramica delle procedure di installazione e configurazione

Prima di utilizzare la stampante, è necessario:

- 1. Accertarsi che la stampante sia connessa in modo corretto e accesa.
- 2. Installare i driver e le utilità software.
- 3. Eseguire la configurazione del software.

#### <span id="page-39-1"></span>Connessione fisica

È possibile connettersi alla stampante in una rete. Connettersi a una linea telefonica fax funzionante e dedicata per il fax opzionale. I cavi di comunicazione non sono forniti con la stampante e devono essere acquistati separatamente.

Per eseguire la connessione fisica della stampante:

- 1. Collegare il cavo di alimentazione alla stampante e inserirlo in una presa elettrica.
- 2. Collegare l'estremità di un cavo di Categoria 5 (o Ethernet) alla porta Ethernet sul retro della stampante. Collegare l'altra estremità del cavo alla porta di rete.
- 3. Se è installato il fax opzionale, eseguire la connessione a una linea telefonica funzionante utilizzando un cavo RJ11 standard.

#### <span id="page-39-2"></span>Accensione della stampante

La stampante dispone di due interruttori di alimentazione: l'interruttore di alimentazione principale, che si trova dietro la copertura anteriore, e l'interruttore di alimentazione visibile sul vassoio centrale inferiore.

#### **Accensione dell'alimentazione principale**

L'alimentazione stampante principale è controllata dall'interruttore di alimentazione principale. L'alimentazione principale deve rimanere accesa per il normale funzionamento della stampante e deve essere spenta quando si collega un cavo alla stampante o si effettuano operazioni di pulizia.

#### **ATTENZIONE:**

- Accendere innanzitutto l'alimentazione principale utilizzando l'interruttore di alimentazione principale per evitare danni al disco rigido interno della stampante o possibili malfunzionamenti della stessa.
- Non spegnere l'alimentazione principale subito dopo averla accesa. Questa operazione potrebbe danneggiare il disco rigido interno o causare un malfunzionamento della stampante.

Stampante multifunzione WorkCentre 7120 Guida per l'utente 40

1. Aprire la copertura anteriore.

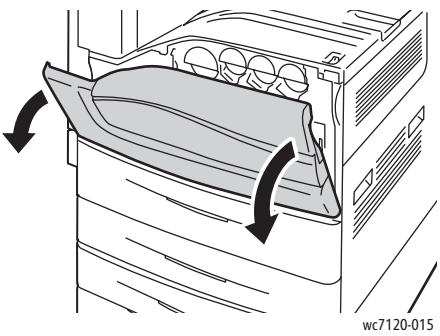

2. Portare l'interruttore di alimentazione principale nella posizione di accensione (|).

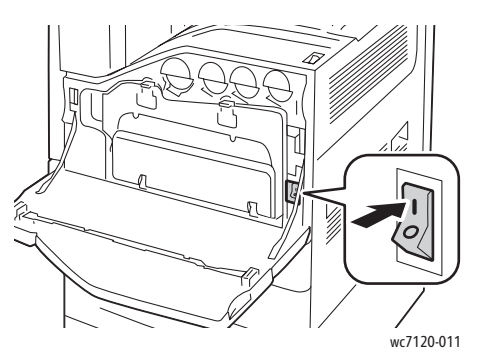

- 3. Chiudere la copertura anteriore.
- 4. Portare l'interruttore di alimentazione, visibile sul vassoio centrale inferiore, nella posizione di accensione per accendere la stampante.

La stampante impiega circa 35 secondi per riscaldarsi prima dell'utilizzo.

Nota: quando la stazione di finitura per ufficio LX opzionale è collegata, l'interruttore di alimentazione si trova dietro uno sportello di plastica trasparente sul vassoio centrale/copertura del trasporto della stazione di finitura.

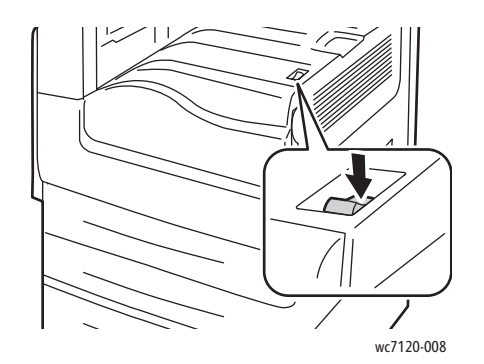

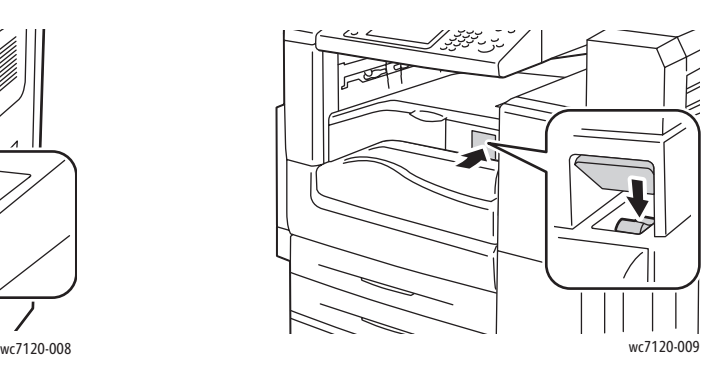

Interruttore di alimentazione Interruttore di alimentazione con stazione di finitura per ufficio LX opzionale

#### <span id="page-41-0"></span>Spegnimento della stampante

Portare l'interruttore di alimentazione, visibile sul vassoio centrale inferiore, nella posizione di spegnimento per spegnere la stampante. Prima che la stampante si spenga, viene eseguita un'elaborazione interna.

Note:

- Attendere cinque secondi dopo il completamento di tutti i lavori attivi prima di spegnere la stampante.
- Quando la stazione di finitura per ufficio LX opzionale è collegata, l'interruttore di alimentazione si trova dietro uno sportello di plastica trasparente sul vassoio centrale/copertura del trasporto della stazione di finitura.

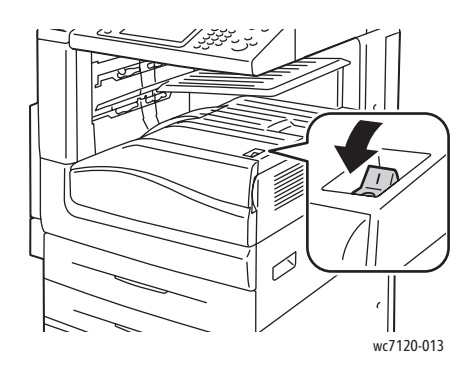

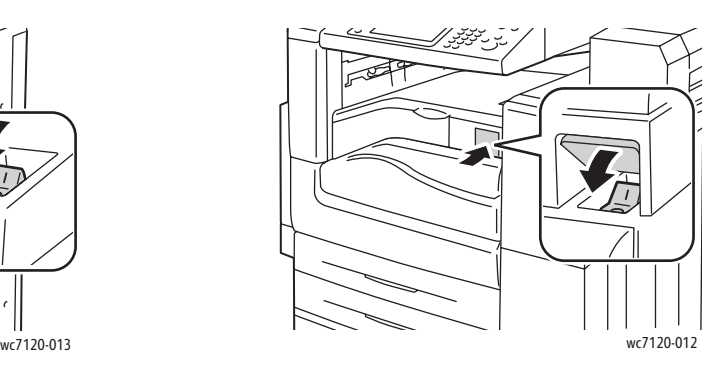

Interruttore di alimentazione Interruttore di alimentazione con stazione di finitura per ufficio LX opzionale

#### **Spegnimento dell'alimentazione principale**

L'alimentazione stampante principale è controllata dall'interruttore di alimentazione principale. L'alimentazione principale deve rimanere accesa per il normale funzionamento della stampante e deve essere spenta quando si collega un cavo alla stampante o si effettuano operazioni di pulizia.

#### **ATTENZIONE:**

- Non spegnere l'alimentazione principale durante l'elaborazione di un lavoro o mentre il pulsante Economizzatore lampeggia. Questa operazione potrebbe danneggiare il disco rigido interno o causare un malfunzionamento della stampante.
- Spegnere l'alimentazione principale prima di scollegare il cavo di alimentazione. Se si scollega il cavo di alimentazione mentre l'alimentazione è accesa, il disco rigido interno della stampante potrebbe danneggiarsi o si potrebbero verificare malfunzionamenti.
- Non spegnere l'alimentazione principale subito dopo averla accesa. Questa operazione potrebbe danneggiare il disco rigido interno o causare un malfunzionamento della stampante.
- Non spegnere l'alimentazione principale subito dopo aver portato l'interruttore di alimentazione in posizione di spegnimento. Questa operazione potrebbe danneggiare il disco rigido interno o causare un malfunzionamento della stampante. Attendere 10 secondi dopo che lo schermo sensibile è diventato scuro prima di spegnere l'alimentazione principale.
- Stampante multifunzione WorkCentre 7120 Guida per l'utente 42
- 1. Verificare che l'interruttore di alimentazione, visibile sul vassoio centrale inferiore, sia nella posizione di spegnimento.
- 2. Aprire la copertura anteriore.

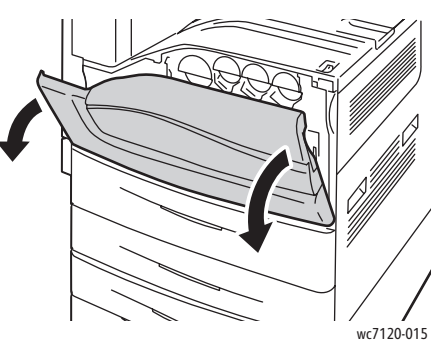

3. Portare l'interruttore di alimentazione principale nella posizione di spegnimento (O).

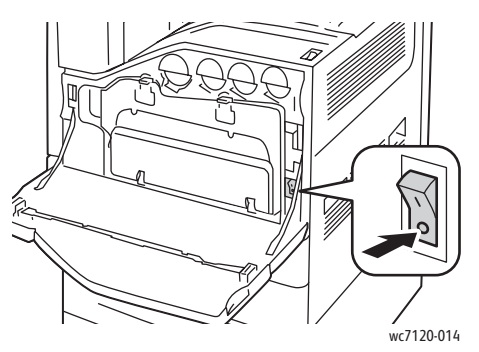

4. Chiudere la copertura anteriore.

#### Assegnazione di un indirizzo di rete

Se la rete utilizza un server DHCP, la stampante acquisisce automaticamente un indirizzo di rete. Per assegnare un indirizzo IP statico, configurare le impostazioni del server DNS, oppure configurare altre impostazioni TCP/IP. Vedere il documento *System Administrator Guide* (Guida per l'amministratore del sistema) all'indirizzo [www.xerox.com/office/WC7120docs](http://www.office.xerox.com/cgi-bin/printer.pl?APP=udpdfs&Page=color&Model=WorkCentre+WC7120&PgName=userdocpdfs&FileName=sys_admin_guide&Language=italian).

# <span id="page-43-0"></span>Installazione del software

#### Questa sezione include:

- [Requisiti del sistema operativo a pagina 44](#page-43-1)
- [Installazione di driver e utilità per Windows a pagina 44](#page-43-2)
- [Installazione di driver e utilità per Macintosh a pagina 45](#page-44-0)
- [Driver UNIX e Linux a pagina 48](#page-47-0)

#### <span id="page-43-1"></span>Requisiti del sistema operativo

- Windows XP SP1, Vista, Windows Server 2003 o versioni successive.
- Macintosh: OS X versione 10.3 o successive.
- UNIX e Linux: vedere all'indirizzo [www.xerox.com/office/WC7120drivers](http://www.office.xerox.com/cgi-bin/printer.pl?APP=udpdfs&Page=color&Model=WorkCentre+WC7120&PgName=driver&Language=italian).

#### <span id="page-43-2"></span>Installazione di driver e utilità per Windows

Per avere accesso a tutte le funzioni della stampante, è necessario:

- Installare il driver di stampa Xerox
- Se è installata la funzione di scansione, installare il driver di scansione Xerox

#### **Installazione di una stampante di rete**

Prima di installare i driver, verificare che la stampante sia collegata, accesa, connessa a una rete attiva e dotata di un indirizzo IP valido.

Per installare il driver:

- 1. Inserire il *Software and Documentation disc* (CD software e documentazione) nell'unità CD o DVD del computer.
- 2. Se l'esecuzione automatica non è stata disabilitata sul computer, il programma di installazione viene avviato automaticamente.

Nota: se il programma di installazione non viene avviato, esplorare l'unità e fare doppio clic su **Setup.exe**. Se il *Software and Documentation disc* (CD software e documentazione) non è disponibile, è possibile scaricare la versione più aggiornata del driver all'indirizzo [www.xerox.com/office/WC7120drivers](http://www.office.xerox.com/cgi-bin/printer.pl?APP=udpdfs&Page=color&Model=WorkCentre+WC7120&PgName=driver&Language=italian).

- 3. Per cambiare la lingua, fare clic su **Lingua**, selezionare la lingua dall'elenco, quindi fare clic su **OK**.
- 4. Selezionare **Installa driver** e quindi **Installazione dei driver di stampa e di scansione**.
- 5. Fare clic su **Accetto** per accettare il contratto di licenza.
- 6. Selezionare la stampante dall'elenco delle stampanti rilevate, quindi fare clic su **Installa**.
- 7. Se la stampante non appare nell'elenco delle stampanti rilevate:
	- a. Fare clic su **Indirizzo IP o nome DNS** nella parte superiore della finestra.
	- b. Digitare l'indirizzo o il nome della stampante. quindi fare clic su **Ricerca**. Se l'indirizzo IP non viene visualizzato, vedere [Individuazione dell'indirizzo IP della stampante a pagina 49.](#page-48-1)
	- c. Quando la stampante viene visualizzata nella finestra, selezionare **Avanti**.
- 8. Selezionare il driver di stampa.
	- PostScript
	- PCL 5
	- PCL<sub>6</sub>
- 9. Se è installata la funzione di scansione, fare clic sul driver di scansione desiderato.
	- **TWAIN**
	- WIA
- 10. Se è installata la funzione di scansione, selezionare **Utilità di scansione Xerox**.
- 11. Fare clic su **Installa**.
- 12. Al termine dell'installazione, fare clic su **Fine**.

#### <span id="page-44-0"></span>Installazione di driver e utilità per Macintosh

Per avere accesso a tutte le funzioni della stampante, è necessario:

- Installare i driver di stampa e di scansione
- Aggiungere la stampante, se richiesto

Prima di installare i driver, verificare che la stampante sia collegata, accesa, connessa a una rete attiva e dotata di un indirizzo IP valido.

#### **Installazione dei driver di stampa e scansione**

Nota: i driver di stampa e di scansione vengono installati contemporaneamente.

Per installare i driver di stampa e di scansione:

1. Inserire il *Software and Documentation disc* (CD software e documentazione) nell'unità CD o DVD del computer.

Nota: se il *Software and Documentation disc* (CD software e documentazione) non è disponibile, è possibile scaricare la versione più aggiornata del driver all'indirizzo [www.xerox.com/office/WC7120drivers](http://www.office.xerox.com/cgi-bin/printer.pl?APP=udpdfs&Page=color&Model=WorkCentre+WC7120&PgName=driver&Language=italian).

- 2. Aprire la cartella Mac e quindi Mac OS 10.3+Universal PS.
- 3. Aprire **WorkCentre 7120.dmg**.
- 4. Aprire il CD **WorkCentre 7120**.
- 5. Fare clic tre volte su **Continua**.
- 6. Fare clic su **Accetto** per accettare il contratto di licenza.
- 7. Fare clic su **Installa**.
- 8. Digitare la password, quindi fare clic su **OK**.

Installazione e configurazione

- 9. Se la stampante non appare nell'elenco delle stampanti rilevate:
	- a. Fare clic su **Inserire manualmente l'indirizzo di rete o il nome della stampante** nella parte superiore della finestra.
	- b. Digitare l'indirizzo o il nome della stampante e attendere che il computer rilevi la stampante. Se l'indirizzo IP della stampante non è noto, vedere [Individuazione dell'indirizzo IP della](#page-48-1)  [stampante a pagina 49.](#page-48-1)
	- c. Fare clic su **Continua**.
- 10. Fare clic su **OK** per accettare il messaggio della coda di stampa.
- 11. Se necessario, selezionare le caselle di controllo **Imposta stampante come predefinita** e **Stampa pagina di prova**.
- 12. Fare clic su **Continua**, quindi scegliere **Chiudi**.
- 13. Dal **menu Apple**, aprire **Preferenze di Sistema**, quindi **Stampa e Fax**.
- 14. Fare clic sulla scheda **Stampa**, selezionare la stampante nell'elenco, quindi scegliere **Impostazioni stampante**.
- 15. Fare clic su **Opzioni Installabili**, quindi confermare che le opzioni installate nella stampante sono visualizzate.
- 16. Se vengono apportate delle modifiche, fare clic su **Applica modifiche**, chiudere la finestra, quindi uscire da Preferenze di Sistema.

La stampante è ora pronta per l'utilizzo.

#### **Aggiunta della stampante per Macintosh OS X versione 10.3**

- 1. Aprire la cartella **Applicazioni**, quindi la cartella **Utility**.
- 2. Aprire l'**Utility Configurazione Stampante**.
- 3. Fare clic su **Aggiungi**.
- 4. Verificare che il primo elenco a discesa sia impostato su **Rendezvous** per una connessione di rete.
- 5. Fare clic sulla stampante.
- 6. Selezionare **Xerox** dall'elenco a discesa **Modello Stampante**.
- 7. Fare clic sul modello di stampante, quindi scegliere **Aggiungi**.

Nota: se la stampante non è stata rilevata nella rete, verificare che la macchina sia accesa e che il cavo Ethernet sia collegato correttamente.

Per connettersi specificando l'indirizzo IP della stampante:

- 1. Aprire la cartella **Applicazioni**, quindi la cartella **Utility**.
- 2. Aprire l'**Utility Configurazione Stampante**.
- 3. Fare clic su **Aggiungi**.
- 4. Verificare che il primo elenco a discesa sia impostato su **Stampa IP**.
- 5. Fare clic su **LPD/LPR**, **IPP** o **HP Jetdirect Socket** dall'elenco a discesa **Tipo stampante**.
- 6. Digitare l'indirizzo IP della stampante nel campo **Indirizzo Stampante**.
- 7. Selezionare **Xerox** dall'elenco a discesa **Modello Stampante**.
- 8. Fare clic sul modello di stampante, quindi scegliere **Aggiungi**.

#### **Aggiunta della stampante per Macintosh OS X versione 10.4**

1. Aprire una finestra del Finder, fare clic sulla cartella **Applicazioni**, quindi selezionare **Preferenze di Sistema**.

Nota: se l'applicazione Preferenze di Sistema è visualizzata sulla scrivania, fare clic sull'icona per aprirla.

- 2. Fare clic su **Stampa e Fax**, quindi scegliere **Stampa**.
- 3. Fare clic sul pulsante più (+) sotto l'elenco delle stampanti rilevate.
- 4. Nella finestra **Browser stampante**, selezionare **Browser di default**.
- 5. Selezionare la stampante, quindi fare clic su **Aggiungi**.

Nota: se la stampante non è stata rilevata dalla rete, verificare che sia accesa e che il cavo Ethernet sia collegato correttamente.

Per connettersi specificando l'indirizzo IP della stampante:

- 1. Aprire **Preferenze di Sistema** dalla cartella **Applicazioni**.
- 2. Aprire **Stampa e Fax**, quindi selezionare la scheda **Stampa**.
- 3. Fare clic sul pulsante più (+) sotto l'elenco delle stampanti rilevate.
- 4. Nella finestra **Browser stampante**, selezionare **Stampante IP**.
- 5. Fare clic su **IPP**, **Line Printer Daemon LPD** oppure **HP Jet Direct Socket**.
- 6. Nel campo **Indirizzo**, digitare l'indirizzo IP della stampante.
- 7. Digitare un nome per la stampante.
- 8. Digitare una posizione per la stampante.
- 9. Fare clic su **Xerox** nell'elenco a discesa **Stampa con**.
- 10. Fare clic sul modello di stampante, quindi scegliere **Aggiungi**.

#### Aggiunta della stampante per Macintosh OS X versione 10.5

- 1. Aprire la cartella **Applicazioni**, quindi fare doppio clic su **Preferenze di Sistema**.
- 2. Fare clic su **Stampa e Fax**.
- 3. Fare clic sul pulsante più (+) sotto l'elenco delle stampanti installate.
- 4. Digitare l'indirizzo IP o il nome host della stampante.
- 5. Digitare un nome coda per la stampante o lasciare vuoto il campo per utilizzare la coda predefinita.
- 6. Selezionare la stampante, quindi fare clic su **Aggiungi**.

Nota: se la stampante non è stata rilevata nella rete, verificare che la macchina sia accesa e che il cavo Ethernet sia collegato correttamente.

Per connettersi specificando l'indirizzo IP della stampante:

- 1. Dalla cartella **Applicazioni** sulla scrivania, fare clic sull'icona **Preferenze di Sistema**.
- 2. Fare clic su **Stampa e Fax**.
- 3. Fare clic sul pulsante più (+) sotto l'elenco delle stampanti installate.
- 4. Fare clic su **Stampante IP**.
- 5. Fare clic su **IPP**, **Line Printer Daemon LPD** oppure **HP Jet Direct Socket**.
- 6. Nel campo **Indirizzo**, digitare l'indirizzo IP della stampante.

Installazione e configurazione

- 7. Digitare un nome per la stampante.
- 8. Digitare una posizione per la stampante.
- 9. Fare clic sul driver desiderato nell'elenco a discesa **Stampa con**.
- 10. Fare clic sul modello di stampante, quindi scegliere **Aggiungi**.

#### <span id="page-47-0"></span>Driver UNIX e Linux

I driver UNIX e Linux supportati sono disponibili all'indirizzo [www.xerox.com/office/WC7120drivers.](http://www.office.xerox.com/cgi-bin/printer.pl?APP=udpdfs&Page=color&Model=WorkCentre+WC7120&PgName=driver&Language=italian)

Per informazioni dettagliate, vedere il documento *System Administrator Guide* (Guida per l'amministratore del sistema) all'indirizzo [www.xerox.com/office/WC7120docs.](http://www.office.xerox.com/cgi-bin/printer.pl?APP=udpdfs&Page=color&Model=WorkCentre+WC7120&PgName=userdocpdfs&FileName=sys_admin_guide&Language=italian)

#### **Altri driver**

I seguenti driver sono disponibili inoltre solo per Windows all'indirizzo [www.xerox.com/office/WC7120drivers.](http://www.office.xerox.com/cgi-bin/printer.pl?APP=udpdfs&Page=color&Model=WorkCentre+WC7120&PgName=driver&Language=italian)

- **Xerox Global Print Driver**™: utilizzare per stampare su qualsiasi stampante PCL o abilitata per PostScript in rete, comprese quelle di altri produttori. Il driver si configura automaticamente per la stampante selezionata.
- **Xerox Mobile Express Driver**™: utilizzare per stampare su qualsiasi stampante abilitata per PostScript in rete, comprese quelle di altri produttori. Il driver si configura automaticamente per la stampante selezionata ogni volta che si stampa. Se si viaggia di frequente negli stessi siti, è possibile salvare le stampanti preferite e le impostazioni eseguite verranno memorizzate nel driver.

# <span id="page-48-0"></span>Utilizzo di Servizi Internet CentreWare

Servizi Internet CentreWare (CentreWare IS) fornisce l'accesso al server Web incorporato della stampante. In questo modo è possibile gestire, configurare e monitorare in modo semplice la stampante utilizzando un browser Web su un computer di rete.

CentreWare IS permette di:

- Accedere a stato stampante, configurazione e impostazioni di sicurezza.
- Verificare lo stato dei materiali di consumo dal computer.
- Accedere alle registrazioni dell'elenco lavori per assegnare costi di stampa e pianificare l'acquisto di materiali di ricambio.
- Recuperare i file di documenti scansiti memorizzati nella stampante.

Nota: alcune funzionalità della stampante devono essere abilitate utilizzando CentreWare IS. Se la stampante non è stata sbloccata dall'amministratore di sistema, è necessario connettersi come amministratore per accedere a queste impostazioni.

CentreWare IS richiede:

- Un browser Web e una connessione TCP/IP tra la stampante e la rete (in ambienti Windows, Macintosh o UNIX).
- JavaScript deve essere abilitato nel browser Web. Se JavaScript è disattivato, viene visualizzato un messaggio di avvertenza e CentreWare IS non funziona correttamente.
- È necessario che i protocolli TCP/IP e HTTP siano attivati nella stampante.

Per informazioni, consultare la *System Administrator Guide* (Guida per l'amministratore del sistema) all'indirizzo [www.xerox.com/office/WC7120docs](http://www.office.xerox.com/cgi-bin/printer.pl?APP=udpdfs&Page=color&Model=WorkCentre+WC7120&PgName=userdocpdfs&FileName=sys_admin_guide&Language=italian).

#### <span id="page-48-1"></span>Individuazione dell'indirizzo IP della stampante

Per utilizzare CentreWare IS occorre l'indirizzo IP della stampante. Se l'indirizzo IP non è noto, stampare il Rapporto di configurazione. L'indirizzo IP della stampante viene visualizzato nella sezione Impostazioni di comunicazione.

Per stampare il Rapporto di configurazione:

- 1. Sul pannello comandi, premere il pulsante **Stato macchina**.
- 2. Selezionare la scheda **Informazioni macchina**, quindi **Stampa rapporti**.
- 3. Selezionare **Rapporti stampante**, **Rapporto configurazione**, quindi premere il pulsante verde **Avvio** sul pannello comandi.
- 4. Al termine, selezionare **Chiudi**.

#### Accesso a CentreWare IS

- 1. Verificare che la stampante sia accesa.
- 2. Dal computer, aprire un browser Web.
- 3. Nel campo Indirizzo del browser Web, digitare l'indirizzo IP della stampante. Viene visualizzata la pagina di introduzione di CentreWare IS.

Installazione e configurazione

Stampante multifunzione WorkCentre 7120 Guida per l'utente 50

#### Questo capitolo include:

- [Descrizione generale della stampa a pagina 52](#page-51-0)
- [Supporti di stampa utilizzabili a pagina 53](#page-52-0)
- [Caricamento dei supporti di stampa a pagina 55](#page-54-0)
- [Stampa su supporti speciali a pagina 63](#page-62-0)
- [Selezione delle opzioni di stampa a pagina 66](#page-65-0)
- [Stampa fronte/retro a pagina 71](#page-70-0)
- [Selezione della carta a pagina 73](#page-72-0)
- [Stampa di più pagine su un unico foglio \(Immagini multiple\) a pagina 74](#page-73-0)
- [Stampa di libretti a pagina 75](#page-74-0)
- [Utilizzo delle correzioni del colore a pagina 78](#page-77-0)
- [Stampa in bianco e nero a pagina 80](#page-79-0)
- [Stampa di pagine inserto a pagina 83](#page-82-0)
- [Stampa di copertine a pagina 81](#page-80-0)
- [Stampa di pagine non standard a pagina 84](#page-83-0)
- [Proporzioni a pagina 85](#page-84-0)
- [Stampa di filigrane a pagina 86](#page-85-0)
- [Stampa di immagini speculari per Windows a pagina 88](#page-87-0)
- [Creazione e salvataggio di formati personalizzati a pagina 89](#page-88-0)
- [Notifica di completamento lavoro per Windows a pagina 90](#page-89-0)
- [Stampa da un'unità flash USB a pagina 91](#page-90-0)
- [Stampa dal lettore schede di supporto a pagina 92](#page-91-0)
- [Stampa di tipi di lavoro speciali a pagina 93](#page-92-0)

## <span id="page-51-0"></span>Descrizione generale della stampa

- 1. Selezionare il supporto appropriato.
- 2. Caricare i supporti nel vassoio. Specificare formato, colore e tipo sullo schermo sensibile della stampante.
- 3. Accedere alle impostazioni di stampa nell'applicazione software. Nella maggior parte delle applicazioni, si procede selezionando CTRL+P per Windows o CMD+P per Macintosh.
- 4. Scegliere la stampante dall'elenco.
- 5. Accedere alle impostazioni del driver di stampa selezionando **Proprietà** o **Preferenze** (Windows), **Funzioni Xerox** per Macintosh. Il nome del pulsante può variare a seconda dell'applicazione in uso.
- 6. Modificare le impostazioni del driver di stampa in base alle esigenze, quindi fare clic su **OK**.
- 7. Per inviare il lavoro alla stampante, fare clic su **Stampa**.

*Vedere anche:* 

[Caricamento dei supporti di stampa a pagina 55](#page-54-0) [Selezione delle opzioni di stampa a pagina 66](#page-65-0) [Stampa fronte/retro a pagina 71](#page-70-0) [Stampa su supporti speciali a pagina 63](#page-62-0)

Stampante multifunzione WorkCentre 7120 Guida per l'utente 52

# <span id="page-52-0"></span>Supporti di stampa utilizzabili

#### Questa sezione include:

- [Supporti consigliati a pagina 53](#page-52-1)
- [Istruzioni generali per il caricamento dei supporti di stampa a pagina 53](#page-52-2)
- [Supporti di stampa che possono danneggiare la stampante a pagina 54](#page-53-0)
- [Istruzioni per la conservazione della carta a pagina 54](#page-53-1)

La stampante è progettata per utilizzare diversi tipi di supporto. Per garantire la migliore qualità di stampa possibile ed evitare inceppamenti della carta, seguire le istruzioni fornite in questa sezione.

Per ottenere risultati ottimali, usare solo i supporti Xerox specificati per la stampante in uso.

#### <span id="page-52-1"></span>Supporti consigliati

Un elenco completo dei tipi di supporto consigliati è disponibile ai seguenti indirizzi:

- [www.xerox.com/paper](http://www.office.xerox.com/cgi-bin/printer.pl?APP=udpdfs&Page=color&Model=WorkCentre+WC7120&PgName=rmlna&Language=italian) *Recommended Media List* (Elenco dei supporti consigliati) (Stati Uniti)
- [www.xerox.com/europaper](http://www.office.xerox.com/cgi-bin/printer.pl?APP=udpdfs&Page=color&Model=WorkCentre+WC7120&PgName=rmleu&Language=italian) *Recommended Media List* (Elenco dei supporti consigliati) (Europa)

#### **Ordinazione di supporti**

Per ordinare carta o altri supporti di stampa speciali, rivolgersi al rivenditore locale oppure visitare il sito: [www.xerox.com/office/WC7120supplies](http://www.office.xerox.com/cgi-bin/printer.pl?APP=udpdfs&Page=color&Model=WorkCentre+WC7120&PgName=order&Language=italian).

**ATTENZIONE:** la garanzia, il contratto di assistenza o la formula *Total Satisfaction Guarantee* (Garanzia "soddisfatti o rimborsati") Xerox non coprono i danni causati dall'utilizzo di carta e altri supporti di stampa speciali di tipo non supportato. La formula *Total Satisfaction Guarantee* (Garanzia "soddisfatti o rimborsati") è disponibile negli Stati Uniti e in Canada. La copertura della garanzia può variare in altri paesi. Per ulteriori informazioni, rivolgersi al rivenditore locale.

#### <span id="page-52-2"></span>Istruzioni generali per il caricamento dei supporti di stampa

Seguire queste istruzioni quando si caricano supporti e carta nei vassoi appropriati:

- Non stampare su fogli di etichette incompleti, ossia dove mancano alcune etichette.
- Utilizzare solo buste di carta. Stampare le buste solo su un lato.
- Non sovraccaricare i vassoi carta.
- Adattare le guide al formato della carta.
- Accertarsi che il tipo di carta corretto sia selezionato sullo schermo sensibile della stampante dopo il caricamento nel vassoio.

#### <span id="page-53-0"></span>Supporti di stampa che possono danneggiare la stampante

La stampante è progettata per utilizzare diversi tipi di carta e supporti per i lavori di stampa. Tuttavia, alcuni tipi di supporto producono una scarsa qualità di stampa, frequenti inceppamenti o danni alla stampante.

Non usare:

- Supporti di stampa ruvidi o porosi
- Carta per stampanti a getto d'inchiostro
- Carta patinata o lucida non idonea al laser
- Carta che è stata fotocopiata
- Carta piegata o spiegazzata
- Carta con ritagli o perforazioni
- Carta pinzata
- Buste con finestre, fermagli metallici, piegature laterali o strisce adesive con protezione.
- Buste imbottite
- Supporti in materiale plastico

#### <span id="page-53-1"></span>Istruzioni per la conservazione della carta

Una qualità di stampa ottimale dipende anche dal rispetto di alcune condizioni ambientali e di conservazione dei supporti di stampa.

- Conservare la carta in un ambiente buio, fresco e con un livello di umidità relativamente basso. Molti tipi di carta sono sensibili ai danni provocati dai raggi ultravioletti e dalla luce visibile. La luce ultravioletta, emessa dal sole e dalle lampade a fluorescenza, è particolarmente dannosa per la carta.
- L'intensità e la durata dell'esposizione della carta alla luce visibile dovrebbero essere limitate il più possibile.
- Mantenere temperature e umidità relativa costanti.
- Evitare di conservare la carta in solaio, in cucina, in garage o negli scantinati. In questi spazi è più probabile che si formi umidità.
- Conservare la carta su una superficie piana, su pallet, cartoni, ripiani o armadietti.
- Non consumare cibo o bevande dove si conserva la carta.
- Non aprire le confezioni sigillate finché non si è pronti a caricare la carta nella stampante. Lasciare la carta nella confezione originale. La carta è solitamente confezionata con un incarto contenente un rivestimento interno di protezione contro perdita o aumento di umidità.
- Alcuni supporti speciali sono confezionati in involucri in plastica risigillabili. Conservare i supporti di stampa nell'involucro finché non si è pronti a utilizzarli. Tenere i supporti inutilizzati nell'involucro, risigillandolo per protezione.

# <span id="page-54-0"></span>Caricamento dei supporti di stampa

#### Questa sezione include:

- [Caricamento della carta nei vassoi 1-4 a pagina 55](#page-54-1)
- [Caricamento della carta nel vassoio 5 \(bypass\) a pagina 57](#page-56-0)
- [Caricamento di buste nel vassoio 5 \(bypass\) a pagina 59](#page-58-0)
- [Caricamento di buste nel vassoio buste a pagina 60](#page-59-0)
- [Stampa su supporti speciali a pagina 63](#page-62-0)

Selezionare il vassoio appropriato in base al supporto di stampa che si prevede di utilizzare. Per ulteriori istruzioni, vedere [Supporti consigliati a pagina 53.](#page-52-1)

#### <span id="page-54-1"></span>Caricamento della carta nei vassoi 1-4

I vassoi 1, 2, 3 e 4 accettano i seguenti tipi di supporto:

- Carta standard
- Carta standard L2 (carta con un lato stampato)
- Carta di qualità
- Carta perforata
- Carta intestata
- Carta pesante
- Carta pesante L2
- Carta extra pesante
- Carta extra pesante L2
- Carta extra pesante plus
- Carta extra pesante plus L2
- Carta riciclata
- **Etichette**
- Etichette pesanti
- Etichette extra pesanti
- Prestampata
- Carta lucida
- Carta lucida L2
- Carta pesante lucida
- Carta pesante lucida L2
- Carta extra pesante lucida
- Carta extra pesante lucida L2

I vassoi 1, 2, 3 e 4 accettano un massimo di circa 560 fogli da 80 g/m² da A5, 148 x 210 mm (5,5 x 8,3 poll.) fino ad A3, 297 x 420 mm (11 x 17 poll.).

Sono supportati anche i seguenti formati di carta personalizzati: larghezza X tra 182 e 432 mm (7,2 x 17 poll.) e lunghezza Y tra 140 e 297 mm (5,5 x 11,6 poll.). I formati di carta personalizzati devono essere specificati con incrementi di 1-mm.

I vassoi 1, 2, 3 e 4 accettano grammature da 60 g/m² a 256 g/m².

Per caricare la carta nei vassoi 1, 2, 3 o 4:

1. Estrarre il vassoio carta tirandolo verso di sé.

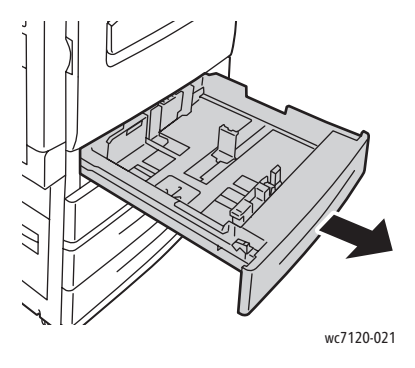

**AVVERTENZA:** non aprire tutti i vassoi contemporaneamente. La stampante potrebbe vacillare con il rischio di provocare lesioni.

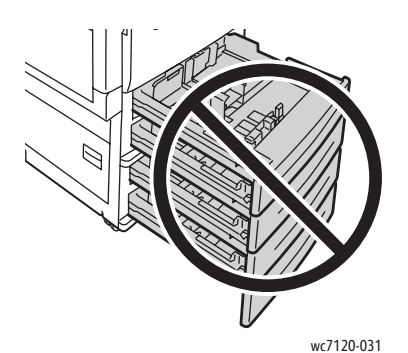

- 2. Prima di caricare la carta nei vassoi, smazzare i bordi per separare eventuali fogli attaccati. Questo riduce la possibilità di inceppamenti.
- 3. Se richiesto, spostare ulteriormente le guide del vassoio verso l'esterno per caricare la nuova carta. Per regolare la guida laterale e la guida anteriore, premere la levetta su ciascuna guida, quindi fare scorrere la guida nella nuova posizione. Per fissare le guide in posizione, rilasciare le levette.

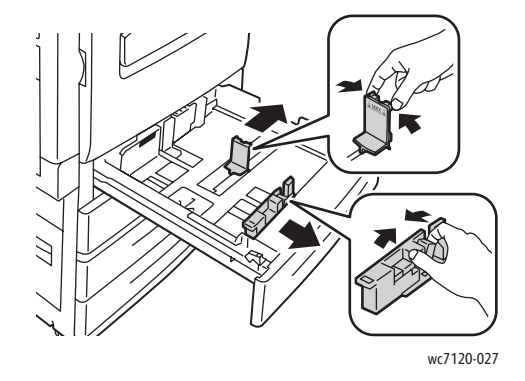

Stampante multifunzione WorkCentre 7120 Guida per l'utente 56

4. Caricare la carta lungo il lato sinistro del vassoio.

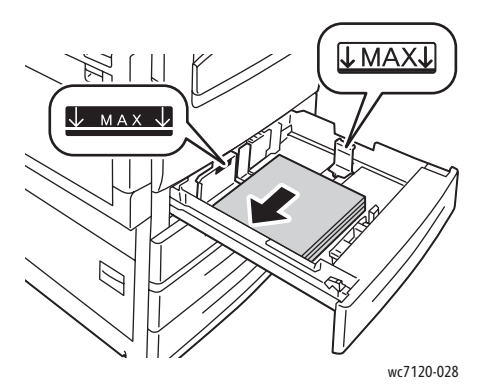

Nota: non caricare la carta oltre la linea di riempimento massimo. In caso contrario, potrebbero verificarsi inceppamenti della carta.

5. Regolare le guide in modo che tocchino i bordi della risma.

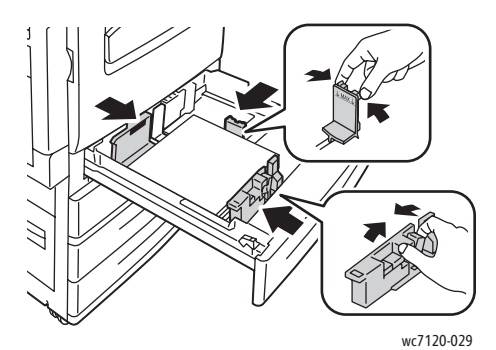

- 6. Spingere il vassoio fino in fondo nella stampante.
- 7. Se richiesto, scegliere il formato, il tipo o il colore della carta sullo schermo sensibile della stampante, quindi selezionare **Conferma**.
- 8. Se non è stato modificato il tipo di supporto, selezionare **Conferma** sullo schermo sensibile.

#### <span id="page-56-0"></span>Caricamento della carta nel vassoio 5 (bypass)

Il vassoio bypass accetta diversi tipi di supporto e formati personalizzati e va utilizzato principalmente per i lavori in piccole quantità che richiedono supporti speciali. Il vassoio bypass si trova sul lato sinistro della stampante ed è dotato di un'estensione per accomodare i formati più larghi. Dopo aver caricato la carta, assicurarsi che le impostazioni del vassoio sullo schermo sensibile corrispondano al formato e al tipo di carta caricato.

Il vassoio 5 (bypass) accetta i tipi di carta seguenti:

- Carta standard
- Carta standard L2
- Carta di qualità
- Carta perforata
- Carta intestata
- Carta pesante

- Carta extra pesante
- Carta extra pesante L2
- Carta riciclata
- **Etichette**
- Etichette pesanti
- Carta prestampata
- Busta
- Carta lucida
- Carta lucida L2
- Carta pesante lucida
- Carta pesante lucida L2

Il vassoio 5 (bypass) accetta un massimo di circa 50 fogli da 80 g/m².

Il vassoio 5 (bypass) accetta l'intervallo di formati carta seguenti: A6, 100 x 148 mm (3,9 x 5,8 poll.) ad A3, 297 x 420 mm (11 x 17 poll.).

Sono supportati anche i seguenti formati di carta personalizzati: larghezza X tra 98 e 432 mm (3,8 x 17 poll.) e lunghezza Y tra 89 e 297 mm (3,5 x 11,6 poll.). I formati di carta personalizzati devono essere specificati con incrementi di 1-mm.

Il vassoio 5 (bypass) accetta grammature da 60 g/m² a 216 g/m².

Per caricare carta nel vassoio 5 (bypass):

1. Aprire il vassoio 5 ruotandolo verso l'esterno. Per i supporti più larghi, estrarre l'estensione finché non si blocca.

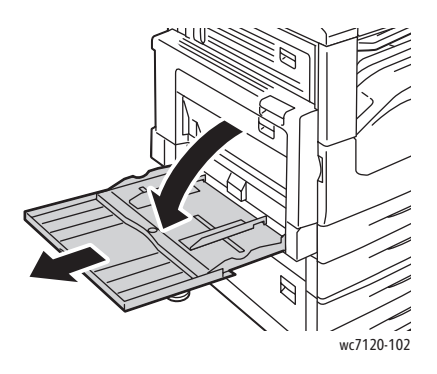

2. Inserire la carta con alimentazione lato lungo o con alimentazione lato corto. I formati carta più larghi possono essere alimentati solo dal lato corto.

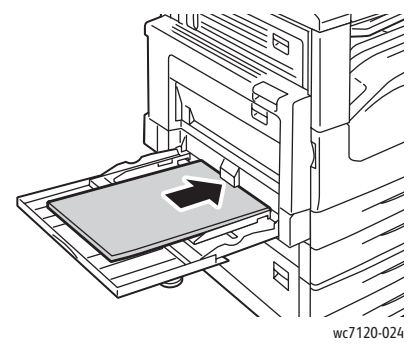

3. Far scorrere le guide in modo che tocchino appena i bordi della risma.

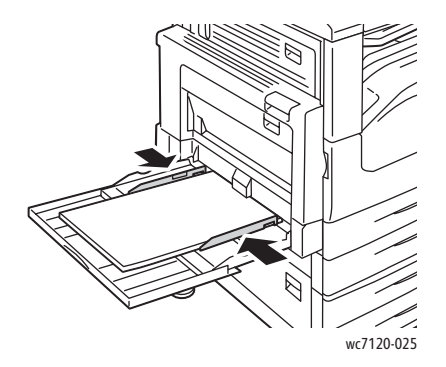

Nota: non caricare la carta oltre la linea di riempimento massimo. In caso contrario, potrebbero verificarsi inceppamenti della carta.

- 4. Se richiesto, scegliere il formato, il tipo o il colore della carta sullo schermo sensibile della stampante, quindi selezionare **Conferma**.
- 5. Se non è stato modificato il tipo di supporto, selezionare **Conferma** sullo schermo sensibile.

#### <span id="page-58-0"></span>Caricamento di buste nel vassoio 5 (bypass)

Il vassoio 5 (bypass) accetta le buste Monarch e Commercial N.10.

Il vassoio 5 (bypass) accetta buste con grammature da 75 g/m² a 90 g/m².

Per caricare buste nel vassoio 5 (bypass):

- 1. Inserire le buste nel vassoio 5 (bypass).
- 2. Far scorrere le guide in modo che tocchino appena i bordi della risma.

Nota: per evitare inceppamenti, non caricare buste oltre la linea di riempimento massimo.

3. Scegliere il formato busta sullo schermo sensibile della stampante, quindi selezionare **Conferma**.

#### Configurazione del vassoio buste

Nota: il vassoio buste opzionale consente di stampare volumi di buste superiori rispetto al vassoio bypass. Il vassoio buste sostituisce il vassoio 1 nella stampante e deve essere configurato prima dell'uso. Quando il vassoio buste è installato, non è possibile utilizzare il vassoio 1 standard.

Per configurare il vassoio buste:

- 1. Rimuovere il vassoio 1 dalla stampante.
- 2. Inserire il vassoio buste nella posizione del vassoio 1 nella stampante.
- 3. Sul pannello comandi, premere il pulsante **Accesso**.
- 4. Mediante lo schermo sensibile della stampante, immettere **admin**, selezionare **Avanti**, digitare **1111**, quindi selezionare **Invio**.
- 5. Premere il pulsante **Stato macchina**.
- 6. Selezionare la scheda **Strumenti**, quindi selezionare **Impostazioni sistema**.
- 7. Selezionare **Impostazioni servizi comuni**.
- 8. In **Funzioni**, scorrere verso il basso fino a selezionare **Altre impostazioni**.
- 9. In **Pagina** selezionare la freccia giù per visualizzare la pagina 2 di 3.
- 10. Selezionare **Configurazione vassoio 1**, quindi selezionare **Cambia impostazioni**.
- 11. Selezionare **Usato come alimentatore buste**, **Salva**, quindi **Chiudi**.
- 12. In **Funzioni**, scorrere verso l'alto fino a selezionare **Impostazioni vassoio**.
- 13. Selezionare **Attributi vassoi carta**, quindi **Vassoio 1**.
- 14. Selezionare la casella di controllo **Alimentatore buste**, quindi **Cambia impostazioni**.
- 15. Assicurarsi che **Tipo di carta** sia impostato su **Busta**.
- 16. In **Formato carta**, selezionare il formato della busta desiderato.
- 17. Selezionare **Salva**, **Conferma**, quindi selezionare due volte **Chiudi**. Il vassoio buste è ora pronto per l'uso.

#### <span id="page-59-0"></span>Caricamento di buste nel vassoio buste

Il vassoio buste accetta buste Monarch, Commercial N.10, ISO C-5, DL e buste con formati personalizzati da 148 x 241 mm (5,8 x 9,5 poll.) a 98 x 162 mm (3,9 x 6,4 poll.). Impostare il formato busta tramite lo schermo sensibile.

Il vassoio buste opzionale accetta buste con grammature da 75 g/m² a 90 g/m².

Per caricare le buste nel vassoio buste:

1. Estrarre il vassoio buste tirandolo verso di sé.

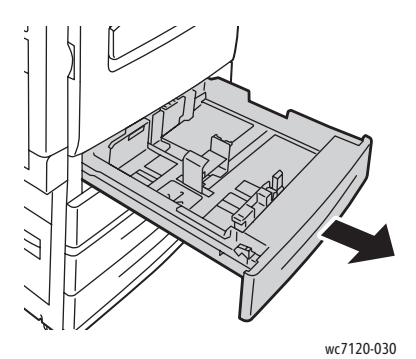

2. Se richiesto, spostare ulteriormente le guide del vassoio verso l'esterno per caricare le nuove buste. Per regolare la guida laterale e la guida anteriore, premere la levetta su ciascuna guida, quindi fare scorrere la guida nella nuova posizione. Per fissare le guide in posizione, rilasciare le levette.

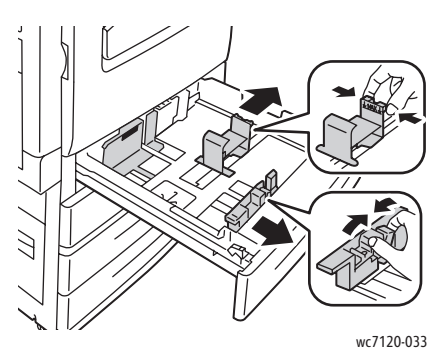

3. Caricare le buste nel vassoio buste con il lembo rivolto verso il basso. I lembi di apertura devono essere sempre chiusi e sul bordo anteriore, verso il lato sinistro del vassoio.

#### Note:

- La superficie stampata sarà quella rivolta verso l'alto.
- Non caricare le buste oltre la linea di riempimento massimo. In caso contrario, potrebbero verificarsi inceppamenti.

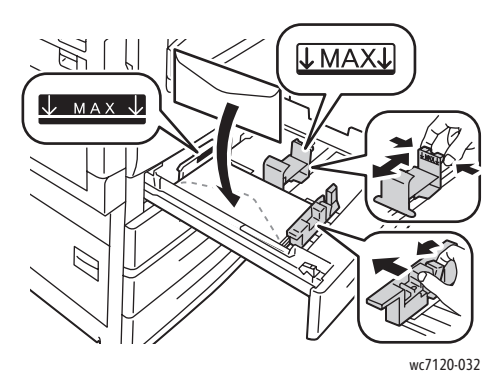

4. Regolare le guide nel vassoio buste in modo che tocchino i bordi della risma.

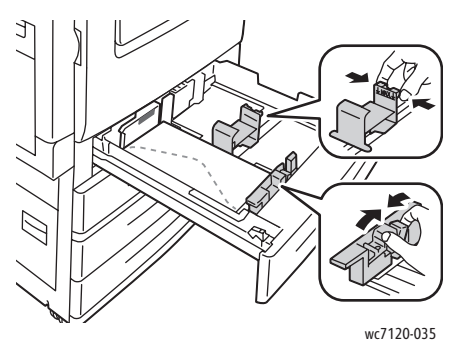

- 5. Spingere il vassoio fino in fondo nella stampante.
- 6. Se si è modificato il formato della busta, selezionare **Cambia impostazioni** sullo schermo sensibile, quindi scegliere il formato della busta sullo schermo sensibile, selezionare **Salva**, quindi **Conferma**.
- 7. Se si intende caricare altre buste dello stesso formato, selezionare **Conferma** sullo schermo sensibile.

# <span id="page-62-0"></span>Stampa su supporti speciali

#### Questa sezione include:

- [Stampa su buste a pagina 63](#page-62-1)
- [Stampa su etichette a pagina 64](#page-63-0)
- [Stampa su carta lucida a pagina 64](#page-63-1)
- [Creazione e salvataggio di formati personalizzati a pagina 89](#page-88-0)

#### <span id="page-62-1"></span>Stampa su buste

È possibile stampare le buste dal vassoio 5 (bypass) oppure dal vassoio buste opzionale nella posizione del vassoio 1.

#### **Istruzioni**

- La riuscita della stampa su buste dipende dalla qualità e dalla struttura della buste. Se i risultati ottenuti non sono quelli attesi, provare a utilizzare buste di un'altra marca.
- Mantenere temperature e umidità relativa costanti.
- Conservare sempre le buste non utilizzate nella confezione originale per evitare eccessi di umidità o aria secca che possono compromettere la qualità di stampa e causare la formazione di grinze. Un'eccessiva umidità può sigillare le buste prima o durante la stampa.
- Non utilizzare buste imbottite.

Per stampare buste:

- 1. Caricare le buste nel vassoio desiderato.
- 2. Dal driver di stampa, effettuare una delle seguenti operazioni:
	- Nella sezione del tipo di carta, selezionare **Busta**.
	- Nella sezione della fonte di alimentazione, selezionare **Vassoio 5 (bypass)**.
	- Con il vassoio buste opzionale al posto del vassoio 1, selezionare **Vassoio 1** come fonte di alimentazione.

Nota: durante la stampa su buste, è possibile la formazione di grinze o pieghe.

**ATTENZIONE:** non utilizzare mai buste con finestre o fermagli metallici, in quanto potrebbero danneggiare la stampante. La garanzia, il contratto di assistenza o la formula *Total Satisfaction Guarantee* (Garanzia "soddisfatti o rimborsati") Xerox non coprono i danni dovuti all'utilizzo di buste di tipo non supportato. La formula *Total Satisfaction Guarantee* (Garanzia "soddisfatti o rimborsati") è disponibile negli Stati Uniti e in Canada. La copertura della garanzia può variare in altri paesi. per ulteriori informazioni, rivolgersi al rivenditore locale.

#### <span id="page-63-0"></span>Stampa su etichette

Le etichette possono essere alimentate dai vassoi 1, 2, 3, 4 e 5 (bypass) per la stampa.

#### **Istruzioni**

- Utilizzare etichette progettate per la stampa laser.
- Non utilizzare etichette in vinile.
- Non utilizzare etichette con adesivo pregommato.
- Stampare i fogli di etichette solo su un lato.
- Non stampare su fogli di etichette incompleti. L'utilizzo di tali fogli potrebbe danneggiare la stampante.
- Conservare le etichette non utilizzate piatte nella confezione originale. Conservare i fogli di etichette all'interno dell'involucro originale finché non si è pronti a usarli. Reinserire eventuali fogli di etichette inutilizzati nell'involucro originale e sigillarlo nuovamente.
- Non conservare le etichette in ambienti molto secchi o umidi oppure troppo caldi o freddi. La conservazione in condizioni estreme può causare inceppamenti di etichette all'interno della stampante o causare problemi di qualità di stampa.
- Ruotare frequentemente le scorte. Lunghi periodi di conservazione in condizioni estreme possono arricciare le etichette e causare inceppamenti nella stampante.

Per stampare su etichette:

- 1. Caricare le etichette nel vassoio desiderato.
- 2. Dal driver di stampa, effettuare una delle seguenti operazioni:
	- Selezionare **Etichette** come tipo di carta.
	- Selezionare il vassoio che contiene le etichette come alimentazione carta.

#### <span id="page-63-1"></span>Stampa su carta lucida

La carta lucida può essere alimentata dal vassoio 1, 2, 3, 4 e 5 (bypass) per la stampa.

Per ordinare carta o altri supporti di stampa speciali, rivolgersi al rivenditore locale oppure visitare il sito [www.xerox.com/office/WC7120supplies](http://www.office.xerox.com/cgi-bin/printer.pl?APP=udpdfs&Page=color&Model=WorkCentre+WC7120&PgName=order&Language=italian).

#### **Istruzioni**

- Non aprire le confezioni sigillate di carta lucida fino al momento di caricare la carta nella stampante.
- Conservare la carta lucida nella confezione originale su una superficie piana.
- Prima di caricare carta lucida in un vassoio, rimuovere la carta già presente.
- Caricare solo la quantità di carta lucida che si prevede di usare e rimuovere la parte non utilizzata dal vassoio al termine della stampa. Rimettere la parte non utilizzata nell'involucro originale e sigillarlo per utilizzi successivi.
- Ruotare frequentemente le scorte. Lunghi periodi di conservazione in condizioni estreme possono arricciare la carta lucida e causare inceppamenti nella stampante.

#### **Procedura**

Per stampare su carta lucida:

- 1. Caricare la carta lucida nel vassoio desiderato.
- 2. Dal driver di stampa, effettuare una delle seguenti operazioni:
	- Selezionare **Patinatura lucida** come tipo di carta.
	- Selezionare il vassoio che contiene la carta lucida come alimentazione carta.

# <span id="page-65-0"></span>Selezione delle opzioni di stampa

Le opzioni di stampa sono indicate come **Preferenze stampa** in Windows e come **Funzioni Xerox** in Macintosh. Le opzioni di stampa includono impostazioni per la stampa fronte/retro, il layout pagina e la qualità di stampa.

- [Opzioni di stampa per Windows a pagina 66](#page-65-1)
- [Impostazione delle opzioni di stampa predefinite per Windows a pagina 68](#page-67-0)
- [Selezione di opzioni di stampa per un singolo lavoro in Windows a pagina 68](#page-67-1)
- [Salvataggio di una serie di opzioni di stampa usate spesso in Windows a pagina 68](#page-67-2)
- [Selezione delle opzioni di finitura per Windows a pagina 69](#page-68-0)
- [Opzioni di stampa per Macintosh a pagina 69](#page-68-1)
- [Selezione di opzioni per un singolo lavoro per Macintosh a pagina 70](#page-69-0)
- [Salvataggio di una serie di opzioni di stampa usate spesso per Macintosh a pagina 70](#page-69-1)
- [Selezione delle opzioni di finitura per Macintosh a pagina 70](#page-69-2)

#### <span id="page-65-1"></span>Opzioni di stampa per Windows

Nella tabella seguente sono elencate le opzioni di stampa, organizzate in schede all'interno della finestra Preferenze stampa.

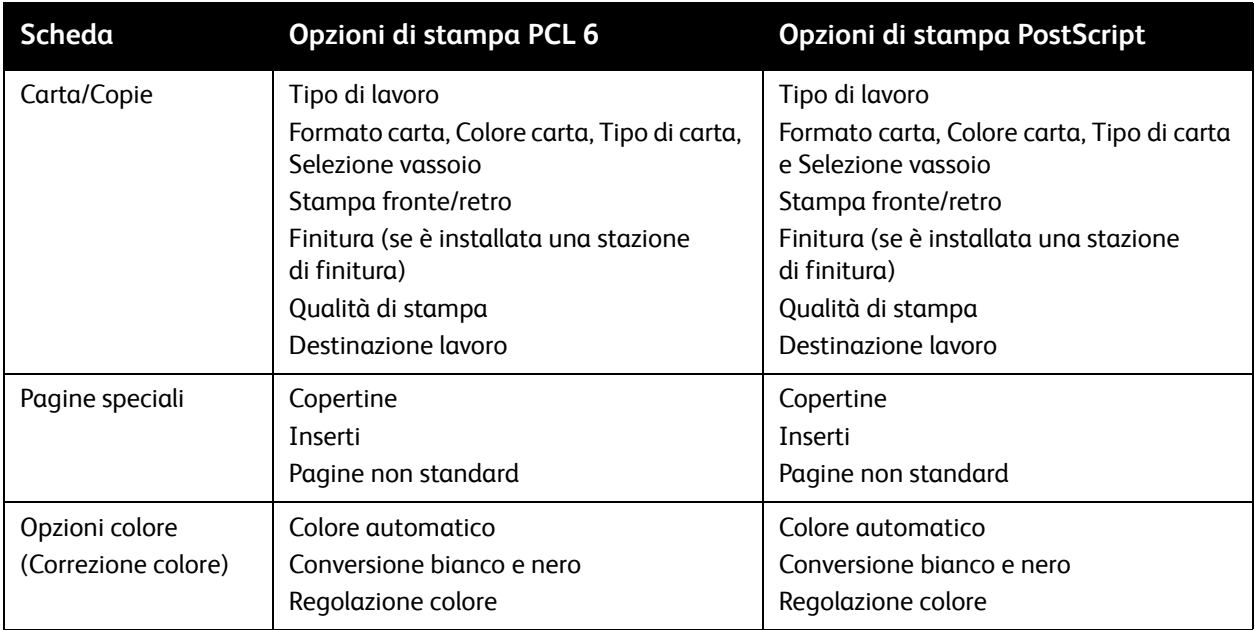

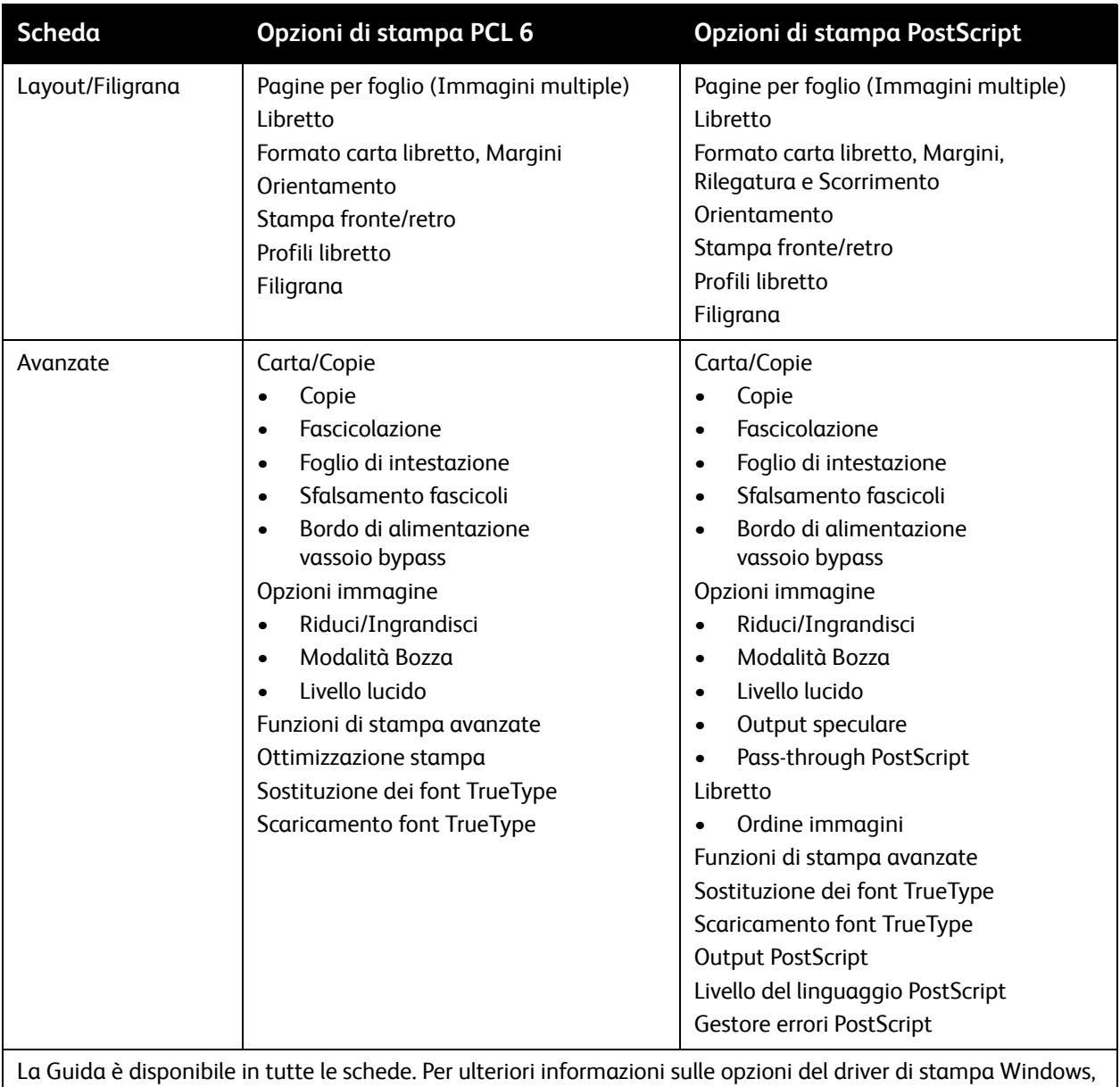

fare clic su **?** nell'angolo inferiore sinistro di qualsiasi scheda nella finestra Preferenze stampa.

#### <span id="page-67-0"></span>**Impostazione delle opzioni di stampa predefinite per Windows**

Quando si esegue la stampa da qualsiasi applicazione software, la stampante utilizza le impostazioni del lavoro di stampa specificate nella finestra Preferenze stampa. È possibile specificare le opzioni di stampa più comuni e salvarle in modo da non doverle modificare ogni volta che si esegue la stampa.

Per modificare le opzioni in Preferenze stampa:

- 1. Fare clic sul pulsante **Start** di Windows, selezionare **Impostazioni**, quindi scegliere **Stampanti e fax**.
- 2. Nella finestra Stampanti e fax, fare clic con il pulsante destro del mouse sull'icona della stampante, quindi scegliere **Preferenze stampa**.
- 3. Fare clic sulle schede nella finestra Preferenze stampa, quindi sulle impostazioni desiderate, infine su **OK**.

Nota: per ulteriori informazioni sulle opzioni di stampa Windows, fare clic su **?** nell'angolo inferiore sinistro di qualsiasi scheda nella finestra Preferenze stampa.

#### <span id="page-67-1"></span>**Selezione di opzioni di stampa per un singolo lavoro in Windows**

Per utilizzare opzioni di stampa specifiche per un singolo lavoro, modificare le proprietà di stampa prima di inviare il lavoro alla stampante. Tali impostazioni sostituiranno le opzioni di stampa predefinite solo per il lavoro corrente.

- 1. Con il documento aperto nell'applicazione, fare clic su **File**, quindi su **Stampa**.
- 2. Selezionare la stampante. Per aprire la finestra Proprietà, fare clic su **Proprietà**. Fare clic sulle schede nella finestra Proprietà, quindi sulle impostazioni desiderate.
- 3. Fare clic su **OK** per salvare e chiudere la finestra Proprietà.
- 4. Stampare il lavoro.

#### <span id="page-67-2"></span>**Salvataggio di una serie di opzioni di stampa usate spesso in Windows**

È possibile definire e salvare una serie di opzioni di stampa, in modo da poterle velocemente applicare a successivi lavori.

Per salvare una serie di opzioni di stampa:

- 1. Con il documento aperto nell'applicazione, fare clic su **File**, quindi su **Stampa**.
- 2. Selezionare la stampante, quindi fare clic su **Proprietà**. Fare clic sulle schede nella finestra Proprietà, quindi sulle impostazioni desiderate.
- 3. Fare clic su **Impostazioni salvate** nella parte inferiore della finestra Proprietà, quindi fare clic su **Salva con nome**.
- 4. Digitare un nome per la serie di opzioni di stampa, quindi fare clic su **OK**.

La serie di opzioni verrà salvata e apparirà nell'elenco. Per stampare utilizzando queste opzioni, selezionare il nome dall'elenco.

#### <span id="page-68-0"></span>**Selezione delle opzioni di finitura per Windows**

Se la stampante è dotata della stazione di finitura per ufficio integrata o se è installata la stazione di finitura per ufficio LX opzionale, le opzioni di finitura vengono selezionate nel driver di stampa.

Per selezionare le funzioni di finitura nel driver di stampa:

- 1. Fare clic sulla scheda **Carta/Copie**.
- 2. Fare clic sulla freccia a destra della sezione **Finitura**, quindi selezionare le opzioni di finitura desiderate.

#### <span id="page-68-1"></span>Opzioni di stampa per Macintosh

Nella tabella seguente sono elencate le opzioni di stampa, organizzate in elenchi a discesa all'interno della finestra di dialogo di stampa Funzioni Xerox.

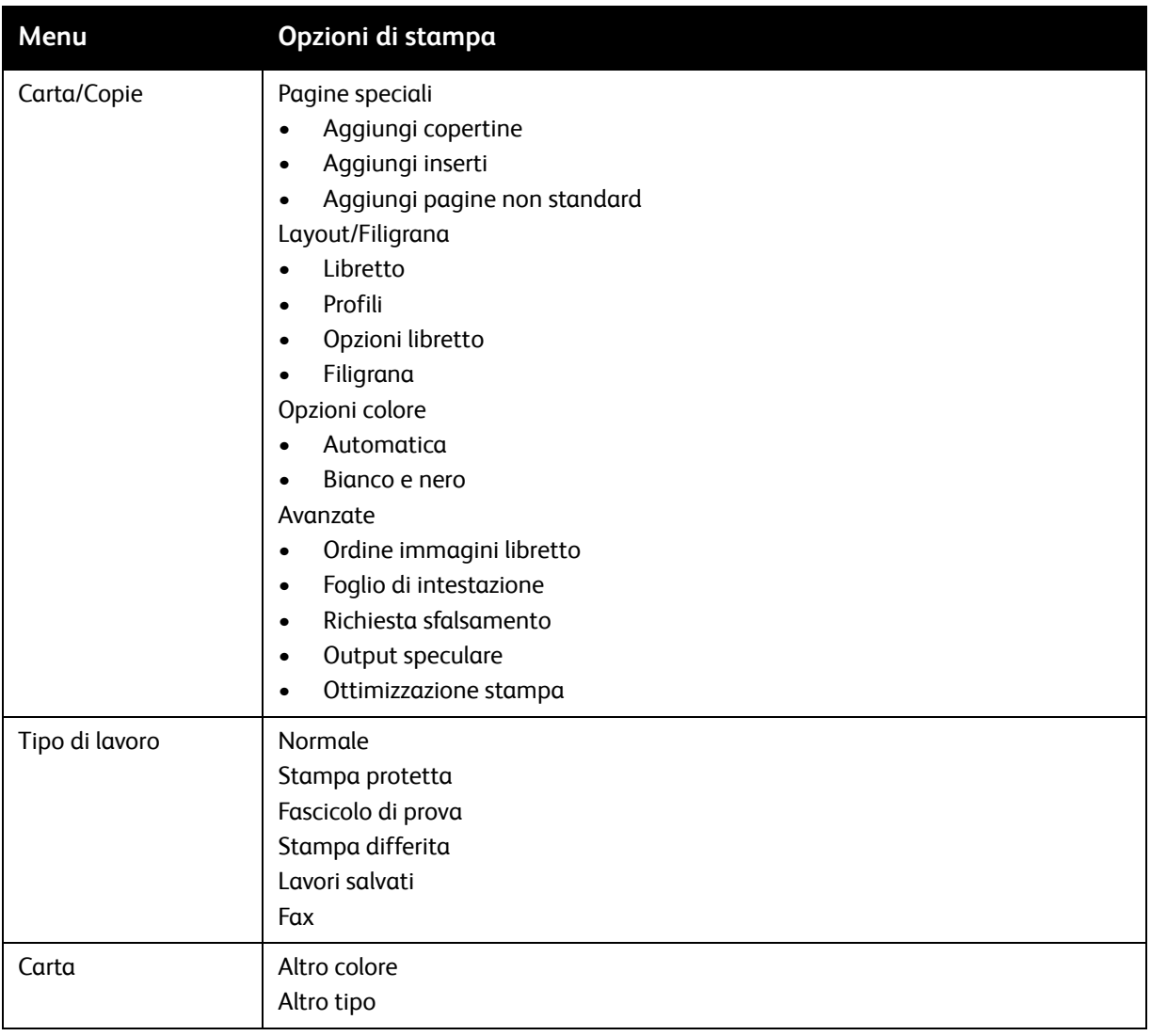

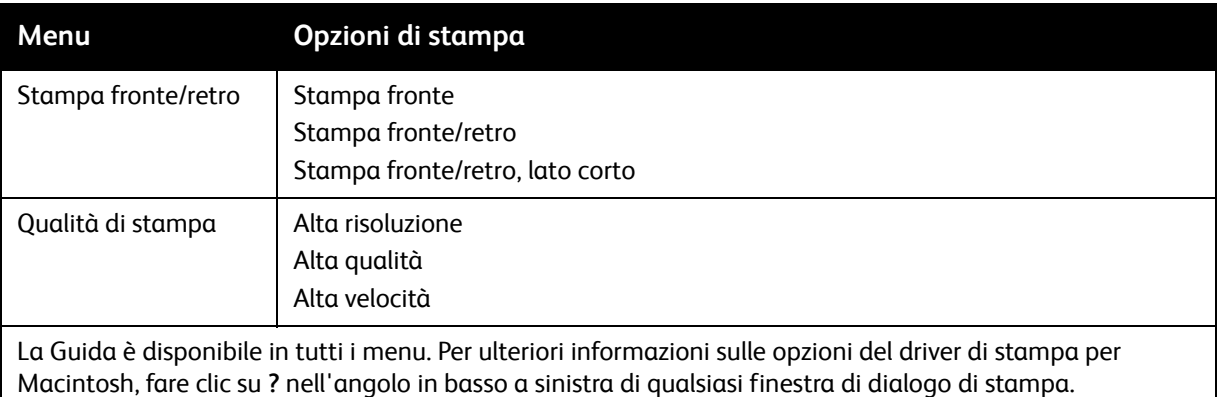

#### <span id="page-69-0"></span>**Selezione di opzioni per un singolo lavoro per Macintosh**

Per utilizzare opzioni di stampa specifiche per un singolo lavoro, modificare le impostazioni prima di inviare il lavoro alla stampante.

- 1. Con il documento aperto nell'applicazione, fare clic su **Archivio**, quindi su **Stampa**.
- 2. Selezionare la stampante dall'elenco delle stampanti rilevate.
- 3. Scegliere **Funzioni Xerox** dal menu Copie e pagine.
- 4. Dagli elenchi a discesa, selezionare l'impostazione di stampa desiderata.
- 5. Per stampare il lavoro, fare clic su **Stampa**.

#### <span id="page-69-1"></span>**Salvataggio di una serie di opzioni di stampa usate spesso per Macintosh**

È possibile definire e salvare un insieme di opzioni, in modo da poterle velocemente applicare a successivi lavori.

Per salvare una serie di opzioni di stampa:

- 1. Con il documento aperto nell'applicazione, fare clic su **Archivio**, quindi su **Stampa**.
- 2. Selezionare la stampante dall'elenco delle stampanti rilevate.
- 3. Dagli elenchi a discesa nella finestra di dialogo di stampa, selezionare le opzioni di stampa desiderate.
- 4. Fare clic sul menu **Preselezioni**, quindi su **Salva con nome**.
- 5. Digitare un nome per le opzioni di stampa, quindi fare clic su **OK**.
- La serie di opzioni verrà salvata e apparirà nell'elenco **Preselezioni**. Per stampare utilizzando queste opzioni, selezionare il nome dall'elenco.

#### <span id="page-69-2"></span>**Selezione delle opzioni di finitura per Macintosh**

Se la stampante è dotata della stazione di finitura per ufficio integrata o se è installata la stazione di finitura per ufficio LX opzionale, le opzioni di finitura, quali la pinzatura e la piegatura, vengono selezionate nel driver di stampa.

Per selezionare le funzioni di finitura nel driver di stampa Macintosh:

- 1. Nel driver di stampa, scegliere **Funzioni Xerox** dal menu **Copie e pagine**.
- 2. Nella finestra di dialogo Carta/Copie, fare clic sulla freccia a destra della sezione **Finitura**, quindi selezionare le opzioni di finitura desiderate.
- Stampante multifunzione WorkCentre 7120 Guida per l'utente 70

# <span id="page-70-0"></span>Stampa fronte/retro

- [Tipi di supporti di stampa seguenti per la stampa fronte/retro automatica a pagina 71](#page-70-1)
- [Stampa di un documento fronte/retro a pagina 71](#page-70-2)
- [Opzioni layout pagina fronte/retro a pagina 72](#page-71-0)

#### <span id="page-70-1"></span>Tipi di supporti di stampa seguenti per la stampa fronte/retro automatica

La stampante può stampare automaticamente un documento fronte/retro su carta supportata. Prima di stampare un documento fronte/retro, verificare che il tipo di carta e la grammatura siano supportati.

Per la stampa fronte/retro automatica è possibile utilizzare grammature comprese tra 60 g/m² e 169 g/m².

Per la stampa fronte/retro automatica è possibile utilizzare i seguenti tipi di carta:

- Carta standard
- Carta intestata
- Carta pesante
- Carta riciclata
- Carta di qualità
- Carta prestampata
- Carta lucida
- Carta perforata

L'utilizzo dei tipi di carta e dei supporti elencati di seguito non è compatibile con la stampa fronte/retro.

- L2 (carta precedentemente copiata o stampata con laser)
- **Buste**
- **Etichette**
- Qualsiasi supporto di stampa speciale fustellato, come i biglietti da visita
- Carta extra pesante
- Carta pesante lucida

Per ulteriori istruzioni, vedere [Supporti consigliati a pagina 53.](#page-52-1)

#### <span id="page-70-2"></span>Stampa di un documento fronte/retro

Le opzioni per la stampa fronte/retro automatica sono specificate nel driver di stampa. Vengono utilizzate le impostazioni dell'applicazione per l'orientamento verticale o orizzontale.

#### **Windows**

- 1. Fare clic sulla scheda **Carta/Copie**.
- 2. In Stampa fronte/retro, fare clic su **Stampa fronte/retro** o **Stampa fronte/retro, lato corto**.

#### **Macintosh**

- 1. Nella finestra di dialogo Stampa, fare clic su **Funzioni Xerox**.
- 2. In Stampa fronte/retro, fare clic su **Stampa fronte/retro** o **Stampa fronte/retro, lato corto**.

#### <span id="page-71-0"></span>Opzioni layout pagina fronte/retro

È possibile specificare il layout di pagina per la stampa fronte/retro, determinando così in che modo vengono girate le pagine. Tali impostazioni sostituiscono le impostazioni di orientamento pagina dell'applicazione.

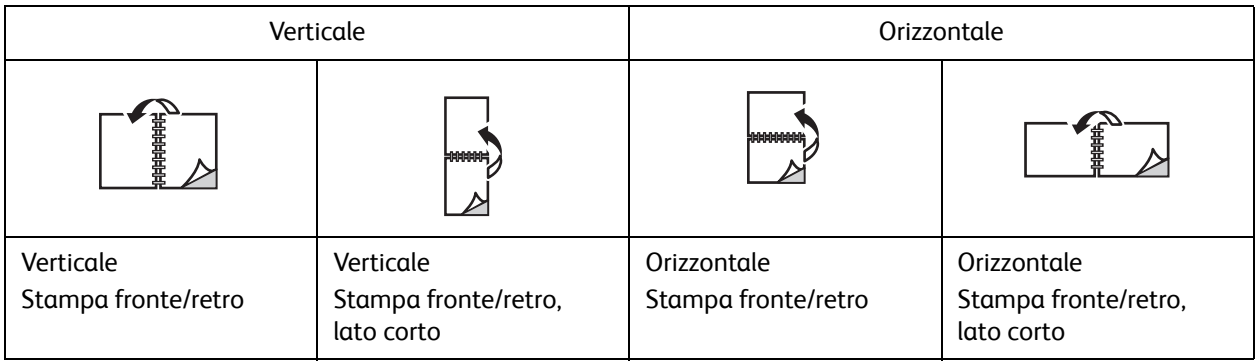

#### **Windows**

- 1. Nel driver di stampa, fare clic sulla scheda **Layout/Filigrana**.
- 2. In Opzioni layout pagina, fare clic su **Verticale**, **Orizzontale** o **Orizzontale ruotato**.
- 3. In Opzioni layout pagina, fare clic su **Stampa fronte/retro** o su **Stampa fronte/retro, lato corto**.
- 4. Fare clic su **OK**.

#### **Macintosh**

- 1. Nell'applicazione, selezionare l'orientamento pagina **Verticale**, **Orizzontale** o **Orizzontale ruotato**.
- 2. Nella finestra di dialogo Stampa, scegliere **Funzioni Xerox** dal menu **Copie e pagine**.
- 3. Fare clic su **Stampa fronte/retro** o **Stampa fronte/retro, lato corto**.
## Selezione della carta

Quando si invia il lavoro alla stampante, è possibile selezionare un vassoio specifico caricato con il tipo di carta desiderato oppure consentire alla stampante di selezionare automaticamente la carta in base al formato del documento e al tipo/colore carta selezionati.

#### **Windows**

- 1. Nel driver di stampa, fare clic sulla scheda **Carta/Copie**.
- 2. Per specificare un formato carta, fare clic sulla freccia accanto al campo **Carta**, quindi selezionare **Altro formato**. Nella finestra **Formato carta**, selezionare il formato dal menu **Formato di uscita**, quindi fare clic su **OK**.
- 3. Per cambiare il colore della carta, fare clic sulla freccia accanto al campo **Carta**. Dal menu **Altro colore**, selezionare il colore della carta.
- 4. Per cambiare il tipo di carta, fare clic sulla freccia accanto al campo **Carta**. Dal menu **Altro tipo**, selezionare il tipo di carta.
- 5. Per specificare il vassoio, fare clic sulla freccia accanto al campo **Carta**. Selezionare il vassoio dal menu **Seleziona da vassoio**.

- 1. Nella finestra di dialogo Stampa, fare clic sul menu **Copie e pagine**, quindi scegliere **Alimentazione**.
- 2. Dall'elenco a discesa **Tutte le pagine da**, fare clic su **Seleziona automaticamente** per selezionare la carta in base alle impostazioni dell'applicazione, oppure scegliere un vassoio carta specifico.

## Stampa di più pagine su un unico foglio (Immagini multiple)

Quando si stampa un documento a più pagine, è possibile stampare più pagine su un solo foglio. È possibile stampare una, due, quattro, sei, nove o 16 pagine per lato.

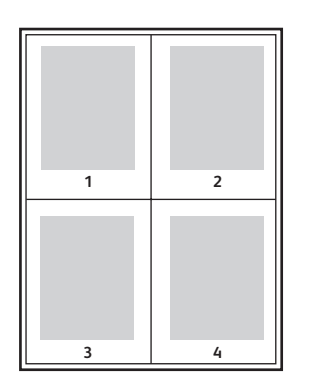

#### Windows

- 1. Nel driver di stampa, fare clic sulla scheda **Layout/Filigrana**.
- 2. Fare clic su **Pagine per foglio (Immagini multiple)**.
- 3. Fare clic sul pulsante corrispondente al numero di pagine che si desidera visualizzare su ciascun lato del foglio.
- 4. Fare clic su **OK**.

- 1. Nella finestra di dialogo Stampa, fare clic sul menu **Copie e pagine**, quindi scegliere **Layout**.
- 2. Selezionare il numero di **Pagine per foglio** e **Orientamento layout**.

## Stampa di libretti

Con la stampa fronte/retro, è possibile stampare un documento nel formato di un libretto. È possibile creare libretti con qualsiasi formato carta supportato per la stampa fronte/retro. Il driver riduce automaticamente ogni immagine di pagina e stampa quattro immagini di pagina per foglio (due su ciascun lato). Le pagine vengono stampate nell'ordine corretto in modo che sia possibile piegarle e pinzarle per creare un libretto.

Nota: i libretti possono essere creati utilizzando carta A4/210 mm x 297 mm (8,5 x 11 poll.) e A3/297 mm x 420 mm (11 x 17 poll.).

Quando si stampano libretti utilizzando il driver PostScript di Windows o Macintosh, è possibile specificare lo scorrimento e la rilegatura.

- Rilegatura: specifica la distanza orizzontale (in punti) tra le immagini della pagina. Un punto equivale a 0,35 mm (1/72 di pollice).
- Scorrimento: specifica di quanto saranno spostate le pagine verso l'esterno (in decimi di punto). Ciò consente di compensare lo spostamento delle immagini di pagina verso l'esterno causato dallo spessore della carta piegata. È possibile selezionare un valore compreso tra zero e 1 punto.

#### **Margine interno Scorrimento**

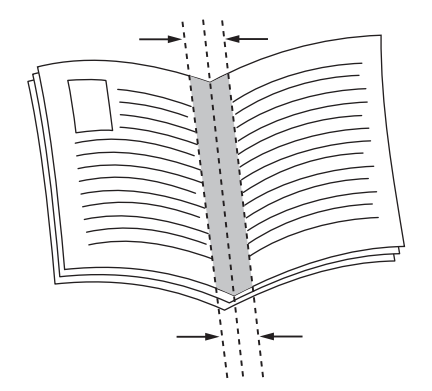

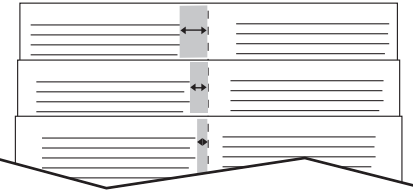

#### Selezione della stampa libretto utilizzando una stazione di finitura libretto

#### **Windows**

- 1. Nel driver di stampa, selezionare la scheda **Carta/Copie**, fare clic sulla freccia a destra di **Finitura**, quindi fare clic su **Finitura e libretti**.
- 2. Nella finestra Finitura e libretti, in Finitura libretti, eseguire una delle operazioni seguenti:
	- Fare clic su **No**: nessuna piegatura o pinzatura.
	- Fare clic su **Piegatura libretto**: piegatura doppia, massimo 5 fogli.
	- Fare clic su **Piegatura e pinzatura libretto**: piegatura doppia e pinzatura a sella, massimo 15 fogli.

- 3. In Libretto, eseguire una delle operazioni seguenti:
	- Se il documento è preformattato come un libretto, fare clic su **No**.
	- Per fare in modo che le pagine vengano ordinate come un libretto, fare clic su **Libretto**. Se necessario, fare clic su **Stampa profili**.
- 4. Il formato carta viene selezionato automaticamente. Per specificare manualmente il formato carta, in **Formato carta libretto**, deselezionare la casella di controllo **Selezione automatica**, fare clic sulla freccia giù, quindi selezionare il formato carta.
- 5. Nel driver PostScript, i valori di rilegatura e scorrimento vengono impostati automaticamente. Per specificare manualmente i valori, fare clic sulle frecce **Rilegatura** e **Scorrimento**.
- 6. Fare clic su **OK**.

#### **Macintosh**

- 1. Nella finestra di dialogo Stampa, fare clic su **Copie e pagine**, selezionare **Funzioni Xerox**, quindi scegliere **Carta/Copie**.
- 2. Fare clic sulla freccia a destra di **Finitura**, quindi selezionare **Finitura e libretti**.
- 3. Nella finestra di dialogo Finitura libretto, in Finitura e libretti, eseguire una delle operazioni seguenti:
	- Fare clic su **No**: nessuna piegatura o pinzatura.
	- Fare clic su **Piegatura libretto**: piegatura doppia, massimo 5 fogli.
	- Fare clic su **Piegatura e pinzatura libretto**: piegatura doppia e pinzatura a sella, massimo 15 fogli.
- 4. In Libretto, eseguire una delle operazioni seguenti:
	- Se il documento è preformattato come un libretto, fare clic su **No**.
	- Per fare in modo che le pagine vengano ordinate come un libretto, fare clic su **Libretto**. Se necessario, fare clic su **Stampa profili**.
- 5. Il formato carta viene selezionato automaticamente. Per specificare manualmente il formato carta, in Formato carta libretto, fare clic sulla freccia giù, quindi selezionare il formato carta.
- 6. I valori di rilegatura e scorrimento vengono impostati automaticamente. Per specificare manualmente i valori, fare clic sulle frecce **Rilegatura** e **Scorrimento**.
- 7. Fare clic su **OK**.

#### Selezione della stampa libretto senza l'utilizzo di una stazione di finitura libretto

#### **Windows**

- 1. Nel driver di stampa, fare clic sulla scheda **Layout/Filigrana**.
- 2. Fare clic sull'opzione **Libretto**, quindi scegliere **Opzioni libretto**.
- 3. Il formato carta viene selezionato automaticamente. Per specificare manualmente il formato carta, in Formato carta libretto, deselezionare la casella di controllo, fare clic sulla freccia giù, quindi selezionare il formato carta desiderato.
- 4. Per disattivare Margini libretto, fare clic sulla freccia giù, quindi su **No**.
- 5. Nel driver PostScript, i valori di rilegatura e scorrimento vengono impostati automaticamente. Per specificare manualmente i valori, fare clic sulle frecce **Rilegatura** e **Scorrimento**.
- Stampante multifunzione WorkCentre 7120 Guida per l'utente 76

- 6. Fare clic su **OK**.
- 7. Se opportuno, selezionare **Stampa margini pagina** dall'elenco a discesa.
- 8. Fare clic su **OK**.

- 1. Nella finestra di dialogo Stampa, fare clic su **Copie e pagine**, selezionare **Funzioni Xerox**, quindi scegliere **Layout/Filigrana**.
- 2. In Libretto, fare clic su **Abilitato**.
- 3. Fare clic su **Opzioni libretto**.
- 4. Il formato carta viene selezionato automaticamente. Per specificare manualmente il formato carta, in Formato carta libretto, deselezionare la casella di controllo **Selezione automatica**, fare clic sulla freccia giù, quindi selezionare il formato carta.
- 5. I valori di rilegatura e scorrimento vengono impostati automaticamente. Per specificare manualmente i valori, fare clic sulle frecce **Rilegatura** e **Scorrimento**.
- 6. Fare clic su **OK**.
- 7. Se necessario, fare clic su **Stampa profili**.
- 8. Fare clic su **OK**.

## Utilizzo delle correzioni del colore

#### Questa sezione include:

- [Correzioni del colore per Windows a pagina 78](#page-77-0)
- [Correzioni colore per Macintosh a pagina 79](#page-78-0)
- [Selezione della correzione colore a pagina 79](#page-78-1)

Le opzioni di correzione del colore consentono di simulare sistemi a colori diversi. Automatica è la correzione consigliata per l'elaborazione generica delle immagini. Per stabilire quale opzioni utilizzare, vedere le tabelle seguenti.

#### <span id="page-77-0"></span>Correzioni del colore per Windows

#### **Driver di stampa PCL 6**

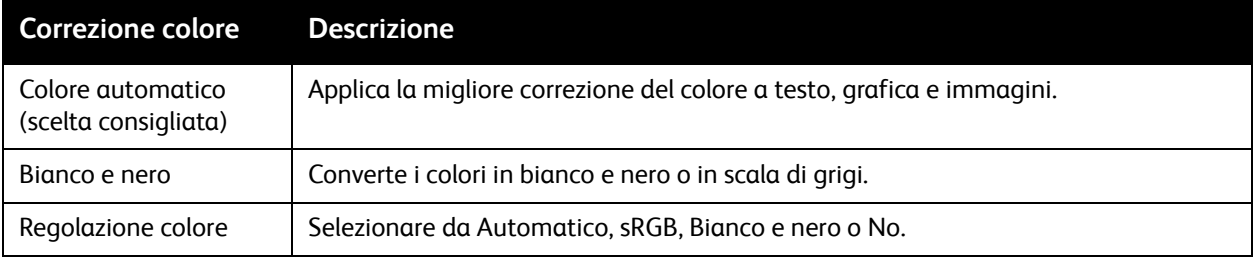

#### **Driver di stampa PostScript**

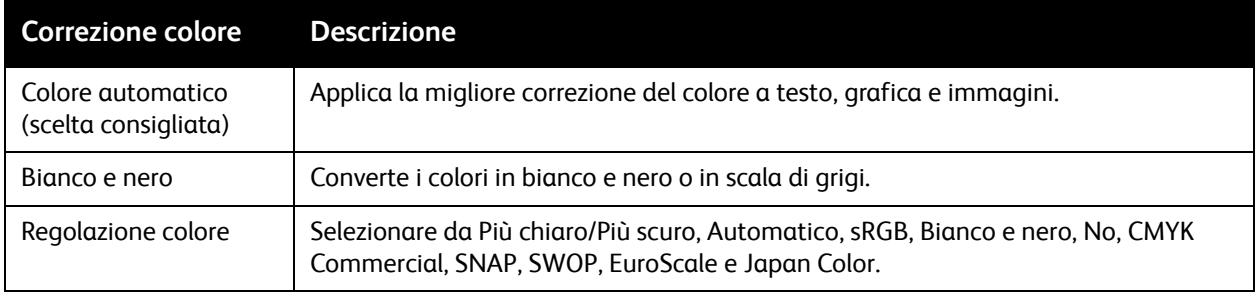

### <span id="page-78-0"></span>Correzioni colore per Macintosh

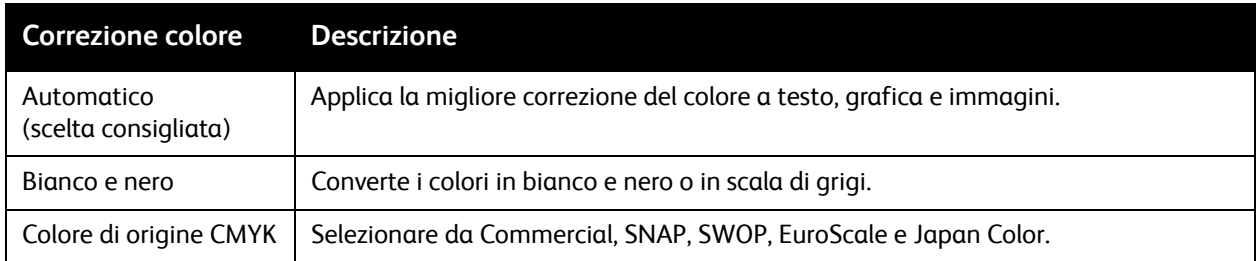

#### <span id="page-78-1"></span>Selezione della correzione colore

#### **Windows**

- 1. Nel driver di stampa, fare clic sulla scheda **Opzioni colore**.
- 2. Fare clic sulla correzione di colore che si desidera: **Automatico** o **Bianco e nero**.
- 3. Per selezionare regolazioni di colore aggiuntive:
	- Fare clic sul pulsante **Regolazioni colore** e quindi sulla barra **Regolazioni colore**.
	- Nella finestra Regolazioni colore, fare clic sulla freccia, quindi su **Automatico**, **sRGB**, **Bianco e nero** o su **No**.
	- Nel driver PostScript, spostare il cursore **Più chiaro/Più scuro** a destra per schiarire i colori nel lavoro o a sinistra per scurirli.
	- Nel driver PostScript, selezionare la simulazione stampante desiderata facendo clic sulla freccia **Colore CMYK**, quindi su **Commercial**, **SNAP**, **SWOP**, **EuroScale** o **Japan Color**.

- 1. Nella finestra di dialogo Stampa, scegliere **Funzioni Xerox** dal menu Copia e pagine, fare clic su **Opzioni immagine**, quindi fare clic su **Correzione colore di uscita**.
- 2. Selezionare la correzione del colore desiderata: **Automatico**, **sRGB**, **Bianco e nero** o **Corrispondenza stampa**.
- 3. Per selezionare un'opzione di simulazione stampante, fare clic sulla freccia **Colore di origine CMYK**, quindi su **Commercial**, **SNAP**, **SWOP**, **EuroScale** o **Japan Color**.

## Stampa in bianco e nero

#### Windows

- 1. Nel driver di stampa, fare clic su **Proprietà**, quindi selezionare la scheda **Opzioni colore**.
- 2. In Correzione colore, fare clic su **Bianco e nero**, quindi scegliere **OK**.

- 1. Nella finestra di dialogo Stampa, fare clic su **Copie e pagine**, selezionare **Funzioni Xerox**, quindi scegliere **Pagine speciali**.
- 2. In Correzione colore, fare clic su **Bianco e nero**.

## Stampa di copertine

La copertina è la prima o l'ultima pagina di un documento. Per la copertina, è possibile scegliere un vassoio di alimentazione carta diverso rispetto a quello usato per il corpo di un documento. Ad esempio, è possibile utilizzare la carta intestata dell'azienda per la prima pagina di un documento oppure carta pesante per la prima e l'ultima pagina di un rapporto.

- Utilizzare il vassoio disponibile come alimentazione per le copertine.
- Accertarsi che la copertina abbia lo stesso formato carta del resto del documento. Se nel driver di stampa si specifica un formato diverso da quello disponibile nel vassoio selezionato per l'alimentazione delle copertine, queste verranno stampate con la stessa carta del resto del documento.

Per le copertine sono disponibili le opzioni seguenti:

- **Senza copertine**: la prima e l'ultima pagina del documento vengono stampate sulla carta caricata nel vassoio come il resto del documento.
- **Solo anteriore**: la prima pagina del lavoro viene stampata sulla carta caricata nel vassoio specificato.
- **Solo posteriore**: l'ultima pagina del lavoro viene stampata sulla carta caricata nel vassoio specificato.
- **Anteriore e posteriore: uguali**: la prima e l'ultima pagina di copertina vengono stampate su carta alimentata dallo stesso vassoio.
- **Anteriore e posteriore: diverse**: la prima e l'ultima pagina di copertina vengono stampate su carta alimentata da vassoi differenti.

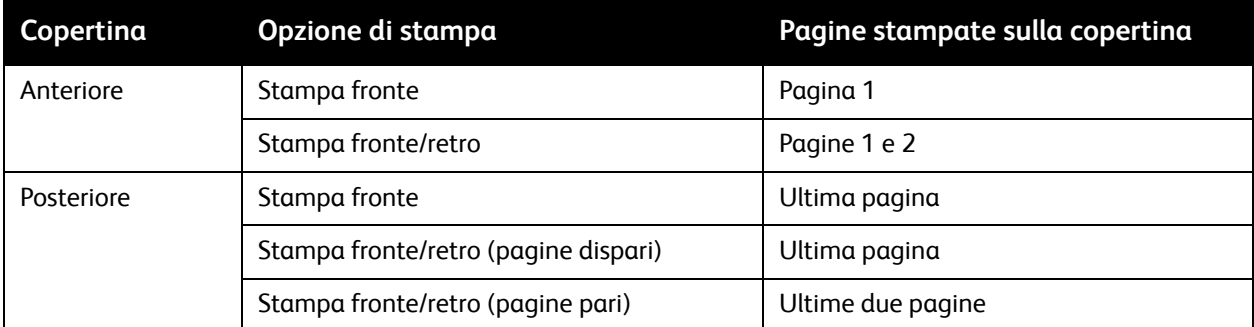

Per lasciare vuoto il retro della copertina anteriore durante la stampa fronte/retro, è necessario che la pagina due del documento sia vuota. Per lasciare vuota la copertina posteriore del documento, fare riferimento alla tabella che segue per inserire pagine vuote.

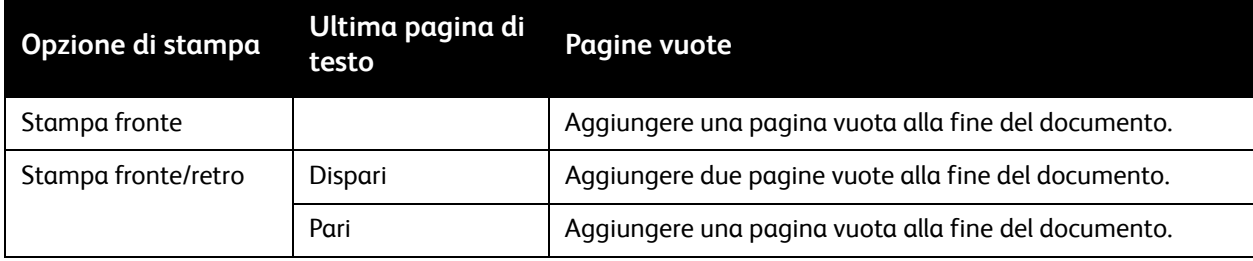

#### **Windows**

- 1. Nel driver di stampa, fare clic sulla scheda **Pagine speciali**.
- 2. Fare clic su **Aggiungi copertine**.
- 3. Nella finestra Aggiungi copertine, fare clic sulle opzioni desiderate, quindi fare clic su **OK**.

- 1. Nella finestra di dialogo Stampa, fare clic su **Copie e pagine**, selezionare **Funzioni Xerox**, quindi scegliere **Aggiungi copertine**.
- 2. Scegliere **Prima del documento** o **Dopo il documento**.
- 3. Selezionare le opzioni desiderate, quindi fare clic su **OK**.

## Stampa di pagine inserto

Un inserto è una pagina di divisione o un foglio separatore che è possibile inserire dopo un lavoro di stampa, tra le copie o tra i singoli fogli di un lavoro di stampa. È necessario specificare il vassoio da utilizzare come origine per le pagine inserto.

- **Opzioni inserti**: collocare l'inserto **Dopo pagine** o **Prima di pagine**.
- **Quantità inserti**: specifica il numero di pagine da inserire in ciascuna posizione.
- **Pagine**: specifica la posizione (pagina o intervallo di pagine) in cui inserire gli inserti. Separare le singole pagine o intervalli di pagine con virgole. Specificare gli intervalli di pagine con un trattino. Ad esempio, per aggiungere inserti dopo le pagine 1, 6, 9, 10 e 11, digitare: **1**, **6**, **9–11**.
- **Carta**: il campo Carta visualizza il formato, il colore e il tipo predefiniti della carta da utilizzare per le pagine inserto. Per cambiare la carta da utilizzare per le pagine inserto, fare clic sulla freccia giù a destra della sezione **Carta**, quindi scegliere tra le voci di menu seguenti:
	- **Altro formato**: fare clic su questa voce di menu, quindi scegliere il formato carta desiderato per le pagine inserto.
	- **Altro colore**: fare clic su questa voce di menu, quindi scegliere il colore della carta da utilizzare per le pagine inserto.
	- **Altro tipo**: fare clic su questa voce di menu, quindi scegliere il tipo di carta da utilizzare per le pagine inserto.
- **Impostazioni lavoro**: visualizza gli attributi della carta per la maggior parte del documento.

#### **Windows**

- 1. Nel driver di stampa, fare clic sulla scheda **Pagine speciali**, quindi su **Aggiungi inserti.**
- 2. Nella finestra Aggiungi inserti, selezionare le opzioni desiderate, quindi fare clic su **OK**.

- 1. Nella finestra di dialogo Stampa, fare clic su **Copie e pagine**, selezionare **Funzioni Xerox**, quindi scegliere **Pagine speciali**.
- 2. Fare clic su **Aggiungi inserti**.
- 3. Selezionare le opzioni desiderate, quindi fare clic su **OK**.

## Stampa di pagine non standard

È possibile specificare le caratteristiche di qualsiasi pagina nel lavoro le cui impostazioni sono diverse da quelle utilizzate per il resto.

Ad esempio, il lavoro di stampa contiene 30 pagine che vengono stampate su carta di formato standard e due pagine che devono essere stampate su un formato carta diverso. Nella finestra di dialogo **Aggiungi pagine non standard**, impostare le caratteristiche di queste due pagine non standard e selezionare il formato carta alternativo da utilizzare.

- **Pagine**: specificare la posizione (pagina o intervallo di pagine) in cui inserire le pagine non standard. Separare le singole pagine o intervalli di pagine con virgole. Specificare gli intervalli con un trattino. Ad esempio, per aggiungere pagine non standard dopo le pagine 1, 6, 9, 10 e 11, digitare: **1**, **6**, **9-11**.
- **Carta**: il campo Carta visualizza il formato, il colore e il tipo predefiniti della carta da utilizzare per le pagine non standard. Per cambiare la carta da utilizzare per le pagine non standard, fare clic sulla freccia giù a destra della sezione **Carta**, quindi scegliere tra le voci di menu seguenti:
	- **Altro formato**: fare clic su questa voce di menu, quindi scegliere il formato carta desiderato per le pagine non standard.
	- **Altro colore**: fare clic su questa voce di menu, quindi scegliere il colore della carta da utilizzare per le pagine non standard.
	- **Altro tipo**: fare clic su questa voce di menu, quindi scegliere il tipo di carta o supporto da utilizzare per le pagine non standard.
- **Stampa fronte/retro**: fare clic sul pulsante freccia giù, quindi scegliere l'opzione di stampa fronte/retro desiderata:
	- **Stampa fronte**: consente di stampare le pagine non standard su un solo lato.
	- **Stampa fronte/retro**: consente di stampare le pagine non standard su entrambi i lati del foglio di carta, con le immagini stampate in modo da poter rilegare il lavoro sul lato lungo del foglio.
	- **Stampa fronte/retro, lato corto**: consente di stampare le pagine non standard su entrambi i lati del foglio di carta, con le immagini stampate in modo da poter rilegare il lavoro sul lato corto del foglio.
- **Impostazioni lavoro**: visualizza gli attributi della carta per la maggior parte del documento.

#### **Windows**

- 1. Nel driver di stampa, fare clic sulla scheda **Pagine speciali**.
- 2. Fare clic su **Aggiungi pagine non standard**.
- 3. Selezionare le impostazioni desiderate, quindi fare clic su **OK**.

- 1. Nella finestra di dialogo **Stampa**, fare clic sul menu **Copie e pagine**, quindi scegliere **Funzioni Xerox**.
- 2. Fare clic su **Pagine speciali**, quindi scegliere **Aggiungi pagine non standard**.
- 3. Selezionare le impostazioni desiderate, quindi fare clic su **OK**.
- Stampante multifunzione WorkCentre 7120 Guida per l'utente 84

## Proporzioni

Per ridurre o ingrandire le immagini pagina stampate, selezionare un valore di proporzione compreso tra 25 e 400 %. L'impostazione predefinita è 100%.

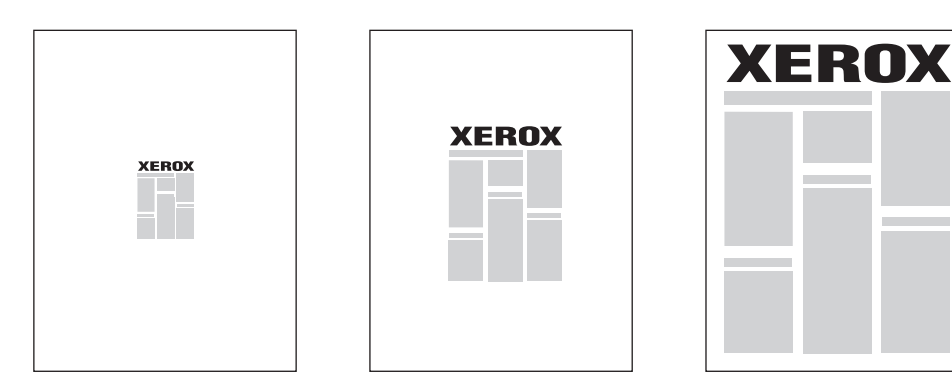

#### **Windows**

- 1. Nel driver di stampa, fare clic sulla scheda **Carta/Copie**.
- 2. Fare clic sulla freccia giù a destra del campo **Carta**, quindi scegliere **Altro formato**.
- 3. Nella finestra Formato carta, fare clic sulla freccia a destra di **Opzioni impostazione proporzioni**, quindi fare clic su una delle seguenti opzioni:
	- **Impostazione proporzioni automatica** per modificare le proporzioni da un formato carta standard a un altro.
	- **Impostazione proporzioni manuale** per modificare le proporzioni di una percentuale inserita nel campo corrispondente.

- 1. Nell'applicazione, fare clic su **Archivio**, quindi scegliere **Formato di stampa**.
- 2. Digitare il valore della percentuale di scala desiderato nel campo **Scala**.
- 3. Fare clic su **OK**.

## Stampa di filigrane

La filigrana è testo aggiuntivo che può essere stampato su una o più pagine. Ad esempio, è possibile inserire con una filigrana termini quali Bozza e Riservato, da stampare su una pagina prima della distribuzione.

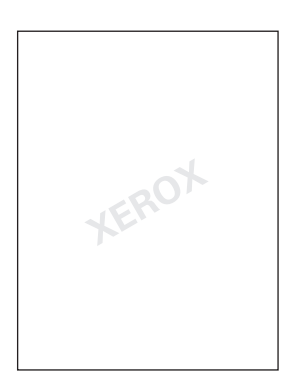

La funzione della filigrana consente di eseguire quanto segue:

- Creare una filigrana.
- Modificare il testo, il colore, la densità, la posizione e l'inclinazione di una filigrana esistente.
- Inserire una filigrana sulla prima pagina o su ogni pagina di un documento.
- Stampare una filigrana in primo piano o sullo sfondo oppure di unirla al lavoro di stampa.
- Utilizzare un'immagine per la filigrana.
- Utilizzare un indicatore ora per la filigrana.

Nota: non tutte le applicazioni supportano la stampa di filigrane.

#### **Windows**

- 1. Nel driver di stampa, fare clic sulla scheda **Layout/Filigrana**.
	- Fare clic sulla freccia giù **Filigrana**, quindi selezionare la filigrana esistente desiderata.
	- Per modificare una filigrana esistente, fare clic sulla freccia giù **Filigrana**, quindi su **Modifica**, impostare le opzioni desiderate nella finestra **Editor di filigrane**, quindi fare clic su **OK**.
	- Per creare una nuova filigrana, fare clic sulla freccia giù **Filigrana**, quindi su **Nuova**, impostare le opzioni desiderate nella finestra **Editor di filigrane**, quindi fare clic su **OK**.
- 2. Per selezionare le opzioni di stampa della filigrana, fare clic sulla freccia giù **Filigrana**, scegliere **Opzioni**, quindi selezionare le opzioni di stampa desiderate.

- 1. Nella finestra di dialogo di stampa, fare clic su **Copie e pagine**, quindi su **Funzioni Xerox**.
	- Fare clic sulla freccia giù **Filigrana**, quindi selezionare la filigrana esistente desiderata.
	- Per modificare una filigrana, fare clic sulla freccia giù **Filigrana**, quindi su **Modifica**, impostare le opzioni desiderate nella finestra di dialogo **Editor di filigrane**, quindi fare clic su **OK**.
	- Per creare una nuova filigrana, fare clic sulla freccia giù **Filigrana**, quindi su **Nuova**, impostare le opzioni desiderate nella finestra di dialogo **Editor di filigrane**, quindi fare clic su **OK**.
- 2. Per selezionare le opzioni di stampa della filigrana, fare clic sulla freccia giù **Filigrana**, scegliere **Opzioni**, quindi selezionare le opzioni di stampa desiderate.

## Stampa di immagini speculari per Windows

Se l'opzione PostScript è installata, è possibile stampare le pagine come immagini speculari. Le immagini vengono capovolte da sinistra a destra durante la stampa.

- 1. Nel driver di stampa, fare clic sulla scheda **Avanzate**.
- 2. Fare clic sul segno più **Opzioni immagine** (**+**), su **Output speculare**, quindi su **Sì**.

Stampante multifunzione WorkCentre 7120 Guida per l'utente 88

## Creazione e salvataggio di formati personalizzati

È possibile stampare carta con formato personalizzato dai vassoi 1, 2, 3, 4 e 5 (bypass). Le impostazioni della carta con formato personalizzato sono salvate nel driver di stampa e possono essere selezionate in tutte le applicazioni.

Nota: per ulteriori istruzioni, vedere [Caricamento dei supporti di stampa a pagina 55.](#page-54-0)

#### **Windows**

- 1. Fare clic sulla scheda **Carta/Copie**.
- 2. Fare clic sulla freccia a destra del campo **Carta**, quindi scegliere **Altro formato**.
- 3. Nella finestra Formato carta, fare clic sulla freccia a destra di **Formato di uscita**, quindi su **Nuovo**.
- 4. Nella finestra di dialogo Nuovo formato personalizzato, digitare un nome nella casella **Nome**, quindi inserire le dimensioni nei campi **Larghezza** e **Altezza**.
- 5. Fare clic su **OK** due volte.

- 1. Nell'applicazione, fare clic su **Archivio**, quindi scegliere **Formato di stampa**.
- 2. Nell'elenco a discesa Formato carta, fare clic su **Gestisci dimensioni personalizzate**.
- 3. Fare clic sul pulsante **+** per aggiungere un nuovo formato personalizzato.
- 4. Fare doppio clic su **Senza nome**, quindi digitare un nome per il formato personalizzato.
- 5. Inserire le dimensioni nei campi **Altezza** e **Larghezza**.
- 6. Fare clic su **Margini stampante**, quindi eseguire una delle seguenti operazioni:
	- Selezionare **Definito dall'utente**, quindi digitare i valori personalizzati.
	- Selezionare la stampante dall'elenco per utilizzare margini predefiniti.
- 7. Fare clic su **OK**.

## Notifica di completamento lavoro per Windows

È possibile scegliere di ricevere un avviso al termine del lavoro di stampa. Nell'angolo in basso a destra nello schermo del computer viene visualizzato un messaggio con il nome del lavoro e quello della stampante su cui è stato stampato.

Nota: questa funzione è disponibile solo quando la stampante è collegata al computer Windows tramite una rete.

- 1. Nel driver di stampa, fare clic su **Altre informazioni sullo stato** nella parte inferiore di ciascuna scheda.
- 2. Nella finestra Stato, fare clic su **Notifica**, quindi scegliere l'opzione desiderata.
- 3. Fare clic sulla **X** nell'angolo superiore destro della finestra.

## Stampa da un'unità flash USB

I file PDF, TIFF e XPS possono essere stampati direttamente da un'unità flash USB.

Note:

- L'opzione Stampa da USB deve essere attivata dall'amministratore di sistema.
- Non è possibile utilizzare contemporaneamente la porta USB e il lettore schede di supporto opzionale. Se presente, rimuovere il cavo dal lettore schede di supporto prima di utilizzare la porta USB nel pannello comandi.

Per stampare da un'unità flash USB:

- 1. Inserire un'unità flash USB nella porta USB nel pannello comandi.
- 2. Premere il pulsante **Home Servizi**.
- 3. Selezionare **Stampa supporto Foto**.
- 4. Per stampare un file, selezionare **Seleziona da elenco**.
- 5. Per selezionare più file, effettuare una delle operazioni seguenti:
	- Per stampare tutti i file, selezionare **Seleziona tutto**.
	- Per selezionare un intervallo di file da stampare, selezionare **Seleziona da intervallo**, quindi inserire i numeri di file utilizzando i pulsanti del segno più o meno (**+**/**–**).
- 6. Selezionare la cartella desiderata. Per spostarsi di un livello inferiore nella directory, selezionare **Avanti**. Per spostarsi di un livello superiore nella directory, selezionare **Precedente**.
- 7. Selezionare il file desiderato.
- 8. Se opportuno, selezionare dagli elenchi a discesa **Colore di uscita**, **Alimentazione carta**, **Stampa fronte/retro** e **Pagine per lato**.

Nota: l'impostazione predefinita per il colore è Bianco e nero. Per selezionare la resa del colore, selezionare **Colore di uscita**, quindi **Colore**.

9. Per stampare il file, premere il pulsante verde **Avvio**.

## Stampa dal lettore schede di supporto

I file JPEG, TIFF, DCF 1.0 e TIFF possono essere stampati direttamente da una scheda flash Compact inserita nel lettore schede di supporto opzionale.

Note:

- L'opzione Stampa da USB deve essere attivata dall'amministratore di sistema.
- Non è possibile utilizzare contemporaneamente il lettore schede di supporto e la porta USB nel pannello comandi. Se presente, rimuovere l'unità flash USB dalla porta prima di collegare il cavo del lettore schede di supporto.
- 1. Inserire una scheda flash Compact nel lettore schede di supporto.
- 2. Premere il pulsante **Home Servizi**.
- 3. Selezionare **Stampa supporto Foto**.
- 4. Per stampare un file, selezionare **Seleziona da elenco**.
- 5. Per selezionare più file, effettuare una delle operazioni seguenti:
	- Selezionare **Seleziona tutto** per stampare tutti i file.
	- Per selezionare un intervallo di file da stampare, selezionare **Seleziona da intervallo**, quindi inserire i numeri di file utilizzando i pulsanti del segno più o meno (**+**/**–**).
- 6. Selezionare il file desiderato.
- 7. Per stampare il file, premere il pulsante verde **Avvio**.

## Stampa di tipi di lavoro speciali

È possibile assegnare tipi di lavoro speciali dai driver di stampa per Windows o Macintosh.

- [Stampa ed eliminazione di lavori di stampa protetta a pagina 93](#page-92-0)
- [Stampa di un fascicolo di prova a pagina 94](#page-93-0)
- [Stampa differita a pagina 94](#page-93-1)
- [Stampa di addebito a pagina 95](#page-94-0)
- [Salvataggio di un lavoro di stampa nella stampante a pagina 95](#page-94-1)
- [Invio di un lavoro di stampa a un apparecchio fax a pagina 96](#page-95-0)

#### <span id="page-92-0"></span>Stampa ed eliminazione di lavori di stampa protetta

Il tipo di lavoro Stampa protetta consente di stampare un lavoro dopo aver selezionato l'ID dell'utente e dopo aver inserito il codice di accesso sul pannello comandi della stampante.

#### **Windows**

- 1. Nel driver di stampa, fare clic su **Carta/Copie**, selezionare il menu **Tipo di lavoro**, quindi scegliere **Stampa protetta**.
- 2. Nella finestra Stampa protetta, digitare e confermare un codice di accesso che può essere formato da 1 a 12 cifre.
- 3. Fare clic su **OK**.

#### **Macintosh**

- 1. Nella finestra di dialogo di stampa, scegliere **Funzioni Xerox** dal menu **Copie e pagine**.
- 2. Scegliere **Stampa protetta** dal menu **Tipo di lavoro**.
- 3. Digitare e confermare il codice di accesso formato da 1 a 12 cifre.
- 4. Fare clic su **OK**.

#### **Stampa o cancellazione di lavori protetti dalla stampante**

**ATTENZIONE:** una volta eliminato, il lavoro non può essere ripristinato.

- 1. Sul pannello comandi, premere il pulsante **Stato lavoro**.
- 2. Selezionare la scheda **Lavori stampa prot. e altro**, quindi **Stampa protetta**.
- 3. Selezionare l'ID dall'elenco, quindi **Elenco lavori**.
- 4. Immettere il codice di accesso utilizzando la tastiera alfanumerica, quindi premere **Conferma**.
- 5. Selezionare il documento dall'elenco. Se si desidera, immettere la quantità di stampe utilizzando la tastiera alfanumerica.
- 6. Selezionare **Stampa**.
- 7. Per eliminare il lavoro, selezionare **Cancella**.

#### <span id="page-93-0"></span>Stampa di un fascicolo di prova

Il tipo di lavoro Fascicolo di prova consente di inviare un lavoro a più copie, stamparne solo una copia di prova e poi trattenerne le copie rimanenti nella stampante. Dopo aver controllato la copia di prova, è possibile rilasciare o cancellare le copie rimanenti.

#### **Windows**

- 1. Nella finestra Stampa, in **Numero di copie**, digitare il numero di copie oppure fare clic sulle frecce.
- 2. Fare clic su **Proprietà**, su **Carta/Copie**, selezionare il menu **Tipo di lavoro**, quindi fare clic su **Fascicolo di prova**.
- 3. Fare clic su **OK**.

#### **Macintosh**

- 1. Nella finestra di dialogo di stampa, scegliere **Funzioni Xerox** dal menu **Copie e pagine**.
- 2. Scegliere **Fascicolo di prova** dal menu Tipo di lavoro.

#### **Stampa o cancellazione di lavori sulla stampante**

**ATTENZIONE:** Una volta eliminato, il lavoro non può essere ripristinato.

- 1. Sul pannello comandi, premere il pulsante **Stato lavoro**.
- 2. Selezionare la scheda **Lavori stampa prot. e altro**, quindi **Fascicolo di prova**.
- 3. Selezionare l'ID dall'elenco, quindi **Elenco lavori**.
- 4. Selezionare il documento dall'elenco. Se si desidera, immettere la quantità di stampe utilizzando la tastiera alfanumerica.
- 5. Selezionare **Rilascia**
- 6. Per eliminare il lavoro, selezionare **Cancella**.

#### <span id="page-93-1"></span>Stampa differita

È possibile ritardare un lavoro di stampa di 24 ore dall'ora di invio originale. Inserire l'ora di stampa desiderata per il lavoro. Utilizzare il formato a 12 o 24 ore.

#### **Windows**

- 1. Nel driver di stampa, fare clic su **Carta/Copie**, selezionare il menu **Tipo di lavoro**, quindi scegliere **Stampa differita**.
- 2. In Ora di stampa, digitare l'ora desiderata per la stampa oppure fare clic sulle frecce, quindi su **OK**.
- 3. Fare clic su **OK**.

#### **Macintosh**

- 1. Nella finestra di dialogo di stampa, scegliere **Funzioni Xerox** dal menu **Copie e pagine**.
- 2. Scegliere **Stampa differita** dal menu **Tipo di lavoro**.
- 3. Fare clic sulle frecce per impostare l'orario di stampa, quindi scegliere **OK**.

#### <span id="page-94-0"></span>Stampa di addebito

Se la funzione è attivata, è possibile stampare solo i lavori di stampa degli utenti autenticati.

L'amministratore di sistema dovrà configurare questa funzione. Per informazioni dettagliate, vedere il documento *System Administrator Guide* (Guida per l'amministratore del sistema) all'indirizzo [www.xerox.com/office/WC7120docs.](http://www.office.xerox.com/cgi-bin/printer.pl?APP=udpdfs&Page=color&Model=WorkCentre+WC7120&PgName=userdocpdfs&FileName=sys_admin_guide&Language=italian)

Per stampare utilizzando questa funzione:

- 1. Stampare il lavoro dall'applicazione.
- 2. Sul pannello comandi della stampante, premere il pulsante **Accesso**.
- 3. Immettere l'ID utente utilizzando la tastiera dello schermo sensibile, quindi selezionare **Invio**.
- 4. Se necessario, immettere il codice di accesso, quindi selezionare **Invio**.
- 5. Premere il pulsante **Stato lavori**, quindi selezionare la scheda **Lavori stampa prot. e altro**, quindi selezionare **Stampa addebito**.
- 6. Selezionare l'utente che si desidera, quindi **Elenco lavori**.
- 7. Se necessario, immettere il codice di accesso, quindi selezionare **Conferma**.
- 8. Selezionare il lavoro da stampare o cancellare.
- 9. Se opportuno, specificare il numero di fascicoli di stampa utilizzando la tastiera alfanumerica, quindi selezionare **Stampa**.

Una volta stampato, il lavoro viene eliminato.

10. Per eliminare il lavoro senza stamparlo, selezionare **Cancella**.

**ATTENZIONE:** una volta eliminato, il lavoro non può essere ripristinato.

11. Al termine, premere il pulsante **Accesso**, quindi selezionare **Logout**.

#### <span id="page-94-1"></span>Salvataggio di un lavoro di stampa nella stampante

Il tipo di lavoro Salva nella cartella consente di memorizzare un lavoro di stampa in una cartella della stampante. È possibile quindi stampare il lavoro dal pannello comandi della stampante. Il lavoro non viene automaticamente cancellato dopo la stampa, ma è possibile eseguire questa operazione manualmente dal pannello comandi della stampante.

#### **Windows**

- 1. Nel driver di stampa, fare clic su **Carta/Copie**, selezionare il menu **Tipo di lavoro**, quindi scegliere **Salva nella cartella**.
- 2. Nella finestra Salva nella cartella, eseguire una delle operazioni seguenti:
	- Fare clic sulla freccia a destra di **Nome lavoro**, quindi su **Usa nome documento**.
	- Cancellare il testo nel campo **Nome lavoro**, quindi digitare un nome per il lavoro.
- 3. Per selezionare il Numero cartella, effettuare una delle operazioni seguenti:
	- Fare clic sulla freccia a destra di **Numero cartella**, quindi fare clic sul numero della cartella nell'elenco.
	- Cancellare il testo nel campo **Numero cartella**, quindi digitare un numero per la cartella.
- 4. Per creare Lavori salvati in stampa protetta:
	- a. Selezionare la casella di controllo **Lavori salvati in stampa protetta**.
	- b. Digitare e confermare il codice di accesso formato da 1 a 20 cifre.
- 5. Fare clic su **OK** tre volte.

Il lavoro viene memorizzato nella stampante.

#### **Macintosh**

- 1. Nella finestra di dialogo di stampa, scegliere **Funzioni Xerox** dal menu **Copie e pagine**.
- 2. Fare clic sul menu Tipo di lavoro, quindi su **Salva nella cartella**.
- 3. Nella finestra di dialogo Salva nella cartella, digitare un nome lavoro.
- 4. Selezionare una cartella sulla stampante.
- 5. Se necessario, inserire i codici di lavoro protetto.
- 6. Fare clic su **OK**.
- 7. Fare clic su **Stampa**.

Il lavoro viene memorizzato nella stampante.

#### **Stampa o cancellazione di un lavoro sulla stampante**

- 1. Sul pannello comandi, premere il pulsante **Stato lavoro**.
- 2. Selezionare la scheda **Lavori stampa prot. e altro**, quindi **Cartella pubblica**.
- 3. Selezionare il lavoro da stampare o cancellare.
- 4. Se necessario, immettere il codice di accesso, quindi selezionare **Conferma**.
- 5. Se opportuno, specificare il numero di fascicoli di stampa utilizzando la tastiera alfanumerica, quindi selezionare **Stampa**.
- 6. Per eliminare il lavoro senza stamparlo, selezionare **Cancella**.

#### <span id="page-95-0"></span>Invio di un lavoro di stampa a un apparecchio fax

Vedere [Invio di fax dal computer a pagina 153.](#page-152-0)

# Copia 5

#### Questo capitolo include:

- [Nozioni di base sulla copia a pagina 98](#page-97-0)
- [Regolazione delle opzioni di copia a pagina 100](#page-99-0)

#### *Vedere anche:*

*System Administrator Guide* (Guida per l'amministratore del sistema) all'indirizzo [www.xerox.com/office/WC7120docs](http://www.office.xerox.com/cgi-bin/printer.pl?APP=udpdfs&Page=color&Model=WorkCentre+WC7120&PgName=userdocpdfs&FileName=sys_admin_guide&Language=italian) contenente informazioni dettagliate sulla gestione delle funzioni di copia.

## <span id="page-97-0"></span>Nozioni di base sulla copia

Per eseguire copie, seguire questi passaggi.

- 1. Sul pannello comandi, premere il pulsante giallo **Cancella tutto** per eliminare le impostazioni di copia precedenti.
- 2. Caricare l'originale. Utilizzare la lastra di esposizione per copie singole o carta che non può essere alimentata nell'alimentatore automatico. Utilizzare l'alimentatore automatico per pagine multiple o singole.

#### Lastra di esposizione

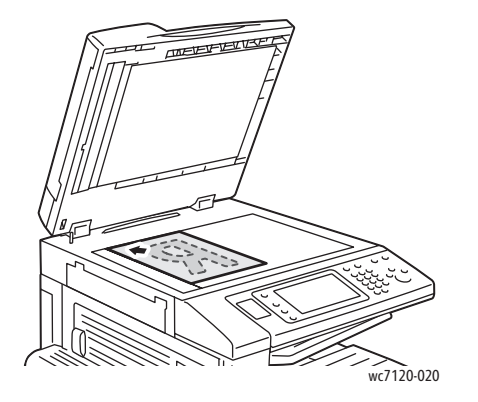

#### Alimentatore automatico

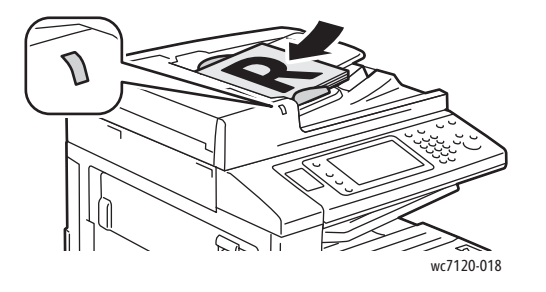

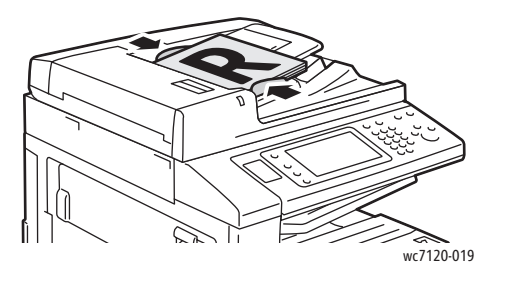

- Sollevare la copertura dell'alimentatore automatico e posizionare l'originale a faccia in giù verso l'angolo inferiore sinistro della lastra di esposizione.
- Allineare l'originale al segno del formato carta corrispondente stampato sul bordo della lastra.
- La lastra di esposizione accetta formati carta da 15 x 15 mm (0,59 x 0,59 poll.) a A3/297 x 432 mm (11,6 x 17 poll.).
- La lastra di esposizione rileva automaticamente formati carta standard.
- Inserire gli originali a faccia in su, con la pagina 1 in cima.
- La spia di conferma si illumina quando gli originali sono correttamente caricati.
- Regolare le guide della carta per adattarle agli originali.
- L'alimentatore automatico accetta grammature carta da 38 g/m² a 128 g/m² (per la copia fronte) e da 60 g/m² a 128 g/m² (per la copia fronte/retro).
- L'alimentatore automatico accetta formati carta da 125 x 85 mm (4,9 x 3,3 poll.) a A3/297 x 432 mm (11,6 x 17 poll.).
- La capacità massima è di circa 110 fogli di carta da 80 g/m².
- L'alimentatore automatico rileva automaticamente formati carta standard.

Stampante multifunzione WorkCentre 7120 Guida per l'utente 98

- 3. Sullo schermo sensibile del pannello comandi, selezionare **Copia**.
- 4. Utilizzare la tastiera alfanumerica del pannello comandi per inserire il numero di copie. Questo valore viene visualizzato nell'angolo in alto a destra dello schermo sensibile.
	- Per correggere il numero di copie inserito utilizzando la tastiera alfanumerica, premere il pulsante **C** e reinserire il numero.
	- Per arrestare un lavoro di copia, premere il pulsante rosso **Arresto** sul pannello comandi. Sullo schermo sensibile, selezionare **Riprendi** per continuare il lavoro oppure **Annulla** per annullarlo completamente.
- 5. Se richiesto, modificare le impostazioni di copia. Per informazioni dettagliate, vedere [Regolazione](#page-99-0)  [delle opzioni di copia a pagina 100.](#page-99-0)
- 6. Premere il pulsante verde **Avvio** sul pannello comandi.

Copia

## <span id="page-99-0"></span>Regolazione delle opzioni di copia

#### Questa sezione include:

- [Impostazioni di base a pagina 100](#page-99-1)
- [Regolazioni qualità immagine a pagina 104](#page-103-0)
- [Regolazioni layout a pagina 107](#page-106-0)
- [Regolazioni del formato copie a pagina 111](#page-110-0)
- [Operazioni di copia avanzata a pagina 117](#page-116-0)

#### <span id="page-99-1"></span>Impostazioni di base

La scheda Copia appare quando si tocca il pulsante Copia dello schermo sensibile. Utilizzare la scheda Copia per modificare le impostazioni di base seguenti:

- [Selezione di copie a colori o in bianco e nero a pagina 100](#page-99-2)
- [Riduzione o ingrandimento dell'immagine a pagina 101](#page-100-0)
- [Selezione di un vassoio da utilizzare per le copie a pagina 101](#page-100-1)
- [Specifica di originali o copie fronte/retro a pagina 102](#page-101-0)
- [Copie fascicolate a pagina 102](#page-101-1)
- [Copie non fascicolate a pagina 102](#page-101-2)
- [Pinzatura di copie a pagina 103](#page-102-0)
- [Cordonatura delle copie a pagina 103](#page-102-1)
- [Perforazione di copie a pagina 104](#page-103-1)
- [Creazione di libretti a pagina 104](#page-103-2)

#### <span id="page-99-2"></span>**Selezione di copie a colori o in bianco e nero**

Se il documento originale è a colori, è possibile creare copie in quadricromia, monocromatiche o in bianco e nero.

Per selezionare il colore di uscita:

- 1. Selezionare **Copia** sullo schermo sensibile.
- 2. Selezionare il colore di uscita desiderato:
	- **Rilevamento automatico**: questa opzione consente di rilevare il contenuto colore nell'originale ed eseguire copie in quadricromia (se l'originale è un documento a colori) oppure in bianco e nero (se l'originale è un documento in bianco e nero).
	- **Colore**: questa opzione consente di eseguire copie in quadricromia utilizzando tutti e quattro i colori di stampa (ciano, magenta, giallo e nero).
	- **Bianco e nero**: questa opzione consente di eseguire copie solo in bianco e nero. I colori nell'originale vengono convertiti in gradazioni di grigio.

#### <span id="page-100-0"></span>**Riduzione o ingrandimento dell'immagine**

Per ridurre o ingrandire l'immagine:

- 1. Selezionare **Copia** sullo schermo sensibile.
- 2. Per ridurre o ingrandire l'immagine in maniera proporzionale, eseguire una delle operazioni seguenti:
	- Selezionare i pulsanti più o meno (**+**/**–**).
	- Selezionare **Riduzione/Ingrandimento**, quindi selezionare i pulsanti più o meno (**+**/**–**).
- 3. Per ridurre o ingrandire l'immagine in proporzione di una quantità preimpostata, ad esempio per adattarla a un particolare formato carta:
	- a. Selezionare **Riduzione/Ingrandimento**.
	- b. Selezionare **% proporzionale**, quindi selezionare uno dei pulsanti **% preimpostata**.

Nota: per modificare il valore percentuale è possibile anche utilizzare i pulsanti freccia.

- c. Per centrare l'immagine sulla pagina, selezionare **Al centro automatico**.
- d. Selezionare **Salva**.
- 4. Per ridurre o ingrandire la larghezza e la lunghezza dell'immagine di percentuali differenti:
	- a. Selezionare **Riduzione/Ingrandimento**, quindi **% X-Y indipendente**.
	- b. Per ridimensionare la larghezza (asse X) dell'immagine, selezionare i pulsanti freccia di percentuale **Larghezza**.
	- c. Per ridimensionare la lunghezza (asse Y) dell'immagine, selezionare i pulsanti freccia di percentuale **Lunghezza**.

Nota: è anche possibile ridurre o ingrandire un'immagine selezionando una delle **Preselezioni**.

- d. Per centrare l'immagine sulla pagina, selezionare **Al centro automatico**.
- e. Selezionare **Salva**.

#### <span id="page-100-1"></span>**Selezione di un vassoio da utilizzare per le copie**

La stampante seleziona automaticamente il vassoio carta da utilizzare per la copia in base alle impostazioni effettuate dall'amministratore di sistema. Per utilizzare un tipo di carta diverso per la copia su carta intestata, carta colorata o formati carta diversi, selezionare il vassoio carta caricato con i supporti desiderati.

Per selezionare il vassoio da utilizzare:

- 1. Selezionare **Copia** sullo schermo sensibile.
- 2. Selezionare il vassoio desiderato in **Alimentazione carta**.
- 3. Per utilizzare un altro vassoio:
	- a. Selezionare **Altro**.
	- b. Selezionare il vassoio desiderato nell'elenco.
	- c. Selezionare **Salva**.

Copia

#### <span id="page-101-0"></span>**Specifica di originali o copie fronte/retro**

L'alimentatore automatico e la lastra di esposizione possono essere utilizzati per copiare uno o entrambi i lati di originali fronte/retro.

Per copiare entrambi i lati di un originale fronte/retro:

- 1. Selezionare **Copia** sullo schermo sensibile.
- 2. In **Lati copiati**, selezionare **2 > 2**.
- 3. Premere il pulsante verde **Avvio**.

L'alimentatore automatico esegue la copia di entrambi i lati dell'originale fronte/retro.

Nota: quando si utilizza la lastra di esposizione per la copia fronte/retro, un messaggio visualizzato nella parte superiore dello schermo sensibile avvisa quando è il momento di posizionare l'originale successivo sulla lastra.

In Lati copiati sono disponibili altre opzioni:

- **1 > 1**: esegue la scansione di un solo lato degli originali, producendo copie fronte.
- **1 > 2**: esegue la scansione di un solo lato degli originali, producendo copie fronte/retro.
- **2 > 1**: esegue la scansione di entrambi i lati degli originali, producendo copie fronte.
- **Ruota lato 2**: ruota di 180 gradi l'immagine del lato 2 delle copie fronte/retro.

#### <span id="page-101-1"></span>**Copie fascicolate**

È possibile fascicolare automaticamente lavori di copia di più pagine. Ad esempio, quando si eseguono tre copie fronte di un documento di sei pagine, le copie vengono stampate nel seguente ordine:

1, 2, 3, 4, 5, 6; 1, 2, 3, 4, 5, 6; 1, 2, 3, 4, 5, 6

Per scegliere copie fascicolate:

- 1. Selezionare **Copia** sullo schermo sensibile.
- 2. In **Uscita copie**, selezionare **Fascicolate**.

#### <span id="page-101-2"></span>**Copie non fascicolate**

Le copie non fascicolate vengono stampate nel seguente ordine:

1, 1, 1, 2, 2, 2, 3, 3, 3, 4, 4, 4, 5, 5, 5, 6, 6, 6

Per scegliere copie non fascicolate:

- 1. Selezionare **Copia** sullo schermo sensibile.
- 2. In **Uscita copie**, selezionare **Non fascicolate**.

Nota: se è installata una stazione di finitura, selezionare **Altro**, quindi **Non fascicolate**.

Per scegliere copie non fascicolate con divisori:

- 1. In **Uscita copie**, selezionare **Non fascicolate, con divisori**.
- 2. Per specificare un vassoio caricato con fogli divisori, selezionare **Alimentazione carta**, quindi **Salva**.

Per scegliere le opzioni Impilatura sfalsata senza una stazione di finitura:

- 1. In **Uscita copie**, selezionare **Altro**, quindi **Destinaz./Sfalsam.**
- 2. Selezionare **Impilatura sfalsata**, selezionare l'impostazione desiderata, quindi **Salva**.
- 3. Selezionare **Salva**.

Per scegliere le opzioni Impilatura sfalsata con una stazione di finitura:

- 1. In **Uscita copie**, selezionare **Altro**, quindi **Impilatura sfalsata**.
- 2. Selezionare l'impostazione desiderata, quindi **Salva**.

#### <span id="page-102-0"></span>**Pinzatura di copie**

Se la stampante dispone di una stazione di finitura per ufficio integrata opzionale, è possibile pinzare automaticamente le copie con una graffetta. La stazione di finitura per ufficio LX può pinzare automaticamente con due graffette.

Per selezionare la pinzatura:

- 1. Selezionare **Copia** sullo schermo sensibile.
- 2. In **Uscita copie**, selezionare **Fascicolate/1 punto**.
- 3. Per opzioni di pinzatura aggiuntive, selezionare **Altro**.

Nota: le opzioni di pinzatura dipendono dall'orientamento di alimentazione della carta (lato corto o lato lungo). Se l'opzione di pinzatura desiderata non è disponibile, selezionare **Alimentazione carta**, quindi scegliere il vassoio appropriato.

- a. In **Pinzatura**, selezionare **1 punto**, **2 punti** o **2 punti in alto**. Nella schermata verrà visualizzata la posizione del punto sulla pagina.
- b. Se necessario, selezionare **Alimentazione carta** per scegliere il vassoio caricato con la carta richiesta.
- c. Selezionare **Salva**.

#### <span id="page-102-1"></span>**Cordonatura delle copie**

Se la stampante è dotata della stazione di finitura per ufficio LX, è possibile cordonare automaticamente le copie e quindi piegarle per creare un libretto.

Nota: le opzioni di cordonatura dipendono dal formato carta e dall'orientamento di alimentazione. La carta deve essere alimentata da un vassoio caricato per l'alimentazione lato corto. Se il pulsante di cordonatura o l'opzione di cordonatura desiderata non è disponibile, selezionare **Alimentazione carta**, quindi scegliere il vassoio appropriato.

- 1. Selezionare **Copia** sullo schermo sensibile.
- 2. In **Uscita copie**, selezionare **Cordonatura**, quindi **Cordonatura singola**.

#### Copia

- 3. Per cordonare e impilare ogni pagina separatamente, in **Pagina da cordonare**, selezionare **Cordona una pag. per volta**, oppure **Cordona come fascicolo**. Se necessario, quando si seleziona Cordona come fascicolo, selezionare **Pinzatura** per pinzare le pagine in corrispondenza della cordonatura.
- 4. Selezionare **Salva**.

#### <span id="page-103-1"></span>**Perforazione di copie**

Se la stampante è dotata della stazione di finitura per ufficio LX con opzione di perforatura, è possibile perforare le copie automaticamente.

Nota: le opzioni di perforatura dipendono dal formato carta e dall'orientamento di alimentazione. La carta può essere alimentata da un vassoio caricato per l'alimentazione lato corto o l'alimentazione lato lungo. Se l'opzione di perforatura desiderata non è disponibile, selezionare **Alimentazione carta**, quindi scegliere il vassoio contenente la carta nell'orientamento corretto.

- 1. Selezionare **Copia** sullo schermo sensibile.
- 2. In **Uscita copie**, selezionare **Altro**.
- 3. In **Perforazione**, selezionare **2 fori**, **3 fori** o **4 fori**. Selezionare **Superiore** se necessario.

Nota: le impostazioni di perforazione variano in base alla configurazione della stampante.

4. Selezionare **Salva**.

#### <span id="page-103-2"></span>**Creazione di libretti**

È possibile stampare le copie in formato libretto. Le immagini di pagina vengono ridotte in modo da stampare due immagini su ciascun lato di ogni pagina. Le pagine possono essere piegate e pinzate manualmente. Con la stazione di finitura per ufficio LX, le pagine possono essere cordonate e pinzate automaticamente. Per informazioni dettagliate, vedere [Creazione di libretti a pagina 111.](#page-110-1)

#### <span id="page-103-0"></span>Regolazioni qualità immagine

Utilizzare la scheda Qualità immagine per modificare le impostazioni di qualità immagine seguenti:

- [Specifica del tipo di originale a pagina 104](#page-103-3)
- [Regolazione di luminosità, nitidezza e saturazione a pagina 105](#page-104-0)
- [Eliminazione automatica delle variazioni dello sfondo a pagina 105](#page-104-1)
- [Regolazione del contrasto a pagina 105](#page-104-2)
- [Selezione di effetti colore a pagina 106](#page-105-0)
- [Regolazione del bilanciamento colori a pagina 106](#page-105-1)
- [Regolazione dello spostamento colore a pagina 106](#page-105-2)

#### <span id="page-103-3"></span>**Specifica del tipo di originale**

La stampante ottimizza la qualità immagine delle copie in base al tipo di immagini contenute nell'originale e alla modalità di creazione dell'originale.

Per specificare il tipo originale:

- 1. Selezionare **Copia** sullo schermo sensibile, quindi selezionare la scheda **Qualità immagine**.
- 2. Selezionare **Tipo di originale**.
- Stampante multifunzione WorkCentre 7120 Guida per l'utente 104
- 3. Nella finestra Tipo di originale:
	- a. Sul lato sinistro della finestra, selezionare il tipo di contenuto dell'originale.
	- b. Se nota, selezionare la modalità di produzione dell'originale.
	- c. Selezionare **Salva**.

#### <span id="page-104-0"></span>**Regolazione di luminosità, nitidezza e saturazione**

È possibile schiarire o scurire le copie, nonché regolarne la nitidezza e la saturazione.

Per regolare queste opzioni:

- 1. Sullo schermo sensibile, selezionare **Copia**, quindi selezionare la scheda **Qualità immagine**.
- 2. Selezionare **Opzioni immagine**.
- 3. Nella finestra **Opzioni immagine**:
	- a. Per schiarire o scurire l'immagine, selezionare il puntatore **Più chiaro/Più scuro**, quindi spostarlo verso **Più chiaro** o **Più scuro**.
	- b. Per rendere l'immagine più o meno definita, selezionare il puntatore **Definizione**, quindi spostarlo verso **Definito** o **Sfumato**.
	- c. Per rendere i colori dell'immagine più o meno vividi, selezionare il puntatore **Saturazione**, quindi spostarlo verso **Vivace** o **Pastello**.
	- d. Selezionare **Salva**.

#### <span id="page-104-1"></span>**Eliminazione automatica delle variazioni dello sfondo**

Quando si utilizzano originali stampati su carta sottile, a volte le immagini o il testo stampati su un lato della carta sono visibili anche sull'altro. Utilizzare **Eliminazione automatica** per ridurre al minimo la visibilità dei colori di sfondo nelle copie.

Per modificare questa impostazione:

- 1. Selezionare **Copia** sullo schermo sensibile, quindi selezionare la scheda **Qualità immagine**.
- 2. Selezionare **Miglioramento immagine**.
- 3. In **Eliminazione fondo**, selezionare **Eliminazione automatica**.
- 4. Selezionare **Salva**.

#### <span id="page-104-2"></span>**Regolazione del contrasto**

Il contrasto è la differenza tra le aree chiare e scure di un'immagine. Per aumentare o ridurre il contrasto delle copie, attenersi alla procedura riportata di seguito.

- 1. Selezionare **Copia** sullo schermo sensibile, quindi selezionare la scheda **Qualità immagine**.
- 2. Selezionare **Miglioramento immagine**.
- 3. Effettuare una di queste operazioni:
	- Per regolare automaticamente il contrasto, selezionare **Contrasto automatico**.
	- Selezionare **Contrasto manuale**, selezionare il puntatore **Contrasto**, quindi spostarlo verso **Più** o **Meno**.
- 4. Selezionare **Salva**.

Copia

#### <span id="page-105-0"></span>**Selezione di effetti colore**

Con un originale a colori, è possibile regolare i colori utilizzando preselezioni denominate **Effetti colore**. Ad esempio, è possibile regolare i colori delle copie in modo da renderli più caldi o più freddi.

Per selezionare una preselezione colore:

- 1. Sullo schermo sensibile, selezionare **Copia**, quindi selezionare la scheda **Qualità immagine**.
- 2. Selezionare il pulsante **Effetti colore**.
- 3. Selezionare la preselezione colore desiderata. L'immagine di esempio mostra come vengono regolati i colori.
- 4. Selezionare **Salva**.

#### <span id="page-105-1"></span>**Regolazione del bilanciamento colori**

Se si dispone di un originale a colori, è possibile regolare il bilanciamento dei colori di stampa tra ciano, magenta, giallo e nero prima di stampare la copia.

Per regolare il bilanciamento colori:

- 1. Selezionare **Copia** sullo schermo sensibile, quindi selezionare la scheda **Qualità immagine**.
- 2. Selezionare **Bilanciamento colori**.
- 3. Per regolare i livelli di densità di tutti i quattro i colori:
	- a. Selezionare **Colore di base** nella finestra **Bilanciamento colore**.
	- b. Per regolare il livello di ciascun colore, selezionare il relativo puntatore, quindi spostarlo verso **+** o **–**.
- 4. Per regolare i livelli di densità di evidenziazioni, toni medi e ombre per colore:
	- a. Selezionare **Colore avanzato**.
	- b. Selezionare il colore desiderato.
	- c. Per regolare i livelli di luci, toni medi e ombre, selezionare il puntatore, quindi spostarlo verso **+** o **–**.
	- d. Per regolazioni colore aggiuntive, ripetere i passaggi 4b e 4c.
- 5. Selezionare **Salva**.

#### <span id="page-105-2"></span>**Regolazione dello spostamento colore**

Se si dispone di un originale a colori, è possibile regolare la tonalità dei colori della copia.

Nota: questa funzione è disponibile solo se il colore di uscita è impostato su **Rilevamento automatico** o **Colore**.

Per regolare lo spostamento colore:

- 1. Selezionare **Copia** sullo schermo sensibile, quindi selezionare la scheda **Qualità immagine**.
- 2. Selezionare **Spostamento colore**. La barra Colore orig. rappresenta i colori del documento originale. La barra Colore copia rappresenta i colori della copia.
- 3. Selezionare uno dei cinque pulsanti da **Meno** a **Più** per impostare lo spostamento di colore desiderato.
- 4. Selezionare **Salva**.
- Stampante multifunzione WorkCentre 7120 Guida per l'utente 106

#### <span id="page-106-0"></span>Regolazioni layout

Nella scheda Regolazione layout è possibile modificare le seguenti impostazioni:

- [Originali rilegati a pagina 107](#page-106-1)
- [Copiatura libretto a pagina 108](#page-107-0)
- [Specifica del formato originale a pagina 108](#page-107-1)
- [Cancellazione dei margini di una copia a pagina 108](#page-107-2)
- [Spostamento dell'immagine a pagina 109](#page-108-0)
- [Rotazione dell'immagine a pagina 110](#page-109-0)
- [Inversione dell'immagine a pagina 110](#page-109-1)
- [Impostazione dell'orientamento dell'originale a pagina 110](#page-109-2)

#### <span id="page-106-1"></span>**Originali rilegati**

Quando si esegue la copia di un libro, rivista o altro documento rilegato, è possibile copiare la pagina sinistra, destra o entrambe su un singolo foglio di carta.

Per eseguire copie da libri, riviste o altri documenti rilegati è necessario utilizzare la lastra di esposizione. Non posizionare gli originali rilegati nell'alimentatore automatico.

#### Note:

- Non è possibile attivare contemporaneamente questa funzione e [Copiatura libretto a](#page-107-0)  [pagina 108.](#page-107-0)
- La separazione in due pagine dei documenti di formato non standard non avverrà in modo preciso.

Per copiare pagine da un libro o da un altro documento rilegato:

- 1. Selezionare **Copia** sullo schermo sensibile, quindi selezionare la scheda **Regolazione layout**.
- 2. Selezionare **Originali rilegati**. Nella schermata successiva, selezionare **Sì**.
	- a. Per copiare entrambe le pagine di un libro aperto nella corretta sequenza, selezionare **Entrambe le pagine**. Per specificare la quantità di **Cancellazione al centro**, ossia lo spazio tra l'area dell'immagine e la rilegatura, selezionare i pulsanti più o meno (**+**/**–**).
	- b. Per copiare solo la pagina sinistra di un libro aperto, selezionare **Solo pagina sinistra**. Per specificare la quantità di **Cancellazione al centro**, ossia lo spazio tra l'area dell'immagine e la rilegatura, selezionare i pulsanti più o meno (**+**/**–**).
	- c. Per copiare solo la pagina destra di un libro aperto, selezionare **Solo pagina destra**. Per specificare la quantità di **Cancellazione al centro**, ossia lo spazio tra l'area dell'immagine e la rilegatura, selezionare i pulsanti più o meno (**+**/**–**).
- 3. Selezionare **Salva**.

Nota: le pagine affiancate di un documento rilegato devono essere posizionate secondo un orientamento orizzontale sulla lastra di esposizione, come illustrato sullo schermo sensibile.

#### <span id="page-107-0"></span>**Copiatura libretto**

Questa funzione consente di eseguire la copia fronte/retro di pagine affiancate del documento rilegato originale.

Note:

- Non è possibile attivare contemporaneamente questa funzione e [Originali rilegati a](#page-106-1)  [pagina 107.](#page-106-1)
- Per eseguire copie da libri, opuscoli o riviste, è necessario utilizzare la lastra di esposizione. Non posizionare gli originali rilegati nell'alimentatore automatico.
- La separazione in due pagine dei documenti di formato non standard non avverrà in modo preciso.

Per copiare pagine da un libro o da un altro documento rilegato:

- 1. Selezionare **Copia** sullo schermo sensibile, quindi selezionare la scheda **Regolazione layout**.
- 2. Selezionare **Copiatura libretto**. Nella schermata successiva, selezionare **Sì**.
- 3. Per specificare la pagina di inizio copia e la pagina di fine copia, selezionare **Prima e ultima pagina**.
	- Per **Prima pagina**: selezionare **Pagina sinistra** o **Pagina destra**.
	- Per **Ultima pagina**: selezionare **Pagina sinistra** o **Pagina destra**.
- 4. Per specificare la quantità di **Cancellazione al centro**, ossia lo spazio tra l'area dell'immagine e la rilegatura, selezionare i pulsanti più o meno (**+**/**–**).
- 5. Selezionare **Salva**.

#### <span id="page-107-1"></span>**Specifica del formato originale**

Per specificare il formato originale in modo da copiare l'area corretta:

- 1. Sullo schermo sensibile, selezionare **Copia**, quindi selezionare la scheda **Regolazione layout**.
- 2. Selezionare **Formato originale**.
	- a. La stampante può eseguire la scansione preliminare della prima pagina degli originali, in modo da determinare l'area da copiare. Selezionare **Rilevamento automatico**.
	- b. Se l'area da copiare corrisponde a un formato carta specifico, selezionare **Inserimento manuale**, quindi selezionare il formato carta desiderato. Per visualizzare l'intero elenco, selezionare i pulsanti di scorrimento.
	- c. Se l'originale contiene pagine di diversi formati, selezionare **Originali misti**.
- 3. Selezionare **Salva**.

#### <span id="page-107-2"></span>**Cancellazione dei margini di una copia**

È possibile cancellare il contenuto dai margini delle copie specificando la quantità di spazio da eliminare sui margini destro, sinistro, superiore e inferiore.

Per eliminare i margini sulle copie:

- 1. Selezionare **Copia** sullo schermo sensibile, quindi selezionare la scheda **Regolazione layout**.
- 2. Selezionare **Cancellazione bordo**.

Copia
- 3. Per cancellare la stessa quantità di spazio da tutti i margini:
	- a. Selezionare **Tutti i bordi**.
	- b. Selezionare i pulsanti più o meno (**+**/**–**).
- 4. Per specificare diverse quantità per i margini:
	- a. Selezionare **Bordi indipendenti**.
	- b. Per ogni margine, selezionare i pulsanti più o meno (**+**/**–**).
	- c. Se è stata selezionata l'opzione Lati copiati: per specificare la quantità da cancellare da ogni margine sul lato 2, selezionare i pulsanti più o meno (**+**/**–**) oppure selezionare **Speculare - Lato 1**.
- 5. Per annullare la cancellazione del margine, selezionare **Stampa al bordo**.
- 6. Per specificare l'orientamento dell'originale durante l'inserimento nell'alimentatore automatico o sulla lastra di esposizione, selezionare prima **Orientamento originale**, quindi **Verticale** oppure **Orizzontale** (Testa a sinistra) e infine **Salva**.

Nota: se i valori predefiniti come **Cancellazione al centro** oppure **Stampa intestazione/pié di pagina** sono stati precedentemente salvati, è possibile selezionare la preselezione nell'angolo inferiore sinistro della finestra.

7. Selezionare **Salva**.

#### **Spostamento dell'immagine**

È possibile modificare la posizione dell'immagine sulla pagina di copia. Si tratta di una funzione utile se la dimensione dell'immagine è inferiore a quella della pagina.

Per un funzionamento corretto della funzione di spostamento dell'immagine è necessario posizionare gli originali correttamente. Per informazioni dettagliate, vedere [Nozioni di base sulla copia a pagina 98.](#page-97-0)

- Alimentatore automatico: posizionare gli originali a faccia in su, alimentando per primo il bordo sinistro (lungo) nell'alimentatore.
- Lastra di esposizione: posizionare gli originali a faccia in giù, nell'angolo posteriore sinistro della lastra di esposizione, con il lato lungo a sinistra.

Per modificare la posizione dell'immagine:

- 1. Selezionare **Copia** sullo schermo sensibile, quindi selezionare la scheda **Regolazione layout**.
- 2. Selezionare **Spostamento immagine**.
- 3. Per centrare l'immagine sulla pagina, selezionare **Al centro automatico**.
- 4. Per specificare la posizione dell'immagine:
	- a. Selezionare **Spostamento margine**.
	- b. Per specificare la quantità spostamento **Alto/Basso** e **Sinistra/Destra** per il lato 1, selezionare i pulsanti più o meno (**+**/**–**).
	- c. Se è stata selezionata l'opzione Lati copiati: per specificare la quantità da cancellare da ogni margine sul lato 2, selezionare i pulsanti più o meno (**+**/**–**) oppure selezionare **Speculare - Lato 1**.

5. Per specificare l'orientamento dell'originale durante l'inserimento nell'alimentatore automatico o sulla lastra di esposizione, selezionare prima **Orientamento originale**, quindi **Verticale** oppure **Orizzontale** (Testa a sinistra) e infine **Salva**.

Nota: se i valori predefiniti sono stati precedentemente salvati, selezionare la preselezione nell'angolo inferiore sinistro della finestra.

6. Selezionare **Salva**.

#### **Rotazione dell'immagine**

Se l'orientamento della carta attualmente caricata nel vassoio selezionato differisce da quello dell'originale, la stampante ruoterà automaticamente la copia in modo da adattarla alla carta.

- 1. Selezionare **Copia** sullo schermo sensibile, quindi selezionare la scheda **Regolazione layout**.
- 2. Selezionare **Rotazione immagine**, quindi scegliere una delle seguenti opzioni:
	- Per annullare la rotazione, selezionare **No**.
	- Per impostare la rotazione automatica della copia del documento originale, in modo che si adatti correttamente al tipo di supporto di stampa selezionato, selezionare **Sempre attiva**.
	- Per impostare la rotazione automatica della copia dell'originale quando è stata selezionata l'opzione **Selezione automatica** o **% auto**, selezionare **Attiva con Auto**.
- 3. Selezionare **Salva**.

#### **Inversione dell'immagine**

È possibile stampare gli originali come immagini speculari, ovvero riflettendo ogni immagine da sinistra a destra sulla pagina.

Gli originali possono essere stampati come immagini negative; l'immagine positiva è stampata come negativa.

Per invertire le immagini:

- 1. Selezionare **Copia** sullo schermo sensibile, quindi selezionare la scheda **Regolazione layout**.
- 2. Per rendere speculari le immagini, selezionare **Immagine invertita**, quindi **Immagine speculare**. Il valore predefinito è **Immagine normale**, che non crea immagini speculari.
- 3. Per creare immagini negative, selezionare **Immagine negativa**. L'impostazione predefinita è **Immagine positiva**, che non stampa l'immagine come negativa.
- 4. Selezionare **Salva**.

#### **Impostazione dell'orientamento dell'originale**

Modificare queste impostazioni per consentire alla stampante di orientare correttamente l'immagine quando si utilizzano altre regolazioni layout:

- 1. Selezionare **Copia** sullo schermo sensibile, quindi selezionare la scheda **Regolazione layout**.
- 2. Selezionare **Orientamento originale**.
- 3. Selezionare **Verticale** o **Orizzontale** (Testa a sinistra).
- 4. Selezionare **Salva**.
- Stampante multifunzione WorkCentre 7120 Guida per l'utente 110

#### Copia

# Regolazioni del formato copie

Nella scheda Formato di uscita è possibile apportare le seguenti modifiche:

- [Creazione di libretti a pagina 104](#page-103-0)
- [Inclusione di copertine a pagina 112](#page-111-0)
- [Layout di pagina a pagina 112](#page-111-1)
- [Creazione di poster a pagina 113](#page-112-0)
- [Aggiunta di annotazioni a pagina 113](#page-112-1)
- [Aggiunta di filigrane a pagina 115](#page-114-0)
- [Copia doc. identità a pagina 116](#page-115-0)

#### **Creazione di libretti**

È possibile stampare le copie in formato libretto. Le immagini di pagina vengono ridotte in modo da stampare due immagini su ciascun lato di ogni pagina. Le pagine possono quindi essere cordonate e pinzate manualmente o automaticamente utilizzando la stazione di finitura appropriata.

Nota: in questa modalità, la stampante non stampa le copie finché non ha scansito tutti gli originali.

Per creare un libretto:

- 1. Selezionare **Copia** sullo schermo sensibile, quindi selezionare la scheda **Formato di uscita**.
- 2. Selezionare **Finitura e libretti**, quindi selezionare **Opzioni libretto: Sì**.
- 3. In **Originali**, selezionare **Originali fronte**, **Originali F/R** o **F/R, ruota lato 2**.
- 4. Se è installata la stazione di finitura per ufficio LX con stazione libretto, selezionare **Nessuna cordonat. e pinzat.**, **Cordonat. e pinzat.** o **Solo cordonatura**.
- 5. È possibile aggiungere margini nell'area di rilegatura centrale per compensare lo spessore dell'opuscolo:
	- a. Selezionare **Spostamento rilegatura**, quindi selezionare i pulsanti più o meno (**+**/**–**) per impostare lo spostamento.
	- b. Selezionare **Salva**.
- 6. Per aggiungere copertine, selezionare **Copertine**, quindi selezionare **Copertina vuota**, **Copertine fronte/retro** o **Copert. fronte, stampa all'est.**:
	- Selezionare il vassoio caricato con i supporti per copertine e il vassoio caricato con i supporti per la parte centrale del lavoro. Selezionare **Salva**.
	- Per stampare la copia dell'ultima pagina originale sulla copertina posteriore per **Copertina vuota** e **Copertine fronte/retro**, selezionare **Ultima pag. su copert. poster.**, quindi selezionare **Salva**.
- 7. Per suddividere un libretto di grandi dimensioni in sottofascicoli, selezionare **Sottofascicoli**, quindi **Sì**.
- 8. Per immettere il numero di fogli per ogni sottofascicolo, selezionare i pulsanti più o meno (**+**/**–**), quindi selezionare **Salva**.

Copia

- 9. L'opzione Impilatura sfalsata consente di posizionare ogni serie di pagine stampate leggermente a sinistra o a destra della serie precedente, per una separazione facilitata:
	- a. Selezionare **Destinaz./Sfalsam**.
	- b. Selezionare **Vassoio centrale superiore** o **Vassoio centrale inferiore**. Per la cordonatura automatica, selezionare **Vassoio intermedio destro**.
	- c. Selezionare **Impilatura sfalsata**, quindi **Default di sistema**, **Senza sfalsamento**, **A fine fascicolo** o **A fine lavoro**, infine selezionare **Salva**.
- 10. Selezionare **Salva**.

#### <span id="page-111-0"></span>**Inclusione di copertine**

Per aggiungere copertine a un lavoro di copia, selezionare vassoi diversi per la prima e l'ultima pagina. Questi vassoi possono contenere supporti più pesanti, carta colorata o prestampata. Le copertine possono essere vuote o stampate.

Nota: la carta utilizzata per le copertine deve essere dello stesso formato della carta utilizzata per il resto del documento.

Per selezionare il tipo di copertine e il vassoio da utilizzare per le copertine:

- 1. Selezionare **Copia** sullo schermo sensibile, quindi selezionare la scheda **Formato di uscita**.
- 2. Selezionare **Copertine**.
- 3. Per includere una copertina anteriore e una copertina posteriore alimentate dallo stesso vassoio e con le medesime opzioni di stampa:
	- a. Selezionare **Copertina anter. e posteriore**.
	- b. Selezionare un'opzione di stampa per la copertina: **Copertina vuota**, **Copert. fronte** o **Copertine fronte/retro**.
	- c. Selezionare il vassoio da utilizzare per le copertine, quindi selezionare il vassoio da utilizzare per la parte centrale.
- 4. Per includere solo una copertina anteriore o una copertina posteriore:
	- a. Selezionare **Solo copertina anteriore** o **Solo copertina posteriore**.
	- b. Selezionare un'opzione di stampa per la copertina: **Copertina vuota**, **Copert. fronte** o **Copertine fronte/retro**.
	- c. Selezionare il vassoio da utilizzare per le copertine, quindi selezionare il vassoio da utilizzare per il corpo principale del documento.
- 5. Selezionare **Salva**.

#### <span id="page-111-1"></span>**Layout di pagina**

È possibile copiare più pagine originali su un solo lato di un foglio. Le dimensioni delle immagini pagina vengono ridotte in maniera proporzionale per adattarle al formato carta selezionato.

Per copiare più pagine su un foglio:

- 1. Selezionare **Copia** sullo schermo sensibile, quindi selezionare la scheda **Formato di uscita**.
- 2. Selezionare **Layout pagina**.
- 3. Selezionare **Pagine per lato**.
- Stampante multifunzione WorkCentre 7120 Guida per l'utente 112
- 4. Per selezionare il numero di pagine originali per ogni foglio, selezionare **2 pagine**, **4 pagine** o **8 pagine**. Per le opzioni 4 in 1 o 8 in 1, selezionare l'**Ordine lettura** desiderato.
- 5. Per modificare l'orientamento delle copie, selezionare **Orientamento originale**, selezionare **Verticale** o **Orizzontale**, quindi selezionare **Salva**.
- 6. Per ripetere la stampa della stessa immagine su una pagina, selezionare **Ripetizione immagine**:
	- a. Selezionare **2 volte**, **4 volte** o **8 volte**.
	- b. Per calcolare automaticamente il numero di volte in cui ripetere la stampa dell'immagine in senso verticale o orizzontale, in base al formato del documento e della carta e al rapporto di ingrandimento/riduzione, selezionare **Ripetizione automatica**.
	- c. Per specificare il numero di volte in cui ripetere la stampa dell'immagine in senso verticale o orizzontale, selezionare **Ripetizione variabile**, quindi selezionare i pulsanti più o meno (**+**/**–**). È possibile ripetere un'immagine da 1 a 23 volte in verticale (colonne) e da 1 a 33 volte in orizzontale (righe).
		- Per disporre le immagini in maniera uniforme sulla pagina, selezionare **Spaziatura uniforme**.
		- Per disporre le immagini senza spazio all'interno, selezionare **Affiancate**.
	- d. Per modificare l'orientamento delle copie, selezionare **Orientamento originale**, selezionare **Verticale** o **Orizzontale**, quindi selezionare **Salva**.

#### <span id="page-112-0"></span>**Creazione di poster**

È possibile creare una copia di grande formato di un originale, adattandola a più fogli di carta. I fogli vengono quindi riassemblati in un poster e uniti con nastro adesivo.

Per creare un poster:

- 1. Selezionare **Copia** sullo schermo sensibile, quindi selezionare la scheda **Formato di uscita**.
- 2. Selezionare **Layout pagina**.
- 3. Selezionare **Poster**.
- 4. Selezionare **Formato di uscita**, quindi selezionare il formato poster desiderato.
- 5. Per selezionare le percentuali di ingrandimento di larghezza e lunghezza in maniera indipendente, selezionare **% ingrandimento**, quindi selezionare i pulsanti più o meno (**+**/**–**). Per impostare larghezza e lunghezza in maniera proporzionale, selezionare **Blocco X–Y%**.
- 6. Per specificare un vassoio carta, selezionare **Alimentazione carta**, quindi selezionare il vassoio desiderato e infine **Salva**.

#### <span id="page-112-1"></span>**Aggiunta di annotazioni**

Le annotazioni, ad esempio i numeri di pagina e la data, possono essere aggiunte automaticamente alle copie.

Per aggiungere annotazioni:

- 1. Selezionare **Copia** sullo schermo sensibile, quindi selezionare la scheda **Formato di uscita**.
- 2. Selezionare **Annotazioni**.
- 3. Per inserire un commento:
	- a. Selezionare **Commento**, quindi **Sì**.
	- b. Nella schermata successiva, selezionare il commento desiderato nell'elenco di commenti memorizzati.
	- c. Per creare un commento, selezionare un commento **<Disponibile>**, quindi selezionare **Modifica**. Utilizzando la tastiera sullo schermo sensibile, immettere il nuovo commento, quindi selezionare **Salva**.
	- d. Selezionare **Applica a**, quindi selezionare **Solo la prima pagina**, **Tutte le pagine** oppure **Tutte le pagine tranne la prima**, quindi selezionare **Salva**.
	- e. Per selezionare la posizione del commento sulla pagina, selezionare **Posizione**, quindi selezionare la posizione desiderata.
	- f. Selezionare **Salva** due volte.
- 4. Per inserire la data corrente:
	- a. Selezionare **Data**, quindi **Sì**.
	- b. Selezionare il formato da utilizzare per la data.
	- c. Per selezionare le pagine sulle quali dovrà apparire la data, selezionare **Applica a** seguito da **Solo la prima pagina**, **Tutte le pagine** o **Tutte le pagine tranne la prima**, quindi selezionare **Salva**.
	- d. Per selezionare la posizione del timbro data sulla pagina, selezionare **Posizione**, quindi selezionare la posizione desiderata.
	- e. Selezionare **Salva** due volte.
- 5. Per inserire numeri di pagina:
	- a. Selezionare **Numeri pagina**, quindi **Sì**.
	- b. Per inserire il numero di pagina iniziale, selezionare i pulsanti più o meno (**+**/**–**).
	- c. Per selezionare le pagine sulle quali dovrà apparire il numero di pagina, selezionare **Applica a**, quindi selezionare **Tutte le pagine** o **Tutte le pagine tranne la prima**, quindi selezionare **Salva**.
	- d. Per selezionare la posizione del timbro data sulla pagina, selezionare **Posizione**, quindi selezionare la posizione desiderata.
	- e. Selezionare **Salva** due volte.
- 6. Per inserire un Timbro Bates:
	- a. Selezionare **Timbro Bates**, quindi **Sì**.
	- b. Selezionare un prefisso memorizzato esistente da utilizzare per il Timbro Bates. Per creare un nuovo prefisso, selezionare un prefisso **<Disponibile>**, quindi selezionare **Modifica**. Utilizzando la tastiera sullo schermo sensibile, immettere il nuovo prefisso, quindi selezionare **Salva**.
	- c. Per inserire il numero di pagina iniziale, selezionare i pulsanti più o meno (**+**/**–**).
	- d. Per selezionare le pagine sulle quali dovrà apparire il Timbro Bates, selezionare **Applica a** seguito da **Tutte le pagine** o **Tutte le pagine tranne la prima**, quindi selezionare **Salva**.
	- e. Per selezionare la posizione del Timbro Bates sulla pagina, selezionare **Posizione**, quindi selezionare la posizione desiderata, infine selezionare **Salva**.
- Stampante multifunzione WorkCentre 7120 Guida per l'utente 114

#### Copia

- f. Per specificare il numero di cifre, selezionare **Numero di cifre**. Per selezionare il numero di cifre minimo necessario, selezionare **Assegna automaticamente**, quindi selezionare **Salva**. Per selezionare un numero di cifre specifico, selezionare **Assegna manualmente**, selezionare i pulsanti più o meno (**+**/**–**) per inserire fino a 9 zero iniziali, quindi selezionare **Salva**.
- g. Selezionare **Salva**.
- 7. Per specificare l'orientamento dell'originale durante l'inserimento nell'alimentatore automatico o sulla lastra di esposizione, selezionare prima **Orientamento originale**, quindi **Verticale** o **Orizzontale**.
- 8. Per modificare il formato utilizzato per le annotazioni:
	- a. Selezionare **Dimensioni e stile**.
	- b. Per selezionare le dimensioni del font (in punti), selezionare i pulsanti più o meno (**+**/**–**).
	- c. Selezionare il colore font desiderato.
	- d. Per selezionare la posizione delle annotazioni sul secondo lato durante la stampa di copie fronte/retro, selezionare **Uguale al lato 1** o **Speculare - Lato 1**.
	- e. Selezionare **Salva**.
- 9. Selezionare **Salva**.

#### <span id="page-114-0"></span>**Aggiunta di filigrane**

È possibile aggiungere una filigrana sotto l'immagine originale sulle copie, inserendo informazioni quali testo predeterminato, data e ora e il numero di serie della stampante.

- 1. Selezionare **Copia** sullo schermo sensibile, quindi selezionare la scheda **Formato di uscita**.
- 2. Selezionare **Filigrana**.
- 3. Per aggiungere un numero di controllo, selezionare **Numero di controllo**, quindi **Aggiungi**. Per selezionare il numero iniziale, selezionare i pulsanti più o meno (**+**/**–**).
- 4. Selezionare **Salva**.
- 5. Per aggiungere una filigrana memorizzata, selezionare **Filigrane memorizzate**, quindi **Sì**. Selezionare una filigrana memorizzata nell'elenco, quindi selezionare **Salva**.
- 6. Per stampare la data e l'ora corrente sulle copie, selezionare **Data e ora**, **Aggiungi**, quindi selezionare **Salva**.
- 7. Per stampare il numero di serie della stampante sulle copie, selezionare **N. di serie**, **Aggiungi**, quindi selezionare **Salva**.
- 8. L'immagine della filigrana è appena visibile, in modo da poter leggere il contenuto della pagina. Per rendere visibile la filigrana su copie utilizzate come originali, selezionare **Effetto filigrana**, quindi selezionare **Rilievo** o **Contorno**, infine selezionare **Salva**.
- 9. Selezionare **Salva**.

#### <span id="page-115-0"></span>**Copia doc. identità**

Questa funzione consente di copiare entrambi i lati di un originale di piccole dimensioni, come ad esempio un documento di identità, sullo stesso lato di un foglio.

1. Aprire l'alimentatore automatico e posizionare il documento nell'angolo superiore sinistro della lastra di esposizione.

Nota: posizionare il documento leggermente scostato dall'angolo superiore sinistro della lastra di esposizione, in modo da acquisire l'intera immagine.

- 2. Chiudere l'alimentatore automatico, selezionare **Copia** sullo schermo sensibile, quindi selezionare la scheda **Formato di uscita**.
- 3. Selezionare **Copia doc. identità**, quindi selezionare **Sì**, infine selezionare **Salva**.
- 4. Per scansire il primo lato, premere il pulsante verde **Avvio**.
- 5. Per scansire il secondo lato, capovolgere il documento senza cambiarne la posizione sulla lastra di esposizione, quindi selezionare **Avvio** sullo schermo sensibile.

Entrambi i lati del documento di identità verranno stampati sullo stesso lato di un foglio di carta.

Copia

# Operazioni di copia avanzata

Nella scheda **Assemblaggio lavoro** è possibile modificare le seguenti impostazioni:

- [Creazione di un lavoro composto a pagina 117](#page-116-0)
- [Stampa di una copia di prova a pagina 118](#page-117-0)
- [Suddivisione originali a pagina 119](#page-118-0)
- [Cancella esterno/Cancella interno a pagina 120](#page-119-0)
- [Salvataggio delle impostazioni di copia a pagina 120](#page-119-1)
- [Recupero delle impostazioni di copia salvate a pagina 121](#page-120-0)

## <span id="page-116-0"></span>Creazione di un lavoro composto

Utilizzare questa funzione per produrre lavori di copia complessi che includono più originali che richiedono impostazioni di copia diverse. Ogni "segmento" del lavoro può avere impostazioni di copia diverse. Dopo che tutti i segmenti sono stati programmati e scansiti, le immagini pagina vengono memorizzate temporaneamente nella stampante. Viene quindi stampato il lavoro di copia completo.

Per creare un lavoro di copia con più segmenti:

- 1. Selezionare **Copia** sullo schermo sensibile.
- 2. Programmare e scansire il primo segmento:
	- a. Inserire gli originali nell'alimentatore automatico o sulla lastra di esposizione per il primo segmento.
	- b. Selezionare le impostazioni di copia desiderate per il primo segmento.
	- c. Selezionare la scheda **Assemblaggio lavoro**.
	- d. Selezionare il pulsante **Lavoro composto**, quindi selezionare **Sì**, infine selezionare **Salva**.
	- e. Per scansire il primo fascicolo di originali, premere il pulsante verde **Avvio** sul pannello comandi.
	- Sullo schermo sensibile viene visualizzata la schermata Copia.
- 3. Programmare e scansire i segmenti aggiuntivi:
	- a. Inserire gli originali nell'alimentatore automatico o sulla lastra di esposizione per il segmento successivo, quindi selezionare **Originale successivo**.
	- b. Durante la stampa di lavori fronte/retro, la pagina di inizio del segmento successivo è impostata utilizzando Inizio capitolo. Per impostare la pagina di inizio del segmento fronte/retro successivo, selezionare **Inizio capitolo**, quindi scegliere una delle opzioni seguenti:
		- **No**: la prima pagina del segmento successivo viene stampata sul primo lato successivo disponibile.
		- **Sì**: la prima pagina del segmento successivo viene stampata sul lato 1 di un nuovo foglio di carta.
		- **Pagine per lato Nuova pagina**: se il primo segmento contiene un numero di pagine dispari, il secondo segmento inizia sul lato 1. Se il primo segmento contiene un numero di pagine pari, il secondo segmento inizia sul lato 2.
	- c. Selezionare **Cambia impostazioni**. Selezionare le impostazioni per il segmento.
	- d. Per scansire il fascicolo successivo di originali, premere il pulsante verde **Avvio** sul pannello comandi.
- 4. Per ogni segmento aggiuntivo che si desidera copiare, ripetere il passaggio 3.
- 5. Quando è stata eseguita la scansione di tutti i segmenti, selezionare **Ultimo originale** nella schermata Copia.

Verrà stampato l'intero lavoro di copia.

Nota: poiché tutti i segmenti vengono stampati come un unico lavoro, è possibile selezionare opzioni quali copertine o creazione libretto, che verranno applicate all'intero lavoro.

Per selezionare le opzioni di Lavoro composto:

- 1. Selezionare **Copia** sullo schermo sensibile, quindi selezionare la scheda **Assemblaggio lavoro**.
- 2. Selezionare **Lavoro composto**, quindi **Sì**.
- 3. Selezionare una delle seguenti opzioni:
	- a. **Uscita copie**: selezionare le opzioni **Alimentazione carta**, **Pinzatura**, **Fascicolazione** e **Destinaz./Sfalsam.**, quindi selezionare **Salva**.
	- b. **Finitura e libretti**: vedere [Creazione di libretti a pagina 104.](#page-103-0) Selezionare l'impostazione desiderata, quindi selezionare **Salva**.
	- c. **Copertine**: vedere [Inclusione di copertine a pagina 112.](#page-111-0) Selezionare l'impostazione desiderata, quindi selezionare **Salva**.
	- d. **Annotazioni**: vedere [Aggiunta di annotazioni a pagina 113.](#page-112-1) Selezionare l'impostazione desiderata, quindi selezionare **Salva**.
	- e. **Divisori segmento**: per inserire pagine di separazione tra segmenti, selezionare Divisori segmento, quindi scegliere una delle seguenti opzioni:
		- **Nessun divisore**: i divisori non verranno inseriti. Selezionare **Salva**.
		- **Divisori vuoti**: verranno inseriti divisori vuoti. Per specificare la quantità di divisori, selezionare i pulsanti più o meno (**+**/**–**), quindi selezionare **Salva**.
		- **Stampa solo un lato, fronte**: la prima pagina dei documenti caricati verrà copiata sul lato anteriore di un divisore. Selezionare **Salva**.
		- **Stampa solo un lato, retro**: la prima pagina dei documenti caricati verrà copiata sul lato retro di un divisore. Selezionare **Salva**.
		- **Divisori fronte/retro**: le prime due pagine dei documenti caricati verranno copiate su ciascun lato di un divisore. Selezionare **Salva**.
	- f. **Filigrana**: vedere [Aggiunta di filigrane a pagina 115](#page-114-0). Selezionare le impostazioni, quindi selezionare **Salva**.
- 4. Selezionare **Salva**.

# <span id="page-117-0"></span>Stampa di una copia di prova

Se il lavoro di copia è complesso, può essere utile stampare una copia di prova prima di stampare più copie. Questa funzione consente di stampare una copia singola e trattenere le copie rimanenti. Dopo aver esaminato la copia di prova, le copie rimanenti possono essere stampate utilizzando le stesse impostazioni o annullate.

Nota: la copia di prova viene conteggiata come parte della quantità totale selezionata. Ad esempio, quando si copia un libro, se si inserisce 3 come numero di copie desiderate, una copia del libro verrà stampata e due altre copie verranno trattenute finché non vengono rilasciate per la stampa.

#### Copia

Per stampare la copia di prova:

- 1. Selezionare **Copia** sullo schermo sensibile, quindi selezionare le impostazioni di copia desiderate.
- 2. Selezionare la scheda **Assemblaggio lavoro**.
- 3. Selezionare **Campione**, quindi **Sì**.
- 4. Selezionare **Salva**.
- 5. Premere il pulsante verde **Avvio** sul pannello comandi. Il fascicolo di prova viene stampato.

Per stampare le copie rimanenti o cancellare il lavoro:

- 1. Per stampare le copie rimanenti del lavoro, selezionare **Avvio** oppure premere il pulsante verde **Avvio** sul pannello comandi.
- 2. Se la copia di prova non è soddisfacente, selezionare **Cancella**.

# <span id="page-118-0"></span>Suddivisione originali

Se il numero di originali supera la capacità dell'alimentatore automatico, è possibile combinare i fascicoli in un unico lavoro.

Per selezionare Suddivisione originali:

- 1. Selezionare **Copia** sullo schermo sensibile. Selezionare le impostazioni di copia desiderate, quindi immettere il numero di copie utilizzando la tastierina alfanumerica sul pannello comandi.
- 2. Selezionare la scheda **Assemblaggio lavoro**, quindi selezionare **Suddivisione originali**.
- 3. Selezionare **Sì**, quindi selezionare **Salva**.
- 4. Inserire il primo fascicolo di originali nell'alimentatore automatico.
- 5. Premere il pulsante verde **Avvio** sul pannello comandi. La copia viene avviata. Sullo schermo sensibile viene visualizzata la schermata Copia.
- 6. Per scansire ulteriori fascicoli:
	- a. Inserire gli originali del fascicolo successivo nell'alimentatore automatico.
	- b. Nella schermata Copia, selezionare **Originale successivo**.
	- c. Selezionare il pulsante **Avvio** sullo schermo sensibile oppure premere il pulsante verde **Avvio** sul pannello comandi.

La copia continua.

- 7. Ripetere il passaggio 6 per ogni fascicolo aggiuntivo.
- 8. Quando il fascicolo finale è stato copiato, selezionare **Ultimo originale** nella schermata **Suddivisione originali**.

Verranno stampate le copie finali.

9. Per annullare il lavoro, selezionare **Cancella**.

Copia

# <span id="page-119-0"></span>Cancella esterno/Cancella interno

Questa funzione consente di cancellare tutti gli elementi interni o esterni a un'area rettangolare specificata. È possibile definire fino a tre aree per la cancellazione.

Per selezionare le aree da cancellare:

- 1. Selezionare **Copia** sullo schermo sensibile, quindi selezionare la scheda **Assemblaggio lavoro**.
- 2. Selezionare **Cancella esterno/Cancella interno**.
- 3. Per cancellare qualsiasi elemento esterno all'area specificata durante la copia:
	- a. Selezionare **Cancella esterno**.
	- b. L'area è definita dal rettangolo formato dai punti, come illustrato sullo schermo sensibile. Selezionare **Area 1**, quindi selezionare ogni coordinata sullo schermo sensibile. Mediante la tastierina alfanumerica del pannello comandi, immettere i valori delle coordinate **X1**, **X2, Y1** e **Y2**. Dopo aver immesso tutti i valori, selezionare **Salva**.
	- c. Per applicare l'area cancellata alla copia fronte/retro, in **Originali** selezionare **Fronte/retro**, **Fronte** o **Solo retro**.
	- d. Selezionare **Salva**.
	- e. È possibile definire ulteriori aree selezionando Area 2 e Area 3.
- 4. Per cancellare qualsiasi elemento interno all'area specificata durante la copia:
	- a. Selezionare **Cancella interno**.
	- b. L'area è definita dal rettangolo formato dai punti, come illustrato sullo schermo sensibile. Selezionare **Area 1**, quindi selezionare ogni coordinata sullo schermo sensibile. Mediante la tastierina alfanumerica del pannello comandi, immettere i valori delle coordinate **X1**, **X2, Y1** e **Y2**. Dopo aver immesso tutti i valori, selezionare **Salva**.
	- c. Per applicare l'area cancellata alla copia fronte/retro, in **Originali** selezionare **Fronte/retro**, **Fronte** o **Solo retro**.
	- d. Selezionare **Salva**.
	- e. È possibile definire ulteriori aree selezionando **Area 2** e **Area 3**.

# <span id="page-119-1"></span>Salvataggio delle impostazioni di copia

Per utilizzare una particolare combinazione di impostazioni di copia per lavori di copia successivi, è possibile salvare le impostazioni con un nome e recuperarle per utilizzarle in seguito con altri lavori di copia.

Per salvare le impostazioni di copia correnti:

- 1. Selezionare **Copia** sullo schermo sensibile.
- 2. Selezionare la scheda **Assemblaggio lavoro**, quindi selezionare **Salva impostazioni correnti**.
- 3. Utilizzando la tastiera sullo schermo sensibile, inserire un nome per le impostazioni salvate.
- 4. Selezionare **Salva**.

# <span id="page-120-0"></span>Recupero delle impostazioni di copia salvate

È possibile recuperare e utilizzare impostazioni di copia salvate in precedenza per il lavoro corrente.

Nota: per salvare le impostazioni di copia con un nome, vedere [Salvataggio delle impostazioni di](#page-119-1)  [copia a pagina 120](#page-119-1).

Per recuperare le impostazioni salvate:

- 1. Selezionare **Copia** sullo schermo sensibile.
- 2. Selezionare la scheda **Assemblaggio lavoro**, quindi selezionare **Recupera impostazioni salvate**.
- 3. Selezionare l'impostazione salvata desiderata.

Nota: per cancellare un'impostazione salvata, selezionarla, quindi selezionare **Cancella impostazioni**.

4. Selezionare **Recupera**. Le impostazioni salvate vengono caricate per il lavoro di copia corrente.

Copia

Stampante multifunzione WorkCentre 7120 Guida per l'utente 122

# Scansione 6

#### Questo capitolo include:

- [Descrizione generale della scansione a pagina 124](#page-123-0)
- [Caricamento degli originali a pagina 125](#page-124-0)
- [Memorizzazione di una scansione in una cartella a pagina 126](#page-125-0)
- [Stampa di file memorizzati sulla stampante a pagina 127](#page-126-0)
- [Stampa di file memorizzati utilizzando CentreWare IS a pagina 128](#page-127-0)
- [Scansione su un archivio file di rete a pagina 132](#page-131-0)
- [Scansione su un indirizzo e-mail a pagina 133](#page-132-0)
- [Scansione su un computer a pagina 135](#page-134-0)
- [Scansione su una directory home a pagina 136](#page-135-0)
- [Memorizzazione in un'unità flash USB a pagina 137](#page-136-0)
- [Impostazione delle opzioni di scansione a pagina 138](#page-137-0)
- [Utilizzo di Utilità di scansione Xerox a pagina 142](#page-141-0)

*Vedere anche:* 

*System Administrator Guide* (Guida per l'amministratore del sistema) all'indirizzo [www.xerox.com/office/WC7120docs](http://www.office.xerox.com/cgi-bin/printer.pl?APP=udpdfs&Page=color&Model=WorkCentre+WC7120&PgName=userdocpdfs&FileName=sys_admin_guide&Language=italian) per informazioni dettagliate sull'impostazione della scansione.

# <span id="page-123-0"></span>Descrizione generale della scansione

La scansione è una funzione opzionale della stampante che offre alcuni metodi per scansire e archiviare un originale. La procedura di scansione utilizzata con la stampante è diversa da quella degli scanner da scrivania. Poiché la stampante è in genere connessa a una rete piuttosto che direttamente a un computer, è possibile selezionare una destinazione per l'immagine scansita sulla stampante.

La funzione di scansione consente di eseguire la scansione di un documento e di memorizzare l'immagine in una delle destinazioni seguenti:

- Cartella sul disco rigido della stampante
- Archivio documenti su un server di rete
- Indirizzo e-mail
- Computer Windows
- Directory home
- Unità flash USB
- Computer utilizzando Utilità di scansione Xerox
- Applicazione utilizzando TWAIN o WIA

Note:

- Per recuperare un file di scansione è necessario connettere la stampante a una rete.
- Le funzioni di scansione richiedono l'installazione dei driver di scansione. Per ulteriori informazioni, vedere [Installazione del software a pagina 44.](#page-43-0)
- Abilitare la scansione prima dell'utilizzo. Per informazioni dettagliate, vedere il documento *System Administrator Guide* (Guida per l'amministratore del sistema) all'indirizzo [www.xerox.com/office/WC7120docs.](http://www.office.xerox.com/cgi-bin/printer.pl?APP=udpdfs&Page=color&Model=WorkCentre+WC7120&PgName=userdocpdfs&FileName=sys_admin_guide&Language=italian)
- I lavori di stampa, copia e fax possono essere stampati mentre si esegue la scansione di originali o si scaricano file dal disco rigido della stampante.

Stampante multifunzione WorkCentre 7120 Guida per l'utente 124

# <span id="page-124-0"></span>Caricamento degli originali

Tutte le attività di scansione iniziano con il caricamento dell'originale nella stampante. Utilizzare la lastra di esposizione per i lavori di una pagina o per gli originali che non possono essere alimentati nell'alimentatore automatico. Utilizzare l'alimentatore automatico per i lavori di una o più pagine.

## Utilizzo della lastra di esposizione

Sollevare la copertura dell'alimentatore automatico e posizionare l'originale a faccia in giù verso l'angolo posteriore sinistro della lastra di esposizione, come mostrato.

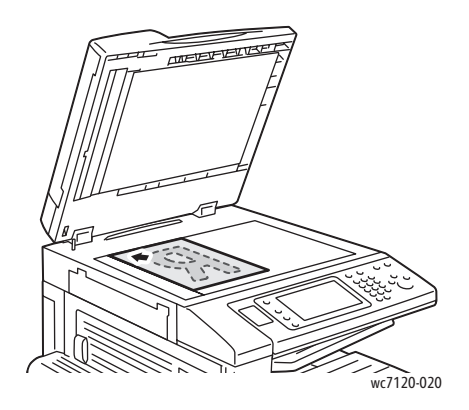

**ATTENZIONE:** durante la scansione di un documento rilegato, non tentare di chiudere con forza la copertura dell'alimentatore automatico per evitare di danneggiarla.

#### Utilizzo dell'alimentatore automatico

Inserire gli originali a faccia in su. Regolare le guide della carta per adattarle agli originali.

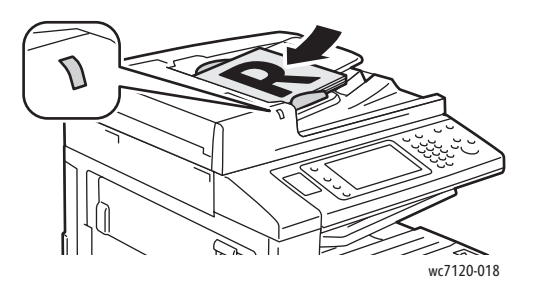

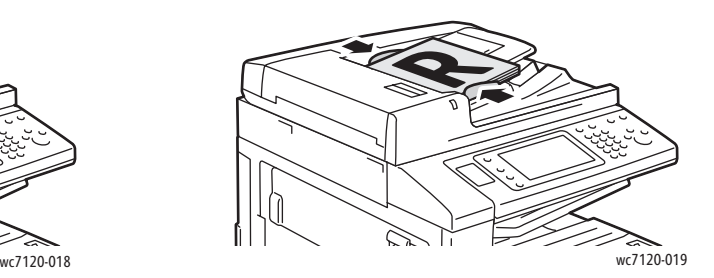

# <span id="page-125-0"></span>Memorizzazione di una scansione in una cartella

#### Questa sezione include:

- [Scansione su una cartella a pagina 126](#page-125-1)
- [Stampa di file memorizzati sulla stampante a pagina 127](#page-126-0)
- [Utilizzo di Fogli di flusso lavoro a pagina 128](#page-127-1)
- [Stampa di file memorizzati utilizzando CentreWare IS a pagina 128](#page-127-0)
- [Recupero di file di scansione nel computer utilizzando CentreWare IS a pagina 129](#page-128-0)
- [Creazione di una cartella a pagina 130](#page-129-0)
- [Cancellazione di una cartella a pagina 131](#page-130-0)

La memorizzazione di un file di scansione in una cartella è il metodo di scansione più semplice in assoluto. Un documento scansito sulla stampante viene memorizzato come file in una cartella sul disco rigido della stampante. È possibile quindi stampare il file memorizzato oppure copiarlo nel computer utilizzando un browser Web e CentreWare IS.

Le cartelle sono accessibili a tutti gli utenti a meno che non siano protette con una password. Per informazioni dettagliate, vedere [Creazione di una cartella a pagina 130](#page-129-0).

Nota: la funzione di scansione su una cartella deve essere abilitata dall'amministratore di sistema.

#### <span id="page-125-1"></span>Scansione su una cartella

Per memorizzare un file scansito in una cartella:

- 1. Caricare l'originale sulla lastra di esposizione o nell'alimentatore automatico.
- 2. Premere il pulsante **Home Servizi**.
- 3. Sullo schermo sensibile, selezionare **Memorizza in cartella**.
- 4. Selezionare la cartella desiderata. Se è richiesta una password, immetterla utilizzando la tastierina alfanumerica, quindi selezionare **Conferma** sullo schermo sensibile.
- 5. Per modificare le impostazioni di scansione, utilizzare i quattro menu nella parte inferiore dello schermo sensibile: **Scansione colore**, **Scansione fronte/retro**, **Tipo di originale** e **Preselezioni di scansione**. Per informazioni dettagliate, vedere [Impostazione delle opzioni di scansione a](#page-137-0)  [pagina 138](#page-137-0).
- 6. Premere il pulsante verde **Avvio**. La schermata di avanzamento Memorizza in cartella viene visualizzata sullo schermo sensibile.

Al termine della scansione, sullo schermo sensibile viene nuovamente visualizzata la scheda Memorizza in cartella. Il file viene memorizzato nella cartella sul disco rigido della stampante. È quindi possibile stampare il file o recuperarlo nel computer utilizzando CentreWare IS.

## <span id="page-126-0"></span>Stampa di file memorizzati sulla stampante

Per stampare un file memorizzato in una cartella sulla stampante:

- 1. Premere il pulsante **Home Servizi**.
- 2. Sullo schermo sensibile, selezionare **Invio da cartella**.
- 3. Selezionare la cartella desiderata. Se è richiesta una password, immetterla utilizzando la tastierina alfanumerica, quindi selezionare **Conferma** sullo schermo sensibile.
- 4. Nell'elenco dei file, selezionare il file desiderato. Per stampare più file, selezionarli in successione.

Nota: per visualizzare un'anteprima del file, selezionare **Miniatura** dall'elenco a discesa **Elenco**.

- 5. Selezionare **Stampa**.
- 6. Se lo si desidera, selezionare le opzioni seguenti: **Alimentazione carta**, **Stampa fronte/retro** o **Destinazione**.
- 7. Per impostare il numero di copie, selezionare **Quantità**, quindi immettere la quantità desiderata utilizzando la tastierina alfanumerica.
- 8. Selezionare **Stampa**.

#### **Opzioni Invio da cartella aggiuntive**

- 1. Per visualizzare un'anteprima del file ingrandita:
	- a. Nell'elenco file dello schermo sensibile, selezionare il file desiderato.
	- b. Selezionare **Dettagli file**. Dall'elenco a discesa **Pagina intera**, selezionare **Vista ingrandita**. Selezionare i pulsanti di scorrimento per esaminare l'anteprima ingrandita.
	- c. Per ruotare l'anteprima, selezionare la rotazione desiderata dall'elenco a discesa **No**.

Nota: la rotazione dell'anteprima non ruota la copia stampata.

- d. Al termine, selezionare **Chiudi**.
- 2. Per visualizzare un riepilogo delle informazioni file:
	- a. Nell'elenco file dello schermo sensibile, selezionare il file desiderato.
	- b. Selezionare **Verifica**.
	- c. Al termine, selezionare **Chiudi**.
- 3. Per cancellare un file:
	- a. Nell'elenco file dello schermo sensibile, selezionare il file da cancellare.
	- b. Selezionare **Cancella** due volte.

Scansione

- 4. Per modificare un nome file:
	- a. Nell'elenco file dello schermo sensibile, selezionare il file desiderato.
	- b. Selezionare **Dettagli file**.
	- c. Selezionare **Cambia nome file**.
	- d. Utilizzando la tastiera sullo schermo sensibile, immettere il nuovo nome.
	- e. Selezionare **Salva**, quindi **Chiudi**.
- 5. Per accedere alle impostazioni del flusso di lavoro:
	- a. Se sono stati creati Fogli di flusso lavoro, selezionare **Impostazioni flusso lavoro**. Viene visualizzato il foglio di flusso lavoro attualmente collegato alla cartella.
	- b. Per apportare modifiche alle impostazioni del flusso di lavoro, selezionare **Crea/Cambia collegamento** o **Seleziona foglio flusso lavoro**.

## <span id="page-127-1"></span>Utilizzo di Fogli di flusso lavoro

I fogli di flusso lavoro consentono di eseguire una serie di azioni registrate, ad esempio Invio come fax o stampa, per un file memorizzato in una cartella. I fogli di flusso lavoro vengono creati dall'amministratore di sistema e memorizzati nella stampante dove l'utente può collegarli a un file memorizzato.

Per informazioni dettagliate, vedere il documento *System Administrator Guide* (Guida per l'amministratore del sistema) all'indirizzo [www.xerox.com/office/WC7120docs.](http://www.office.xerox.com/cgi-bin/printer.pl?APP=udpdfs&Page=color&Model=WorkCentre+WC7120&PgName=userdocpdfs&FileName=sys_admin_guide&Language=italian)

## <span id="page-127-0"></span>Stampa di file memorizzati utilizzando CentreWare IS

- 1. Dal computer, avviare il browser Web.
- 2. Immettere l'indirizzo IP della stampante nella barra degli indirizzi del browser Web, quindi premere **Invio** per aprire CentreWare IS.

Nota: se non si conosce l'indirizzo IP della stampante, vedere [Individuazione dell'indirizzo IP della](#page-48-0)  [stampante a pagina 49](#page-48-0).

- 3. Fare clic sulla scheda **Scansione**.
- 4. Nel riquadro di spostamento **Scansione** sul lato sinistro della pagina, fare clic su **Cartella**.
- 5. Nell'elenco **Cartella**, fare clic sulla cartella desiderata. Se richiesto, inserire la password della cartella, quindi fare clic su **Applica**.

Viene visualizzata la pagina **Elenco file cartella**.

- 6. Selezionare il file desiderato.
- 7. Scorrere la pagina per visualizzare la sezione **Stampa**.
- 8. Se lo si desidera, effettuare selezioni dalle opzioni di stampa seguenti: **Alimentazione carta**, **Destinazione**, **Quantità**, **Stampa fronte/retro** o **Stampa in blocco**.
- 9. Fare clic su **Stampa**.

## <span id="page-128-0"></span>Recupero di file di scansione nel computer utilizzando CentreWare IS

I file memorizzati vengono recuperati copiandoli nel disco rigido del computer dalla cartella della stampante.

- 1. Dal computer, avviare il browser Web.
- 2. Immettere l'indirizzo IP della stampante nella barra degli indirizzi del browser Web, quindi premere **Invio** per aprire CentreWare IS.

Nota: se non si conosce l'indirizzo IP della stampante, vedere [Individuazione dell'indirizzo IP della](#page-48-0)  [stampante a pagina 49](#page-48-0).

- 3. Fare clic sulla scheda **Scansione**.
- 4. Nel riquadro di spostamento **Scansione** sul lato sinistro della pagina, fare clic su **Cartella**.
- 5. Nell'elenco **Cartella**, fare clic sulla cartella desiderata. Se richiesto, inserire la password della cartella, quindi fare clic su **Applica**.

Viene visualizzata la pagina **Elenco file cartella**.

Nota: se necessario, scorrere verso il basso per visualizzare tutti i file.

- 6. Selezionare il file desiderato.
- 7. Scorrere verso il basso per visualizzare **Recupero formato**. Dall'elenco a discesa **Recupero formato**, selezionare il formato file desiderato. Se lo si desidera, selezionare le opzioni per il formato file utilizzando le caselle di controllo e gli elenchi a discesa. Le opzioni possono variare in base al formato file.
- 8. Fare clic su **Recupera**.
- 9. Nella pagina **Recupera file dalla cartella**, fare clic sul collegamento al file selezionato.
- 10. Fare clic su **Salva**, selezionare la posizione di archiviazione desiderata, quindi scegliere **Salva**.
- 11. Se il file memorizzato non è più necessario:
	- a. Selezionare il file desiderato.
	- b. Nell'angolo superiore destro della pagina, fare clic su **Cancella**.
	- c. Quando richiesto, fare clic su **OK**.

#### **Opzioni recupero file aggiuntive**

Le opzioni seguenti sono disponibili durante il recupero di un file memorizzato:

- 1. Per recuperare una pagina singola di un documento di più pagine, selezionare **Recupera pagina: Sì**. Nel campo **Numero pagina**, digitare il numero pagina.
- 2. Per aggiungere una visualizzazione di anteprima quando si utilizza il formato XPS, selezionare la casella di controllo **Aggiungi miniatura: Sì**.
- 3. Per applicare Alta compressione MRC a file di formato PDF e XPS, selezionare la casella di controllo **Alta compressione MRC: Sì**. Selezionare la qualità desiderata dall'elenco a discesa **Qualità**.
- 4. Per create un file PDF o XPS con testo ricercabile:
	- a. Selezionare **Testo ricercabile: Sì**.
	- b. Dall'elenco a discesa **Lingua dell'originale**, selezionare la lingua.
	- c. Per applicare l'opzione Compressione testo, selezionare **Sì** dall'elenco a discesa **Compressione testo**.

#### Scansione

## <span id="page-129-0"></span>Creazione di una cartella

Per creare una cartella utilizzando lo schermo sensibile della stampante:

- 1. Sul pannello comandi, premere il pulsante **Stato macchina**.
- 2. Selezionare la scheda **Strumenti**, quindi selezionare **Crea cartella** in **Funzioni**.
- 3. Selezionare una cartella **<Disponibile>**.
- 4. Per assegnare una password alla cartella:
	- a. In **Verifica codice cartella**, selezionare **Sì**.
	- b. Utilizzando la tastierina alfanumerica, immettere la password.
	- c. Selezionare **Salva**.
- 5. Assegnare gli attributi cartella:
	- Selezionare **Nome cartella**. Utilizzando la tastiera sullo schermo sensibile, immettere il nome, quindi selezionare **Salva**.
	- Selezionare **Cancella file dopo il recupero**, quindi **Sì** o **No** e infine **Salva**.
	- Selezionare **Cancella file scaduti**, quindi **Sì** o **No** e infine **Salva**.
	- Selezionare **Collega foglio di flusso lavoro a cartella**, quindi **Interrompi collegamento** o **Crea/Cambia collegamento**.

Per creare una cartella utilizzando CentreWare IS:

- 1. Dal computer, avviare il browser Web.
- 2. Immettere l'indirizzo IP della stampante nella barra degli indirizzi del browser Web, quindi premere **Invio** per aprire CentreWare IS.

Nota: se non si conosce l'indirizzo IP della stampante, vedere [Individuazione dell'indirizzo IP della](#page-48-0)  [stampante a pagina 49](#page-48-0).

- 3. Fare clic sulla scheda **Scansione**.
- 4. Nel riquadro di spostamento **Scansione** sul lato sinistro della pagina, fare clic su **Cartella**.
- 5. Nell'elenco **Cartella**, fare clic su **Crea** per una cartella **<Disponibile>**.

Nota: se necessario, scorrere la pagina per visualizzare le cartelle disponibili.

- 6. Assegnare gli attributi cartella:
	- **Nome cartella**: digitare il nome.
	- **Cancella file dopo il recupero**: impostare o cancellare.
	- **Cancella file scaduti**: impostare o cancellare.
- 7. Per assegnare una password alla cartella:
	- a. Nel campo **Codice cartella**, digitare la password.
	- b. Nel campo **Conferma codice**, digitare nuovamente la password.
	- c. Nell'elenco a discesa **Verifica codice cartella**, selezionare **Sempre**, **Salva** o **Stampa/Cancella**.

La cartella è ora disponibile per l'utilizzo. Il suo contenuto verrà memorizzato nel disco rigido della stampante. La cartella verrà visualizzata sullo schermo sensibile della stampante e nell'elenco cartelle in CentreWare IS.

# <span id="page-130-0"></span>Cancellazione di una cartella

**ATTENZIONE:** i file contenuti nella cartella verranno cancellati.

Per cancellare una cartella utilizzando lo schermo sensibile della stampante:

- 1. Sul pannello comandi, premere il pulsante **Stato macchina**.
- 2. Selezionare la scheda **Strumenti**, quindi selezionare **Crea cartella** in **Funzioni**.
- 3. Selezionare la cartella desiderata.
- 4. Se è richiesta una password, immetterla utilizzando la tastierina alfanumerica, quindi selezionare **Conferma**.
- 5. Selezionare **Cancella cartella**, quindi **Cancella**.

Per cancellare una cartella utilizzando CentreWare IS:

- 1. Dal computer, avviare il browser Web.
- 2. Immettere l'indirizzo IP della stampante nella barra degli indirizzi del browser Web, quindi premere **Invio** per aprire CentreWare IS.

Nota: se non si conosce l'indirizzo IP della stampante, vedere [Individuazione dell'indirizzo IP della](#page-48-0)  [stampante a pagina 49](#page-48-0).

- 3. Fare clic sulla scheda **Scansione**.
- 4. Nel riquadro di spostamento **Scansione** sul lato sinistro della pagina, fare clic su **Cartella**. Nota: se necessario, scorrere verso il basso per visualizzare tutte le cartelle.
- 5. Nell'elenco **Cartella**, fare clic su **Cancella** per la cartella da cancellare.

Nota: per poter cancellare la cartella, è necessario cancellarne prima gli eventuali file contenuti.

6. Fare clic su **OK**. Se richiesto, inserire la password della cartella, quindi fare clic su **Applica**.

# <span id="page-131-0"></span>Scansione su un archivio file di rete

La scansione su un archivio file di rete è una funzione di Scansione in rete. I documenti scansiti vengono inviati a un archivio documenti su un server di rete configurato dall'amministratore di sistema. Un modello, creato dall'amministratore di sistema, definisce le impostazioni e la destinazione dell'immagine scansita.

Note:

- La funzione di scansione su un archivio file di rete deve essere configurata dall'amministratore di sistema.
- I modelli devono essere creati utilizzando CentreWare IS. Per informazioni dettagliate, vedere il documento *System Administrator Guide* (Guida per l'amministratore del sistema) all'indirizzo [www.xerox.com/office/WC7120docs](http://www.office.xerox.com/cgi-bin/printer.pl?APP=udpdfs&Page=color&Model=WorkCentre+WC7120&PgName=userdocpdfs&FileName=sys_admin_guide&Language=italian).

Per utilizzare questa funzione:

- 1. Caricare l'originale sulla lastra di esposizione o nell'alimentatore automatico.
- 2. Sul pannello comandi, premere il pulsante **Home Servizi**.
- 3. Selezionare **Scansione in rete**.
- 4. Selezionare il modello desiderato.
- 5. Per ignorare le impostazioni di scansione modello:
	- Per le opzioni di scansione, utilizzare i quattro menu nella parte inferiore dello schermo sensibile: **Scansione colore**, **Scansione fronte/retro**, **Tipo di originale** e **Preselezioni di scansione**. Per informazioni dettagliate, vedere [Impostazione delle opzioni di scansione a](#page-137-0)  [pagina 138.](#page-137-0)
	- Per opzioni di scansione aggiuntive, utilizzare le tre schede nella parte superiore dello schermo sensibile. Per informazioni dettagliate, vedere [Opzioni di scansione aggiuntive a](#page-138-0)  [pagina 139.](#page-138-0)
- 6. Premere il pulsante verde **Avvio**.

# <span id="page-132-0"></span>Scansione su un indirizzo e-mail

La scansione su un indirizzo e-mail invia i documenti scansiti come allegati di un messaggio e-mail.

Nota: l'amministratore di sistema dovrà abilitare questa funzione.

Per inviare un'immagine scansita a un indirizzo e-mail:

- 1. Caricare l'originale sulla lastra di esposizione o nell'alimentatore automatico.
- 2. Sul pannello comandi, premere il pulsante **Home Servizi**.
- 3. Selezionare **E-mail**.
- 4. Specificare il destinatario mediante uno dei seguenti metodi:
	- Selezionare **Nuovo destinatario**: utilizzando la tastiera sullo schermo sensibile, immettere l'indirizzo e-mail completo, selezionare **Aggiungi**, quindi selezionare **Chiudi**.
	- Selezionare **Rubrica**: selezionare il destinatario desiderato, quindi selezionare **A**.
- 5. Ripetere il passaggio 4 per aggiungere ulteriori destinatari all'elenco. Dopo aver aggiunto tutti i destinatari all'elenco, selezionare **Chiudi**.
- 6. Viene fornito un oggetto del messaggio e-mail predefinito. Per modificare l'oggetto, selezionare **Oggetto**. Utilizzando la tastiera sullo schermo sensibile, immettere il nuovo oggetto, quindi selezionare **Salva**.
- 7. Per modificare le impostazioni di scansione, selezionare i quattro menu nella parte inferiore del pannello comandi: **Scansione colore**, **Scansione fronte/retro**, **Tipo di originale** e **Preselezioni di scansione**. Per informazioni dettagliate, vedere [Impostazione delle opzioni di scansione a](#page-137-0)  [pagina 138](#page-137-0).
- 8. Premere il pulsante verde **Avvio**.

#### Impostazione delle opzioni e-mail

È possibile ignorare le impostazioni del modello create dall'amministratore di sistema e modificare le impostazioni e-mail seguenti:

- Nome file
- Formato file
- Risposta a
- Conferme di lettura

Per modificare le opzioni Nome file, Formato file o Risposta a:

- 1. Sul pannello comandi della stampante, premere il pulsante **Home Servizi**.
- 2. Selezionare **E-mail**, quindi la scheda **Opzioni e-mail**.
- 3. Selezionare **Nome file**, **Formato file** o **Risposta a**. Utilizzando la tastiera sullo schermo sensibile, cancellare o modificare il testo.
- 4. Selezionare **Salva**.

#### Scansione

Per modificare il formato file:

- 1. Sul pannello comandi della stampante, premere il pulsante **Home Servizi**.
- 2. Selezionare **E-mail**, quindi la scheda **Opzioni e-mail**.
- 3. Selezionare **Formato file**, quindi scegliere il tipo di file desiderato. Ogni formato file è descritto quando selezionato.
- 4. Per accettare il formato file, selezionare **Salva**.

Per richiedere una conferma di lettura:

- 1. Sul pannello comandi della stampante, premere il pulsante **Home Servizi**.
- 2. Selezionare **E-mail**, quindi la scheda **Opzioni e-mail**.
- 3. Selezionare **Conferma di lettura**, quindi **Sì**.
- 4. Selezionare **Salva**.

# <span id="page-134-0"></span>Scansione su un computer

La funzione Scansione su PC consente di eseguire la scansione di un documento sul computer.

Nota: l'amministratore di sistema dovrà abilitare questa funzione.

Per utilizzare la funzione Scansione su PC:

- 1. Caricare l'originale sulla lastra di esposizione o nell'alimentatore automatico.
- 2. Sul pannello comandi, premere il pulsante **Home Servizi**.
- 3. Selezionare **Scansione su PC**.
- 4. Selezionare **Protocollo di trasferimento**, quindi selezionare **FTP**, **SMB** o **SMB (Formato UNC)**, infine selezionare **Salva**.
- 5. Selezionare **Server**, **Salva in**, **Nome utente** e **Password**. Per ciascuna impostazione, immettere i dati utilizzando la tastiera sullo schermo sensibile. Selezionare **Salva**.

Nota: se il nome server è stato memorizzato in precedenza, selezionare **Rubrica**, selezionare il driver desiderato, **Aggiungi**, quindi selezionare **Chiudi**.

- 6. Per modificare le impostazioni di scansione, selezionare i quattro menu nella parte inferiore dello schermo sensibile: **Scansione colore**, **Scansione fronte/retro**, **Tipo di originale** e **Preselezioni di scansione**. Per informazioni dettagliate, vedere [Impostazione delle opzioni di scansione a](#page-137-0)  [pagina 138](#page-137-0).
- 7. Premere il pulsante verde **Avvio**.
- 8. Accedere all'immagine scansita sul computer.

# <span id="page-135-0"></span>Scansione su una directory home

La funzione Scansione su home consente di eseguire la scansione di un documento nella directory home. La posizione di rete della directory home è definita dall'amministratore di sistema.

Nota: l'amministratore di sistema dovrà configurare questa funzione.

Per utilizzare la funzione Scansione su home:

- 1. Caricare l'originale sulla lastra di esposizione o nell'alimentatore automatico.
- 2. Sul pannello comandi, premere il pulsante **Home Servizi**.
- 3. Selezionare **Scansione in rete**.
- 4. Selezionare il modello creato dall'amministratore di sistema.
- 5. Il modello definisce le impostazioni di scansione nonché la destinazione dell'immagine. Per modificare le impostazioni di scansione, selezionare i quattro menu nella parte inferiore dello schermo sensibile: **Scansione colore**, **Scansione fronte/retro**, **Tipo di originale** e **Preselezioni di scansione**. Per informazioni dettagliate, vedere [Impostazione delle opzioni di scansione a](#page-137-0)  [pagina 138](#page-137-0).
- 6. Premere il pulsante verde **Avvio**.

Per informazioni dettagliate, vedere il documento *System Administrator Guide* (Guida per l'amministratore del sistema) all'indirizzo [www.xerox.com/office/WC7120docs.](http://www.office.xerox.com/cgi-bin/printer.pl?APP=udpdfs&Page=color&Model=WorkCentre+WC7120&PgName=userdocpdfs&FileName=sys_admin_guide&Language=italian)

# <span id="page-136-0"></span>Memorizzazione in un'unità flash USB

La funzione Memorizza su USB consente di eseguire la scansione di un documento su un'unità flash USB utilizzando la porta USB sul pannello comandi della stampante.

Note:

- L'amministratore di sistema dovrà abilitare questa funzione.
- Questa funzione non può essere utilizzata quando il Lettore di schede di supporto è collegato.

Per utilizzare la funzione Scansione su USB:

- 1. Caricare l'originale sulla lastra di esposizione o nell'alimentatore automatico.
- 2. Inserire l'unità flash USB nella porta USB sul pannello comandi.
- 3. Premere il pulsante **Home Servizi**.
- 4. Selezionare **Memorizza su USB**.
- 5. Selezionare **Salva in**.
- 6. Selezionare la cartella desiderata.
	- Per passare alla directory di livello inferiore, selezionare **Avanti**.
	- Per passare alla directory di livello superiore, selezionare **Precedente**.
- 7. Per selezionare la posizione di archiviazione, selezionare **Salva**.
- 8. Per modificare le impostazioni di scansione, selezionare i quattro menu nella parte inferiore dello schermo sensibile: **Scansione colore**, **Scansione fronte/retro**, **Tipo di originale** e **Preselezioni di scansione**. Per informazioni dettagliate, vedere [Impostazione delle opzioni di scansione a](#page-137-0)  [pagina 138](#page-137-0).
- 9. Per modificare le opzioni di scansione aggiuntive, utilizzare le tre schede nella parte superiore dello schermo sensibile. Per informazioni dettagliate, vedere [Opzioni di scansione aggiuntive a](#page-138-0)  [pagina 139](#page-138-0).
- 10. Per scansire l'originale e memorizzare il file, premere il pulsante verde **Avvio**.

# **ATTENZIONE:**

- Non rimuovere l'unità flash USB mentre è in corso la memorizzazione di un file per evitare di danneggiare i file memorizzati.
- Rimuovere l'unità flash USB prima di spegnere la stampante.
- 11. Selezionare il pulsante **Home Servizi**, quindi rimuovere l'unità flash USB.

Per stampare i file memorizzati su un'unità flash USB, vedere [Stampa da un'unità flash USB a](#page-90-0)  [pagina 91.](#page-90-0)

# <span id="page-137-0"></span>Impostazione delle opzioni di scansione

#### Questa sezione include:

- [Impostazioni di scansione a pagina 138](#page-137-1)
- [Opzioni di scansione aggiuntive a pagina 139](#page-138-0)

#### <span id="page-137-1"></span>Impostazioni di scansione

È possibile modificare la scansione utilizzando le impostazioni opzionali. Dopo aver selezionato il metodo di scansione desiderato, utilizzare i quattro menu nella parte inferiore dello schermo sensibile del pannello comandi per modificare le impostazioni di scansione seguenti:

- Scansione colore
- Scansione fronte/retro
- Tipo di originale
- Preselezioni di scansione

Per modificare le impostazioni di scansione:

- 1. Sul pannello comandi della stampante, premere il pulsante **Home Servizi**.
- 2. Selezionare il metodo di scansione desiderato.
- 3. Selezionare le impostazioni desiderate nei quattro menu nella parte inferiore dello schermo sensibile.

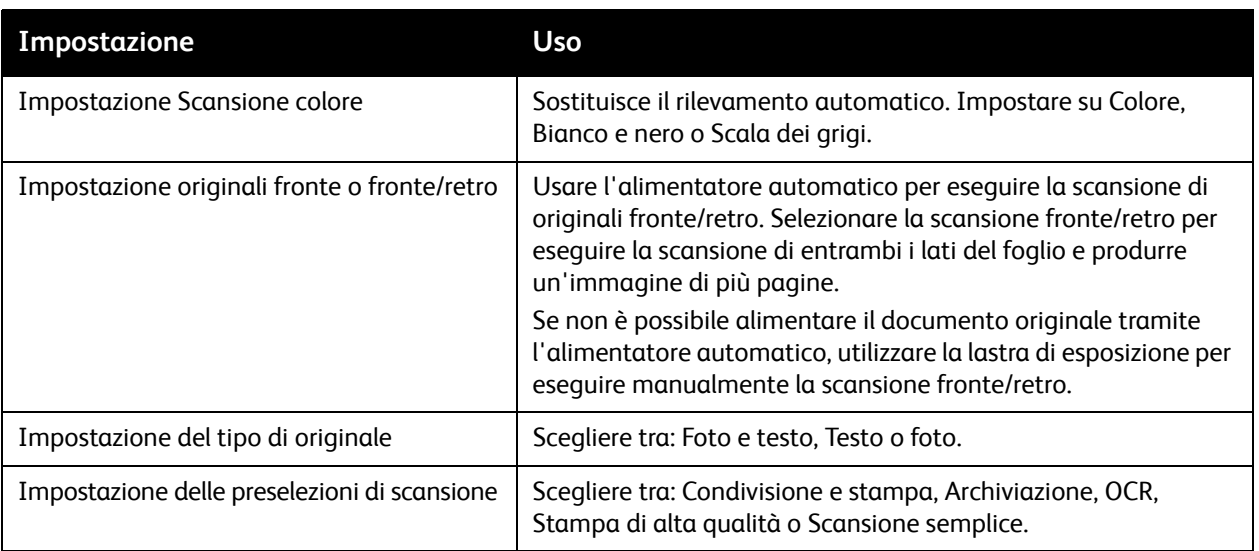

Stampante multifunzione WorkCentre 7120 Guida per l'utente 138

# <span id="page-138-0"></span>Opzioni di scansione aggiuntive

Opzioni di scansione aggiuntive consentono il controllo preciso del processo di scansione. Molte di queste impostazioni opzionali sostituiscono le impostazioni automatiche. Istruzioni sullo schermo sensibile descrivono l'utilizzo di queste opzioni.

Dopo aver selezionato il metodo di scansione desiderato, utilizzare le schede lungo la parte superiore dello schermo sensibile per modificare le opzioni di scansione seguenti:

- Impostazioni avanzate
- Regolazione layout
- Opzioni archiviazione

#### Impostazioni avanzate

Le impostazioni avanzate consentono di controllare le opzioni immagine, i miglioramenti immagine, la risoluzione di scansione, la dimensione file, le fotografie e l'eliminazione ombra.

Per utilizzare le impostazioni avanzate:

- 1. Sul pannello comandi della stampante, premere il pulsante **Home Servizi**.
- 2. Selezionare il metodo di scansione desiderato.
- 3. Selezionare la scheda **Impostazioni avanzate**.
- 4. Selezionare l'impostazione desiderata.

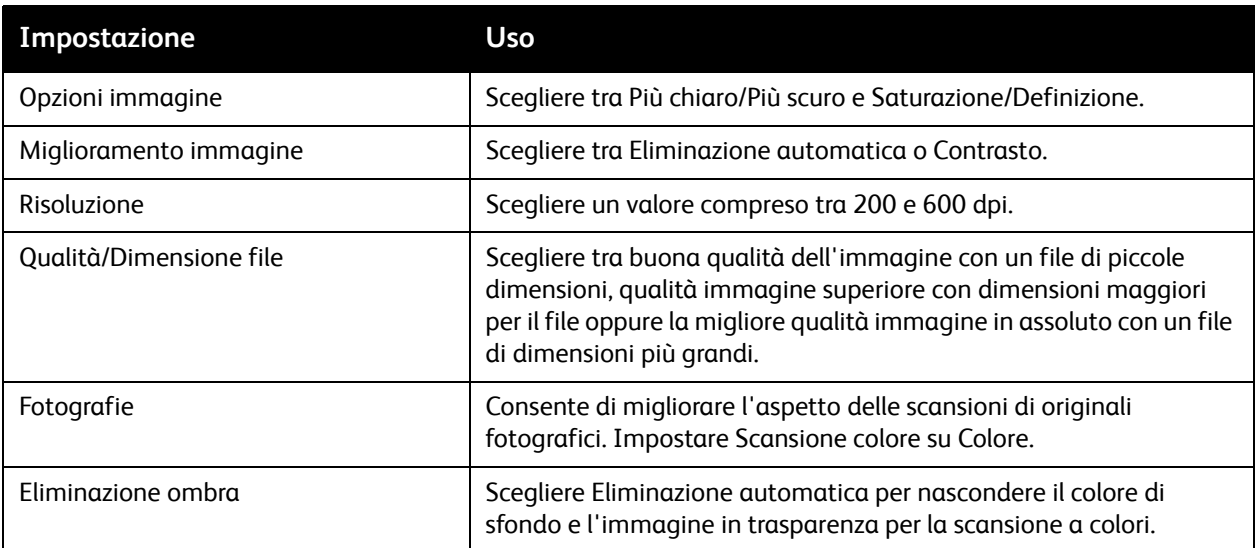

#### **Regolazione layout**

Regolazione layout offre ulteriori impostazioni per orientamento, formato, cancellazione bordo, Originali rilegati e Riduzione/Ingrandimento.

Per utilizzare Regolazione layout:

- 1. Sul pannello comandi della stampante, premere il pulsante **Home Servizi**.
- 2. Selezionare il metodo di scansione desiderato.
- 3. Selezionare la scheda **Regolazione layout**.
- 4. Selezionare l'impostazione desiderata.

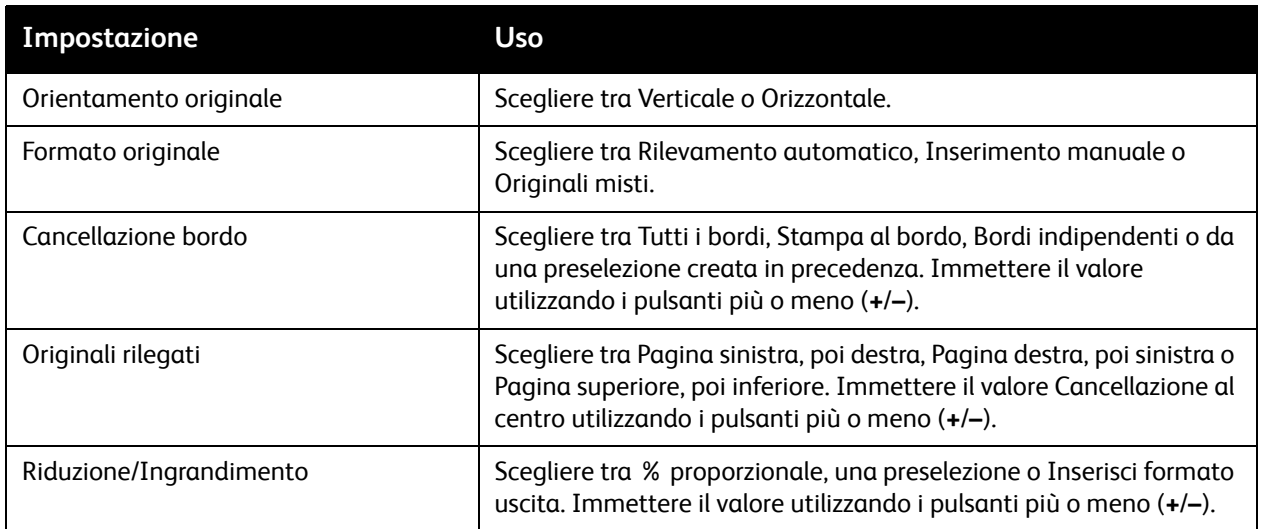

#### **Opzioni archiviazione**

Le opzioni di archiviazione forniscono ulteriori impostazioni per l'assegnazione del nome alle immagini, la scelta dei formati immagine, l'aggiunta di metadati e l'operazione da seguire se un nome file esiste già.

Per utilizzare Opzioni di archiviazione:

- 1. Sul pannello comandi della stampante, premere il pulsante **Home Servizi**.
- 2. Selezionare il metodo di scansione desiderato.
- 3. Selezionare la scheda **Opzioni archiviazione**.
- 4. Selezionare l'impostazione desiderata.

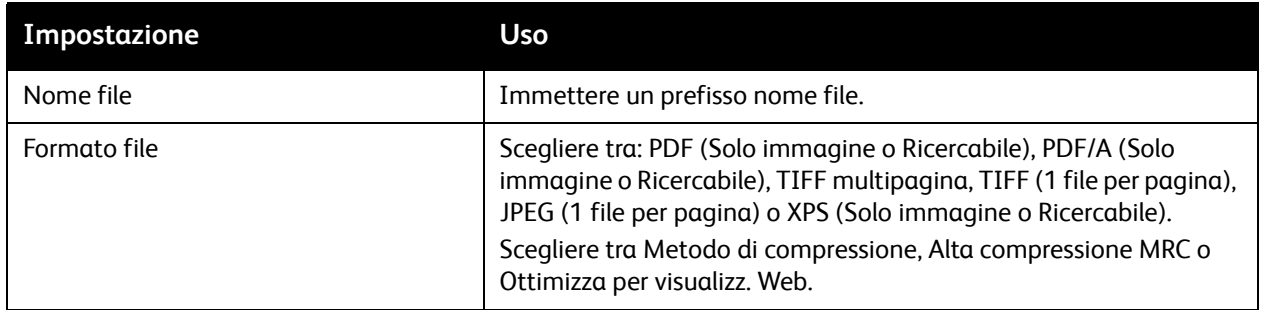

Stampante multifunzione WorkCentre 7120 Guida per l'utente 140

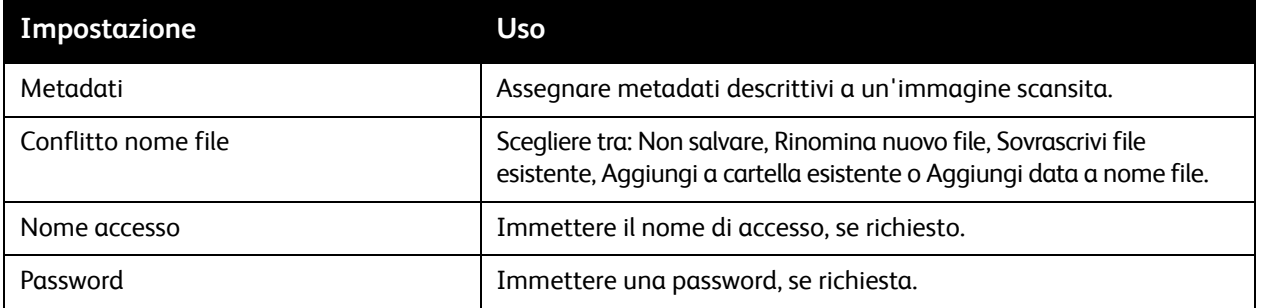

# <span id="page-141-0"></span>Utilizzo di Utilità di scansione Xerox

#### Questa sezione include:

- [Descrizione generale a pagina 142](#page-141-1)
- [Creazione di un modello di scansione a pagina 142](#page-141-2)
- [Scansione su un modello a pagina 143](#page-142-0)
- [Accesso a Utilità di scansione Xerox a pagina 144](#page-143-0)
- [Importazione di file scansiti in un'applicazione a pagina 144](#page-143-1)

L'Utilità di scansione Xerox consente di scansire immagini dalla stampante direttamente nel computer. Le immagini scansite non vengono memorizzate nella stampante.

Note:

- Per utilizzare l'Utilità di scansione Xerox è necessario installare i driver di scansione. Per informazioni dettagliate, vedere il documento *System Administrator Guide* (Guida per l'amministratore del sistema) all'indirizzo [www.xerox.com/office/WC7120docs](http://www.office.xerox.com/cgi-bin/printer.pl?APP=udpdfs&Page=color&Model=WorkCentre+WC7120&PgName=userdocpdfs&FileName=sys_admin_guide&Language=italian).
- Prima di utilizzare l'Utilità di scansione Xerox, è necessario creare un modello di scansione.

#### <span id="page-141-1"></span>Descrizione generale

I passaggi seguenti riepilogano l'utilizzo dell'Utilità di scansione Xerox:

- 1. Creare un modello di scansione Utilità di scansione Xerox utilizzando il proprio computer.
	- Il modello contiene istruzioni di scansione, ad esempio le impostazioni colore, il formato file e la risoluzione.
	- Dopo che è stato creato, i dati del modello vengono inviati alla stampante e memorizzati per l'utilizzo futuro.
- 2. Scansire un documento originale sulla stampante:
	- Utilizzando lo schermo sensibile della stampante, selezionare il modello desiderato.
	- Scansire il documento originale.
	- Al termine, l'immagine viene inviata dalla stampante al computer.
- 3. Utilizzare l'Utilità di scansione Xerox per gestire l'immagine scansita sul computer:
	- Visualizzare le anteprime immagini.
	- Copiare le immagini nelle cartelle dei file sul computer.
	- Allegare le immagini ai messaggi e-mail.

## <span id="page-141-2"></span>Creazione di un modello di scansione

I modelli di scansione contengono istruzioni di scansione, ad esempio le impostazioni colore, il formato file e la risoluzione. È possibile specificare ulteriori impostazioni per conservare le anteprime delle immagini oppure selezionare una cartella di destinazione, in modo che dopo averle scansite, le immagini vengano copiate in una determinata cartella sul computer.

Per eseguire il download delle immagini sul computer o importare le immagini in applicazioni utilizzando TWAIN o WIA, è necessario innanzitutto creare un modello di scansione.

Stampante multifunzione WorkCentre 7120 Guida per l'utente 142

Per creare un nuovo modello di scansione di Utilità di scansione Xerox o modificare un modello esistente:

- 1. Accedere all'Utilità di scansione Xerox sul computer:
	- Windows: nella barra delle applicazioni, fare clic con il pulsante destro sull'icona **Utilità di scansione Xerox**. Selezionare **Apri Utilità di scansione Xerox**. Se l'icona non è presente nella barra delle applicazioni, fare clic su **Start**, selezionare **Tutti i programmi** o **Programmi** se si utilizza la visualizzazione classica di Windows, selezionare **Xerox Office Printing** > **Scansione** > **Utilità di scansione Xerox**.
	- Macintosh: selezionare **Applicazioni** > **Xerox** > **Utilità di scansione Xerox**, quindi fare doppio clic su **Utilità di scansione Xerox**.
- 2. Fare clic su **Impostazioni scansione**, quindi scegliere una delle seguenti opzioni:
	- Per visualizzare l'immagine scansita nelle schede Esegui scansione su e-mail e Copia su cartella, fare clic su **Anteprima immagine in Utilità di scansione Xerox**.
	- Per salvare automaticamente le immagini scansite in una particolare cartella senza aprire l'Utilità di scansione Xerox, fare clic su **Invia immagine direttamente alla cartella**. Per informazioni dettagliate, vedere la Guida di Utilità di scansione Xerox.
- 3. Selezionare le impostazioni desiderate per il modello: **Colore**, **Bianco e nero**, **Formato originale**, **Risoluzione**, **Tipo di originale**, **Formato file** e **Lati da scansire**.
- 4. Selezionare una delle opzioni seguenti:
	- Per creare un nuovo modello per le impostazioni selezionate: digitare il nome del nuovo modello nell'elenco a discesa **Impostazioni modello salvate**. Fare clic su **Salva**.
	- Per modificare un modello esistente con le impostazioni selezionate: selezionare un modello dall'elenco a discesa **Impostazioni modello salvate**. Fare clic su **Salva**.

Nota: i nomi dei modelli non possono contenere spazi.

Il modello verrà ora visualizzato nell'elenco dei modelli della scheda Scansione in rete sullo schermo sensibile della stampante e in Elenco documenti cartella in CentreWare IS.

#### <span id="page-142-0"></span>Scansione su un modello

Dalla stampante, inserire l'originale nell'alimentatore automatico o sulla lastra di esposizione.

- 1. Sul pannello comandi, premere il pulsante **Home Servizi**.
- 2. Selezionare **Scansione in rete**.
- 3. Selezionare il modello desiderato. Per creare un modello, vedere [Creazione di un modello di](#page-141-2)  [scansione a pagina 142](#page-141-2).

Nota: le impostazioni scelte utilizzando CentreWare IS possono essere ignorate utilizzando lo schermo sensibile della stampante.

#### Scansione

- 4. Per modificare le impostazioni di scansione, selezionare i quattro menu nella parte inferiore dello schermo sensibile: **Scansione colore**, **Scansione fronte/retro**, **Tipo di originale** e **Preselezioni di scansione**. Per informazioni dettagliate, vedere [Impostazione delle opzioni di scansione a](#page-137-0)  [pagina 138](#page-137-0).
- 5. Premere il pulsante verde **Avvio**. Sullo schermo sensibile della stampante viene visualizzata la schermata di avanzamento. Al termine della scansione, sullo schermo sensibile viene nuovamente visualizzata la scheda Scansione in rete. Il file viene memorizzato nella cartella selezionata.

Nota: Quando si esegue la scansione su un modello, potrebbe essere richiesta una password. Per la password, contattare l'amministratore di sistema. Per informazioni dettagliate, vedere il documento *System Administrator Guide* (Guida per l'amministratore del sistema) all'indirizzo [www.xerox.com/office/WC7120docs](http://www.office.xerox.com/cgi-bin/printer.pl?APP=udpdfs&Page=color&Model=WorkCentre+WC7120&PgName=userdocpdfs&FileName=sys_admin_guide&Language=italian)

#### <span id="page-143-0"></span>Accesso a Utilità di scansione Xerox

Per accedere all'Utilità di scansione Xerox sul computer:

- Windows: nella barra delle applicazioni, fare clic con il pulsante destro sull'icona **Utilità di scansione Xerox**. Selezionare **Apri Utilità di scansione Xerox**. Se l'icona non è visibile nella barra delle applicazioni, fare clic su **Start**, selezionare **Tutti i programmi** o **Programmi** se si utilizza la visualizzazione classica di Windows, selezionare **Xerox Office Printing** > **Scansione** > **Utilità di scansione Xerox**.
- Macintosh: selezionare **Applicazioni** > **Xerox** > **Utilità di scansione Xerox**, quindi fare doppio clic su **Utilità di scansione Xerox**.

## <span id="page-143-1"></span>Importazione di file scansiti in un'applicazione

È possibile importare le immagini scansite sul computer direttamente nelle applicazioni Windows o Macintosh sul computer in uso. Per eseguire il download delle immagini sul computer o importare le immagini in applicazioni utilizzando TWAIN o WIA, è necessario innanzitutto creare un modello di scansione. Per informazioni dettagliate, vedere la Guida di Utilità di scansione Xerox.

Questa sezione include:

- [Importazione di immagini scansite in un'applicazione Windows \(TWAIN\) a pagina 145](#page-144-0)
- [Uso della funzione di gestione delle immagini WIA in un'applicazione Windows a pagina 145](#page-144-1)
- [Uso dell'Utilità di scansione Xerox in un'applicazione Macintosh OS X \(TWAIN\) a pagina 146](#page-145-0)
#### **Importazione di immagini scansite in un'applicazione Windows (TWAIN)**

Per importare immagini scansite in un'applicazione per Windows XP SP1, Windows Vista e Windows Server 2003:

- 1. Aprire il file in cui si desidera inserire l'immagine.
- 2. Fare clic sulla voce di menu dell'applicazione per acquisire l'immagine scansita. Ad esempio, per inserire un'immagine in un documento Microsoft Word 2003:
	- a. Selezionare **Inserisci**.
	- b. Fare clic su **Immagine**.
	- c. Fare clic su **Da scanner o fotocamera digitale**.
	- d. Selezionare lo scanner, quindi fare clic su **Personalizza inserimento**.

Nella finestra Utilità di scansione Xerox verranno visualizzate le anteprime delle immagini scansite. Sotto ciascuna anteprima sono visualizzate la data e l'ora in cui è stata eseguita la scansione dell'immagine. Se si sposta il mouse sull'anteprima, viene visualizzato un messaggio pop-up che include informazioni sulla risoluzione e le dimensioni del file di immagini. Se un'immagine recentemente acquisita non è visualizzata, fare clic su **Aggiorna**.

- 3. Selezionare l'immagine che si desidera importare.
- 4. Fare clic su **Recupera**. Una copia dell'immagine verrà trasferita in quella posizione all'interno dell'applicazione. Se si desidera cancellare le immagini selezionate, fare clic sul pulsante **Cancella**.

#### **Uso della funzione di gestione delle immagini WIA in un'applicazione Windows**

Per importare immagini scansite in un'applicazione utilizzando Gestione immagini WIA in Windows XP, Windows Vista e Windows Server 2003:

- 1. Aprire il file in cui si desidera inserire l'immagine.
- 2. Per acquisire l'immagine scansita, selezionare la voce di menu dell'applicazione. Ad esempio, per inserire un'immagine in un documento Microsoft Word 2003:
	- a. Selezionare **Inserisci**.
	- b. Selezionare **Immagine**.
	- c. Selezionare **Da scanner o fotocamera digitale**.
	- d. Selezionare lo scanner e fare clic su **OK**.
- 3. Aprire la cartella per visualizzare le anteprime delle immagini scansite.
- 4. Per visualizzare i dettagli di un file di immagini:
	- a. Selezionare l'immagine.
	- b. Fare clic su **Visualizza informazioni sull'immagine**. La finestra di dialogo **Proprietà** contiene la dimensione del file e la data e l'ora in cui l'immagine è stata scansita.
	- c. Fare clic su **OK**.
	- d. Selezionare l'immagine che si desidera importare.
- 5. Fare clic su **Copia immagini**.

Una copia dell'immagine verrà trasferita nella posizione selezionata all'interno dell'applicazione.

Nota: se si desidera cancellare le immagini selezionate, fare clic sul pulsante **Cancella**.

#### **Uso dell'Utilità di scansione Xerox in un'applicazione Macintosh OS X (TWAIN)**

Per importare immagini scansite in un'applicazione, procedere come segue:

- 1. Aprire il file in cui si desidera inserire l'immagine.
- 2. Selezionare la voce di menu dell'applicazione per acquisire l'immagine. Ad esempio, per inserire un'immagine in un documento Microsoft Word for Macintosh:
	- a. Selezionare **Inserisci**.
	- b. Selezionare **Immagine**.
	- c. Selezionare **Da scanner o fotocamera digitale**.
	- d. Selezionare lo scanner, quindi fare clic su **Acquisisci**.

Nelle schede **Scansione su e-mail** e **Copia su cartella** dell'Utilità di scansione Xerox è visualizzata l'anteprima delle immagini. Le informazioni su ciascuna immagine, compreso modello in uso, risoluzione, dimensione del file di immagini, nonché le impostazioni e il nome del profilo, vengono visualizzate a destra dell'anteprima.

- 3. Selezionare l'immagine che si desidera importare.
- 4. Fare clic su **Importa**. Una copia dell'immagine verrà trasferita nella posizione selezionata all'interno dell'applicazione. Se si desidera cancellare le immagini selezionate, fare clic sul pulsante **Cancella**.

Nota: per maggiori informazioni, fare clic su **Guida**.

# $Fax$

#### Questo capitolo include:

- [Panoramica della funzionalità Fax a pagina 148](#page-147-0)
- [Invio di un fax a pagina 150](#page-149-0)
- [Fax server a pagina 151](#page-150-0)
- [Invio di un Internet fax a pagina 152](#page-151-0)
- [Invio di fax dal computer a pagina 153](#page-152-0)
- [Ricezione di fax a pagina 154](#page-153-0)
- [Selezione delle opzioni fax a pagina 155](#page-154-0)
- [Aggiunta di voci alla Rubrica a pagina 159](#page-158-0)
- [Creazione di commenti fax a pagina 161](#page-160-0)

## <span id="page-147-0"></span>Panoramica della funzionalità Fax

Il fax è una funzione opzionale della stampante che offre alcuni metodi per inviare documenti tramite fax.

- **Fax incorporato**: il documento viene scansito e inviato direttamente a un apparecchio fax.
- **Fax server**: il documento viene scansito e inviato tramite una rete Ethernet a un server fax, che quindi invia il fax a un apparecchio fax.
- **Internet fax**: il documento viene scansito e inviato tramite e-mail a un destinatario.
- **Invio di fax dal computer**: il lavoro di stampa corrente viene inviato come fax utilizzando il driver di stampa.

Nota: la funzionalità fax deve essere abilitata dall'amministratore di sistema prima di essere utilizzata. Per informazioni dettagliate, vedere il documento *System Administrator Guide* (Guida per l'amministratore del sistema) all'indirizzo [www.xerox.com/office/WC7120docs.](http://www.office.xerox.com/cgi-bin/printer.pl?APP=udpdfs&Page=color&Model=WorkCentre+WC7120&PgName=userdocpdfs&FileName=sys_admin_guide&Language=italian)

## Caricamento degli originali

Salvo quando si invia un fax dal computer, le attività di invio fax iniziano con il caricamento dell'originale nella stampante. Utilizzare la lastra di esposizione per i lavori di una pagina o per gli originali che non possono essere alimentati nell'alimentatore automatico. Utilizzare l'alimentatore automatico per i lavori di una o più pagine.

#### Lastra di esposizione

Sollevare la copertura dell'alimentatore automatico e posizionare l'originale a faccia in giù verso l'angolo posteriore sinistro della lastra di esposizione, come mostrato.

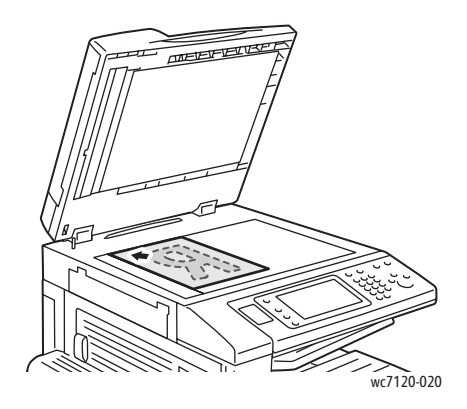

#### Alimentatore automatico

Inserire gli originali a faccia in su. Regolare le guide della carta per adattarle agli originali.

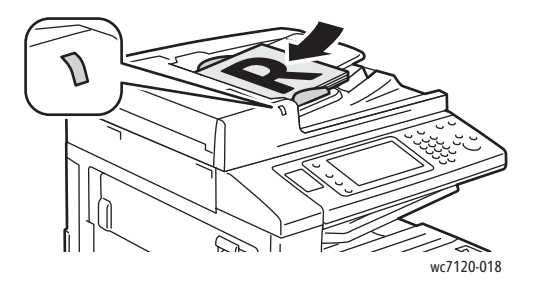

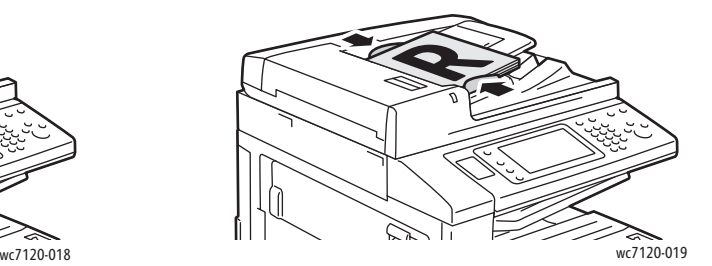

## <span id="page-149-0"></span>Invio di un fax

Per inviare un fax utilizzando il fax incorporato della stampante:

- 1. Caricare l'originale sulla lastra di esposizione o nell'alimentatore automatico.
- 2. Sul pannello comandi della stampante, premere il pulsante **Home Servizi**.
- 3. Selezionare **Fax**
- 4. Per immettere manualmente il numero di fax del destinatario, effettuare una delle operazioni seguenti:
	- Immettere il numero di fax utilizzando la tastiera alfanumerica, quindi premere **Aggiungi**.
	- Premere **Nuovo destinatario**, immettere il numero utilizzando la tastiera dello schermo sensibile, premere **Aggiungi**, quindi **Chiudi**.
- 5. Per utilizzare un numero memorizzato in precedenza nella Rubrica:
	- a. Selezionare **Rubrica**.
	- b. Premere **Elenca voci rubrica pubblica** o **Elenca voci di gruppo** dall'elenco a discesa.
	- c. Selezionare le frecce per scorrere l'elenco.
	- d. Selezionare l'indirizzo desiderato.
	- e. Selezionare **Aggiungi**, quindi **Chiudi**.

Note:

- Per utilizzare la Rubrica è necessario immettere gli indirizzi. Per ulteriori istruzioni, vedere [Aggiunta di voci alla Rubrica a pagina 159.](#page-158-0)
- La Selezione a catena può essere eseguita quando si visualizza l'elenco degli indirizzi singoli nella Rubrica. Per ulteriori istruzioni, vedere [Utilizzo di Selezione a catena a pagina 160.](#page-159-0)
- 6. Per includere una copertina fax:
	- Selezionare **Copertina**, quindi **Stampa copertina**.
	- Per aggiungere un commento creato in precedenza, selezionare **Commenti**, quindi in **Commento destinatario** o **Commento mittente**, selezionare un commento disponibile, quindi premere **Salva**. Per ulteriori istruzioni, vedere [Creazione di commenti fax a pagina 161.](#page-160-0)
	- Selezionare **Salva**.
- 7. Regolare le opzioni fax, se richiesto. Per ulteriori istruzioni, vedere Selezione delle opzioni fax a [pagina 155](#page-154-0).
- 8. Premere il pulsante verde **Avvio**. La stampante scansisce tutte le pagine e, a scansione terminata, trasmette il documento.

#### Inserimento di pause nei numeri fax

Alcuni numeri fax richiedono una o più pause durante la sequenza di composizione.

Per inserire una pausa in un numero fax:

- 1. Utilizzando la tastiera alfanumerica, immettere un numero fax.
- 2. Premere il pulsante **Pausa di composizione** sul pannello comandi per inserire una pausa (rappresentata da un trattino) nella posizione desiderata.
- 3. Continuare a immettere il numero fax.
- Stampante multifunzione WorkCentre 7120 Guida per l'utente 150

### <span id="page-150-0"></span>Fax server

Quando si utilizza Fax server, un documento è scansito e inviato a un server fax sulla rete. Il server fax invia quindi il fax tramite una linea telefonica ad un apparecchio fax.

Note:

- Il servizio Fax server deve essere abilitato prima dell'utilizzo e un server fax deve essere configurato.
- Non è possibile utilizzare Fax server con la funzionalità Fax. Quando Fax server è in uso, il pulsante Fax sullo schermo sensibile attiva Fax server.
- Non è possibile utilizzare Fax server con la funzionalità Internet Fax. Quando Fax server è in uso, il pulsante Internet Fax sullo schermo sensibile non viene visualizzato.

#### Invio di un fax server

- 1. Caricare l'originale sulla lastra di esposizione o nell'alimentatore automatico.
- 2. Sul pannello comandi della stampante, premere il pulsante **Home Servizi**.
- 3. Selezionare **Fax.**
- 4. Immettere il numero utilizzando la tastiera alfanumerica, quindi premere **Aggiungi**.
- 5. Premere **Nuovo destinatario**, immettere il numero utilizzando la tastiera dello schermo sensibile, premere **Aggiungi**, quindi **Chiudi**.
- 6. Per utilizzare un numero memorizzato in precedenza nella Rubrica:
	- a. Selezionare **Rubrica**.
	- b. Selezionare le frecce per scorrere l'elenco.
	- c. Selezionare l'indirizzo desiderato.
	- d. Selezionare **Aggiungi**, quindi **Chiudi**.
- 7. Regolare le opzioni fax se necessario. Per ulteriori istruzioni, vedere Selezione delle opzioni fax a [pagina 155](#page-154-0).
- 8. Premere il pulsante verde **Avvio**. La stampante scansisce tutte le pagine e, a scansione terminata, trasmette il documento fax.

## <span id="page-151-0"></span>Invio di un Internet fax

Se un server SMTP e-mail è connesso alla rete, è possibile inviare un documento a un indirizzo e-mail. Questa funzione elimina la necessità di una linea telefonica dedicata. Quando si invia un Internet fax, il documento viene scansito e inviato a un indirizzo e-mail.

Nota: il servizio Internet fax deve essere abilitato prima dell'utilizzo e un server SMTP deve essere configurato. Per informazioni dettagliate, vedere il documento *System Administrator Guide* (Guida per l'amministratore del sistema) all'indirizzo [www.xerox.com/office/WC7120docs.](http://www.office.xerox.com/cgi-bin/printer.pl?APP=udpdfs&Page=color&Model=WorkCentre+WC7120&PgName=userdocpdfs&FileName=sys_admin_guide&Language=italian)

Per inviare un Internet fax:

- 1. Posizionare l'originale sulla lastra di esposizione o nell'alimentatore automatico.
- 2. Sullo schermo sensibile della stampante, selezionare **Home Servizi**, quindi **Internet fax**.
- 3. Selezionare **Nuovo destinatario**.
- 4. Per immettere l'indirizzo e-mail del destinatario, effettuare una delle operazioni seguenti:
	- Immettere l'indirizzo utilizzando la tastiera dello schermo sensibile, quindi selezionare **Aggiungi**. Ripetere l'operazione per ogni destinatario, quindi selezionare **Chiudi**.
	- Premere **Rubrica**, selezionare l'indirizzo desiderato nell'elenco di scorrimento, quindi premere **Aggiungi**. Al termine, selezionare **Chiudi**.
- 5. Regolare le opzioni fax se necessario. Per ulteriori istruzioni, vedere Selezione delle opzioni fax a [pagina 155](#page-154-0).
- 6. Premere il pulsante verde **Avvio**. Viene eseguita la scansione delle pagine e al termine il documento viene inviato come allegato e-mail.

## <span id="page-152-0"></span>Invio di fax dal computer

Un documento memorizzato nel computer può essere inviato come fax utilizzando il driver di stampa.

Nota: per inviare un fax dal computer, la funzione fax deve essere installata nella stampante e abilitata dall'amministratore di sistema.

- 1. Nell'applicazione software, fare clic su **File**, quindi selezionare **Stampa**.
- 2. Scegliere la stampante dall'elenco.
- 3. Accedere alle impostazioni del driver di stampa selezionando **Proprietà** o **Preferenze** (Windows), **Funzioni Xerox** per Macintosh. Il nome del pulsante può variare a seconda dell'applicazione in uso.
- 4. Selezionare le funzioni della stampante:
	- Windows: fare clic sulla scheda **Carta/Copie**.
	- Macintosh: fare clic su **Copie e pagine**, quindi scegliere **Funzioni Xerox**.
- 5. Scegliere **Fax** dal menu **Tipo di lavoro**.
- 6. Fare clic su **Aggiungi destinatario**.
- 7. Inserire il nome e il numero fax del destinatario. Se necessario, completare le informazioni aggiuntive.
- 8. Se lo si desidera, fare clic sulla scheda **Foglio intestazione**, scegliere un'opzione e fare clic su **OK**.
- 9. Se lo si desidera, fare clic sulla scheda **Opzioni**, scegliere le opzioni e fare clic su **OK**.
- 10. Fare clic su **OK**.
- 11. Inviare il fax:
	- Windows: fare clic su **OK**.
	- Macintosh: fare clic su **Stampa**.

Per informazioni dettagliate, fare clic sul pulsante **?** nella finestra Fax.

## <span id="page-153-0"></span>Ricezione di fax

Per poter ricevere e stampare fax utilizzando le funzionalità fax incorporato, fax server e Internet fax, la stampante deve essere configurata dall'amministratore di sistema. Per ulteriori informazioni, vedere *System Administrator Guide* (Guida per l'amministratore del sistema) all'indirizzo [www.xerox.com/office/WC7120docs.](http://www.office.xerox.com/cgi-bin/printer.pl?APP=udpdfs&Page=color&Model=WorkCentre+WC7120&PgName=userdocpdfs&FileName=sys_admin_guide&Language=italian)

## <span id="page-154-0"></span>Selezione delle opzioni fax

#### Questa sezione include:

- [Impostazione della modalità fronte/retro per i fax a pagina 155](#page-154-1)
- [Selezione del tipo di originale a pagina 155](#page-154-2)
- [Impostazione della risoluzione fax a pagina 155](#page-154-3)
- [Regolazione della qualità immagine a pagina 155](#page-154-4)
- [Regolazione layout a pagina 156](#page-155-0)
- [Opzioni fax aggiuntive a pagina 157](#page-156-0)
- [Creazione di commenti fax a pagina 161](#page-160-0)

#### <span id="page-154-1"></span>Impostazione della modalità fronte/retro per i fax

- 1. Selezionare **Fax** sullo schermo sensibile.
- 2. Selezionare **Scansione fronte/retro**, quindi selezionare l'opzione desiderata: **Fronte**, **Fronte/retro**, **Fronte/retro, ruota lato 2**.
- 3. Per ulteriori opzioni, selezionare **Scansione fronte/retro**, quindi selezionare **Altro**:
	- Selezionare **Fronte/retro** o **Fronte/retro, ruota lato 2**.
	- Selezionare **Prima pagina fronte**.

#### <span id="page-154-2"></span>Selezione del tipo di originale

- 1. Selezionare **Fax** sullo schermo sensibile.
- 2. Selezionare **Tipo di originale**, quindi selezionare l'opzione desiderata (**Testo, Foto e testo**, **Foto**).

#### <span id="page-154-3"></span>Impostazione della risoluzione fax

- 1. Selezionare **Fax** sullo schermo sensibile.
- 2. Selezionare prima **Risoluzione** e poi l'opzione desiderata:
	- **Standard 200 x 100 dpi**
	- **Fine 200 dpi**
	- **Superfine 400 dpi**
	- **Superfine 600 dpi**

Nota: per Fax server, selezionare **Standard** o **Fine**.

#### <span id="page-154-4"></span>Regolazione della qualità immagine

#### **Più chiaro/Più scuro**

- 1. Selezionare **Fax** sullo schermo sensibile.
- 2. Selezionare **Chiaro/Scuro**, quindi selezionare la freccia sinistra per scurire o la freccia destra per schiarire l'immagine.

#### **Miglioramento immagine: Eliminazione automatica**

Quando si inviano fax stampati su carta sottile, a volte le immagini stampate su un lato della carta sono visibili anche sull'altro. Utilizzare Eliminazione automatica per ridurre questo problema.

- 1. Selezionare **Fax** sullo schermo sensibile.
- 2. Selezionare la scheda **Qualità immagine**, quindi selezionare **Miglioramento immagine**.
- 3. Selezionare **Eliminazione automatica**.
- 4. Per regolare manualmente il contrasto dell'immagine (la differenza tra le aree chiare e scure di un'immagine), selezionare **Contrasto manuale**, quindi selezionare il puntatore per regolare il livello di contrasto. L'impostazione predefinita è Contrasto automatico.
- 5. Selezionare **Salva**.

#### <span id="page-155-0"></span>Regolazione layout

Le impostazioni relative al layout consentono di regolare le dimensioni dell'originale, impostare la scansione della pagina per il fax di originali rilegati e ridurre o ingrandire l'immagine fax.

#### **Modifica del formato originali**

- 1. Selezionare **Fax** sullo schermo sensibile.
- 2. Selezionare la scheda **Regolazione layout**, quindi **Formato originale**.
- 3. Selezionare una delle opzioni seguenti:
	- **Rilevamento automatico**, per identificare automaticamente gli originali di formato standard.
	- **Inserimento manuale**, per la definizione manuale dell'area di scansione utilizzando dimensioni carta standard.
	- **Originali misti**, per la scansione di originali di formati standard diversi.
- 4. Selezionare **Salva**.

#### **Originali rilegati**

- 1. Selezionare **Fax** sullo schermo sensibile.
- 2. Selezionare la scheda **Regolazione layout**, quindi **Originali rilegati**.
- 3. Selezionare una delle opzioni seguenti:
	- **No** (predefinita).
	- **Pagina sinistra, poi destra**, quindi selezionare **Entrambe le pagine, Solo pagina sinistra** o **Solo pagina destra**.
	- **Pagina destra, poi sinistra**, quindi selezionare **Entrambe le pagine, Solo pagina sinistra** o **Solo pagina destra**.
	- **Pagina superiore, poi inferiore**, quindi selezionare **Entrambe le pagine**, **Solo pagina superiore** o **Solo pagina inferiore**.
- 4. Selezionare **Salva**.

#### **Riduzione/Ingrandimento**

- 1. Selezionare **Fax** sullo schermo sensibile.
- 2. Selezionare la scheda **Regolazione layout**, quindi **Riduzione/Ingrandimento**.
- 3. Selezionare una percentuale preimpostata o i pulsanti più e meno (**+**/**–**) per specificare una percentuale variabile.
- 4. Selezionare **Salva**.

#### <span id="page-156-0"></span>Opzioni fax aggiuntive

Altre opzioni fax consentono di specificare la modalità di trasmissione del fax.

Nota: ad eccezione di Invio differito, queste impostazioni non sono disponibili per Fax server.

Per regolare queste impostazioni:

- 1. Sullo schermo sensibile, selezionare **Fax**, quindi selezionare la scheda **Opzioni fax**.
- 2. Selezionare l'opzione desiderata, quindi le impostazioni necessarie e scegliere **Salva**.

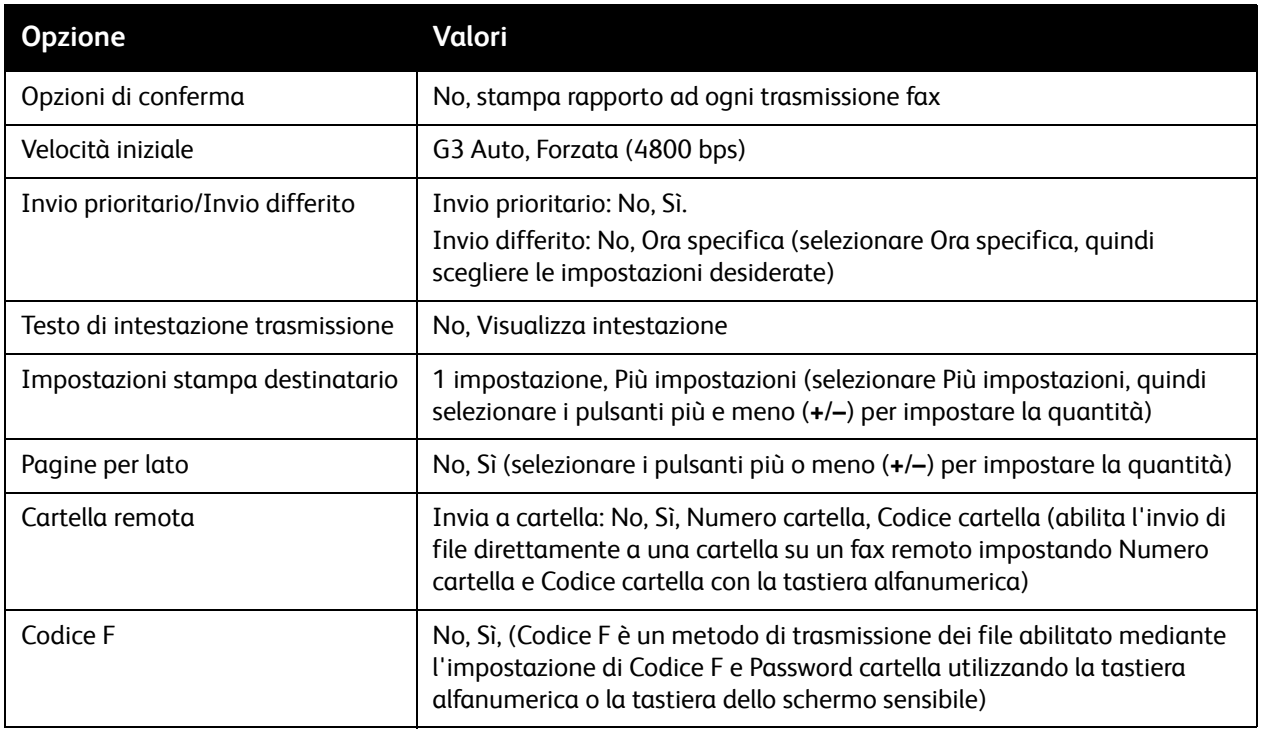

#### Opzioni fax aggiuntive

Sono disponibili ulteriori impostazioni fax opzionali. Per regolare queste impostazioni:

- 1. Sullo schermo sensibile, selezionare **Fax**, quindi selezionare la scheda **Altre opzioni fax**.
- 2. Selezionare l'opzione desiderata, quindi le impostazioni necessarie e scegliere **Salva**. Nota: queste impostazioni non sono disponibili per Fax server.

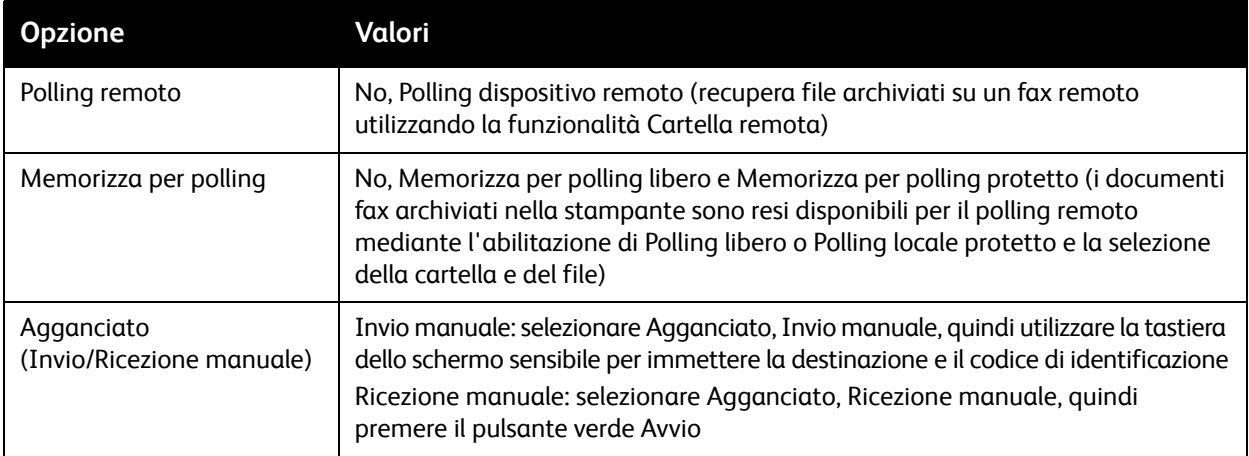

#### Opzioni Internet Fax

Sono disponibili ulteriori opzioni Internet fax. Per eseguire queste impostazioni:

- 1. Sullo schermo sensibile, selezionare **Internet Fax**, quindi selezionare la scheda **Opzioni Internet fax**.
- 2. Selezionare l'opzione desiderata, quindi le impostazioni necessarie e scegliere **Salva**.

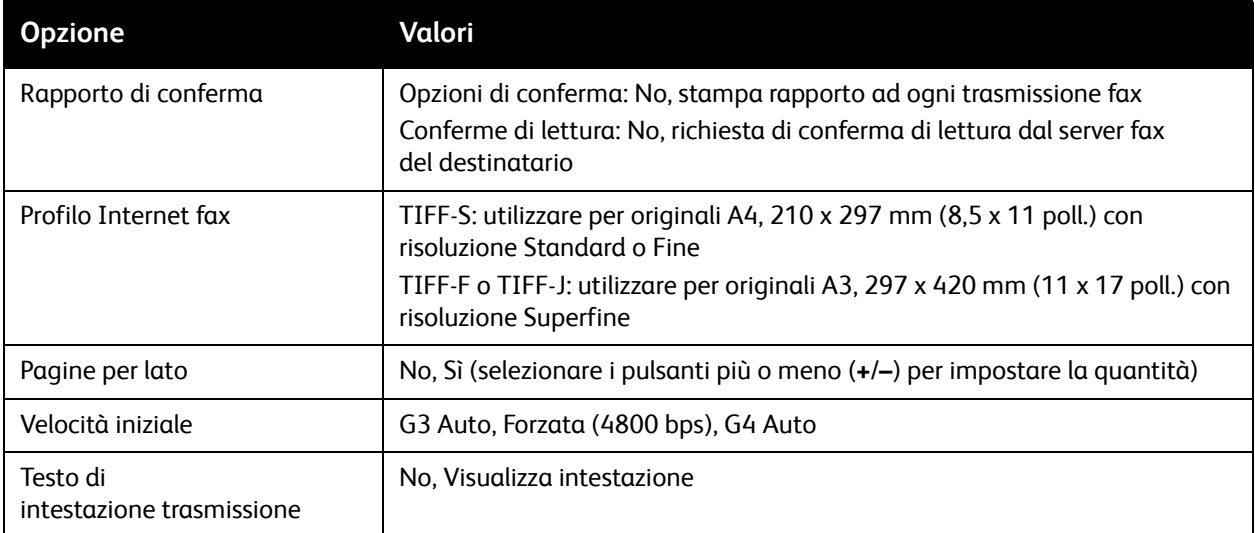

Nota: per informazioni dettagliate, vedere il documento *System Administrator Guide* (Guida per l'amministratore del sistema) all'indirizzo [www.xerox.com/office/WC7120docs](http://www.office.xerox.com/cgi-bin/printer.pl?APP=udpdfs&Page=color&Model=WorkCentre+WC7120&PgName=userdocpdfs&FileName=sys_admin_guide&Language=italian).

Stampante multifunzione WorkCentre 7120 Guida per l'utente 158

## <span id="page-158-0"></span>Aggiunta di voci alla Rubrica

#### Questa sezione include:

- [Aggiunta di singoli indirizzi a pagina 159](#page-158-1)
- [Eliminazione di un singolo indirizzo a pagina 159](#page-158-2)
- [Aggiunta di un gruppo a pagina 159](#page-158-3)
- [Eliminazione di un gruppo a pagina 160](#page-159-1)
- [Utilizzo di Selezione a catena a pagina 160](#page-159-0)

La rubrica può memorizzare indirizzi e-mail, server, fax e Internet fax. Gli indirizzi possono essere memorizzati per singoli o gruppi contenenti più singoli.

#### <span id="page-158-1"></span>Aggiunta di singoli indirizzi

- 1. Sul pannello comandi, premere il pulsante **Stato macchina**.
- 2. Sullo schermo sensibile, selezionare la scheda **Strumenti**.
- 3. Selezionare **Impostazione e calibrazione**, **Impostazione**, quindi selezionare **Aggiungi voce rubrica**.
- 4. Nella schermata successiva, selezionare un indirizzo **<Disponibile>** nell'elenco a scorrimento.
- 5. Selezionare **Tipo di indirizzo**, quindi selezionare il tipo di indirizzo desiderato, infine selezionare **Salva**. Ogni tipo di indirizzo richiede impostazioni diverse.
- 6. Selezionare gli elementi desiderati nell'elenco, immettere le informazioni utilizzando la tastiera alfanumerica o la tastiera dello schermo sensibile, quindi selezionare **Salva**.
- 7. Dopo aver configurato tutte le impostazioni desiderate, selezionare **Salva** per completare l'immissione nella rubrica.

#### <span id="page-158-2"></span>Eliminazione di un singolo indirizzo

- 1. Sul pannello comandi, premere il pulsante **Stato macchina**.
- 2. Sullo schermo sensibile, selezionare la scheda **Strumenti**.
- 3. Selezionare **Impostazione e calibrazione**, **Impostazione**, quindi selezionare **Aggiungi voce rubrica**.
- 4. Nella schermata successiva, selezionare l'indirizzo desiderato nell'elenco a scorrimento.
- 5. Selezionare **Cancella voce**, quindi selezionare **Cancella** per confermare.

#### <span id="page-158-3"></span>Aggiunta di un gruppo

Creare un gruppo per inviare un fax a più singoli. I gruppi possono includere voci di singoli e di gruppo memorizzate in precedenza.

Nota: prima di poter definire i gruppi, è necessario configurare le voci di singoli.

- 1. Sul pannello comandi, premere il pulsante **Stato macchina**.
- 2. Sullo schermo sensibile, selezionare la scheda **Strumenti**.
- 3. Selezionare **Impostazione e calibrazione**, **Impostazione**, quindi selezionare **Crea destinatari gruppo fax**.
- 4. Nella schermata successiva, selezionare un gruppo **<Disponibile>** nell'elenco a scorrimento.
- 5. Nella schermata successiva, selezionare il campo **Nome gruppo**, immettere un nome per il gruppo utilizzando la tastiera dello schermo sensibile, quindi selezionare **Salva**.
- 6. Selezionare il campo **Sel. veloce**, quindi immettere il numero di selezione veloce per il singolo utilizzando la tastiera alfanumerica.
- 7. Selezionare **Aggiungi al gruppo**.
- 8. Ripetere i passaggi 6 e 7 fino ad aggiungere al gruppo tutti i singoli.
- 9. Dopo che tutte le voci sono state aggiunte, selezionare **Salva**, quindi **Chiudi**.

#### <span id="page-159-1"></span>Eliminazione di un gruppo

- 1. Sul pannello comandi, premere il pulsante **Stato macchina**.
- 2. Sullo schermo sensibile, selezionare la scheda **Strumenti**.
- 3. Selezionare **Impostazione e calibrazione**, **Impostazione**, quindi selezionare **Crea destinatari gruppo fax**.
- 4. Nella schermata successiva, selezionare il gruppo nell'elenco a scorrimento.
- 5. Selezionare **Cancella**, quindi ancora **Cancella** per confermare.

#### <span id="page-159-0"></span>Utilizzo di Selezione a catena

La funzione Selezione a catena consente di creare un singolo numero di telefono destinatario fax aggiungendo insieme due o più numeri fax in un singolo numero. Ad esempio, è possibile memorizzare separatamente un indicativo località o numero di linea esterna dal resto del numero telefonico. Accedere a Selezione a catena dalla Rubrica.

- 1. Sullo schermo sensibile, selezionare **Fax**.
- 2. Selezionare **Rubrica**.
- 3. Selezionare **Elenca voci rubrica pubblica** dall'elenco a discesa.
- 4. Selezionare **Selezione a catena**.
- 5. Per aggiungere numeri, effettuare una delle seguenti operazioni:
	- a. Selezionare la voce di selezione veloce dall'elenco di scorrimento. Selezionare le frecce di scorrimento, se necessario.
	- b. Immettere un numero utilizzando la tastiera alfanumerica.
	- c. Selezionare il pulsante della tastiera, immettere un numero utilizzando la tastiera dello schermo sensibile, quindi selezionare **Salva**.
- 6. Selezionare **Aggiungi** I numeri vengono aggiunti insieme in **Elenco destinatari**.
- 7. Selezionare **Salva**. Il numero combinato appare come destinatario singolo nell'elenco **Destinatari**.
- 8. Selezionare **Chiudi**.

È ora possibile inviare il fax.

## <span id="page-160-0"></span>Creazione di commenti fax

- 1. Sul pannello comandi, premere il pulsante **Stato macchina**.
- 2. Sullo schermo sensibile, selezionare la scheda **Strumenti**.
- 3. Selezionare **Impostazione**, quindi **Aggiungi commento fax**.
- 4. Nella schermata successiva, selezionare un commento **<Disponibile>** nell'elenco a scorrimento.
- 5. Inserire il commento utilizzando la tastiera dello schermo sensibile, quindi selezionare **Salva**.
- 6. Selezionare **Chiudi**.

Il commento è pronto per l'uso.

Fax

Stampante multifunzione WorkCentre 7120 Guida per l'utente 162

## Manutenzione 8

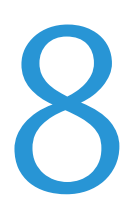

Questo capitolo include:

- [Manutenzione e pulizia a pagina 164](#page-163-0)
- [Ordinazione dei materiali di consumo a pagina 171](#page-170-0)

## <span id="page-163-0"></span>Manutenzione e pulizia

#### Questa sezione include:

- [Precauzioni generali a pagina 164](#page-163-1)
- [Individuazione del numero di serie a pagina 165](#page-164-0)
- [Informazioni su fatturazione e utilizzo a pagina 165](#page-164-1)
- [Pulizia della stampante a pagina 166](#page-165-0)
- [Installazione della cartuccia punti a pagina 173](#page-172-0)

#### *Vedere anche:*

[Sicurezza a pagina 11](#page-10-0)

#### <span id="page-163-1"></span>Precauzioni generali

#### **AVVERTENZE:**

- NON utilizzare solventi organici, sostanze chimiche abrasive o agenti spray per pulire la stampante. NON versare mai liquidi direttamente sulla stampante. Utilizzare esclusivamente i materiali di pulizia indicati nella presente documentazione. Tenere tutti i prodotti per la pulizia lontano dalla portata dei bambini.
- Le parti interne della stampante potrebbero essere molto calde. Fare attenzione quando coperture e sportelli sono aperti.
- NON utilizzare prodotti di pulizia spray all'interno e all'esterno della stampante. Alcuni di questi prodotti contengono sostanze esplosive e non sono adatti per componenti elettrici. L'utilizzo di questi prodotti di pulizia può risultare in esplosioni e incendi.
- NON togliere mai coperture o protezioni fissate con viti. Nelle parti protette da coperture non è previsto l'intervento dell'utente. NON eseguire procedure di manutenzione non specificamente descritte nella documentazione fornita con la stampante.

Per evitare di danneggiare la stampante, tenere presente quanto segue:

- Non posare alcun oggetto sulla stampante.
- Non lasciare le coperture e gli sportelli aperti per periodi di tempo prolungati, soprattutto in luoghi bene illuminati L'esposizione alla luce può danneggiare le cartucce fotoricettore.
- Non aprire coperture o sportelli durante la stampa.
- Non inclinare la stampante durante l'uso.
- Non toccare i contatti elettrici, gli ingranaggi o i dispositivi laser. Si potrebbe danneggiare stampante e compromettere la qualità di stampa.
- Accertarsi che tutte le parti rimosse durante la pulizia siano riposizionate correttamente prima di inserire la spina della stampante nella presa.

#### <span id="page-164-0"></span>Individuazione del numero di serie

Il numero di serie viene richiesto quando si ordinano i materiali di consumo e quando si richiede l'assistenza tecnica Xerox.

Visualizzare il numero di serie della stampante dallo schermo sensibile:

- 1. Premere il pulsante **Stato macchina**.
- 2. Viene visualizzata la scheda Informazioni macchina. Il numero di serie viene visualizzato a sinistra della schermata Informazioni macchina.

Il numero di serie si trova anche all'interno della stampante se non è possibile leggerlo dallo schermo sensibile. Aprire la **copertura A** sul lato sinistro della stampante. Il numero di serie si trova a sinistra.

#### <span id="page-164-1"></span>Informazioni su fatturazione e utilizzo

La schermata Informazioni di fatturazione visualizza informazioni sull'utilizzo della stampante e sulla fatturazione.

- 1. Premere il pulsante **Stato macchina**.
- 2. Selezionare la scheda **Informazioni di fatturazione**. I contatori totale impressioni vengono visualizzati a sinistra sullo schermo.

Per ulteriori dettagli:

- 1. Selezionare **Contatori di utilizzo**, quindi selezionare la freccia giù per scegliere il contatore desiderato. Selezionare i pulsanti di scorrimento per visualizzare l'intero elenco.
- 2. Selezionare **Chiudi**.

## <span id="page-165-0"></span>Pulizia della stampante

- [Pulizia della lastra di esposizione e dell'alimentatore automatico a pagina 166](#page-165-1)
- [Pulizia esterna a pagina 167](#page-166-0)
- [Pulizia dei rulli dell'alimentatore automatico a pagina 167](#page-166-1)
- [Pulizia delle lenti del gruppo di stampa a pagina 168](#page-167-0)
- [Ordinazione dei materiali di consumo a pagina 171](#page-170-0)

#### <span id="page-165-1"></span>Pulizia della lastra di esposizione e dell'alimentatore automatico

Per assicurare una qualità di stampa ottimale, pulire regolarmente le aree della lastra di esposizione della stampante. In questo modo si evitano copie con righe, macchie o altri segni che vengono trasferiti dalla lastra sull'immagine durante la scansione.

Per pulire la lastra di esposizione e la lastra CVT alla sua sinistra, utilizzare un panno non lanuginoso leggermente inumidito con l'apposito liquido di pulizia antistatico Xerox o con un prodotto di pulizia idoneo non abrasivo.

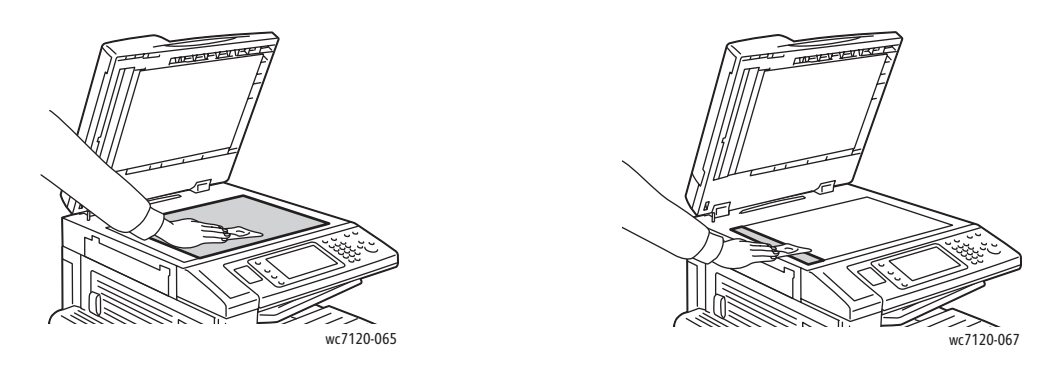

Per pulire l'area sotto la copertura della lastra di esposizione e l'alimentatore automatico, utilizzare un panno non lanuginoso e gli appositi liquidi di pulizia Xerox (Xerox Cleaning Fluid o Xerox Film Remover).

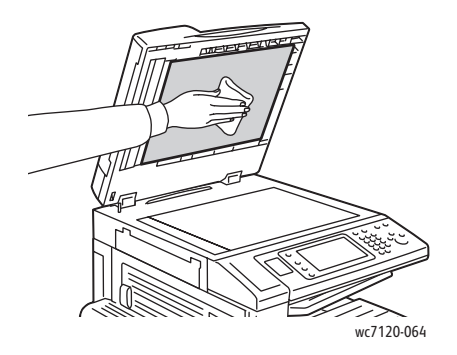

Stampante multifunzione WorkCentre 7120 Guida per l'utente 166

#### <span id="page-166-0"></span>Pulizia esterna

Lo schermo sensibile e il pannello comandi devono essere puliti regolarmente per rimuovere polvere e sporco. Eliminare i segni e le impronte digitali pulendo lo schermo sensibile e il pannello comandi con un panno morbido non lanuginoso.

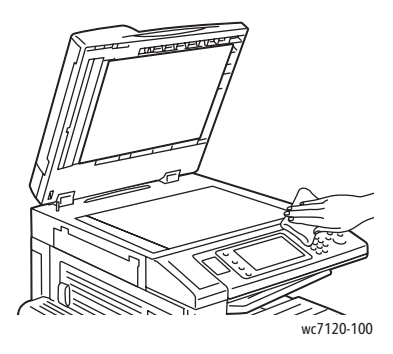

Utilizzare un panno per pulire l'alimentatore automatico, i vassoi di uscita, i vassoi carta e le aree esterne della stampante.

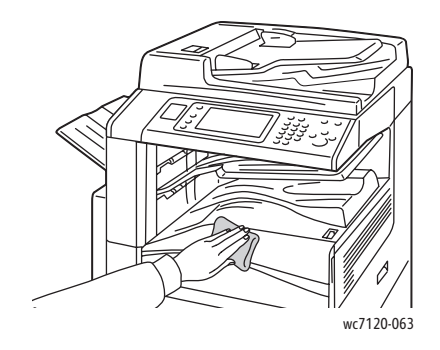

#### <span id="page-166-1"></span>Pulizia dei rulli dell'alimentatore automatico

Sporco sui rulli dell'alimentatore automatico può causare inceppamenti carta o qualità di stampa scadente. Per ottenere risultati ottimali, pulire i rulli dell'alimentatore automatico una volta al mese.

1. Sollevare la leva e aprire la copertura superiore dell'alimentatore automatico finché non si ferma.

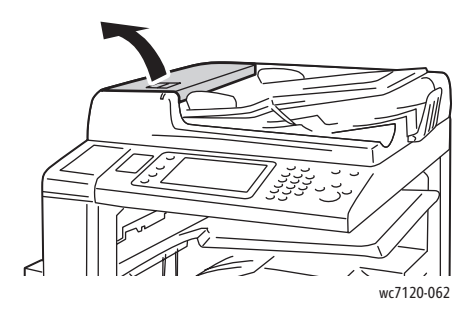

#### Manutenzione

2. Pulire i rulli, facendoli girare, con un panno morbido non lanuginoso inumidito con acqua.

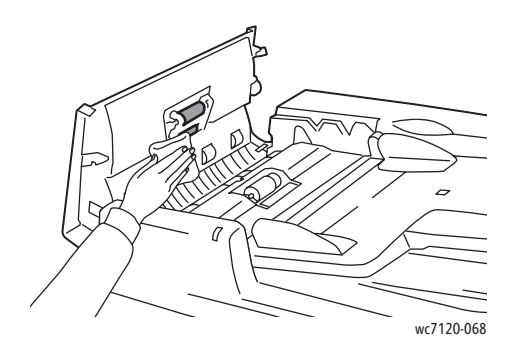

**ATTENZIONE:** per pulire i rulli dell'alimentatore automatico non utilizzare alcool o prodotti chimici.

3. Chiudere la copertura superiore finché non scatta in posizione. Verificare che la copertura sia completamente chiusa.

#### <span id="page-167-0"></span>Pulizia delle lenti del gruppo di stampa

 Ciascuno dei 4 gruppi di stampa della macchina è dotato di una lente. Pulire le lenti come descritto di seguito.

**AVVERTENZA:** non eseguire questa procedura mentre sono in corso operazioni di copia o stampa.

- 1. Spegnere la stampante utilizzando l'interruttore visibile sul vassoio centrale inferiore.
- 2. Aprire la copertura anteriore.

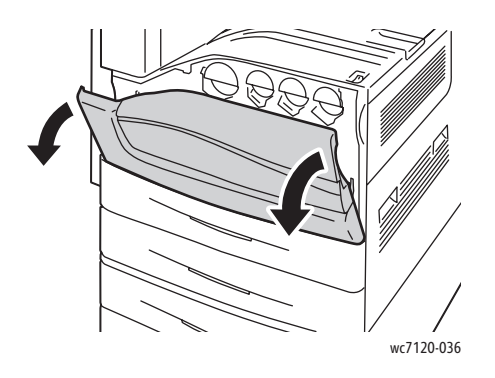

3. Afferrare le linguette arancioni sul contenitore del toner di scarto, quindi tirare il contenitore verso di sé. Mettere il contenitore da parte.

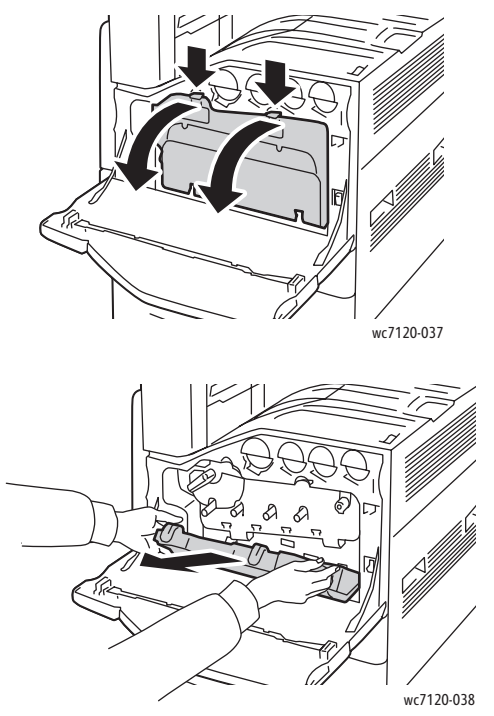

- 4. Rimuovere lo strumento di pulizia dalla copertura anteriore.
- 5. Inserire con cautela lo strumento di pulizia in ciascun alloggiamento finché non si ferma, quindi estrarlo lentamente. Ripetere l'operazione per ciascun gruppo di stampa.

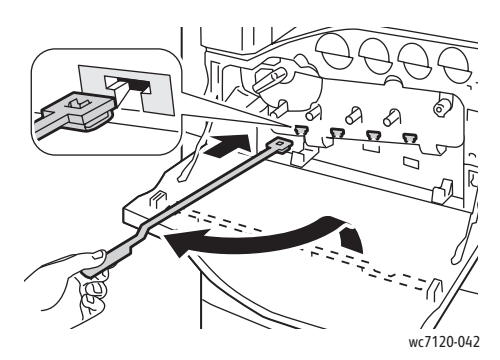

6. Riporre lo strumento di pulizia nella copertura anteriore.

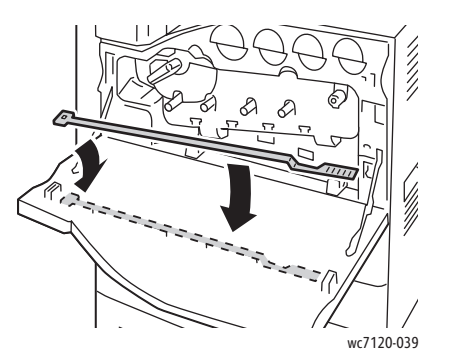

Manutenzione

7. Allineare la parte inferiore del contenitore del toner di scarto con le linguette.

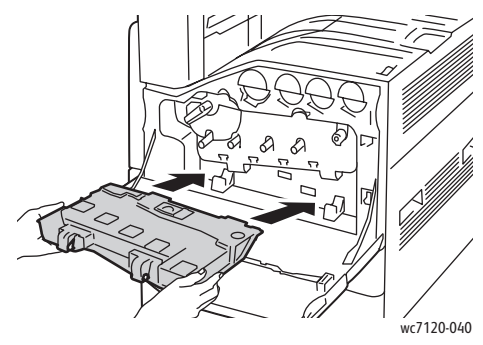

8. Ruotare il contenitore del toner di scarto verso la stampante finché non scatta in posizione.

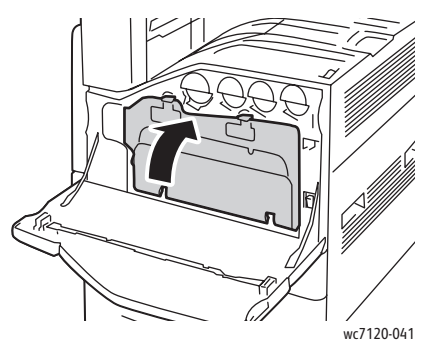

- 9. Chiudere la copertura anteriore.
- 10. Accendere la stampante utilizzando l'interruttore visibile sul vassoio centrale inferiore.

## <span id="page-170-0"></span>Ordinazione dei materiali di consumo

#### Questa sezione include:

- [Materiali di consumo a pagina 171](#page-170-1)
- [Elementi di manutenzione ordinaria a pagina 171](#page-170-2)
- [Quando ordinare i materiali di consumo a pagina 172](#page-171-0)
- [Riciclaggio dei materiali di consumo a pagina 172](#page-171-1)

Periodicamente è necessario ordinare materiali di consumo e componenti di manutenzione ordinaria. Ogni materiale di consumo include istruzioni per l'installazione.

#### <span id="page-170-1"></span>Materiali di consumo

Utilizzare solo cartucce toner Xerox (ciano, magenta, giallo e nero) originali.

Nota: ogni cartuccia toner include istruzioni per l'installazione.

**4. ATTENZIONE:** l'uso di toner non originale Xerox può incidere sulla qualità e sull'affidabilità della stampante. Il toner originale Xerox è l'unico toner ad essere stato progettato e prodotto da Xerox appositamente per questa stampante in base a rigidi controlli di qualità.

#### <span id="page-170-2"></span>Elementi di manutenzione ordinaria

I componenti per la manutenzione ordinaria sono parti della stampante che hanno una durata limitata e richiedono la sostituzione periodica. I componenti da sostituire possono essere parti singole o kit. I componenti per la manutenzione ordinaria in genere sono sostituibili dal cliente.

Di seguito vengono riportati gli elementi di manutenzione ordinaria:

- Cartuccia fotoricettore
- Contenitore toner di scarto
- Gruppo fusore
- Cinghia di trasferimento
- Rullo polarizzato di trasferta secondario
- Contenitore residui di perforazione
- Cartuccia punti
- Cartuccia punti per stazione di finitura libretto

#### <span id="page-171-0"></span>Quando ordinare i materiali di consumo

Quando è necessario sostituire un materiale di consumo, sul pannello comandi della stampante appare un messaggio. Assicurarsi di avere sempre a disposizione materiali di ricambio. È importante ordinare i materiali di consumo alla prima visualizzazione del messaggio. Ciò evita di subire interruzioni di stampa. Quando è necessario sostituire un materiale di consumo, sullo schermo sensibile viene visualizzato un messaggio di errore.

Per ordinare i materiali di consumo, rivolgersi al rivenditore locale oppure visitare il sito Web all'indirizzo [www.xerox.com/office/WC7120supplies](http://www.office.xerox.com/cgi-bin/printer.pl?APP=udpdfs&Page=color&Model=WorkCentre+WC7120&PgName=order&Language=italian).

**ATTENZIONE:** si sconsiglia l'uso di materiali di consumo non Xerox. La garanzia, i contratti di assistenza e la formula *Total Satisfaction Guarantee* (Garanzia "soddisfatti o rimborsati") Xerox non coprono eventuali danni, malfunzionamenti o riduzioni prestazionali causati dall'uso di materiali di consumo non Xerox o dall'uso di materiali di consumo Xerox non specifici per questa stampante. La formula *Total Satisfaction Guarantee* (Garanzia "soddisfatti o rimborsati") è disponibile negli Stati Uniti e in Canada. La copertura della garanzia può variare in altri paesi. Per ulteriori informazioni, rivolgersi al rivenditore locale.

#### <span id="page-171-1"></span>Riciclaggio dei materiali di consumo

Per ulteriori informazioni sui programmi di riciclaggio dei materiali di consumo Xerox, visitare il sito [www.xerox.com/gwa.](http://www.office.xerox.com/cgi-bin/printer.pl?APP=udpdfs&Page=color&Model=WorkCentre+WC7120&PgName=recyclesupplies&Language=italian)

Alcuni componenti di manutenzione ordinaria dispongono di un'etichetta prepagata per la spedizione. Utilizzare l'etichetta prepagata per spedire i componenti per il riciclaggio nelle confezioni originali.

## <span id="page-172-0"></span>Installazione della cartuccia punti

Se la stampante è dotata della stazione di finitura per ufficio integrata opzionale o della stazione di finitura per ufficio LX opzionale con stazione libretto, quando è necessario sostituire la cartuccia punti appare un messaggio sul pannello comandi.

Questa sezione include:

- [Sostituzione della cartuccia punti per la stazione di finitura per ufficio integrata a pagina 173](#page-172-1)
- [Sostituzione della cartuccia punti principale per la stazione di finitura per ufficio LX a pagina 175](#page-174-0)
- [Sostituzione della cartuccia punti libretto per la stazione di finitura per ufficio LX a pagina 177](#page-176-0)

<span id="page-172-1"></span>Sostituzione della cartuccia punti per la stazione di finitura per ufficio integrata

**AVVERTENZA:** non eseguire questa procedura mentre sono in corso operazioni di copiatura o stampa.

1. Aprire lo sportello anteriore della stazione di finitura.

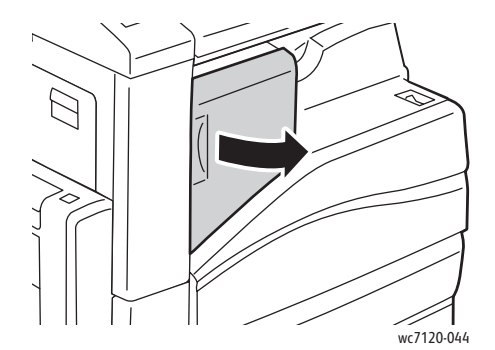

2. Rimuovere la cartuccia punti prendendola per la maniglia arancione e tirandola con fermezza verso di sé.

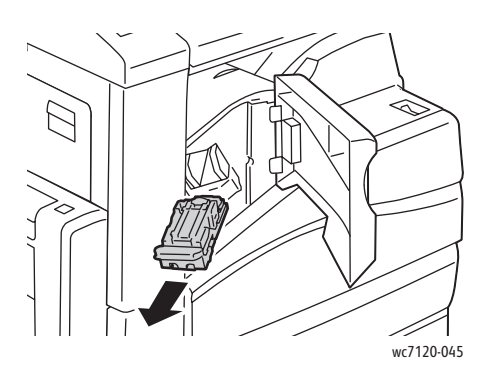

#### Manutenzione

3. Controllare se all'interno della stazione di finitura sono presenti punti metallici e rimuoverli.

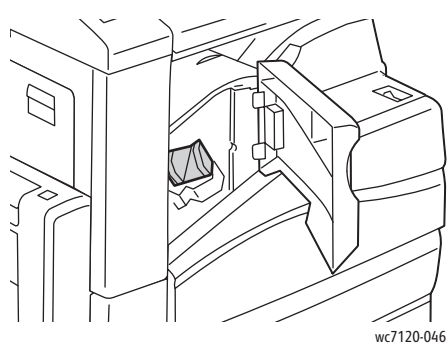

4. Premere sui lati della cassetta dei punti metallici (1) e rimuovere la cassetta dalla cartuccia (2).

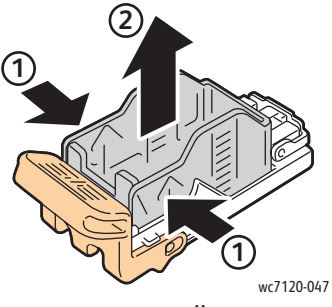

5. Inserire la parte anteriore della nuova cassetta nella cartuccia (1) e quindi spingere all'interno la parte posteriore della cartuccia (2).

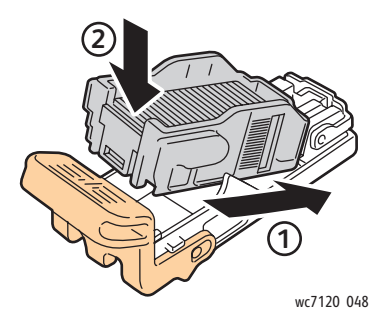

6. Inserire la cartuccia della pinzatrice nella stazione di finitura.

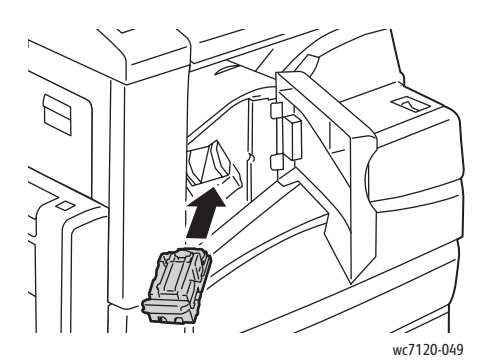

- 7. Chiudere lo sportello anteriore della stazione di finitura.
- Stampante multifunzione WorkCentre 7120 Guida per l'utente 174

#### <span id="page-174-0"></span>Sostituzione della cartuccia punti principale per la stazione di finitura per ufficio LX

**AVVERTENZA:** non eseguire questa procedura mentre sono in corso operazioni di copiatura o stampa.

1. Aprire lo sportello anteriore della stazione di finitura.

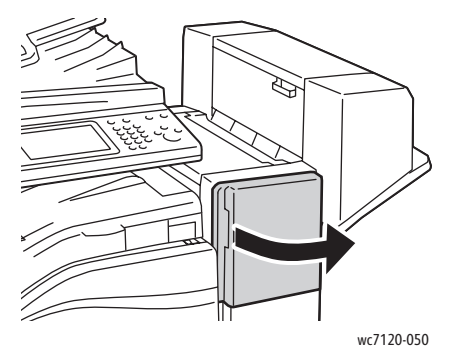

- 2. La cartuccia punti si trova nel modulo della stazione di finitura. Tirare l'unità punti verso di sé finché non si ferma.
- 3. Spingere l'unità punti verso destra.

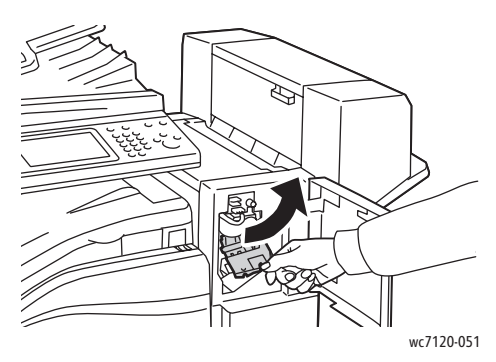

4. Rimuovere la cartuccia punti afferrando le linguette arancioni in corrispondenza di R1 e tirarla con fermezza verso di sé.

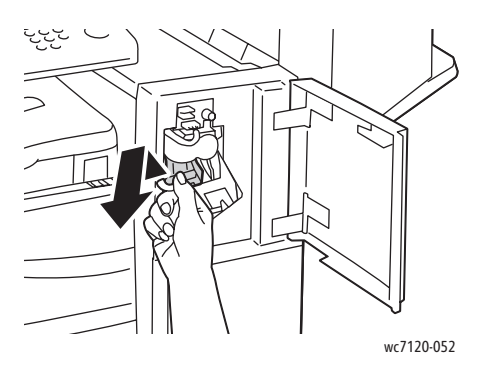

Manutenzione

5. Premere sui lati della cassetta dei punti metallici (1) e rimuovere la cassetta dalla cartuccia (2).

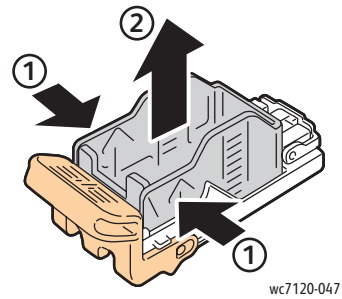

6. Inserire la parte anteriore della nuova cassetta nella cartuccia (1) e quindi spingere all'interno la parte posteriore della cartuccia (2).

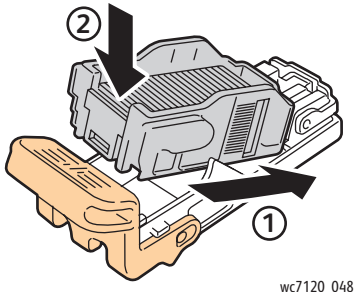

7. Tenere la cartuccia dalla linguetta arancione e inserirla nell'unità punti finché non si sente uno scatto.

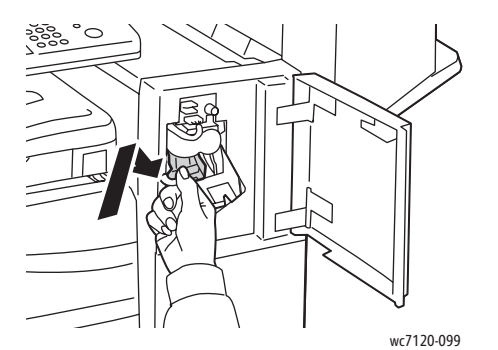

8. Chiudere lo sportello anteriore della stazione di finitura.

#### <span id="page-176-0"></span>Sostituzione della cartuccia punti libretto per la stazione di finitura per ufficio LX

Nota: la stazione di finitura libretto utilizza due cartucce punti, indicate con R2 e R3. Per pinzare i libretti è necessario che entrambe le cartucce contengano punti metallici.

**AVVERTENZA:** non eseguire questa procedura mentre sono in corso operazioni di copiatura o stampa.

1. Aprire lo sportello laterale della stazione di finitura libretto.

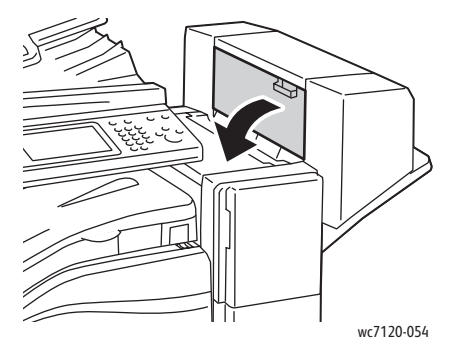

2. Se le cartucce punti non sono visibili, fare scorrere al centro i pannelli verticali che si trovano a destra e a sinistra dell'apertura.

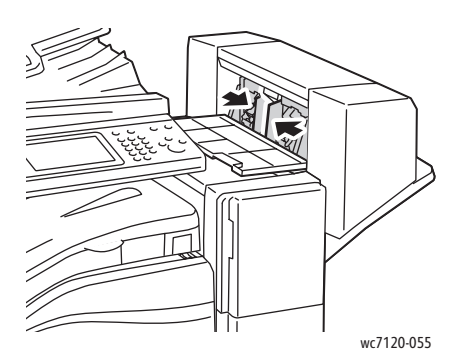

3. Afferrare le linguette arancioni sui lati della cartuccia punti, quindi estrarre la cartuccia dalla pinzatrice.

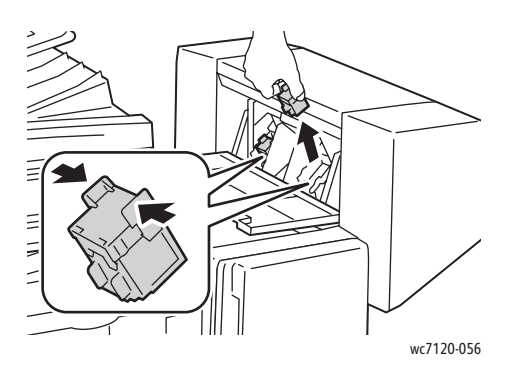

#### Manutenzione

4. Afferrare le linguette arancioni su entrambi i lati della cartuccia punti di ricambio e inserirla nella posizione originale della pinzatrice.

Nota: se si verificano problemi con l'inserimento della cartuccia, accertarsi che le linguette arancioni siano orientate verso l'alto.

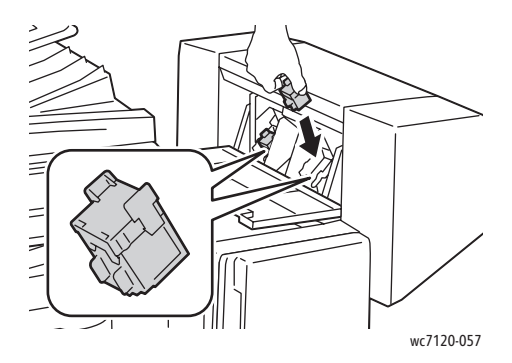

Nota: la stazione di finitura libretto utilizza due cartucce punti. Per pinzare i libretti è necessario che entrambe le cartucce contengano punti metallici.

- 5. Ripetere i passaggi 3 e 4 per l'altra cartuccia punti.
- 6. Chiudere lo sportello laterale della stazione di finitura libretto.

## Risoluzione dei problemi

Questo capitolo include:

- [Messaggi sul pannello comandi a pagina 180](#page-179-0)
- [Procedure generiche di risoluzione dei problemi a pagina 181](#page-180-0)
- [Eliminazione degli inceppamenti carta a pagina 184](#page-183-0)
- [Eliminazione degli inceppamenti della pinzatrice a pagina 200](#page-199-0)
- [Problemi relativi alla qualità di stampa a pagina 207](#page-206-0)
- [Problemi di copiatura e scansione a pagina 208](#page-207-0)
- [Problemi relativi al fax a pagina 209](#page-208-0)
- [Informazioni utili a pagina 211](#page-210-0)

## <span id="page-179-0"></span>Messaggi sul pannello comandi

Lo schermo sensibile del pannello comandi fornisce informazioni sulla risoluzione dei problemi. Quando si verifica una condizione di errore o di avvertenza, sullo schermo sensibile viene visualizzato un messaggio. È possibile che venga anche visualizzato un grafico animato che mostra la posizione del problema, ad esempio il punto in cui si è verificato un inceppamento.

I problemi che impediscono il funzionamento completo della stampante hanno associato un codice di errore. Questi codici consentono di individuare il sottosistema specifico responsabile del problema. Gli errori correnti e la cronologia errori possono essere recuperati in qualsiasi instante.

Per vedere un elenco dei messaggi di errore visualizzati sulla stampante:

- 1. Premere il pulsante **Stato macchina**.
- 2. Sullo schermo sensibile, selezionare la scheda **Errori**.
- 3. Selezionare **Errori correnti**, **Messaggi correnti** o **Cronologia guasti**.
- 4. Selezionare **Chiudi**.
# Procedure generiche di risoluzione dei problemi

Questa sezione contiene le procedure utili per individuare e risolvere problemi. Alcuni problemi si risolvono semplicemente riavviando la stampante.

Per riavviare la stampante, vedere [Spegnimento della stampante a pagina 42.](#page-41-0)

Se l'errore non viene risolto, vedere la tabella che meglio descrive il problema in questo capitolo.

- [La stampante non si accende a pagina 181](#page-180-0)
- [La stampa è molto lenta a pagina 182](#page-181-0)
- [La stampante si ripristina o si spegne frequentemente a pagina 182](#page-181-1)
- [La stampante emette rumori insoliti a pagina 182](#page-181-2)
- [Problemi relativi alla stampa fronte/retro a pagina 182](#page-181-3)
- [Errori relativi allo scanner a pagina 183](#page-182-0)

## <span id="page-180-0"></span>La stampante non si accende

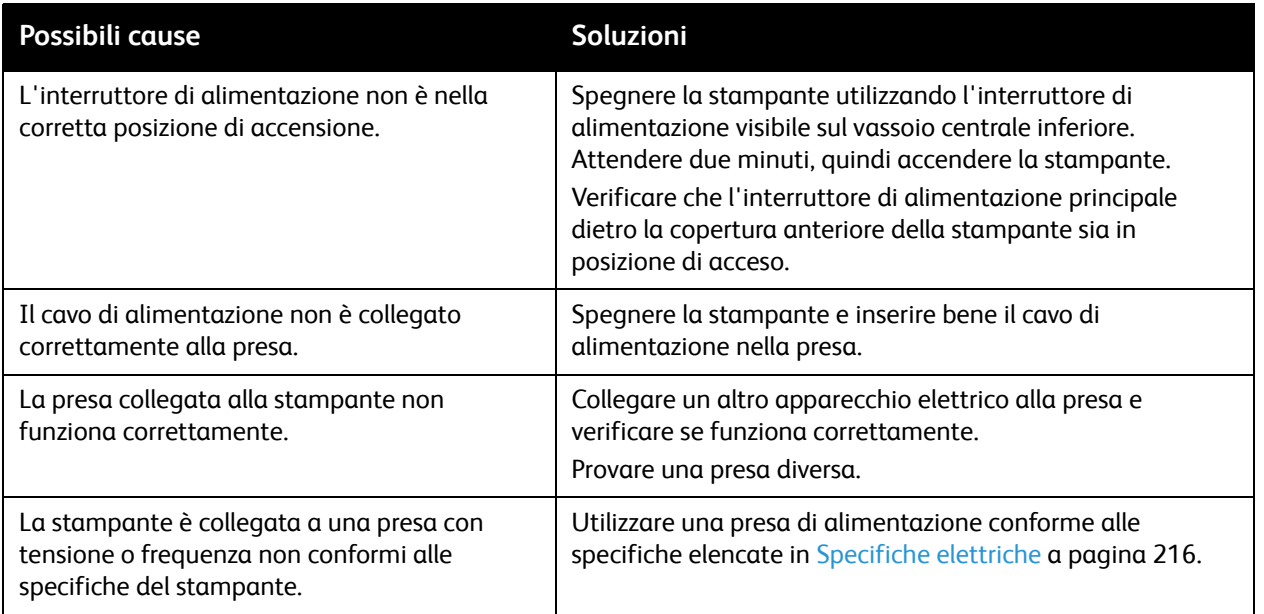

**ATTENZIONE:** inserire il cavo di alimentazione con messa a terra direttamente in una presa CA con messa a terra. Non utilizzare multiprese di alimentazione. Se necessario, rivolgersi a un elettricista autorizzato per installare una presa con messa a terra.

## <span id="page-181-0"></span>La stampa è molto lenta

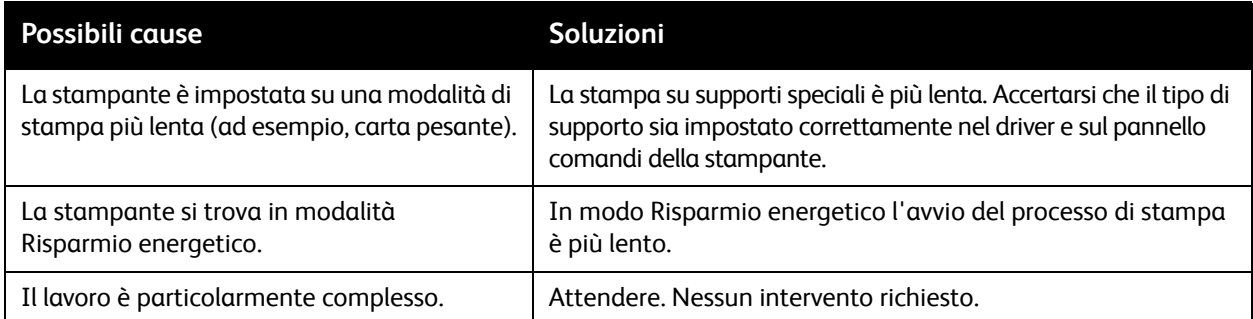

## <span id="page-181-1"></span>La stampante si ripristina o si spegne frequentemente

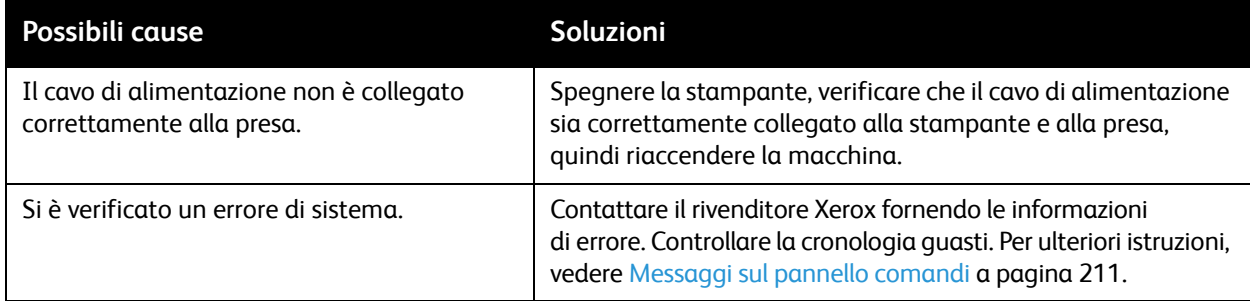

## <span id="page-181-2"></span>La stampante emette rumori insoliti

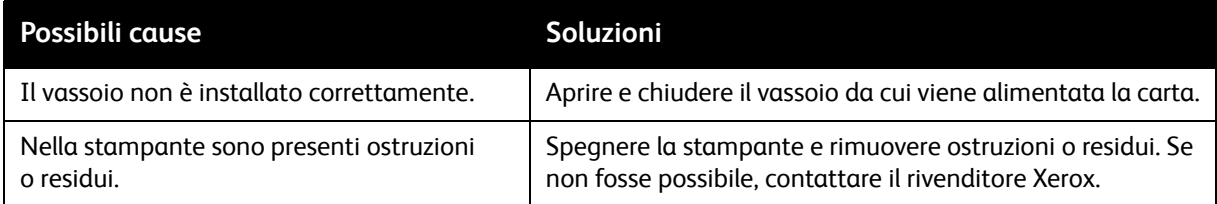

## <span id="page-181-3"></span>Problemi relativi alla stampa fronte/retro

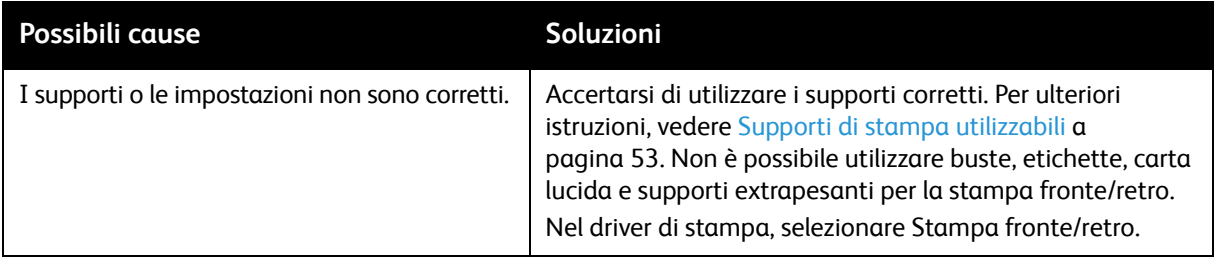

## <span id="page-182-0"></span>Errori relativi allo scanner

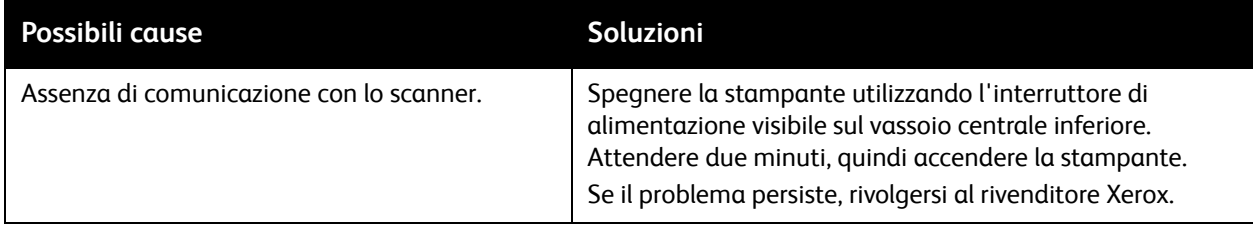

# Eliminazione degli inceppamenti carta

Quando si verifica un inceppamento, sullo schermo sensibile del pannello comandi viene visualizzato un grafico animato che mostra la posizione del problema.

Questa sezione include:

- [Eliminazione degli inceppamenti carta nei vassoi 1, 2, 3 e 4 a pagina 185](#page-184-0)
- [Eliminazione degli inceppamenti carta nel vassoio 5 \(bypass\) a pagina 185](#page-184-1)
- [Eliminazione degli inceppamenti nell'alimentatore automatico a pagina 186](#page-185-0)
- [Eliminazione degli inceppamenti nella copertura A a pagina 188](#page-187-0)
- [Eliminazione degli inceppamenti nella copertura B a pagina 189](#page-188-0)
- [Eliminazione degli inceppamenti nella copertura C a pagina 190](#page-189-0)
- [Eliminazione degli inceppamenti carta nell'unità duplex D a pagina 191](#page-190-0)
- [Eliminazione degli inceppamenti nella copertura E a pagina 191](#page-190-1)
- [Eliminazione degli inceppamenti carta nella stazione di finitura per ufficio integrata a pagina 193](#page-192-0)
- [Eliminazione degli inceppamenti carta nella stazione di finitura per ufficio LX a pagina 193](#page-192-1)
- [Eliminazione degli inceppamenti perforatrice nella stazione di finitura per ufficio LX a pagina 195](#page-194-0)
- [Risoluzione di problemi di inceppamento della carta a pagina 197](#page-196-0)

Per evitare danni, rimuovere sempre con cura i supporti inceppati senza strapparli. Togliere la carta tirandola nella direzione di alimentazione. Eventuali frammenti residui nella stampante, indipendentemente dalle dimensioni, possono ostruire il percorso della carta e causare ulteriori problemi di alimentazione. Non ricaricare i supporti che hanno causato problemi di alimentazione.

Nota: è possibile che il toner si stacchi dal lato stampato dei fogli inceppati e aderisca alle mani. Nel rimuovere i fogli inceppati, evitare di toccare il lato stampato. Accertarsi di non rovesciare del toner all'interno della stampante.

AVVERTENZA: se si versa accidentalmente del toner sugli indumenti, soffiarlo via delicatamente. Se non si riesce a rimuovere il toner del tutto, utilizzare esclusivamente acqua fredda per sciacquarlo via. In caso di contatto del toner con la pelle, sciacquare immediatamente con acqua fredda e sapone neutro. In caso di contatto con gli occhi, sciacquarli immediatamente con acqua fredda e consultare un medico.

## <span id="page-184-0"></span>Eliminazione degli inceppamenti carta nei vassoi 1, 2, 3 e 4

1. Estrarre il vassoio dalla stampante finché non si ferma.

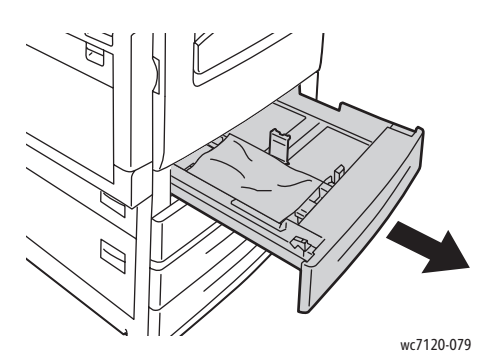

2. Svuotare il vassoio.

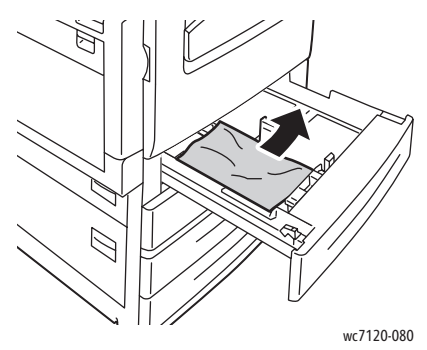

- 3. Se la carta è strappata, rimuovere completamente il vassoio e controllare che non siano rimasti dei frammenti all'interno della stampante.
- 4. Riempire il vassoio con carta non danneggiata, quindi spingerlo nella macchina finché non si ferma.
- 5. Sullo schermo sensibile, selezionare **Conferma**.

## <span id="page-184-1"></span>Eliminazione degli inceppamenti carta nel vassoio 5 (bypass)

1. Rimuovere la carta inceppata dal vassoio. Accertarsi che non ci siano fogli di carta nell'area di entrata della carta, dove il vassoio si connette con la stampante.

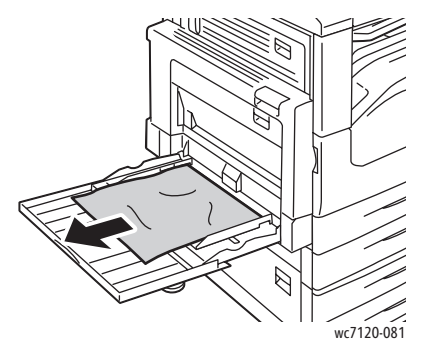

2. Se la carta è strappata, controllare che non ne siano rimasti dei frammenti all'interno della stampante.

3. Ricaricare il vassoio con carta non danneggiata. Il bordo di alimentazione della carta deve toccare leggermente l'area di entrata della carta.

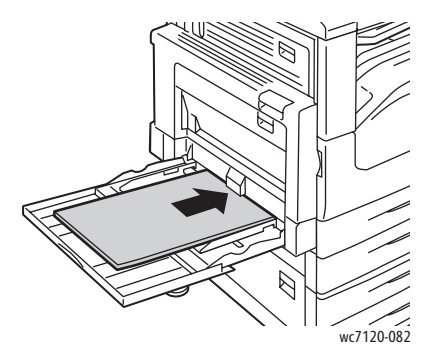

4. Selezionare **Conferma** sullo schermo sensibile della stampante.

## <span id="page-185-0"></span>Eliminazione degli inceppamenti nell'alimentatore automatico

1. Alzare la leva, quindi aprire la copertura superiore dell'alimentatore automatico finché non si ferma.

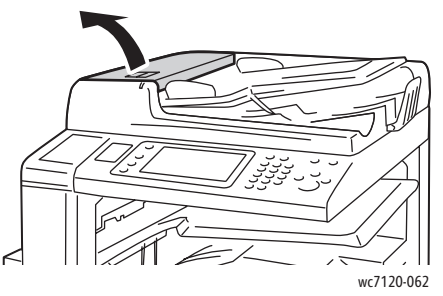

2. Se la carta non è inceppata nell'alimentatore automatico, estrarla nella direzione mostrata.

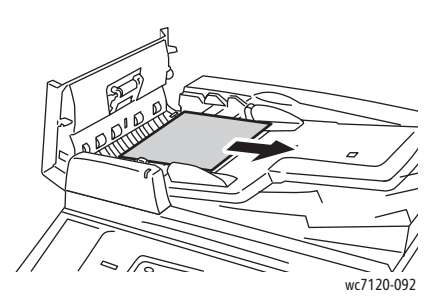

3. Se il messaggio sullo schermo sensibile indica di girare la rotella, girarla così da espellere la carta. Estrarre la carta con delicatezza per rimuoverla dall'alimentatore automatico.

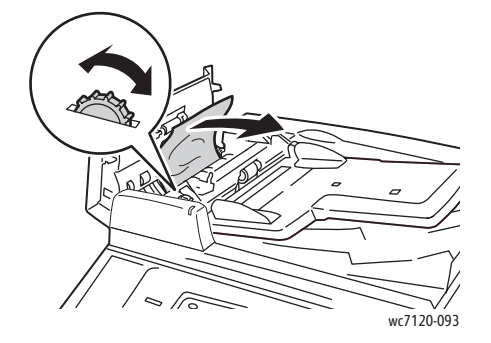

4. Se il messaggio sullo schermo sensibile indica di aprire la copertura interna, alzare la maniglia per aprire la copertura interna.

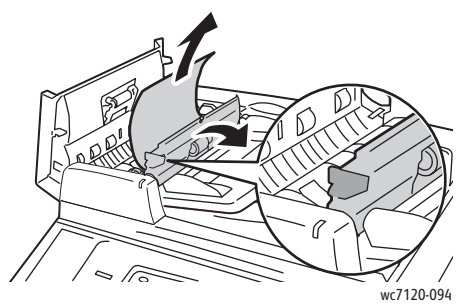

5. Girare la manopola per espellere la carta. Estrarre la carta con delicatezza per rimuoverla dall'alimentatore automatico.

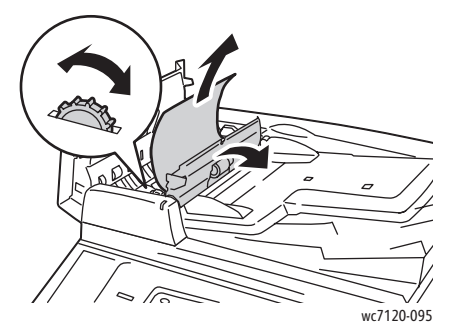

- 6. Chiudere la copertura interna e quindi la copertura superiore dell'alimentatore automatico finché non scatta in sede. Confermare che tutti i lati della copertura siano completamente chiusi.
- 7. Se la carta inceppata non è visibile, sollevare l'alimentatore automatico. Rimuovere la carta inceppata dalla parte inferiore dell'alimentatore automatico o dalla lastra di esposizione, se presente.
- 8. Chiudere l'alimentatore automatico.
- 9. Se la carta inceppata non è visibile, sollevare il vassoio dell'alimentatore automatico e rimuovere la carta inceppata.

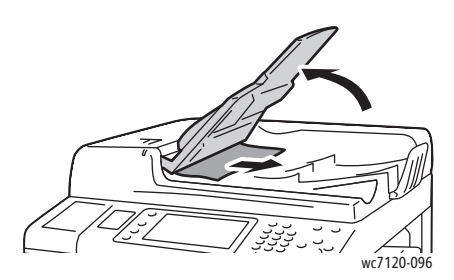

- 10. Riportare il vassoio dell'alimentatore automatico nella posizione originale.
- 11. Per riprendere la scansione del documento, assicurarsi che la carta non sia strappata, stropicciata o piegata, quindi ricaricare l'intero documento, incluse le pagine di cui è già stata eseguita la scansione. La stampante salta automaticamente le pagine già scansite e riprende la scansione delle pagine rimanenti.

**ATTENZIONE:** originali strappati, stropicciati e piegati possono causare inceppamenti e danneggiare la stampante. Per scansire originali danneggiati, usare la lastra di esposizione.

## <span id="page-187-0"></span>Eliminazione degli inceppamenti nella copertura A

## AVVERTENZE:

- Non eseguire questa procedura mentre sono in corso operazioni di copia o stampa.
- L'area attorno al fusore potrebbe essere molto calda. Usare cautela per evitare infortuni.

**ATTENZIONE:** Non toccare la cinghia di trasferimento nero lucida nella copertura. In tal caso, si potrebbe ridurre la qualità immagine e danneggiare la cinghia.

1. Se necessario, aprire il vassoio 5 (1). Mentre si alza la leva di rilascio (2), aprire la copertura A (3).

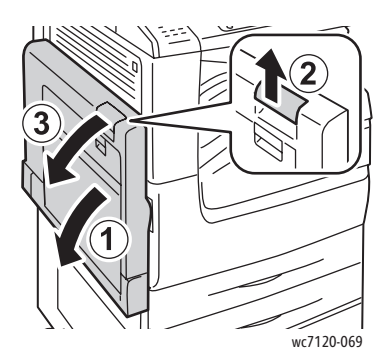

2. Se il bordo della carta inceppata è visibile nel vassoio di uscita, rimuovere la carta tirandola nella direzione indicata.

Nota: se la carta è strappata, rimuovere tutti i frammenti rimasti all'interno della stampante.

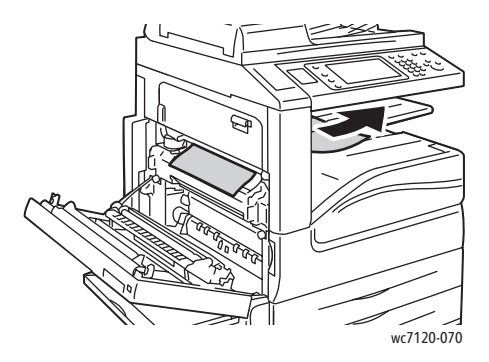

3. Rimuovere la carta inceppata.

Nota: se la carta è strappata, rimuovere tutti i frammenti residui dall'interno della stampante.

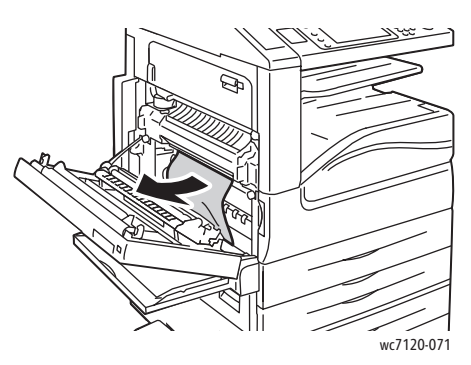

4. Se nel fusore si è verificato un inceppamento carta, rimuovere la carta nella direzione indicata.

**AVVERTENZA:** l'area attorno al fusore potrebbe essere molto calda. Usare cautela per evitare infortuni.

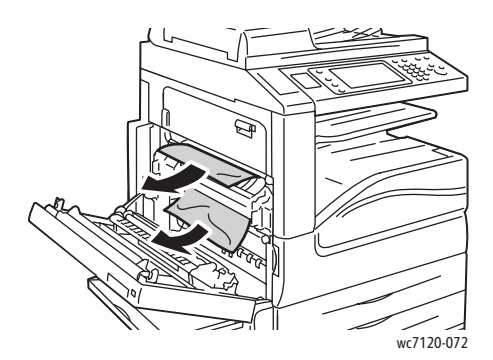

5. Chiudere la copertura A.

## <span id="page-188-0"></span>Eliminazione degli inceppamenti nella copertura B

- 1. Se necessario, chiudere il vassoio 5 (bypass).
- 2. Sollevare la leva, quindi aprire la copertura B.

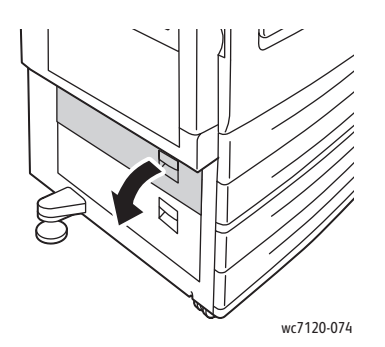

3. Rimuovere la carta inceppata.

Note:

- La carta potrebbe essersi inceppata all'interno della stampante. Controllare con attenzione e rimuovere la carta inceppata.
- Se la carta è strappata, rimuovere tutti i frammenti rimasti all'interno della stampante.

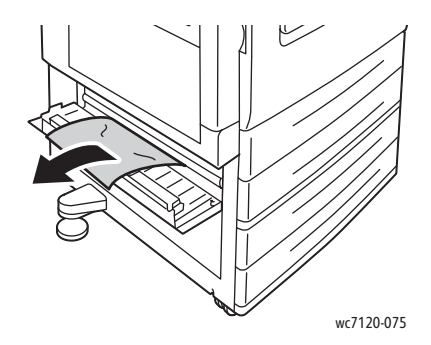

4. Chiudere la copertura B.

## <span id="page-189-0"></span>Eliminazione degli inceppamenti nella copertura C

- 1. Se necessario, chiudere il vassoio 5 (bypass).
- 2. Sollevare la leva, quindi aprire la copertura C.

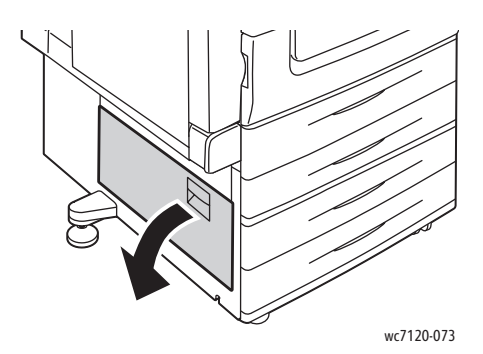

3. Rimuovere la carta inceppata.

Note:

- La carta potrebbe essersi inceppata all'interno della stampante. Controllare con attenzione e rimuovere la carta inceppata.
- Se la carta è strappata, rimuovere tutti i frammenti rimasti all'interno della stampante.

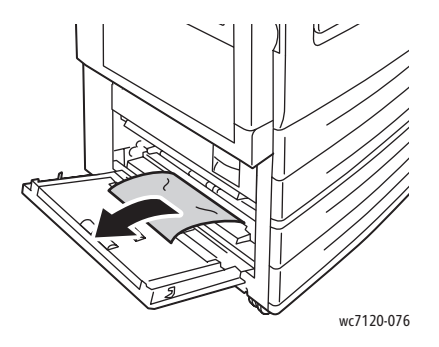

4. Chiudere la copertura C.

## <span id="page-190-0"></span>Eliminazione degli inceppamenti carta nell'unità duplex D

1. Se necessario, aprire il vassoio 5 (1). Mentre si alza la leva di rilascio (2), aprire la copertura dell'unità duplex D (3).

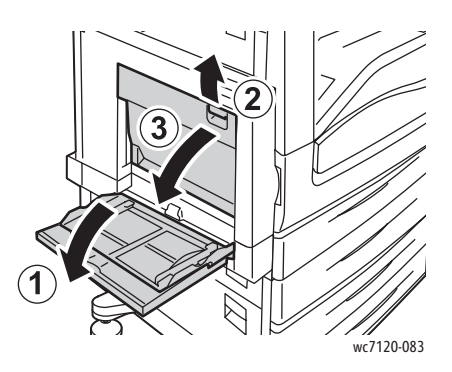

2. Rimuovere la carta inceppata.

Nota: se la carta è strappata, rimuovere tutti i frammenti residui dall'interno della stampante.

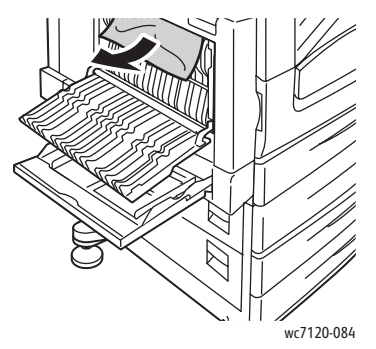

3. Chiudere la copertura dell'unità duplex D (1), quindi chiudere il vassoio 5 (2).

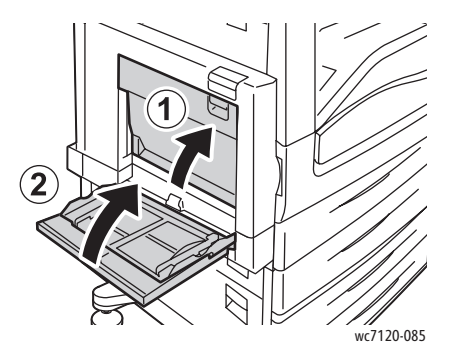

## <span id="page-190-1"></span>Eliminazione degli inceppamenti nella copertura E

## **AVVERTENZE:**

• Non eseguire questa procedura mentre sono in corso operazioni di copia o stampa.

• L'area attorno al fusore potrebbe essere molto calda. Usare cautela per evitare infortuni.

**ATTENZIONE:** non toccare la cinghia di trasferimento nero lucida nella copertura. In tal caso, si potrebbe ridurre la qualità immagine e danneggiare la cinghia.

1. Se necessario, aprire il vassoio 5 (1). Mentre si alza la leva di rilascio (2), aprire la copertura A (3).

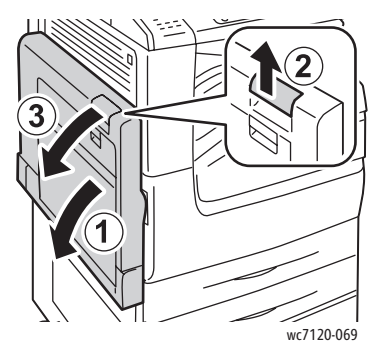

2. Sollevare la leva, quindi aprire la copertura E.

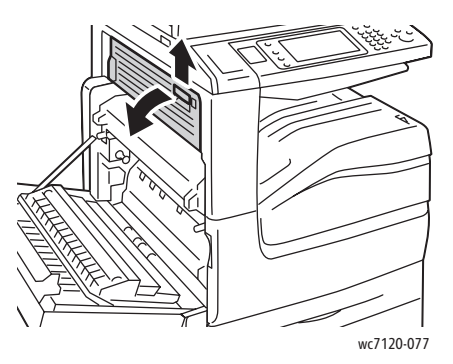

3. Rimuovere la carta inceppata.

Nota: se la carta è strappata, rimuovere tutti i frammenti residui dall'interno della stampante.

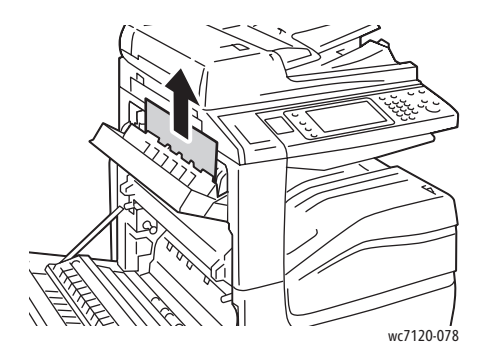

- 4. Chiudere la copertura E.
- 5. Chiudere la copertura A.

Stampante multifunzione WorkCentre 7120 Guida per l'utente 192

## <span id="page-192-0"></span>Eliminazione degli inceppamenti carta nella stazione di finitura per ufficio integrata

1. Aprire la copertura superiore della stazione (1). Ruotare la manopola (2), rimuovere la carta tirandola nella direzione indicata (3).

Nota: se la carta è strappata, rimuovere tutti i frammenti rimasti all'interno della stampante.

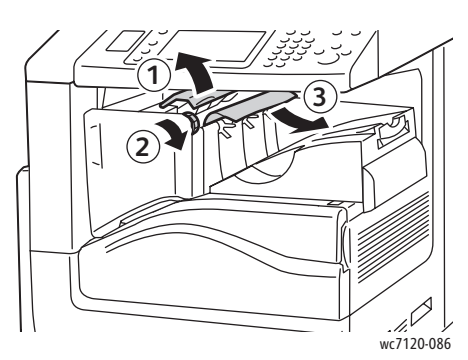

2. Chiudere la copertura superiore della stazione di finitura.

## <span id="page-192-1"></span>Eliminazione degli inceppamenti carta nella stazione di finitura per ufficio LX

Questa sezione include:

- [Inceppamenti carta sotto la copertura superiore a pagina 194](#page-193-0)
- [Inceppamenti carta nel trasporto della stazione di finitura a pagina 195](#page-194-1)

## <span id="page-193-0"></span>**Inceppamenti carta sotto la copertura superiore**

1. Per aprire la copertura superiore della stazione di finitura, sollevare la leva.

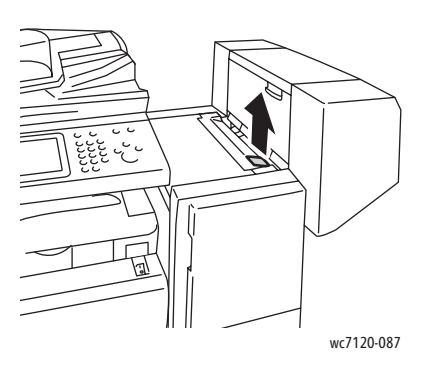

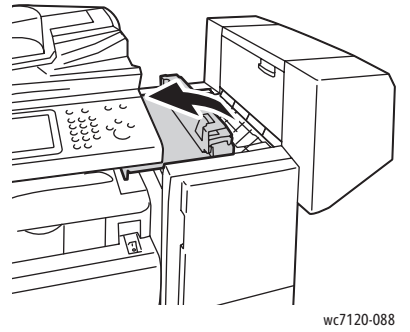

2. Rimuovere la carta inceppata.

Nota: se la carta è strappata, rimuovere tutti i frammenti residui dall'interno della stampante.

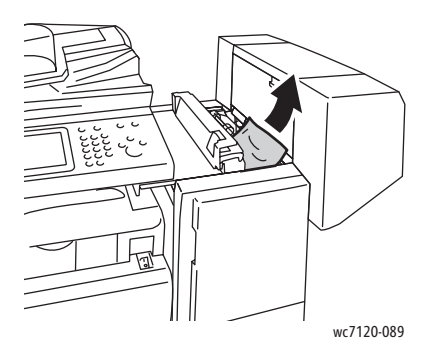

3. Chiudere la copertura superiore della stazione di finitura.

## <span id="page-194-1"></span>**Inceppamenti carta nel trasporto della stazione di finitura**

1. Alzare la copertura del trasporto della stazione di finitura. Nota: la copertura è incernierata e quindi non è rimovibile.

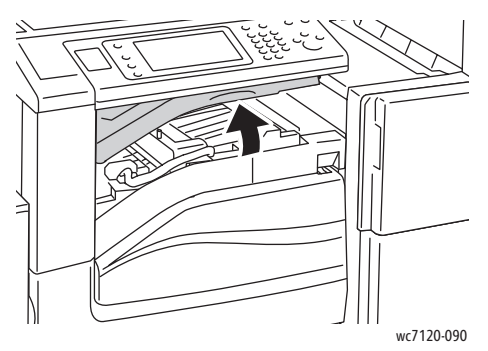

2. Rimuovere la carta inceppata.

Nota: se la carta è strappata, rimuovere tutti i frammenti residui dall'interno della stampante.

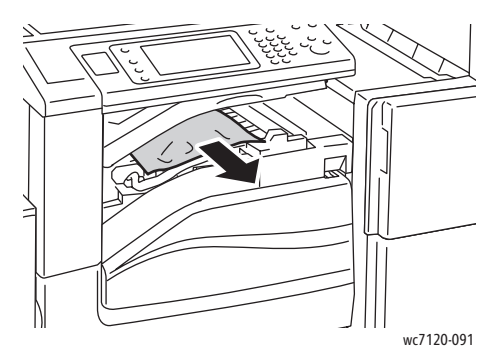

3. Chiudere la copertura della stazione di finitura.

## <span id="page-194-0"></span>Eliminazione degli inceppamenti perforatrice nella stazione di finitura per ufficio LX

1. Alzare la copertura aperta del trasporto della stazione di finitura, quindi aprire la copertura anteriore della stazione di finitura.

Nota: le coperture sono incernierate e quindi non sono rimovibili.

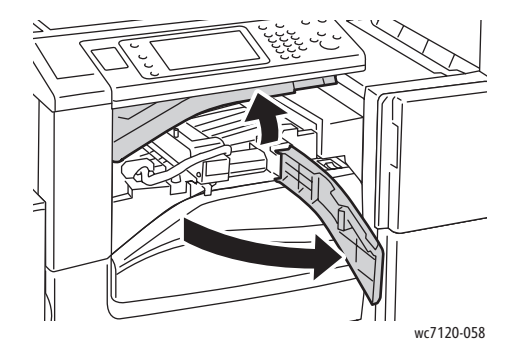

2. Rimuovere il contenitore dei residui di perforazione nell'area R4.

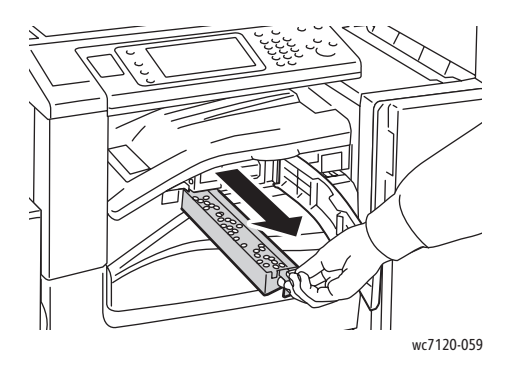

3. Vuotare il contenitore.

Nota: ogni volta che viene rimosso il contenitore, è necessario svuotarlo prima di reinserirlo nella stampante.

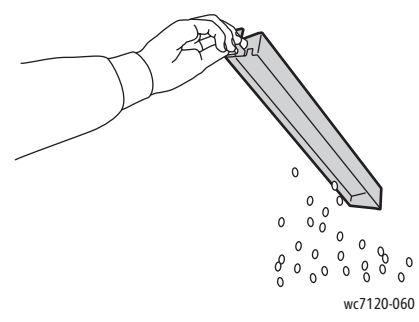

4. Inserire il contenitore vuoto all'interno della stazione di finitura.

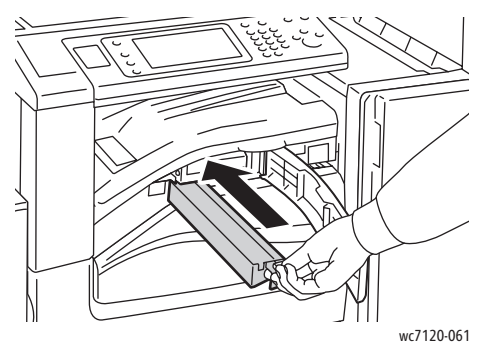

- 5. Individuare e rimuovere eventuali inceppamenti carta.
- 6. Chiudere la copertura trasporto anteriore, quindi chiudere la copertura della stazione di finitura.

## <span id="page-196-0"></span>Risoluzione di problemi di inceppamento della carta

La stampante funziona con il minimo di inceppamenti solo se si utilizzano tipi di carta supportati da Xerox. Tutti gli altri tipi possono causare inceppamenti più frequenti. Se i tipi di carta supportati si inceppano di frequente in un'area, potrebbe essere necessario pulire o apportare delle riparazioni in quell'area.

Questa sezione contiene informazioni per i problemi seguenti:

- [La stampante alimenta più fogli alla volta a pagina 197](#page-196-1)
- [Il messaggio di inceppamento carta non scompare a pagina 197](#page-196-2)
- [Inceppamenti nell'unità duplex a pagina 198](#page-197-0)
- [Inceppamenti nell'alimentatore automatico a pagina 198](#page-197-1)

## <span id="page-196-1"></span>**La stampante alimenta più fogli alla volta**

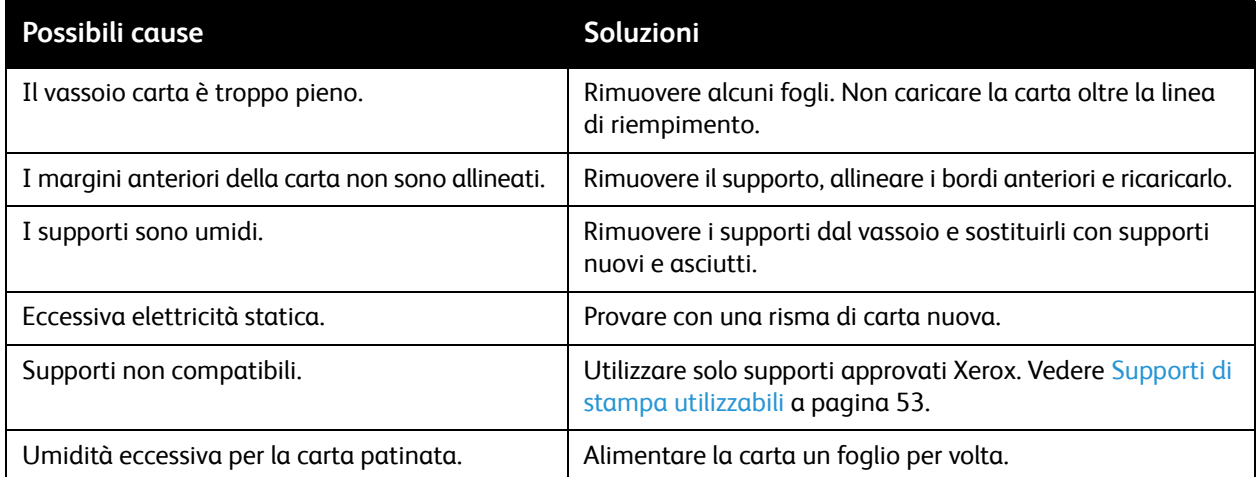

### <span id="page-196-2"></span>**Il messaggio di inceppamento carta non scompare**

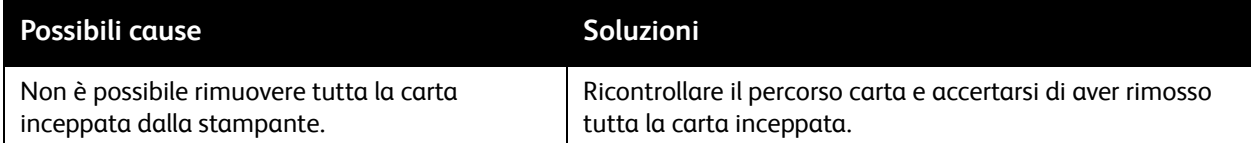

## <span id="page-197-0"></span>**Inceppamenti nell'unità duplex**

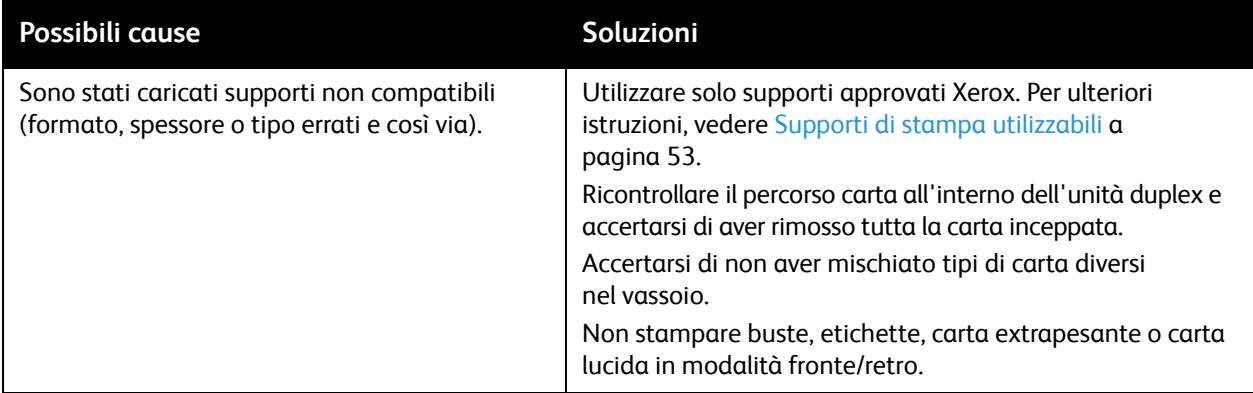

## <span id="page-197-1"></span>**Inceppamenti nell'alimentatore automatico**

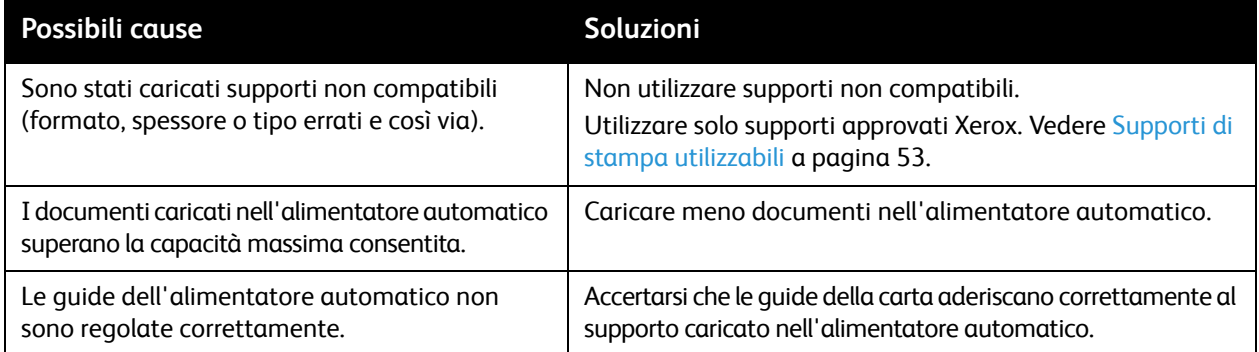

## **Problemi di alimentazione dei supporti**

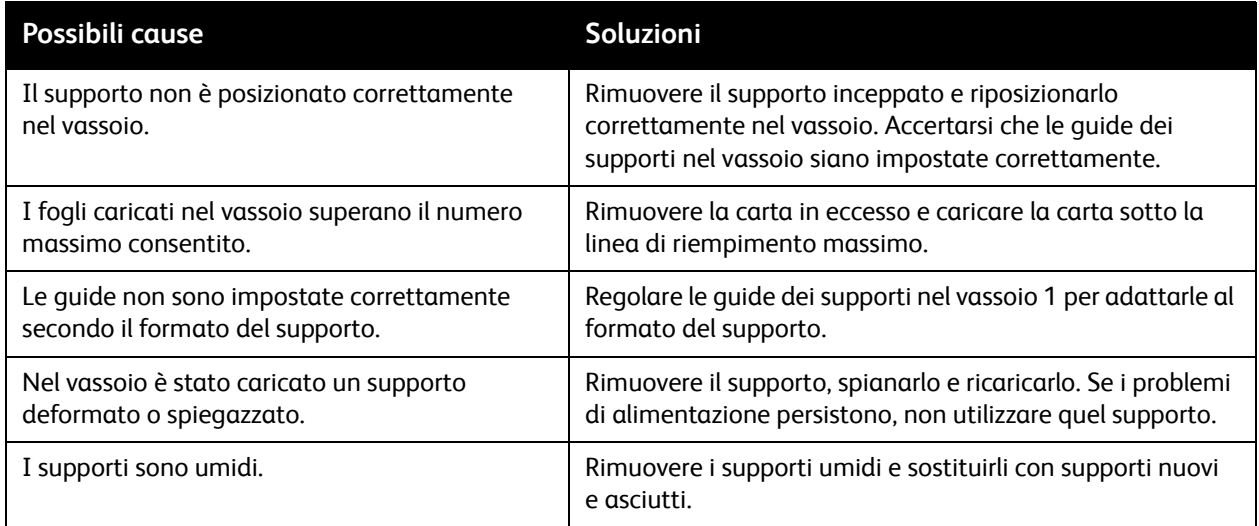

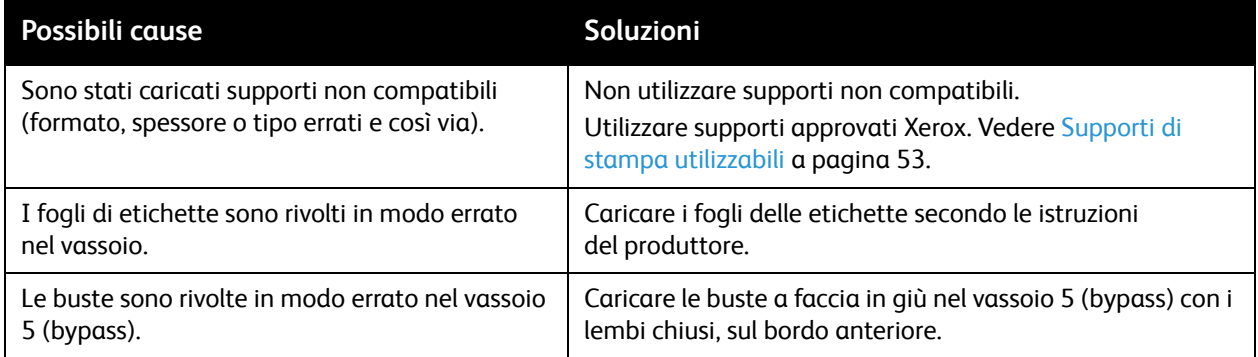

## Eliminazione degli inceppamenti della pinzatrice

Questa sezione include:

- Eliminazione degli inceppamenti della pinzatrice nella stazione di finitura per ufficio integrata a [pagina 200](#page-199-0)
- [Eliminazione degli inceppamenti della pinzatrice principale nella stazione di finitura per ufficio LX](#page-201-0)  [a pagina 202](#page-201-0)
- [Eliminazione degli inceppamenti della pinzatrice libretto nella stazione di finitura per ufficio LX a](#page-203-0)  [pagina 204](#page-203-0)

<span id="page-199-0"></span>Eliminazione degli inceppamenti della pinzatrice nella stazione di finitura per ufficio integrata

**AVVERTENZA:** non eseguire questa procedura mentre sono in corso operazioni di copia o stampa.

1. Aprire lo sportello della stazione di finitura.

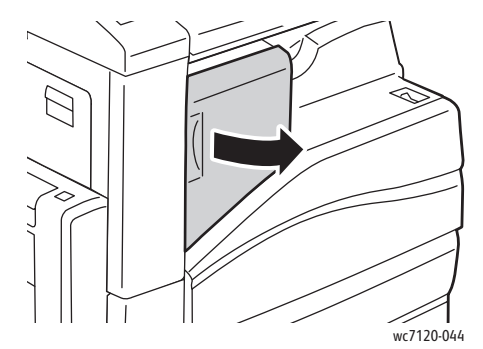

2. Tenendola per la maniglia arancione, estrarre la cartuccia della pinzatrice tirandola con fermezza verso di sé.

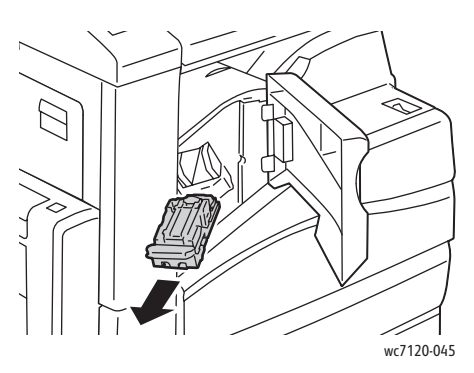

3. Controllare se all'interno della stazione di finitura sono presenti punti metallici e rimuoverli.

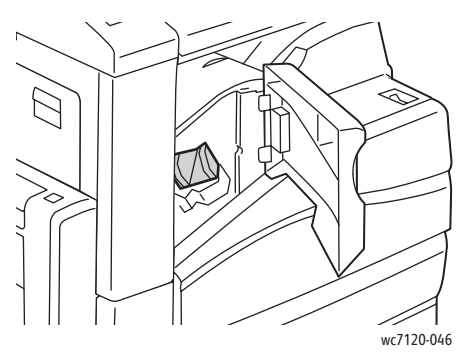

4. Aprire il blocco della cartuccia punti tirando nella direzione indicata.

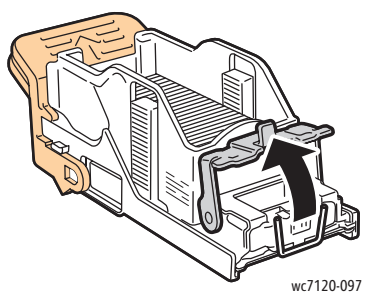

5. Rimuovere i punti metallici inceppati (1) e quindi spingere il blocco nella direzione indicata finché non scatta in sede (2).

**AVVERTENZA:** le estremità dei punti metallici inceppati sono taglienti. Usare cautela nel rimuovere i punti inceppati.

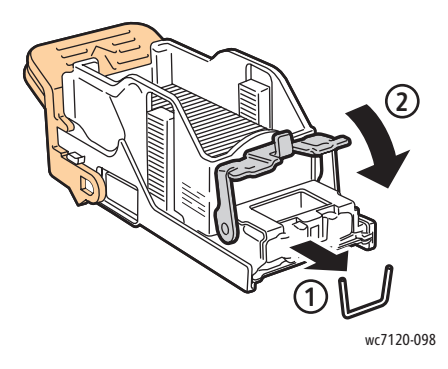

6. Tenendola per la maniglia arancione, inserire la cartuccia della pinzatrice nell'apposita unità finché non scatta in sede.

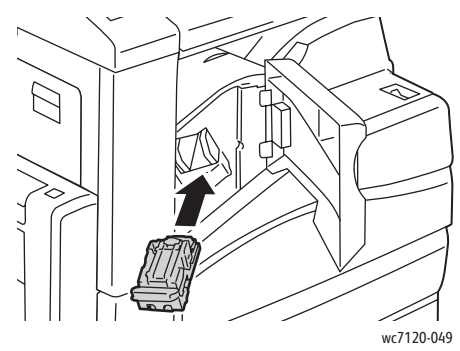

7. Chiudere lo sportello anteriore della stazione di finitura.

<span id="page-201-0"></span>Eliminazione degli inceppamenti della pinzatrice principale nella stazione di finitura per ufficio LX

**AVVERTENZA:** non eseguire questa procedura mentre sono in corso operazioni di copiatura o stampa.

1. Aprire lo sportello anteriore della stazione di finitura.

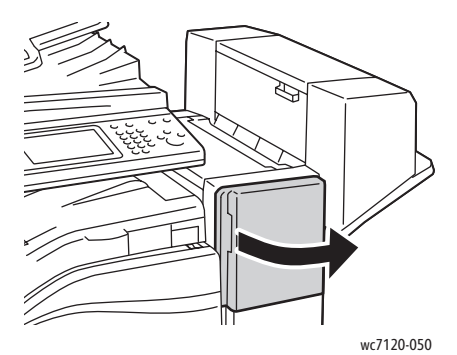

- 2. La pinzatrice si trova nel modulo della stazione di finitura. Estrarre la pinzatrice finché non si ferma.
- 3. Spingere la pinzatrice verso destra.

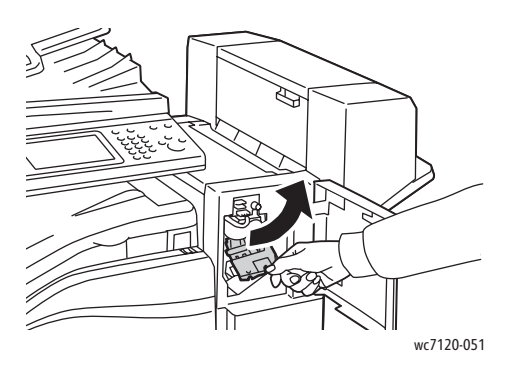

4. Tenendola per la maniglia arancione, estrarre la cartuccia della pinzatrice tirandola con fermezza verso di sé.

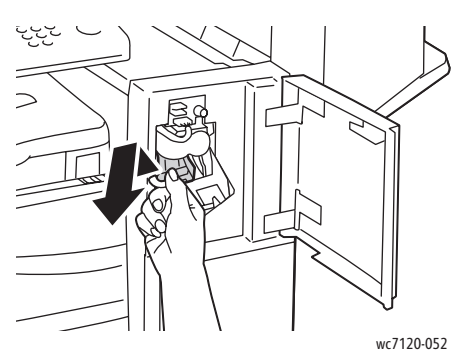

5. Controllare se all'interno della stazione di finitura sono presenti punti metallici e rimuoverli.

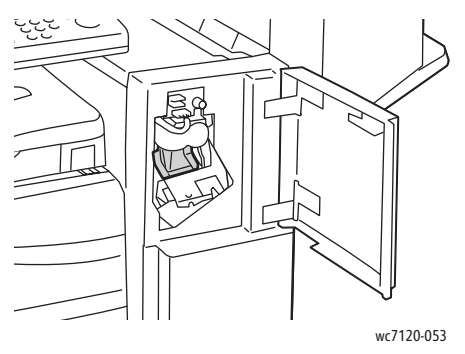

6. Aprire il blocco della cartuccia punti tirando nella direzione indicata.

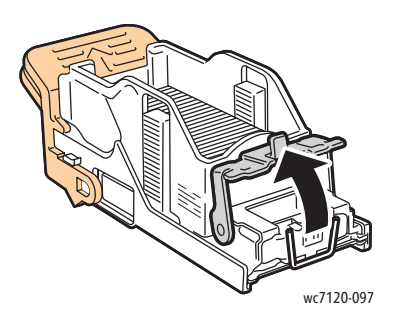

**AVVERTENZA:** le estremità dei punti metallici inceppati sono taglienti. Usare cautela nel rimuovere i punti inceppati.

7. Rimuovere i punti metallici inceppati (1) e quindi spingere il blocco nella direzione indicata finché non scatta in sede.

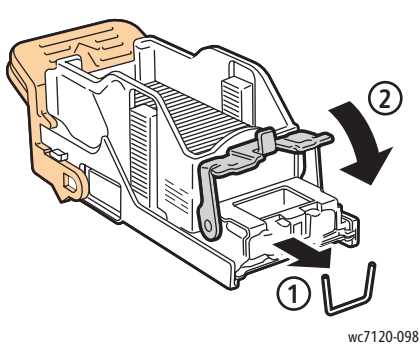

8. Tenendola per la maniglia arancione, inserire la cartuccia nella pinzatrice finché non scatta in posizione.

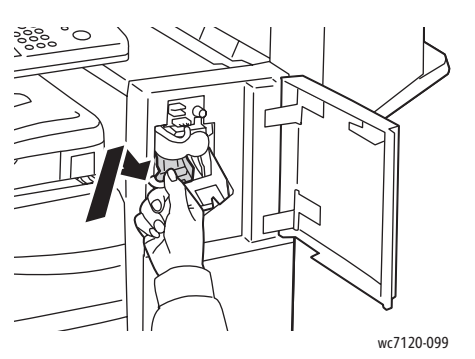

9. Chiudere lo sportello anteriore della stazione di finitura.

## <span id="page-203-0"></span>Eliminazione degli inceppamenti della pinzatrice libretto nella stazione di finitura per ufficio LX

La pinzatrice libretto utilizza due cartucce punti indicate con **R2** e **R3**. Per pinzare i libretti, non devono esserci punti inceppati nelle due cartucce.

**AVVERTENZA:** non eseguire questa procedura mentre sono in corso operazioni di copiatura o stampa.

1. Aprire lo sportello laterale della stazione di finitura libretto.

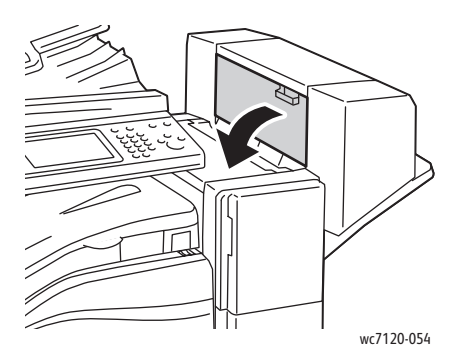

2. Se le cartucce punti non sono visibili, fare scorrere al centro i pannelli verticali che si trovano a destra e a sinistra dell'apertura.

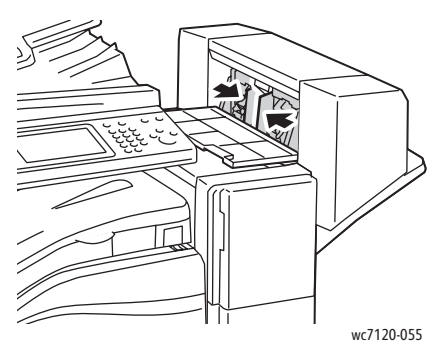

3. Afferrare le linguette arancioni sui lati della cartuccia punti, quindi estrarre la cartuccia dalla pinzatrice.

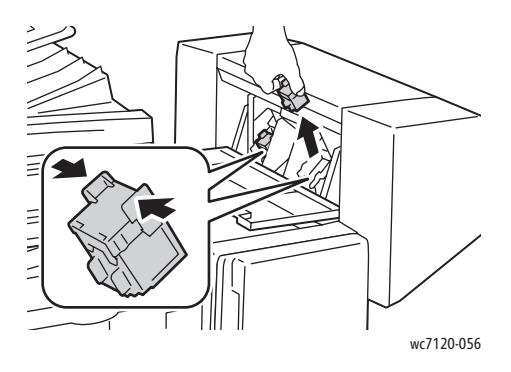

**AVVERTENZA:** le estremità dei punti metallici inceppati sono taglienti. Usare cautela nel rimuovere i punti inceppati.

4. Rimuovere i punti metallici inceppati tirandoli nella direzione indicata.

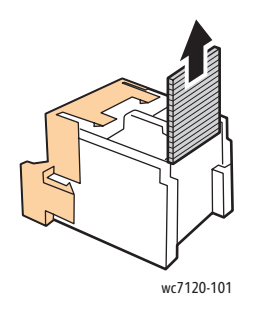

5. Afferrare le linguette arancioni sui lati della cartuccia e reinserirla nell'apposito alloggiamento della pinzatrice.

Nota: se si verificano problemi con l'inserimento della cartuccia, accertarsi che le linguette arancioni siano orientate verso l'alto.

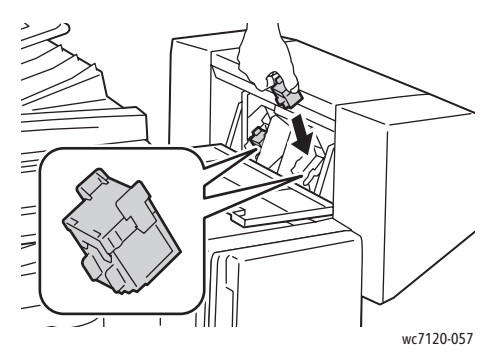

- 6. Se non sono stati trovati dei punti inceppati, ripetere i passaggi da 3 a 5 per l'altra cartuccia della pinzatrice.
- 7. Chiudere lo sportello laterale della stazione di finitura libretto.

# Problemi relativi alla qualità di stampa

**ATTENZIONE:** la garanzia, il contratto di assistenza e la formula *Total Satisfaction Guarantee* (Garanzia "soddisfatti o rimborsati") non coprono i danni dovuti all'utilizzo di carta e altri supporti di stampa speciali di tipo non supportato. La formula *Total Satisfaction Guarantee* (Garanzia "soddisfatti o rimborsati") è disponibile negli Stati Uniti e in Canada. La copertura della garanzia può variare in altri paesi. Per ulteriori informazioni, rivolgersi al rivenditore locale.

#### Note:

- Per migliorare la qualità di stampa, le cartucce di stampa/toner di molti modelli sono state progettate per cessare di funzionare quando raggiungono un certo livello.
- Immagini in scala di grigi stampate con l'impostazione nero composto vengono conteggiate come pagine a colori, poiché vengono utilizzati materiali di consumo a colori. Questa è l'impostazione predefinita per la maggior parte della stampanti.

# Problemi di copiatura e scansione

Quando la qualità di copia o scansione è scadente, selezionare dalla tabella riportata di seguito il problema più simile per risolverlo.

Se la qualità di stampa non migliora nonostante l'azione correttiva appropriata, rivolgersi al rivenditore oppure al Centro assistenza clienti Xerox.

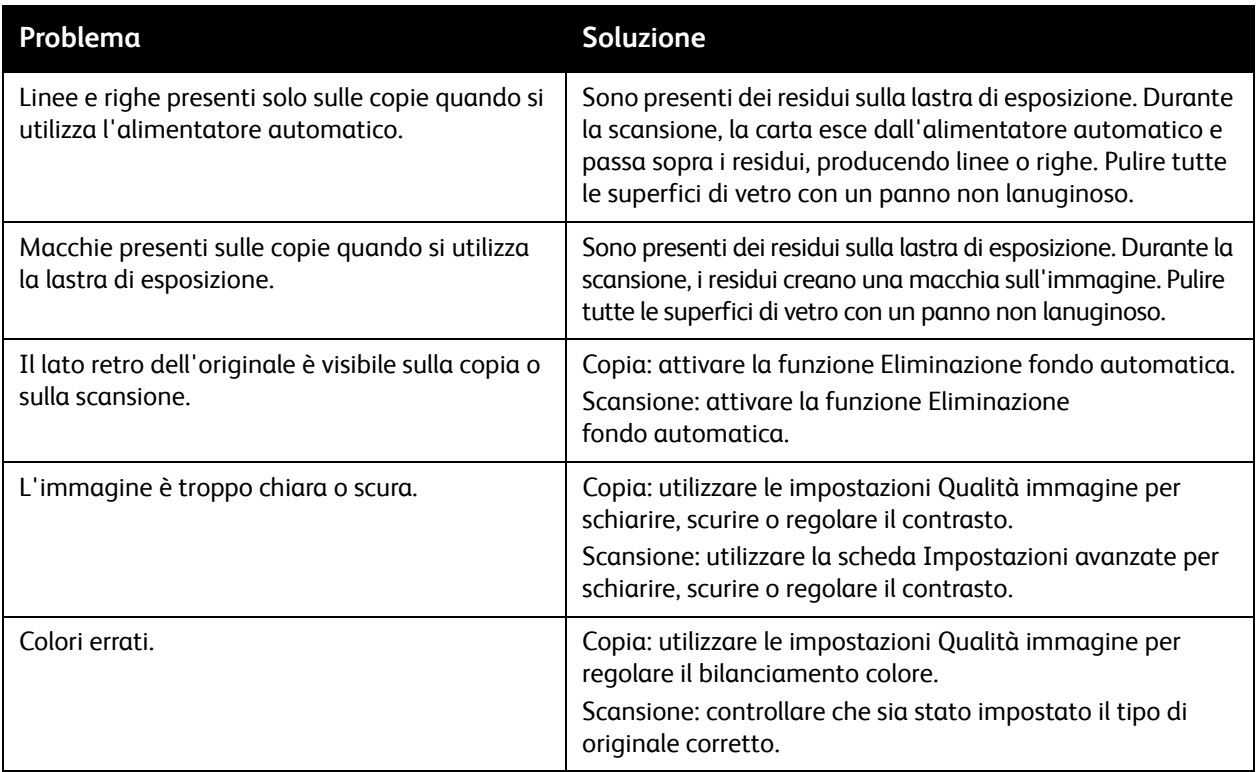

# Problemi relativi al fax

Se non è possibile inviare o ricevere un fax correttamente, consultare la seguente tabella e seguire le istruzioni fornite. Se, anche dopo aver eseguito le operazioni descritte, non è ancora possibile inviare e ricevere un fax correttamente, contattare il centro di assistenza clienti.

Questa sezione include:

- [Problemi di invio fax a pagina 209](#page-208-0)
- [Problemi di ricezione fax a pagina 210](#page-209-0)

## <span id="page-208-0"></span>Problemi di invio fax

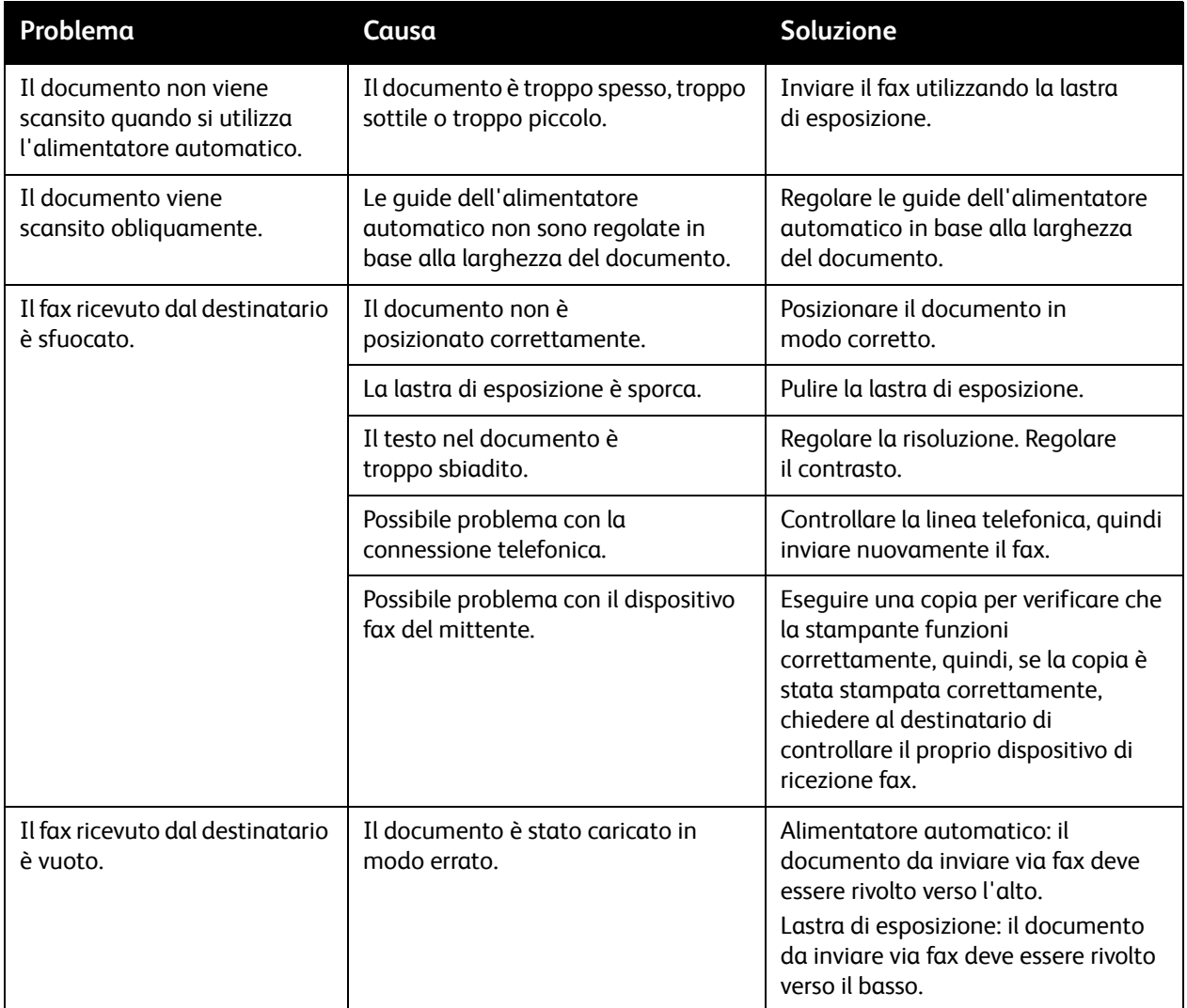

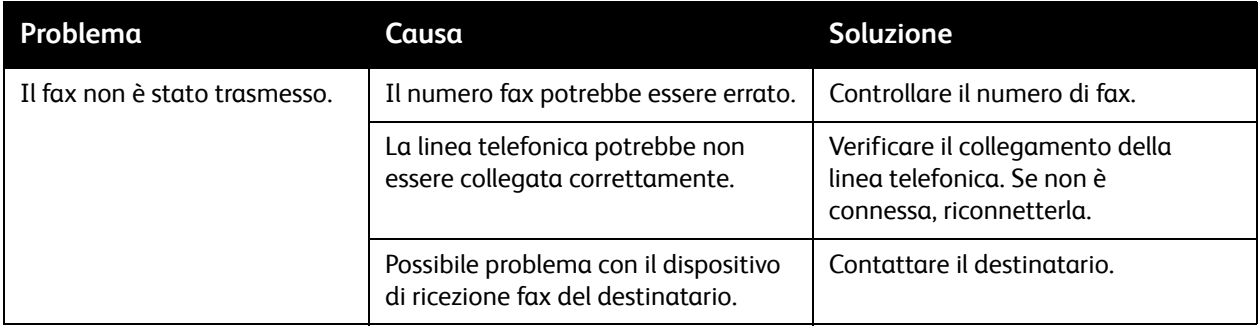

## <span id="page-209-0"></span>Problemi di ricezione fax

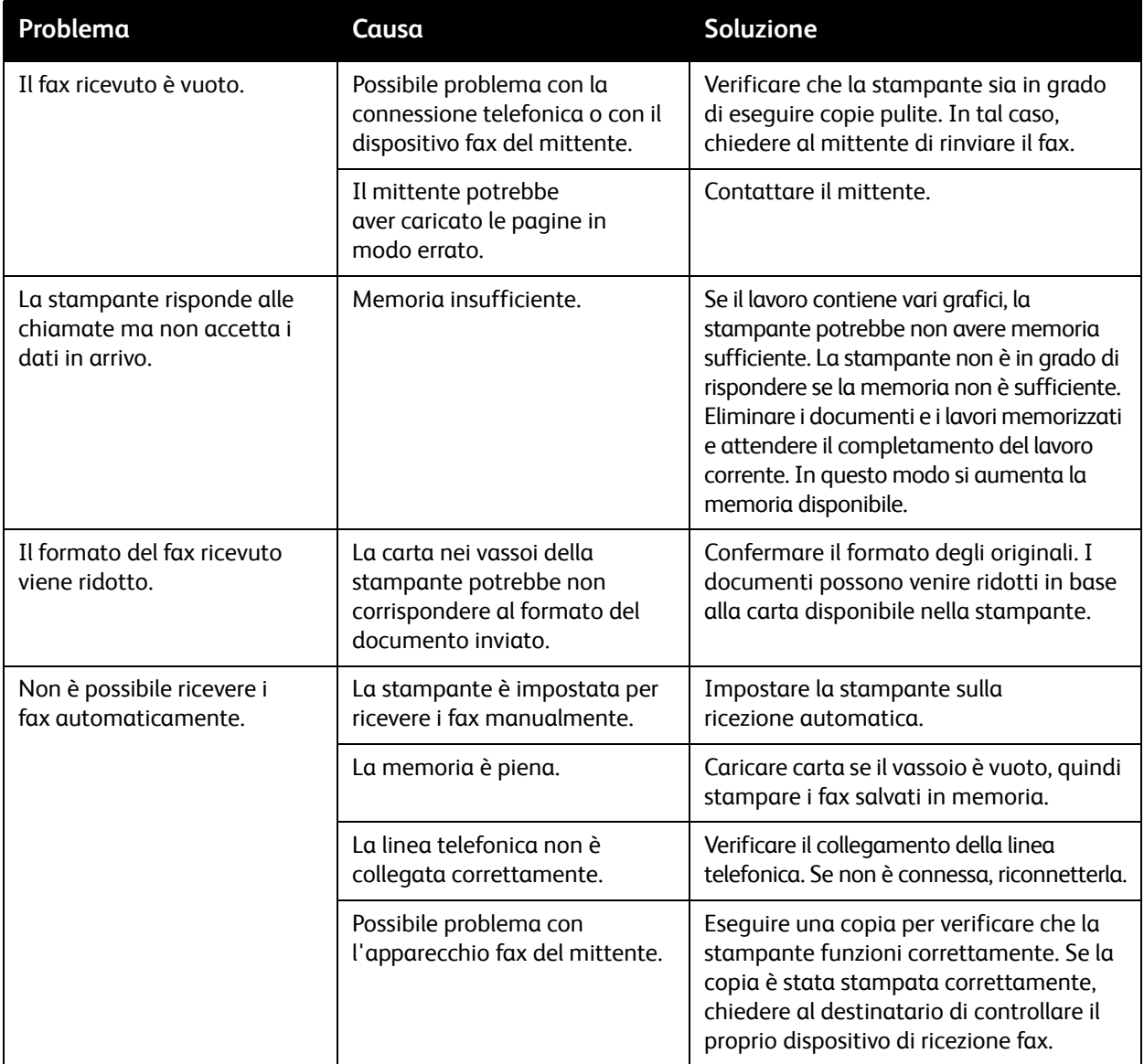

# Informazioni utili

#### Questa sezione include:

- [Messaggi sul pannello comandi a pagina 211](#page-210-0)
- [Avvisi a pagina 211](#page-210-1)
- [Supporto in linea a pagina 211](#page-210-2)
- [Risorse Web a pagina 212](#page-211-0)

## <span id="page-210-0"></span>Messaggi sul pannello comandi

Xerox fornisce numerosi strumenti diagnostici automatici utili per ottenere e mantenere la qualità di stampa.

Lo schermo sensibile fornisce informazioni sulla risoluzione dei problemi di stampa. Quando si verifica un errore o il sistema emette un'avvertenza, il messaggio per l'utente viene visualizzato sullo schermo sensibile del pannello comandi. In molti casi, lo schermo sensibile riporta anche un'animazione che indica il punto in cui si è verificato il problema, ad esempio il punto in cui la carta si è inceppata.

## <span id="page-210-1"></span>Avvisi

Gli avvisi forniscono messaggi e istruzioni utili per la risoluzione di eventuali problemi. Gli avvisi possono essere visualizzati tramite:

- La pagina Stato in CentreWare IS.
- Tutte le schede nella finestra Proprietà del driver di stampa. Per informazioni dettagliate sullo stato, fare clic su **Altre informazioni sullo stato**.

## <span id="page-210-2"></span>Supporto in linea

Supporto in linea è una knowledge base che fornisce istruzioni e assistenza per la soluzione dei problemi della stampante. È possibile trovare soluzioni per problemi legati a qualità di stampa, qualità di copiatura, inceppamenti dei supporti di stampa, installazione del software e molto altro.

Per accedere a Supporto in linea, visitare il sito [www.xerox.com/office/WC7120support](http://www.office.xerox.com/cgi-bin/printer.pl?APP=udpdfs&Page=color&Model=WorkCentre+WC7120&PgName=knowledgebase&Language=italian).

## <span id="page-211-0"></span>Risorse Web

Xerox mette a disposizione diversi siti Web per ulteriori informazioni.

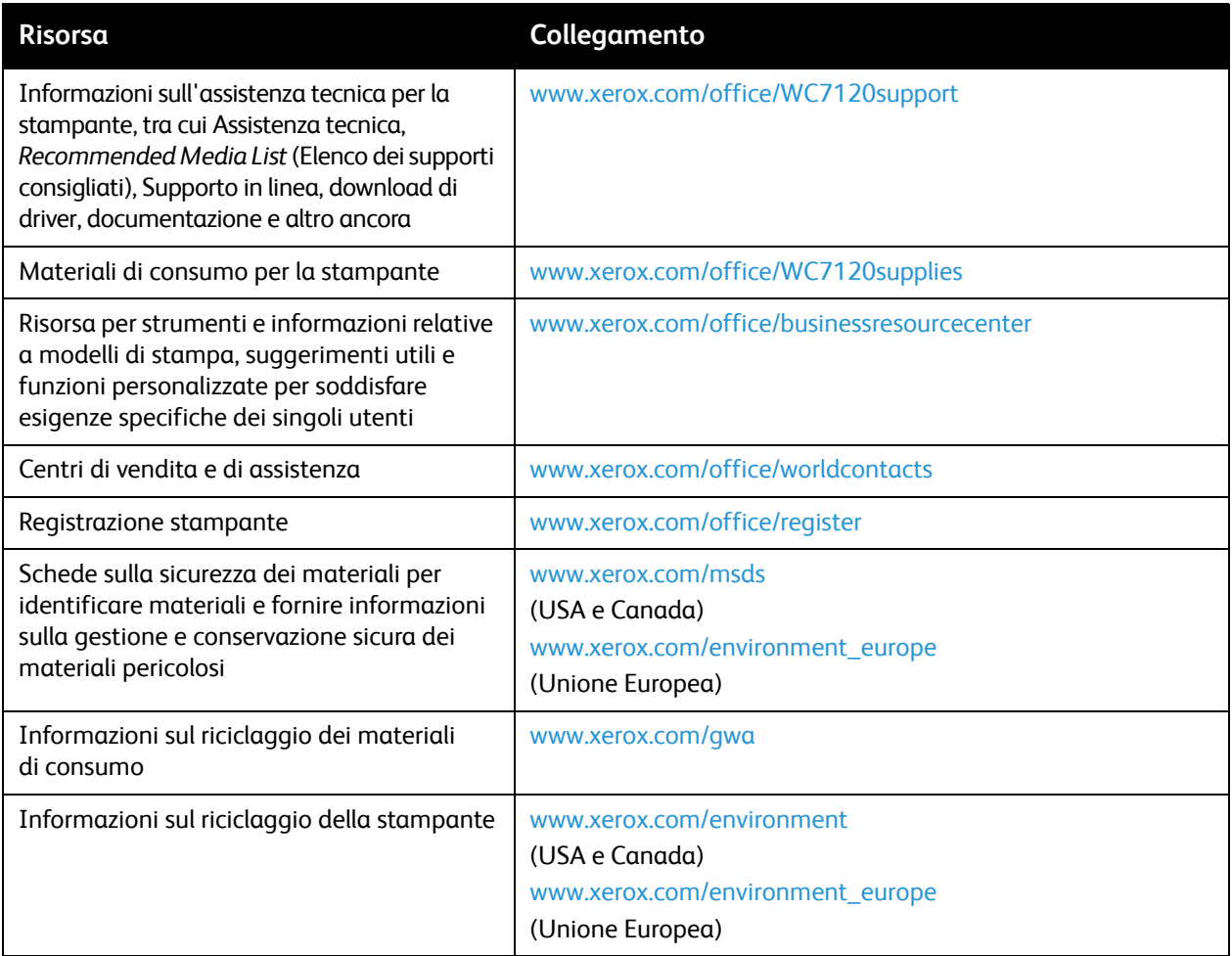

# Specifiche stampante 10

Questo capitolo include:

- [Specifiche fisiche a pagina 214](#page-213-0)
- [Specifiche ambientali a pagina 215](#page-214-0)
- [Specifiche elettriche a pagina 216](#page-215-1)
- [Specifiche prestazionali a pagina 217](#page-216-0)
- [Specifiche del controller a pagina 218](#page-217-0)

Per specifiche e capacità dei supporti, vedere [Supporti di stampa utilizzabili a pagina 53.](#page-52-0)

Specifiche stampante

# <span id="page-213-0"></span>Specifiche fisiche

## Unità base

- Larghezza: 607 mm (23,8 poll.) con vassoio bypass chiuso
- Profondità: 640 mm (25,1 poll.)
- Altezza: 1132 mm (44,5 poll.)
- Peso: 115 kg

## Unità base con stazione di finitura per ufficio LX

- Larghezza: 644 mm (25,3 poll.)
- Profondità: 640 mm (25,1 poll.)
- Altezza: 1132 mm (44,5 poll.)
- Peso: 127 kg

## Unità base con stazione di finitura per ufficio LX e stazione libretto

- Larghezza: 1164 mm (45,8 poll.)
- Profondità: 651 mm (25,6 poll.)
- Altezza: 1132 mm (44,5 poll.)
- Peso: 153 kg

# <span id="page-214-0"></span>Specifiche ambientali

## **Temperatura**

In uso: da 10° a 28° C (da 50° a 83° F)

Se l'umidità raggiunge l'85%, la temperatura non deve essere superiore a 28° C (83° F).

## Umidità relativa

Funzionamento: dal 15% all'85%

Se la temperatura è 32°C (90° F), l'umidità non deve essere superiore al 62,5%.

# <span id="page-215-1"></span><span id="page-215-0"></span>Specifiche elettriche

- 120 V CA, +/- 10%, 60 Hz. Consumo energetico: 1,58 kW max
- 220–240 V CA, +/- 10%, 50 Hz. Consumo energetico: 1.76 kW max per 220 V CA, 1,92 kW max per 240 V CA
- Prodotto con qualifica ENERGY STAR
## <span id="page-216-0"></span>Specifiche prestazionali

#### Risoluzione

Risoluzione massima: 600 x 600 dpi

#### Velocità di stampa

Colore: 20 ppm Bianco e nero: 20 ppm <span id="page-217-1"></span>Specifiche stampante

## Specifiche del controller

Processore

667 MHz

<span id="page-217-0"></span>Memoria

2 GB

Interfaccia

Ethernet 10/100Base-TX

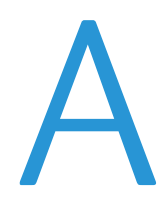

# Informazioni sulle normative

Questo capitolo include:

- [Normative di base a pagina 220](#page-219-0)
- [Normative per la copia a pagina 222](#page-221-0)
- [Normative per il fax a pagina 225](#page-224-0)
- [Schede sulla sicurezza dei materiali a pagina 228](#page-227-0)
- [Modo Risparmio energetico a pagina 229](#page-228-0)

## <span id="page-219-0"></span>Normative di base

Xerox ha collaudato questo prodotto per verificarne la conformità agli standard in materia di immunità ed emissioni elettromagnetiche. Tali standard sono finalizzati a mitigare le interferenze causate o ricevute da questo prodotto in tipici ambienti aziendali.

#### <span id="page-219-2"></span>Stati Uniti (Normative FCC)

La macchina è stata testata ed è risultata conforme ai limiti fissati per i dispositivi di classe B, ai sensi della Parte 15 delle norme FCC. Tali limiti sono intesi a garantire una sufficiente protezione contro interferenze pericolose in installazioni di tipo residenziale. La macchina genera, utilizza e può irradiare energia a radiofrequenza. Se non è installata e utilizzata in conformità con le istruzioni fornite, la macchina può generare interferenze dannose alle comunicazioni radio. In una zona residenziale, la macchina può causare interferenze dannose; in tal caso, il cliente dovrà correggere le interferenze e farsi carico dei relativi costi.

Se la macchina causa interferenze dannose alla ricezione radio o televisiva (problemi rilevabili spegnendo e riaccendendo l'apparecchiatura), si consiglia di tentare di eliminare le interferenze adottando una delle seguenti misure:

- Riorientare o riubicare il ricevitore.
- Distanziare maggiormente la macchina dal ricevitore.
- Collegare la macchina alla presa di un circuito diverso da quello al quale è collegato il ricevitore.
- Rivolgersi al rivenditore o a un tecnico radiotelevisivo qualificato.

Qualsiasi modifica non espressamente approvata da Xerox apportata dall'utente può invalidare il diritto dell'utente stesso a utilizzare il prodotto. Per garantire la massima conformità alla parte 15 delle normative FCC, utilizzare cavi di interfaccia schermati.

#### <span id="page-219-1"></span>Canada (Normative)

Questo dispositivo digitale di classe B è conforme alle normative ICES-003 del Canada.

Cet appareil numérique de la classe B est conforme à la norme NMB-003 du Canada.

#### <span id="page-220-0"></span>Unione Europea

**ATTENZIONE:** questo è un prodotto di classe B. In un ambiente domestico, il prodotto può causare interferenze radio, nel qual caso l'utente dovrà prendere le opportune misure.

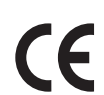

Il marchio CE applicato a questo prodotto attesta la dichiarazione di conformità Xerox alle seguenti Direttive dell'Unione Europea applicabili dalle date indicate:

- 12 dicembre 2006: Direttiva 2006/95/UE, relativa alle apparecchiature a bassa tensione
- 15 dicembre 2004: Direttiva 2004/108/CE, relativa alla compatibilità elettromagnetica
- 9 marzo 1999: Direttiva 1999/5/CE relativa alle apparecchiature radio e terminali di telecomunicazione

Questo prodotto, se utilizzato correttamente in conformità con le istruzioni per l'utente, non è pericoloso né per il consumatore né per l'ambiente.

Per garantire la massima conformità alle normative dell'unione europea, utilizzare cavi di interfaccia schermati.

È possibile ottenere da Xerox una copia firmata della Dichiarazione di conformità di questo prodotto.

#### Emissioni di ozono

Durante l'operazione di stampa, viene rilasciata una piccola quantità di ozono. Questa quantità non è sufficiente a generare effetti nocivi per la salute. Tuttavia, accertarsi che l'ambiente in cui viene utilizzato il prodotto sia adeguatamente ventilato, specialmente con alti o prolungati volumi di stampa.

#### Altre normative

#### <span id="page-220-1"></span>**Turchia (Normativa RoHS)**

In conformità con l'Articolo 7 (d), si certifica che "È conforme con la normativa EEE."

"EEE yönetmeliğine uygundur."

## <span id="page-221-0"></span>Normative per la copia

#### Stati Uniti

Il Congresso degli Stati Uniti ha proibito, in determinate circostanze, la riproduzione dei documenti riportati di seguito. Sono comminabili sanzioni pecuniarie o penali a chiunque risulti colpevole di aver riprodotto i seguenti documenti.

- 1. Titoli o obbligazioni del governo degli Stati Uniti quali:
	- Certificati di deposito del Tesoro
	- Valuta delle banche nazionali
	- Cedole di obbligazioni
	- Banconote della Federal Reserve
	- Certificati di argento
	- Certificati aurei
	- Obbligazioni statali
	- Obbligazioni del Tesoro
	- Obbligazioni della Federal Reserve
	- Valuta divisionaria
	- Certificati di deposito
	- Banconote
	- Titoli o obbligazioni di determinate agenzie governative, quali FHA e così via.
	- Obbligazioni (i buoni di risparmio U.S.A. possono essere fotografati solo per fini pubblicitari collegati a campagne promozionali per la vendita di suddetti titoli).
	- Marche da bollo. È consentito riprodurre documenti legali contenenti marca da bollo vidimata, purché tale riproduzione sia eseguita per scopi consentiti dalla legge.
	- Francobolli, vidimati e non vidimati. Per fini filatelici, è possibile fotografare francobolli, purché la riproduzione sia in bianco e nero e le dimensioni lineari della riproduzione siano inferiori al 75% o superiori al 150% dell'originale.
	- Vaglia postali
	- Banconote, assegni o cambiali emesse da o per conto di uffici autorizzati degli Stati Uniti.
	- Bolli ed altri rappresentativi di valore, di qualsivoglia denominazione, emanati o che potrebbero essere emanati a seguito di qualsivoglia legge del Congresso statunitense.
	- Certificati di indennizzo riadeguati per i veterani delle guerre mondiali.
- 2. Obbligazioni o titoli di qualsivoglia Governo, Banca o Azienda estera.
- 3. Materiale coperto da copyright, a meno che non sia stata ottenuta debita autorizzazione da parte del proprietario dei diritti d'autore oppure la riproduzione rientri nelle disposizioni sull'"utilizzo consentito" o sui diritti sulla riproduzione previste dalla legge sui diritti d'autore. Ulteriori informazioni sulle disposizioni sono ottenibili presso il Copyright Office, Library of Congress, Washington, D.C. 20559. Chiedere della Circolare R21.
- 4. Certificato di cittadinanza o naturalizzazione. È consentito fotografare certificati di naturalizzazione stranieri.
- 5. Passaporti. È consentito fotografare passaporti stranieri.
- Stampante multifunzione WorkCentre 7120 Guida per l'utente 222
- 6. Documenti d'immigrazione.
- 7. Bozze di schede di registrazione.
- 8. Documenti di iscrizione al servizio militare contenenti una qualsiasi delle seguenti informazioni riguardo al nominativo registrato:
	- Guadagni o reddito
	- Fedina penale
	- Stato fisico o mentale
	- Vivenza a carico
	- Servizio militare precedente
	- Eccezione: è consentito fotografare certificati di congedo dalle Forze Armate U.S.A.
- 9. Badge, tesserini d'identificazione, lasciapassare o mostrine indossati da personale militare o da membri di vari dipartimenti federali, quali FBI, Tesoro e così via (se non dietro ordine del responsabile di detti dipartimenti o uffici).

In alcuni stati è inoltre vietata la riproduzione di:

- Licenze automobilistiche
- Patenti di guida
- Carte di circolazione per autovetture

Questo elenco non è completo e Xerox declina qualsiasi responsabilità derivante dalla sua incompletezza o inaccuratezza. In caso di dubbi, rivolgersi al proprio consulente legale.

#### Canada

Il parlamento del Canada ha proibito, in determinate circostanze, la riproduzione dei documenti riportati di seguito. Sono comminabili sanzioni pecuniarie o penali a chiunque risulti colpevole di aver riprodotto i seguenti documenti.

- 1. Banconote a corso legale.
- 2. Obbligazioni o titoli governativi o bancari.
- 3. Buoni del tesoro.
- 4. L'emblema ufficiale del Canada o di una sua provincia, o l'emblema di un ente o di un'authority pubblica in Canada, o di una corte di giustizia.
- 5. Proclami, ordini, regolamentazioni, nomine o notifiche (con l'intento fraudolento di far intendere che siano stati stampati dalla Queens Printer for Canada o da ufficio provinciale equivalente).
- 6. Marche, marchi, sigilli, fasce o loghi utilizzati da o per conto del Governo del Canada o da una provincia, dal governo di uno stato diverso dal Canada o da un dipartimento, comitato, Commissione o agenzia istituita dal Governo del Canada, da una sua provincia o dal governo di uno stato diverso dal Canada.
- 7. Timbri a secco o marche da bollo utilizzate a scopo di lucro dal Governo del Canada o da una provincia o dal governo di uno stato diverso dal Canada.
- 8. Copie false di documenti, registri o archivi custoditi da funzionari pubblici incaricati di redigere o rilasciare copie autentiche.
- 9. Materiale o marchi protetti da copyright di qualsiasi genere o tipo senza il consenso del titolare del copyright o del marchio.

Informazioni sulle normative

Questo elenco viene fornito in via esemplificativa, ma non è completo e Xerox declina qualsiasi responsabilità derivante dalla sua incompletezza o inaccuratezza. In caso di dubbi, rivolgersi al proprio consulente legale.

#### <span id="page-223-0"></span>Altri paesi

- La copia di determinati documenti può essere illegale nel paese in cui viene utilizzato il sistema. Sono comminabili sanzioni pecuniarie o penali a chiunque risulti colpevole di aver riprodotto i seguenti documenti.
- Banconote
- Assegni bancari
- Titoli e obbligazioni di ogni tipo
- Passaporti e carte d'identità
- Materiale coperto da Copyright o marchi commerciali senza autorizzazione del proprietario
- Francobolli e altri strumenti negoziabili

Questo elenco non è completo e Xerox declina qualsiasi responsabilità derivante dalla sua incompletezza o inaccuratezza. In caso di dubbi, rivolgersi al proprio rappresentante legale.

## <span id="page-224-0"></span>Normative per il fax

#### Stati Uniti

#### **Requisiti dell'intestazione per l'invio di fax**

Il Telephone Consumer Protection Act (Legge sulla protezione degli utenti di telefonia) del 1991 sancisce l'illegalità dell'uso di un computer o di altro dispositivo elettronico per inviare qualsiasi messaggio via fax a meno che tale messaggio non contenga chiaramente, nel margine superiore o inferiore di ciascuna pagina trasmessa oppure nella prima pagina della trasmissione, la data e l'ora di invio e l'identificativo della società o altra entità, oppure dell'individuo che invia il messaggio e il numero di telefono dell'apparecchio trasmittente, o della relativa società, ovvero di un'altra entità o individuo. Il numero di telefono fornito non può essere un numero 900 o qualsiasi altro numero per il quale le tariffe superano gli addebiti per le chiamate locali o interurbane.

Per programmare queste informazioni nella propria macchina, fare riferimento alla documentazione del cliente e seguire le indicazioni fornite.

#### **Informazioni sull'accoppiatore dati**

Questo dispositivo è conforme alla Parte 68 delle normative FCC e con le specifiche adottate dall'Administrative Council for Terminal Attachments (ACTA). Sulla copertura di questo dispositivo è apposta un'etichetta che contiene varie informazioni, tra cui un identificatore di prodotto con il formato US:AAAEQ##TXXXX. Se richiesto, questo numero va fornito alla società telefonica.

La spina e la presa utilizzate per collegare questa macchina ai cavi dell'edificio e alla rete telefonica devono essere conformi alle normative FCC, Parte 68, e ai requisiti adottati dall'ACTA. Con questo prodotto vengono forniti un cavo del telefono e una spina modulare omologati. Il prodotto è progettato per il collegamento a una presa modulare compatibile che sia anche conforme. Per ulteriori informazioni, vedere le istruzioni di installazione.

Il dispositivo può essere collegato in sicurezza alle seguenti prese modulari standard: USOC RJ-11C tramite cavo telefonico conforme (con prese modulari) fornito con il kit di installazione. Per ulteriori informazioni, vedere le istruzioni di installazione.

Il Ringer Equivalence Number (REN) indica il numero di dispositivi che è possibile collegare a una linea telefonica. In presenza di troppi REN sulla linea telefonica, i dispositivi potrebbero non suonare all'arrivo di una chiamata. In genere, la somma dei numeri REN non dovrebbe superare il numero cinque (5). Per essere certi del numero di dispositivi che è possibile collegare a una linea, in base al numero complessivo di REN consentiti, contattare la propria Compagnia telefonica. Per i prodotti approvati dopo il 23 luglio 2001, il REN fa parte dell'identificativo del prodotto, che presenta il formato US:AAAEQ##TXXXX. I numeri costituiti dai simboli ## rappresentano il REN senza virgola decimale (ad esempio, 03 equivale a un REN di 0,3). Per i prodotti precedenti, il REN è indicato separatamente sull'etichetta.

Informazioni sulle normative

Per ordinare il servizio corretto dalla società telefonica, citare i codici seguenti, se richiesto:

- FIC (Facility Interface Code) = 02LS2
- SOC (Service Order Code) = 9.0Y

**AVVERTENZA:** chiedere alla compagnia telefonica locale informazioni sul tipo di presa modulare installata sulla propria linea. La connessione di questa macchina a una presa non autorizzata può danneggiare l'apparecchiatura della compagnia telefonica. L'utente, non Xerox, assume tutta la responsabilità per qualsiasi danno causato dalla connessione di questa macchina a una presa non autorizzata.

Se il dispositivo Xerox provoca danni alla rete telefonica, la Compagnia telefonica notificherà in anticipo di una possibile e temporanea interruzione del servizio. Se non è possibile avvisare il cliente con il dovuto anticipo, la Compagnia telefonica provvederà a farlo il prima possibile. Inoltre, l'utente verrà informato del proprio diritto di inviare un reclamo presso il FCC qualora lo ritenga opportuno.

La Compagnia telefonica potrebbe modificare strutture, apparecchiature, procedure e attività operative interne che potrebbero incidere sul funzionamento del dispositivo. In tal caso, la Compagnia telefonica ne invierà notifica con debito anticipo, in modo da permettere all'utente di apportare le modifiche necessarie per garantire la continuità del servizio.

In caso di problemi con il dispositivo Xerox, contattare il centro assistenza per informazioni su garanzia o riparazioni. Le informazioni al riguardo sono riportate sulla macchina o nella Guida per l'utente. Qualora il dispositivo provochi danni alla rete telefonica, la Compagnia telefonica può richiedere all'utente di disinserire il dispositivo finché il problema non viene risolto.

Le riparazioni a questa macchina devono essere effettuate esclusivamente da un tecnico autorizzato Xerox. Ciò si applica sia durante che dopo il periodo di garanzia. In caso di riparazioni non autorizzate, il periodo residuo di garanzia viene invalidato.

Questo dispositivo non deve essere utilizzato su linee di terze parti. Il collegamento all'assistenza telefonica è soggetto alle tariffe vigenti. Per informazioni, contattare la commissione di utilità pubblica, dei servizi pubblici o aziendale.

Se l'ambiente di installazione (ufficio) è dotato di apparecchiatura di allarme con collegamenti speciali alla linea telefonica, accertarsi che l'installazione di questo dispositivo Xerox non disabiliti tali apparecchiature.

In caso di dubbi al riguardo, consultare la società telefonica o un installatore qualificato.

#### Canada

Nota: l'etichetta Industry Canada identifica i dispositivi omologati. Tale certificazione significa che il dispositivo soddisfa i requisiti di protezione, funzionamento e sicurezza imposti dalla pertinente documentazione dei Terminal Equipment Technical Requirements (Requisiti tecnici dei dispositivi terminali). Il Dipartimento non garantisce, tuttavia, che il dispositivo funzioni conformemente alle esigenze dell'utenza.

Prima di installare il presente dispositivo, gli utenti sono tenuti ad accertarsi che sia loro consentita la connessione alle strutture della compagnia locale per le telecomunicazioni. Il dispositivo deve inoltre essere installato mediante un metodo di connessione consentito. Il cliente è inoltre tenuto a sapere

che il rispetto delle condizioni sopra indicate può, in taluni casi, non essere sufficiente ad impedire un difetto del servizio.

Le riparazioni degli apparecchi omologati devono essere coordinate da un rappresentante designato dal fornitore. Le riparazioni o modifiche effettuate dall'utente sul dispositivo, o qualsiasi malfunzionamento del dispositivo può indurre la società di telecomunicazioni a richiedere all'utente di disinserire il dispositivo stesso.

Per gararantire la propria protezione, gli utenti devono accertarsi che le connessioni elettriche di terra dell'impianto elettrico, le linee telefoniche e il complesso interno dei tubi idrici in metallo siano, se presenti, connessi assieme. Questa precauzione può essere particolarmente importante nelle aree rurali.

**AVVERTENZA:** gli utenti non devono tentare di effettuare da soli i collegamenti, ma devono rivolgersi alle competenti autorità preposte all'ispezione oppure a un tecnico specializzato, in base alle necessità.

Il Ringer Equivalence Number (REN) assegnato a ciascun dispositivo terminale indica il numero massimo di dispositivi che è possibile collegare a un'interfaccia telefonica. La terminazione su un'interfaccia può consistere in una qualsiasi combinazione di dispositivi soggetti esclusivamente al requisito che la somma di REN di tutti i dispositivi non sia superiore a 5. Per conoscere il valore REN per il Canada, vedere l'etichetta sul dispositivo.

#### Europa

#### **Direttiva relativa alle apparecchiature terminali radio e per telecomunicazioni**

Questo apparecchio fax è stato approvato conformemente alla Direttiva 1999/5/CE per una connessione a terminale singolo paneuropea alla rete pubblica commutata (PSTN). Tuttavia, a causa delle differenze tra le reti PSTN dei singoli paesi, l'approvazione non costituisce di per sé garanzia incondizionata del corretto funzionamento su ciascun terminale PSTN.

In caso di problemi, rivolgersi innanzitutto al rappresentante autorizzato locale.

Questo prodotto è stato collaudato ed è risultato conforme a ES 203 021-1, -2, -3, una specifica tecnica per apparecchi terminali utilizzati su reti telefoniche analogiche commutate nell'area della Comunità europea. Questo prodotto è dotato di impostazioni per i prefissi internazionali regolabili dall'utente. Fare riferimento alla documentazione cliente per la relativa procedura. I prefissi internazionali devono essere impostati prima di collegare il prodotto alla rete.

Nota: nonostante il dispositivo possa utilizzare sia segnali di selezione a impulsi (sistema decadico) sia a toni (DTMF), si consiglia di utilizzare i segnali DTMF. La segnalazione DTMF fornisce una configurazione della chiamata affidabile e più veloce. Modifiche a questo prodotto e connessioni a software o apparecchi di controllo esterni non autorizzate da Xerox, invalideranno la garanzia.

#### <span id="page-226-0"></span>Sud Africa

Questo modem deve essere utilizzato insieme a un dispositivo di protezione da sovracorrenti approvato.

<span id="page-227-1"></span>Informazioni sulle normative

## <span id="page-227-0"></span>Schede sulla sicurezza dei materiali

Per informazioni relative alla sicurezza dei materiali per la stampante, visitare i siti sottoelencati:

Nord America: [www.xerox.com/msds](http://www.office.xerox.com/cgi-bin/printer.pl?APP=udpdfs&Page=color&Model=WorkCentre+WC7120&PgName=msdsna&Language=italian)

Unione Europea: [www.xerox.com/environment\\_europe](http://www.office.xerox.com/cgi-bin/printer.pl?APP=udpdfs&Page=color&Model=WorkCentre+WC7120&PgName=msdseu&Language=italian)

Per i numeri di telefono del Centro assistenza clienti, visitare il sito [www.xerox.com/office/worldcontacts.](http://www.office.xerox.com/cgi-bin/printer.pl?APP=udpdfs&Page=color&Model=WorkCentre+WC7120&PgName=customersupport&Language=italian)

## <span id="page-228-0"></span>Modo Risparmio energetico

In qualità di partner ENERGY STAR, Xerox Corporation garantisce che la configurazione di base di questa stampante soddisfa le direttive ENERGY STAR per il risparmio energetico.

ENERGY STAR e il marchio ENERGY STAR sono marchi registrati negli Stati Uniti.

Il programma ENERGY STAR per i dispositivi per ufficio è il risultato di uno sforzo congiunto tra i governi di Stati Uniti, Unione Europea e Giappone e le aziende produttrici del settore, volto a promuovere la diffusione di copiatrici, stampanti, fax, sistemi multifunzione, personal computer e monitor a basso consumo energetico. La riduzione dei consumi energetici consente di combattere lo smog, le piogge acide e i cambiamenti climatici a lungo termine diminuendo le emissioni derivanti dalla produzione di elettricità.

I dispositivi ENERGY STAR Xerox sono preimpostate in fabbrica. La stampante verrà consegnata con il timer per il passaggio al Modo risparmio energetico al termine dell'ultima copia/stampa impostato su 20 minuti. Per ulteriori informazioni su questa funzione, consultare il documento *System Administrator Guide* (Guida per l'amministratore del sistema).

Informazioni sulle normative

Stampante multifunzione WorkCentre 7120 Guida per l'utente 230

# Riciclaggio e smaltimento  $\quad \ \ \mathbf B$

Questo capitolo include le direttive di riciclaggio e smaltimento nonché informazioni per:

- [Tutti i paesi a pagina 232](#page-231-0)
- [Nord America a pagina 232](#page-231-1)
- [Unione Europea a pagina 232](#page-231-2)
- [Altri paesi a pagina 234](#page-233-0)

### Direttive e istruzioni

#### <span id="page-231-3"></span><span id="page-231-0"></span>Tutti i paesi

Se è necessario provvedere allo smaltimento del prodotto Xerox, tenere presente che il prodotto può contenere piombo, perclorato e altri materiali per i quali possono essere in vigore norme di smaltimento legate a considerazioni ambientali. La presenza di questi materiali è pienamente conforme alle normative internazionali in vigore al momento dell'immissione del prodotto sul mercato. Per informazioni su riciclaggio e smaltimento, contattare le autorità locali. Negli Stati Uniti è possibile inoltre fare riferimento al sito Web di Electronic Industries Alliance all'indirizz[o www.eia.org.](http://www.eia.org/) Materiale con perclorato: questo prodotto può contenere uno o più dispositivi contenenti perclorato, come batterie. e potrebbe richiedere procedure di manipolazione speciali; vedere [www.dtsc.ca.gov/hazardouswaste/perchlorate](http://www.dtsc.ca.gov/hazardouswaste/perchlorate/).

#### <span id="page-231-1"></span>Nord America

Xerox gestisce un programma di recupero e riutilizzo/riciclo dei prodotti. Contattare il rappresentante Xerox locale (1-800-ASK-XEROX) per verificare se il prodotto Xerox in uso sia incluso nel programma. Per ulteriori informazioni sui programmi di preservazione ambientale Xerox, visitare il sito [www.xerox.com/environment](http://www.office.xerox.com/cgi-bin/printer.pl?APP=udpdfs&Page=color&Model=WorkCentre+WC7120&PgName=environmentna&Language=italian); per informazioni su riciclaggio e smaltimento, contattare le autorità locali.

#### <span id="page-231-2"></span>Unione Europea

#### **Direttiva WEEE 2002/96/EC**

Alcune apparecchiature possono essere utilizzate in applicazioni di tipo sia domestico che aziendale/professionale.

#### **Ambiente domestico**

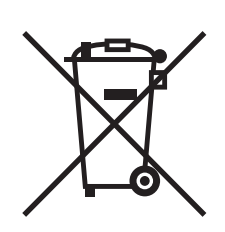

L'applicazione di questo simbolo sull'apparecchiatura indica il divieto di smaltire la macchina secondo le normali procedure di smaltimento dei rifiuti domestici.

Nel rispetto della legislazione europea, le apparecchiature elettriche ed elettroniche giunte a fine ciclo di vita devono essere smaltite separatamente dai rifiuti domestici.

Gli utenti privati residenti negli stati membri dell'Unione Europea sono tenuti a consegnare, a titolo gratuito, le apparecchiature elettriche ed elettroniche agli enti specificamente preposti alla loro raccolta. Contattare l'ente locale preposto allo smaltimento.

Stampante multifunzione WorkCentre 7120 Guida per l'utente 232

In alcuni stati membri, quando si acquista un apparecchio nuovo, il rivenditore locale ha l'obbligo di ritirare a titolo gratuito il vecchio apparecchio. Rivolgersi al rivenditore locale per ulteriori informazioni.

#### **Ambiente aziendale/professionale**

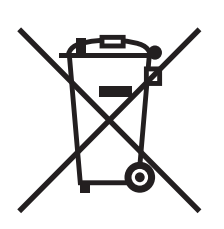

L'applicazione di questo simbolo sull'apparecchiatura indica che è fatto obbligo di smaltire questo prodotto in conformità alle procedure nazionali vigenti.

Nel rispetto della legislazione europea, le apparecchiature elettriche ed elettroniche giunte a fine ciclo di vita devono essere smaltite conformemente alle procedure vigenti.

Prima di smaltire il prodotto, contattare il rivenditore Xerox locale per informazioni sul recupero dei vecchi apparecchi.

#### **Informazioni per l'utente sulla raccolta e lo smaltimento di apparecchiature vecchie e batterie usate**

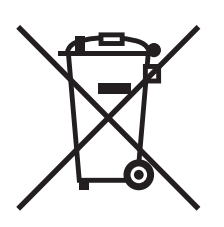

Questi simboli sui prodotti e/o sui documenti che li accompagnano indicano che le apparecchiature elettriche ed elettroniche e le batterie usate non vanno smaltite insieme ai normali rifiuti domestici.

Per un appropriato recupero, trattamento e riciclaggio di prodotti vecchi e batterie usate, consegnarli agli appositi punti di raccolta, in conformità alla normativa in vigore nel proprio paese e alla Direttiva 2002/96/EC e 2006/66/UE.

Il corretto smaltimento di prodotti e batterie usati contribuisce a risparmiare risorse preziose e a prevenire potenziali effetti nocivi sulla salute delle persone e sull'ambiente derivanti da un trattamento inappropriato dei rifiuti.

Per ulteriori informazioni sulla raccolta e il riciclaggio di prodotti e batterie vecchi, contattare il proprio comune di residenza, l'ente di smaltimento rifiuti locale o il punto vendita in cui sono stati acquistati i prodotti.

L' incorretto smaltimento di tali rifiuti è passibile di sanzioni in conformità alla legge in vigore nel proprio paese.

#### **Per utenti aziendali nell'Unione Europea**

Per lo smaltimento di apparecchiature elettriche ed elettroniche, contattare il proprio rivenditore per ulteriori informazioni.

#### **Informazioni sullo smaltimento nei paesi al di fuori dell'Unione Europea**

Questi simboli sono validi soltanto nell'Unione Europea. Qualora occorra smaltire questi componenti, contattare il rivenditore o le autorità locali e chiedere informazioni sulla corretta procedura di smaltimento.

#### **Nota per il simbolo della batteria**

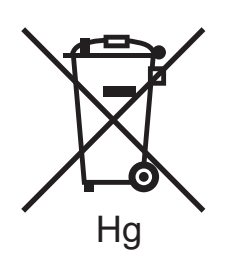

Il simbolo del cassonetto per rifiuti potrebbe essere utilizzato in combinazione con un simbolo chimico. Ciò stabilisce la conformità del prodotto ai requisiti statuiti dalla Direttiva.

#### **Rimozione**

Le batterie devono essere sostituite esclusivamente da tecnici approvati dal PRODUTTORE.

#### <span id="page-233-0"></span>Altri paesi

Contattare le autorità locali preposte allo smaltimento dei rifiuti e chiedere informazioni.

## **Indice** analitico

#### A

[accensione, 40](#page-39-0)

#### B

buste [stampa, 63](#page-62-0)

#### $\overline{C}$

caricamento della carta [vassoi 1-4, 55](#page-54-0) [vassoio 5 \(bypass\), 57](#page-56-0) caricamento di buste [vassoio 5 \(bypass\), 59](#page-58-0) [vassoio buste, 60](#page-59-0) carta lucida [stampa, 64](#page-63-0) [CentreWare IS, 49](#page-48-0) [contabilità, 36](#page-35-0) [contatori di fatturazione, 165](#page-164-0) [contatori di utilizzo, 165](#page-164-0) [copia, 97](#page-96-0) [correzione del colore, 78](#page-77-0)

#### D

driver di stampa [Linux, 48](#page-47-0) [Macintosh, 45](#page-44-0) [UNIX, 48](#page-47-0) [Windows, 44](#page-43-0) [Driver di stampa PCL 6, 45](#page-44-1) [driver di stampa PCL5, 45](#page-44-2) [driver di stampa per Linux, 48](#page-47-0) [driver di stampa per UNIX, 48](#page-47-0) [driver di stampa Windows, 44](#page-43-0)

#### E

[elementi di manutenzione ordinaria, 171](#page-170-0) eliminazione inceppamenti carta [alimentatore automatico, 186](#page-185-0) [copertura A, 188](#page-187-0) [copertura B, 189](#page-188-0) [copertura C, 190](#page-189-0) [copertura E, 191](#page-190-0) [stazione di finitura per ufficio integrata, 193](#page-192-0) [stazione di finitura per ufficio lx, 193](#page-192-1) [unità duplex D, 191](#page-190-1) [vassoio 1, vassoio 2, vassoio 3 ovassoio 4, 185](#page-184-0) [vassoio 5 \(bypass\), 185](#page-184-1) eliminazione inceppamenti pinzatrice pinzatrice libretto [stazione di finitura per ufficio LX, 204](#page-203-0) pinzatrice principale [Stazione di finitura per ufficio](#page-199-0)  integrata, 200 [stazione di finitura per ufficio LX, 202](#page-201-0) e-mail [scansione su, 133](#page-132-0) etichette [stampa, 64](#page-63-1)

#### F

[fax, 147](#page-146-0) [dal computer, 153](#page-152-0) [descrizione generale, 148](#page-147-0) [fax server, 151](#page-150-0) [Internet fax, 152](#page-151-0) [invio, 150](#page-149-0) [problemi, 209](#page-208-0) [ricezione, 154](#page-153-0) [rubrica, 159](#page-158-0) [selezione delle opzioni, 155](#page-154-0) formati carta personalizzati [creazione, 89](#page-88-0) [vassoi 1, 2, 3, 4, 56](#page-55-0) [vassoio 5, 58](#page-57-0)

#### G

[guida, 211](#page-210-0) [assistenza tecnica, 37](#page-36-0) [avvisi, 211](#page-210-1) [messaggi sul pannello comandi, 211](#page-210-2) [risorse, 37](#page-36-0) [risorse Web, 212](#page-211-0) [Supporto in linea, 211](#page-210-3)

#### I

[immagini speculari, 88](#page-87-0) indirizzo IP [individuazione, 49](#page-48-1) informazioni [assistenza tecnica, 37](#page-36-0) [Guida rapida, 37](#page-36-0) [informazioni sulla stampante, 37](#page-36-0) [risorse, 37](#page-36-0) [strumenti di gestione della stampante, 37](#page-36-0) informazioni sulle normative vigenti [altri paesi, 224](#page-223-0) [Canada, 220](#page-219-1) [Europa, 221](#page-220-0) [Stati Uniti, 220](#page-219-2) [Sud Africa, 227](#page-226-0) [Turchia, 221](#page-220-1) [installazione della cartuccia punti, 173](#page-172-0) [Stazione di finitura per ufficio integrata, 173](#page-172-1) stazione di finitura per ufficio LX [pinzatrice libretto, 177](#page-176-0) [pinzatrice principale, 175](#page-174-0) [installazione e configurazione, 40](#page-39-1)

#### L

[lavoro di stampa protetta, 93](#page-92-0) [stampa, 93](#page-92-0) Lettore schede di supporto [stampa da, 92](#page-91-0)

#### M

Macintosh [driver di stampa, 45](#page-44-0) [manutenzione, 163](#page-162-0) [precauzioni generali, 164](#page-163-0)

Stampante multifunzione WorkCentre 7120 Guida per l'utente 236

[materiali di consumo, 15,](#page-14-0) [171](#page-170-1) [materiali non Xerox, 172](#page-171-0) [ordinazione, 172](#page-171-1) [riciclaggio, 172](#page-171-2) [sostituzione, 171,](#page-170-2) [172](#page-171-3) [materiali non Xerox, 172](#page-171-0) [memoria, 218](#page-217-0) [messaggi di stato, 172](#page-171-3)

#### N

[notifica del completamento lavoro, 90](#page-89-0)

#### P

[pagine al minuto \(ppm\), 31](#page-30-0) pagine di informazioni [stampa, 35](#page-34-0) pagine non standard [stampa, 84](#page-83-0) [pannello comandi, 34](#page-33-0) [funzioni e layout, 34](#page-33-1) [messaggio di avvertenza sui materiali di](#page-171-3)  consumo, 172 [rapporti stampante, 35](#page-34-0) [parti della stampante, 23](#page-22-0) più pagine su un unico foglio (Immagini multiple) [stampa, 74](#page-73-0) PostScript [driver di stampa, 45](#page-44-3) [opzione, 32](#page-31-0) [prima di utilizzare la stampante, 22](#page-21-0) [proporzione pagine stampate, 85](#page-84-0) [pulizia della stampante, 166](#page-165-0) [copertura lastra di esposizione, 166](#page-165-1) [esterno, 167](#page-166-0) [lastra di esposizione, 166](#page-165-1) [rulli alimentatore automatico, 167](#page-166-1)

#### R

rapporto configurazione [stampa, 49](#page-48-2) [risoluzione dei problemi, 179](#page-178-0) [assistenza tecnica, 37](#page-36-0) [eliminazione inceppamenti carta, 184](#page-183-0) [eliminazione inceppamenti pinzatrice, 200](#page-199-1) [fax, 209](#page-208-0) [problemi di copiatura e scansione, 208](#page-207-0) [problemi di qualità di stampa, 207](#page-206-0)

#### S

[scansione, 123](#page-122-0) [caricamento documenti, 125](#page-124-0) [descrizione generale, 124](#page-123-0) [importazione di file scansiti in](#page-143-0)  un'applicazione, 144 [impostazione delle opzioni, 138](#page-137-0) [memorizza in cartella, 126](#page-125-0) [modello, 142](#page-141-0) [opzioni aggiuntive, 139](#page-138-0) [scansione su e-mail, 133](#page-132-0) [scansione su home, 136](#page-135-0) [scansione su PC, 135](#page-134-0) [scansione su un archivio file di rete, 132](#page-131-0) [utilizzo di Utilità di scansione Xerox, 142](#page-141-1) [schede sulla sicurezza dei materiali, 228](#page-227-1) [selezione delle opzioni di stampa, 66](#page-65-0) [sicurezza, 11](#page-10-0) [certificazioni, 18](#page-17-0) [elettrica, 12](#page-11-0) [laser, 13](#page-12-0) [manutenzione, 16](#page-15-0) [materiali di consumo della stampante, 15](#page-14-0) [operativa, 14](#page-13-0) [posizione della stampante, 14](#page-13-1) sicurezza elettrica [terminale di messa a terra, 13](#page-12-1) simulazione stampante [Macintosh, 79](#page-78-0) [Windows, 79](#page-78-1) specifiche [ambientali, 215](#page-214-0) [controller, 218](#page-217-1) [elettriche, 216](#page-215-0) [fisiche, 214](#page-213-0) [memoria, 218](#page-217-0) [prestazioni, 217](#page-216-0) [stampante, 213](#page-212-0) [specifiche fisiche, 214](#page-213-0) [specifiche, prestazioni, 217](#page-216-0) [spegnimento, 42](#page-41-0)

stampa [bianco e nero, 80](#page-79-0) [buste, 63](#page-62-0) [carta lucida, 64](#page-63-0) [copertine, 81](#page-80-0) [creazione di formati personalizzati, 89](#page-88-0) [etichette, 64](#page-63-1) [filigrane, 86](#page-85-0) [fronte/retro, 71](#page-70-0) [immagini speculari per Windows, 88](#page-87-0) [lavoro di stampa protetta, 93](#page-92-0) [libretti, 75](#page-74-0) opzioni [Macintosh, 69](#page-68-0) [Windows, 66](#page-65-1) [pagine di informazioni, 35](#page-34-0) [pagine inserto, 83](#page-82-0) [pagine non standard, 84](#page-83-0) [più pagine su un unico foglio \(Immagini](#page-73-0)  multiple), 74 [proporzioni, 85](#page-84-0) [supporti speciali, 63](#page-62-1) [tipi di lavoro speciali, 93](#page-92-1) [Stampa fronte/retro, 71](#page-70-1) [opzioni layout pagina, 72](#page-71-0) [tipi di supporto, 71](#page-70-2) [stampa libretto, 75](#page-74-0) stampante [alimentazione elettrica, 12](#page-11-1) [componenti interni, 28](#page-27-0) [configurazioni, 31](#page-30-1) [connessione fisica, 40](#page-39-2) [funzioni del pannello comandi, 34](#page-33-1) [funzioni standard, 31](#page-30-2) [materiali di consumo, 15](#page-14-0) [opzioni, 32](#page-31-1) [rapporti, 35](#page-34-0) [requisiti di sicurezza, 11](#page-10-1) [riciclaggio, 232](#page-231-3) [risoluzione massima \(dpi\), 31](#page-30-2) [risorse di informazioni, 37](#page-36-0) [sicurezza elettrica, 12](#page-11-2) [smaltimento, 232](#page-231-3) [vassoi, 31](#page-30-2) [velocità massima di stampa, 31](#page-30-2) [supporti consigliati, 53](#page-52-0) supporti di stampa [problemi di alimentazione, 198](#page-197-0) [utilizzabili, 53](#page-52-1)

Stampante multifunzione WorkCentre 7120 Guida per l'utente 237 Indice analitico

[supporti di stampa utilizzabili, 53](#page-52-1) supporti speciali [stampa, 63](#page-62-1) [Supporto in linea, 211](#page-210-3)

#### T

[TWAIN, 45](#page-44-4)

#### $\cup$

Unità flash USB [memorizza in, 137](#page-136-0) [stampa da, 91](#page-90-0) Utilità di scansione Xerox [accesso, 144](#page-143-1) [creazione di un modello di scansione, 142](#page-141-0) [descrizione generale, 142](#page-141-2)

#### V

vassoio buste [caricamento, 60](#page-59-0) [configurazione, 60](#page-59-1)

#### W

[WIA, 45](#page-44-5)

Stampante multifunzione WorkCentre 7120 Guida per l'utente 238